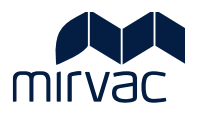

# **ITWOCX PUBLICATION SPACE USER GUIDE**

# **Publication Space**

- Upload Documents
- Distribute Documents
- View and Review Documents
- Move, Download, Print and Delete
- Searching
- View History and Approvals

# **Table of Contents**

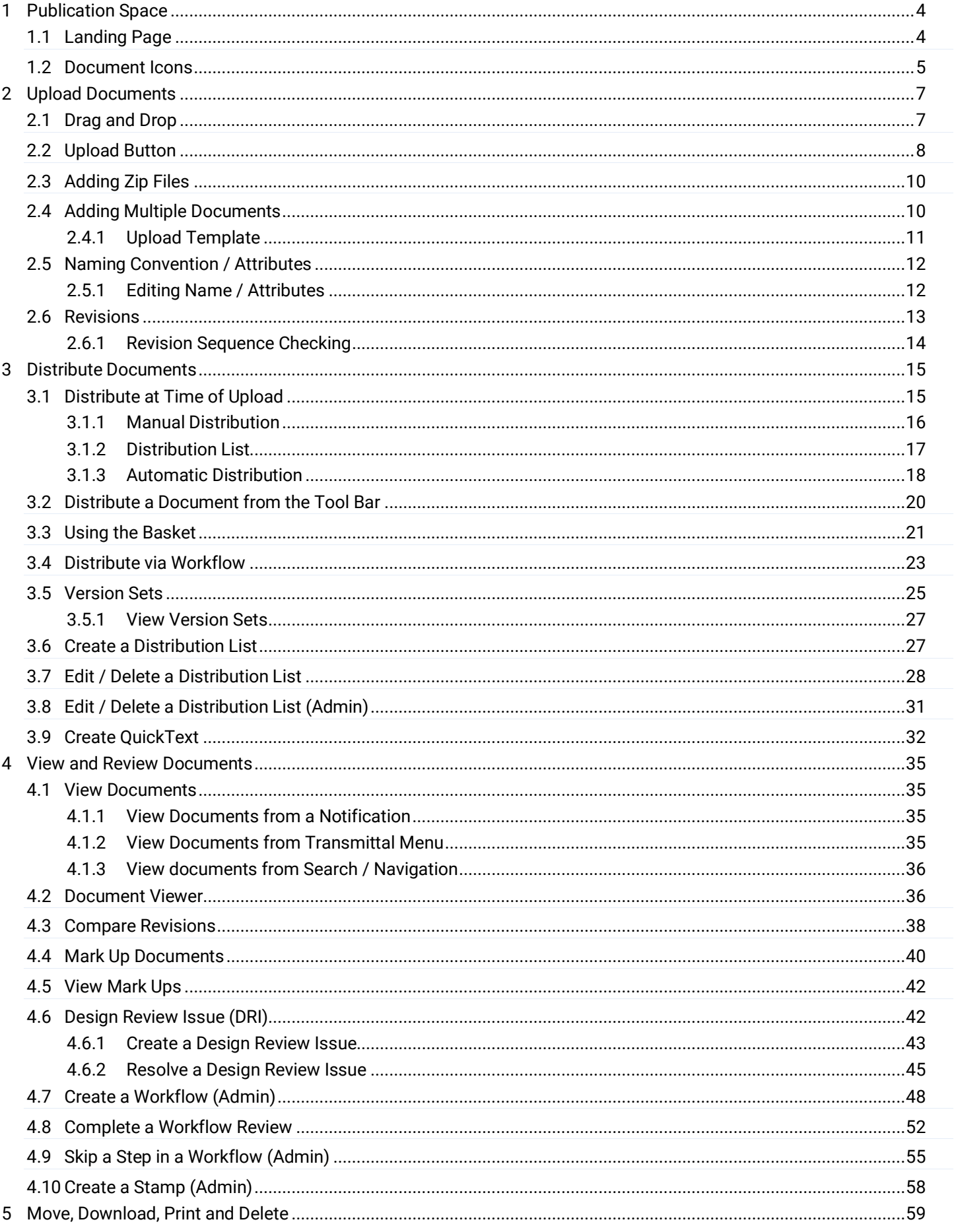

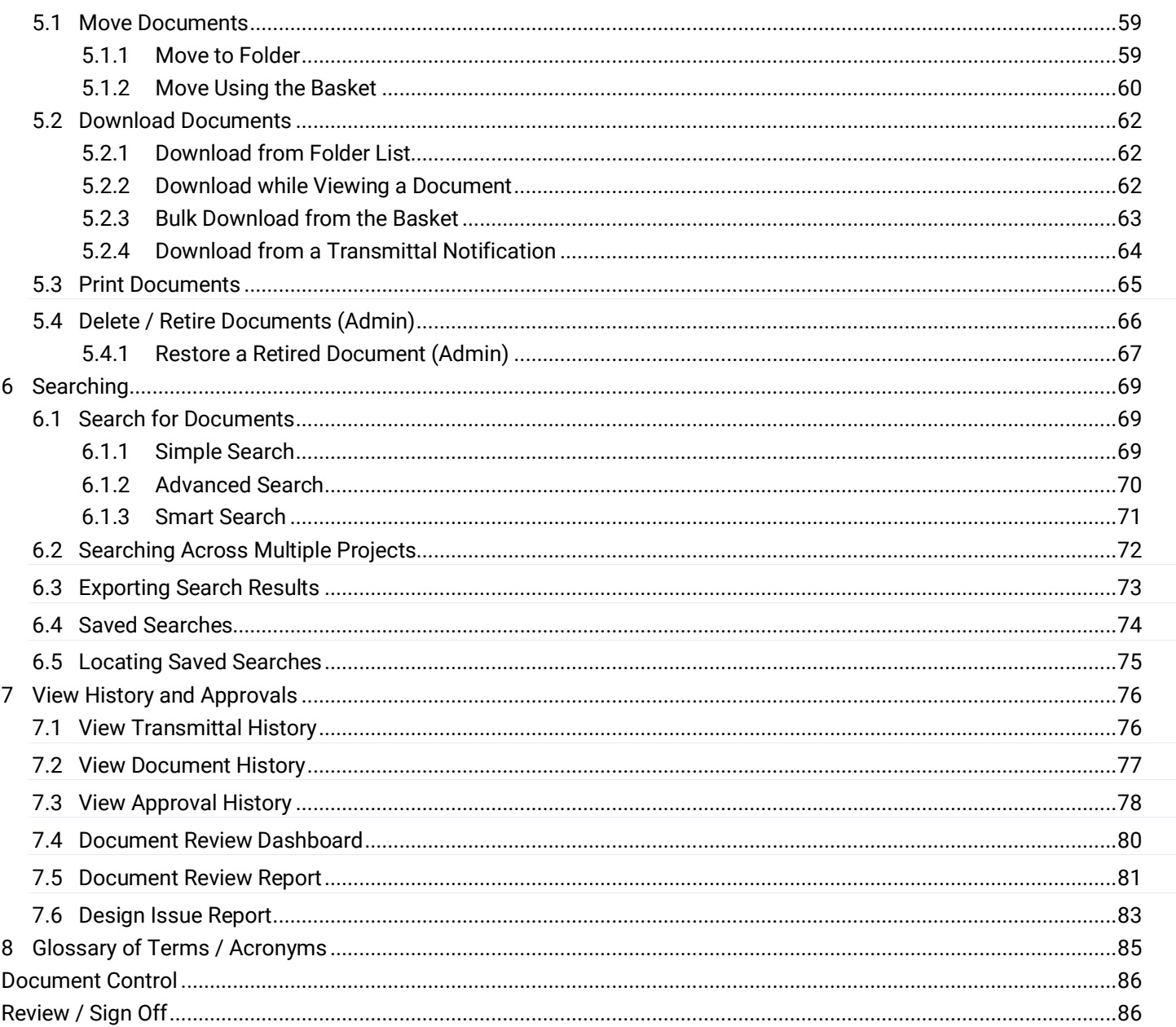

# <span id="page-3-0"></span>**1 Publication Space**

Publication Space is the repository for **revision controlled** documentation relating to a project. Documents can be shared, reviewed, marked up and approved within iTWOcx or by downloading and uploading new revisions.

#### <span id="page-3-1"></span>1.1 Landing Page

The **landing page** shows a list of folders for the project. Depending on the project structure there may be specific folders for business units, document types, vendors etc. Users only see folders they have access to. Folder structure and authority levels are configured by the System/Project Administrator for the project.

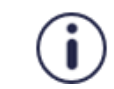

Folders are not being used initially but may be introduced in the future with a standard format for each project instance.

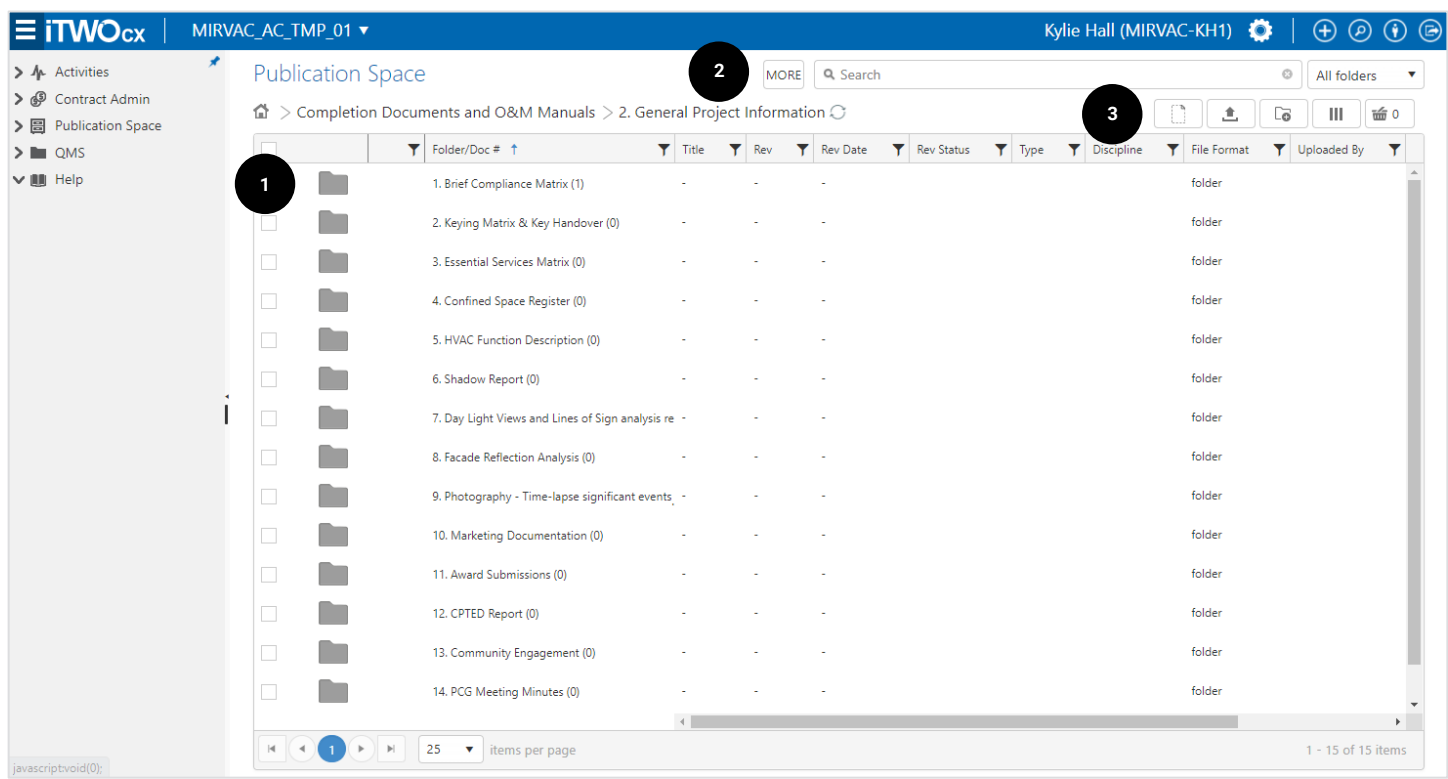

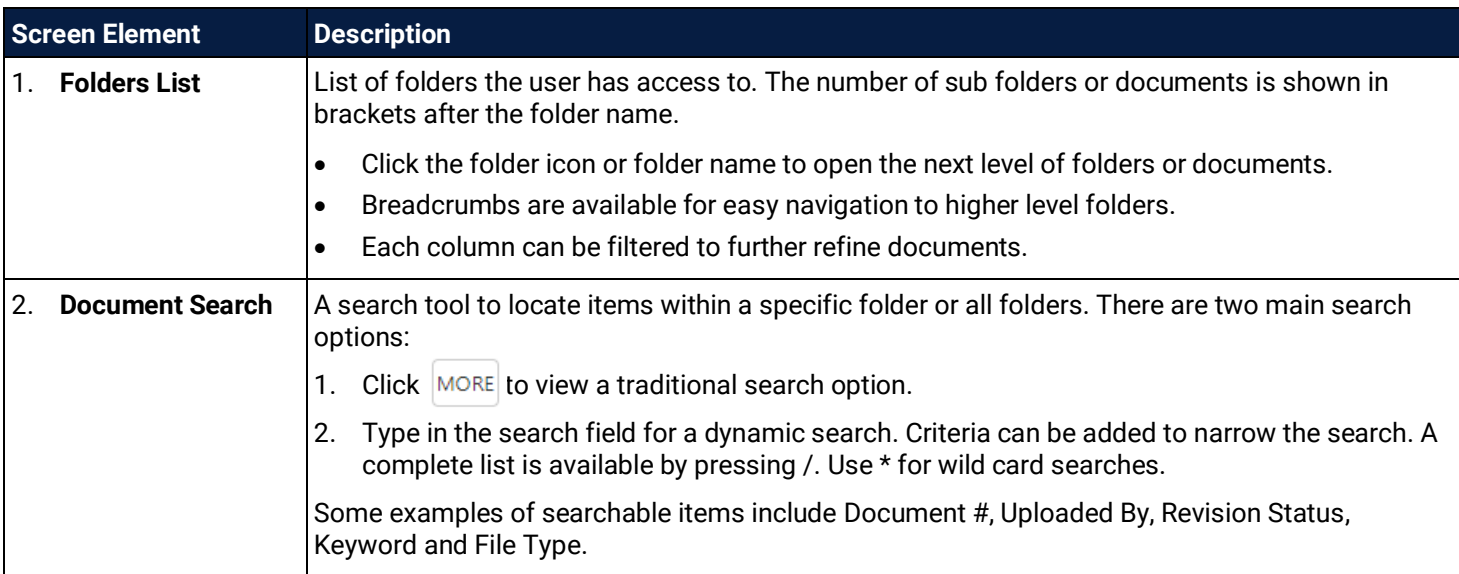

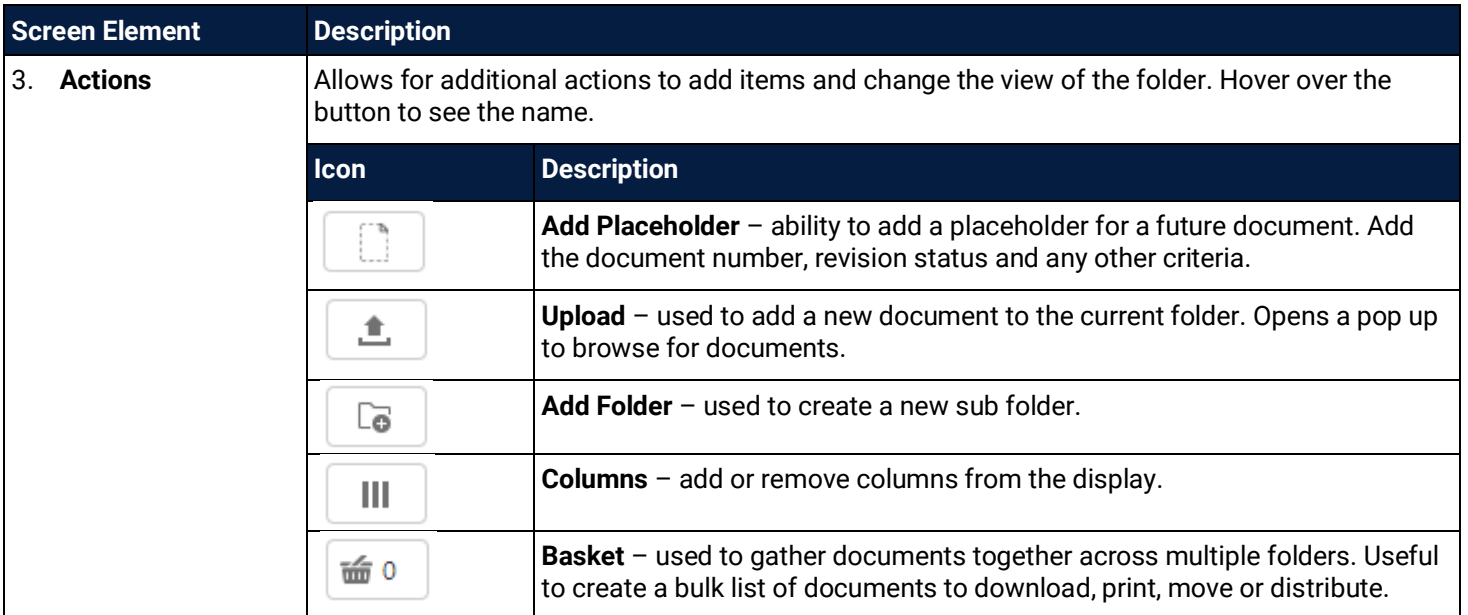

The **columns** can be added / removed where needed and there is the ability to **filter** the list by a specific attribute.

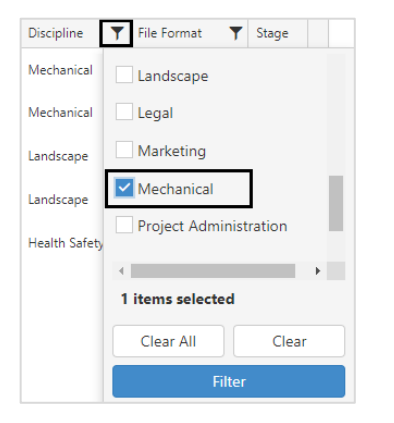

#### <span id="page-4-0"></span>1.2 Document Icons

At the lowest folder level, the individual documents are visible.

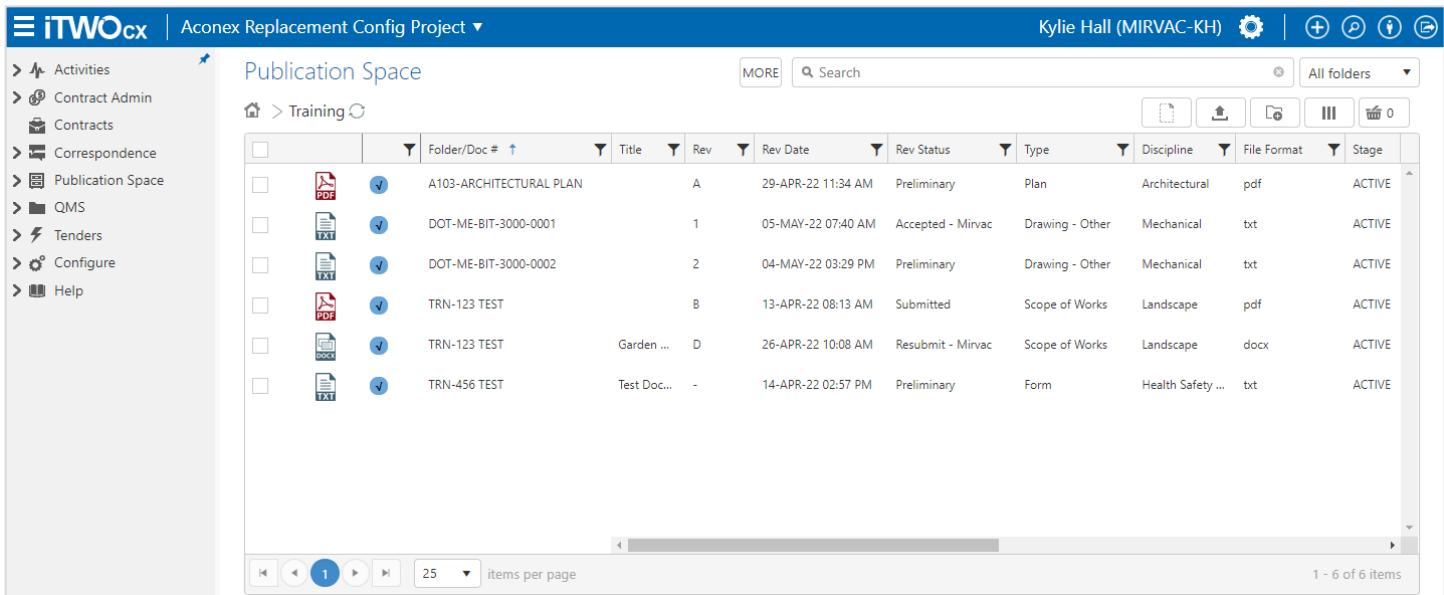

The **icons** provide information about the type of document and the status of the document. Refer to the table below for more information about the icons that may appear.

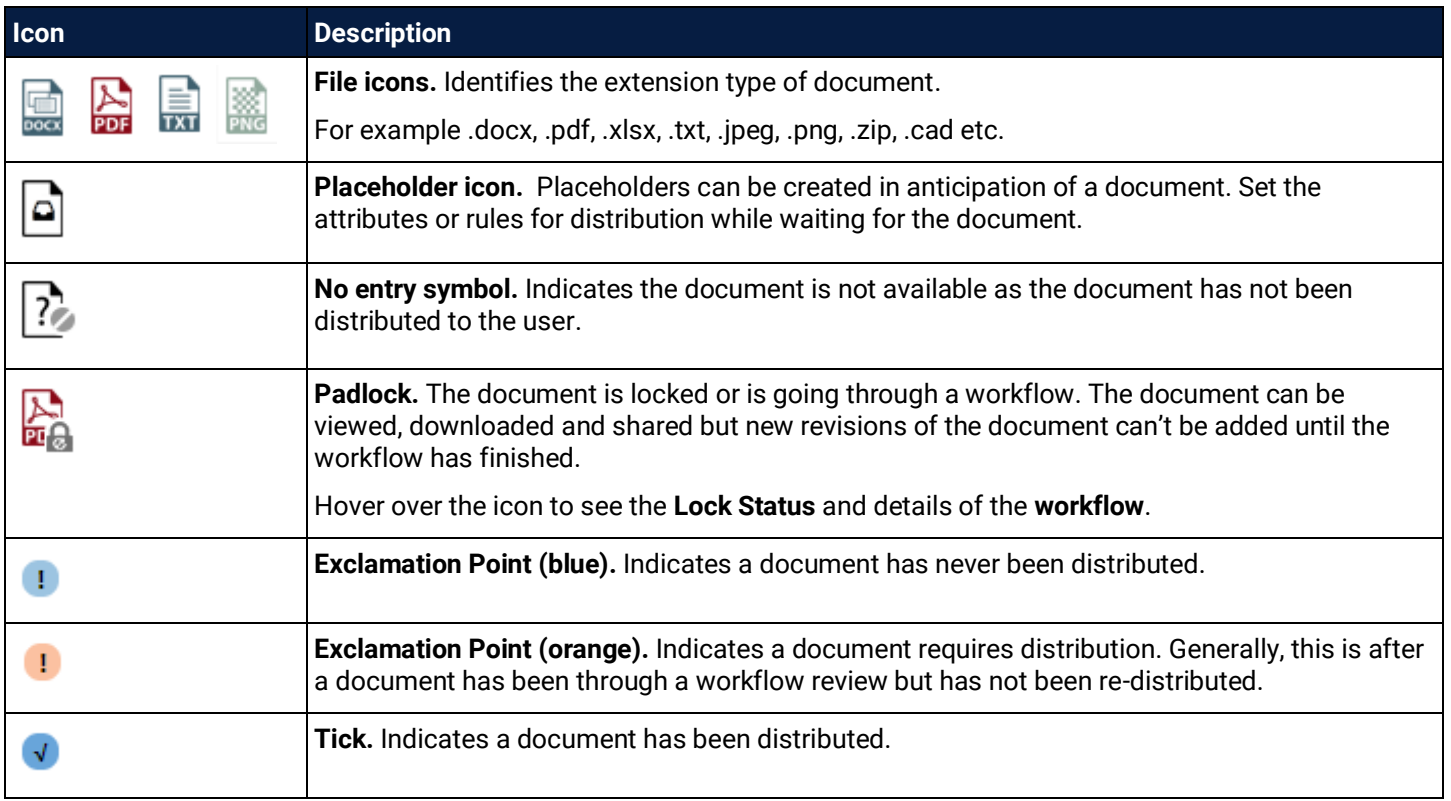

# <span id="page-6-0"></span>**2 Upload Documents**

When adding documents to the project you can upload the content in two ways:

- Drag and Drop files directly to the folder
- Use the **Upload Button** to browse for files

Depending on the project set up there may be specific folders to upload documents to such as drawings, certifications, reports etc. Folders are managed on a per project basis and the structure may differ.

> It is best practice to navigate to the folder location before uploading as it prevents the need to move documents at a later stage.

Once uploaded the document **attributes** need to be completed. iTWOcx uses the attributes of the document when managing revisions of an existing document in the system and when searching for items. It is imperative that this is added correctly when uploading documents.

#### <span id="page-6-1"></span>2.1 Drag and Drop

ı

The fastest way to add a document to iTWOcx is to use the Drag and Drop function. Navigate to the required folder and **drag** the document into the folder or list.

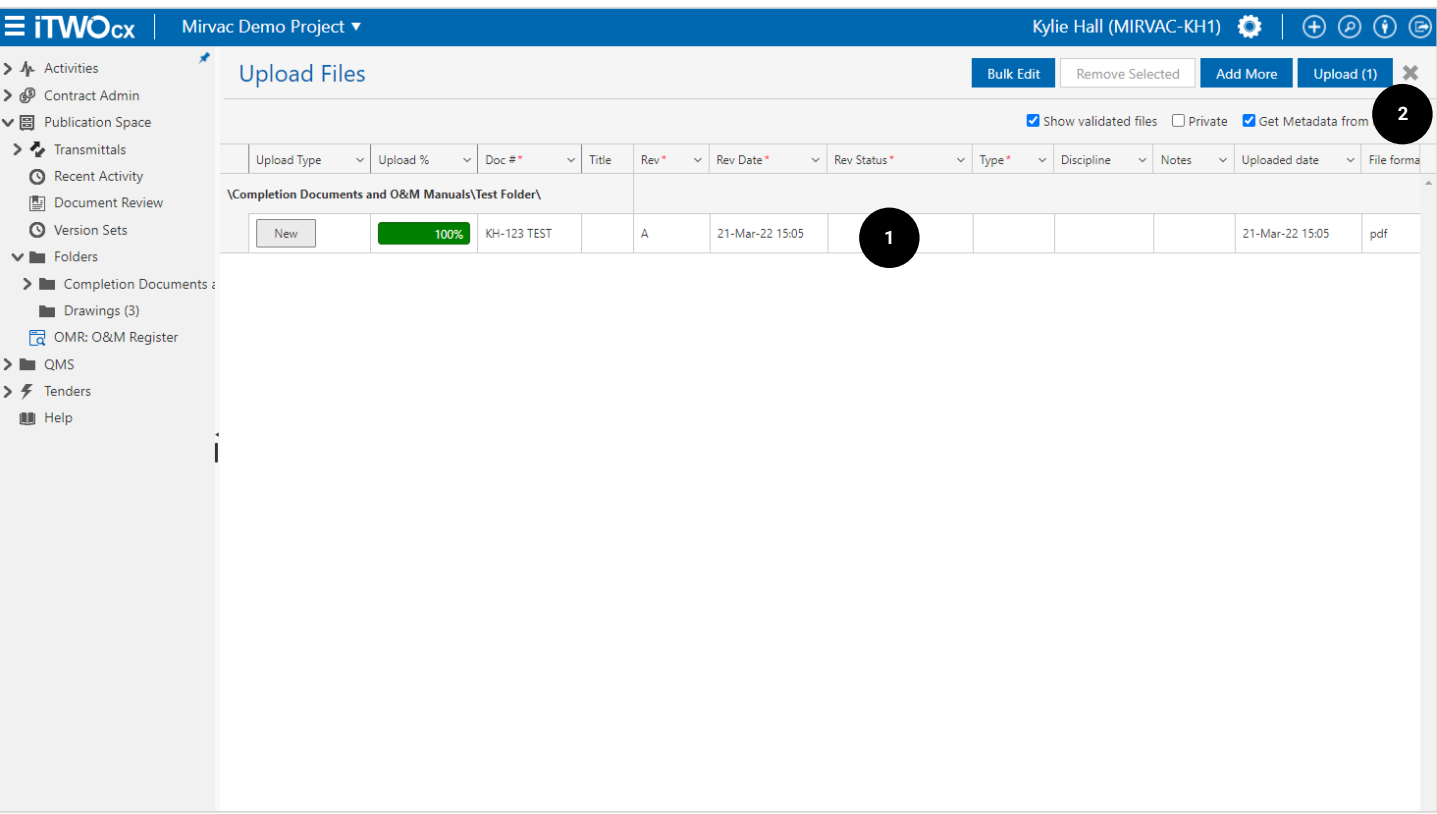

Once added the **Upload Files** page is displayed.

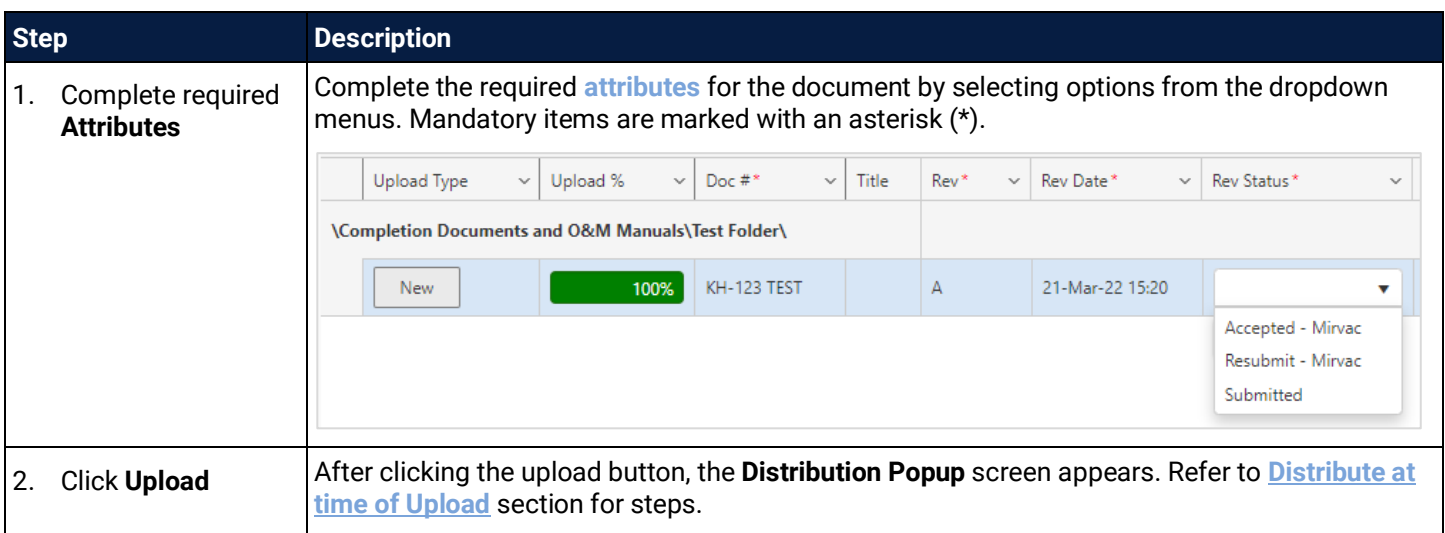

If you do not have permission to upload to a specific folder a message is displayed.

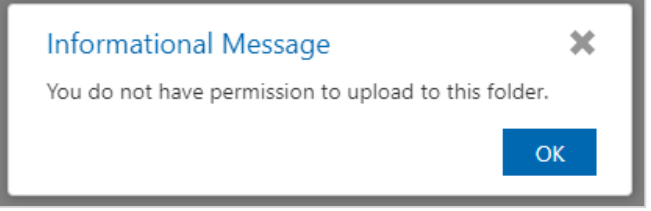

# <span id="page-7-0"></span>2.2 Upload Button

Another method to add documents is via the upload dialogue box.

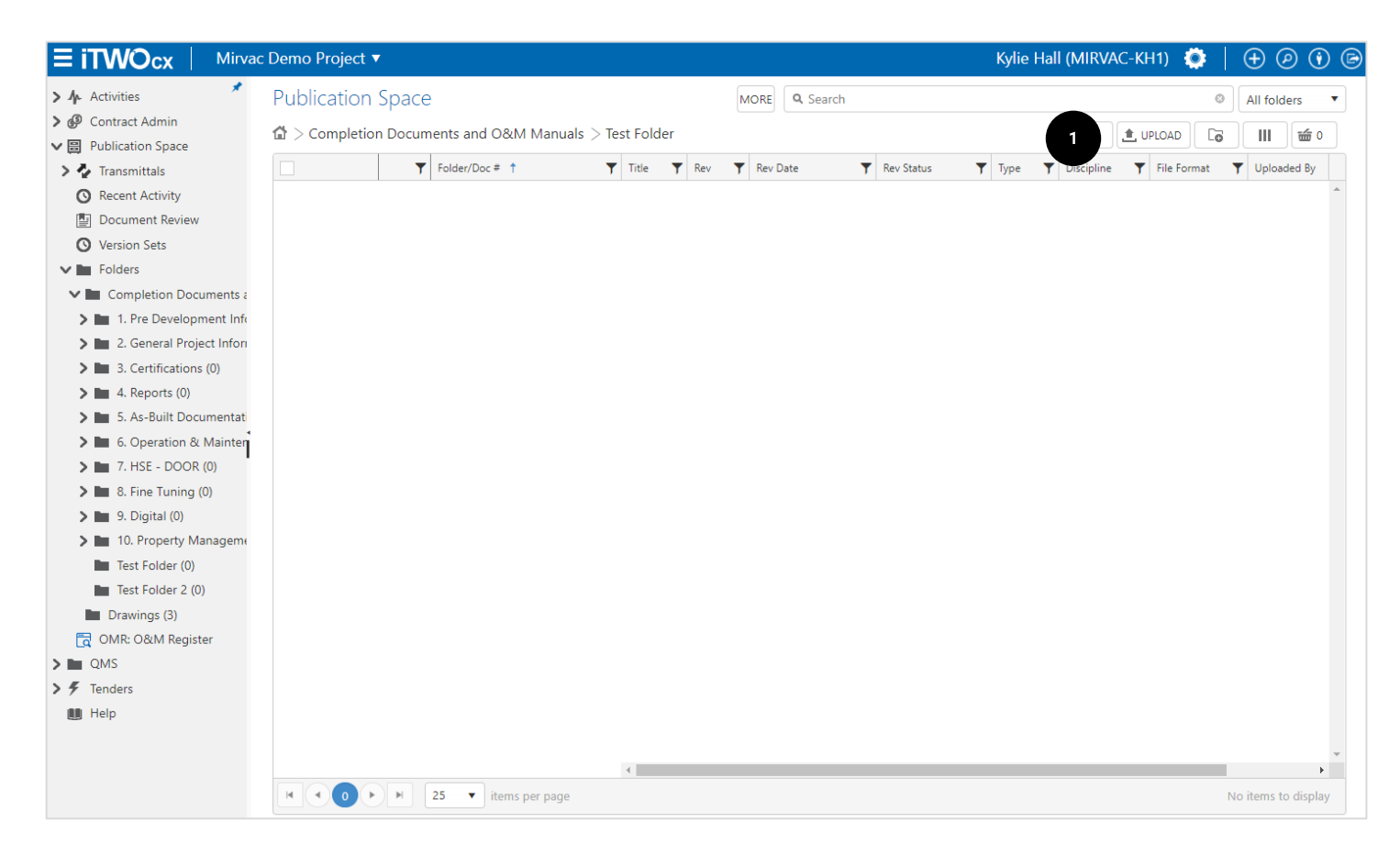

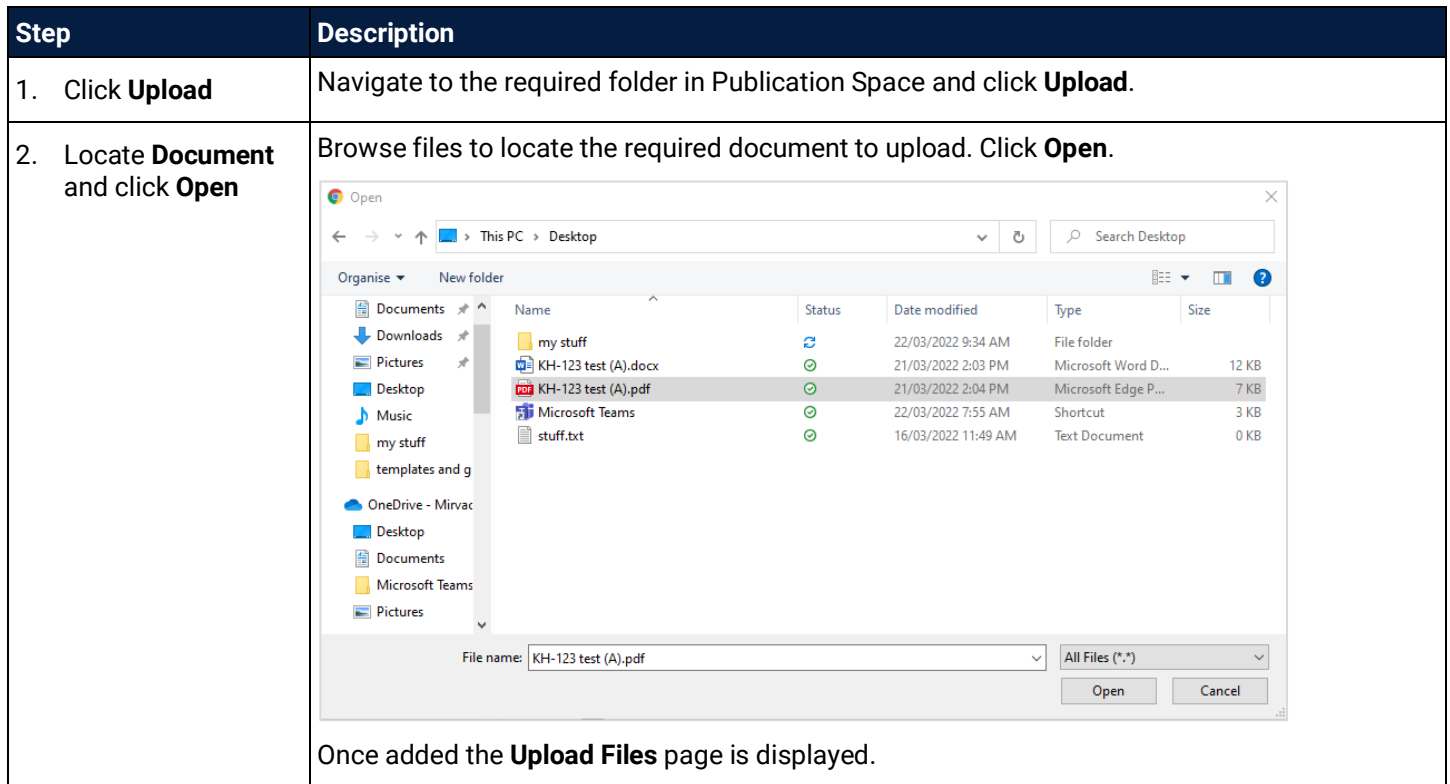

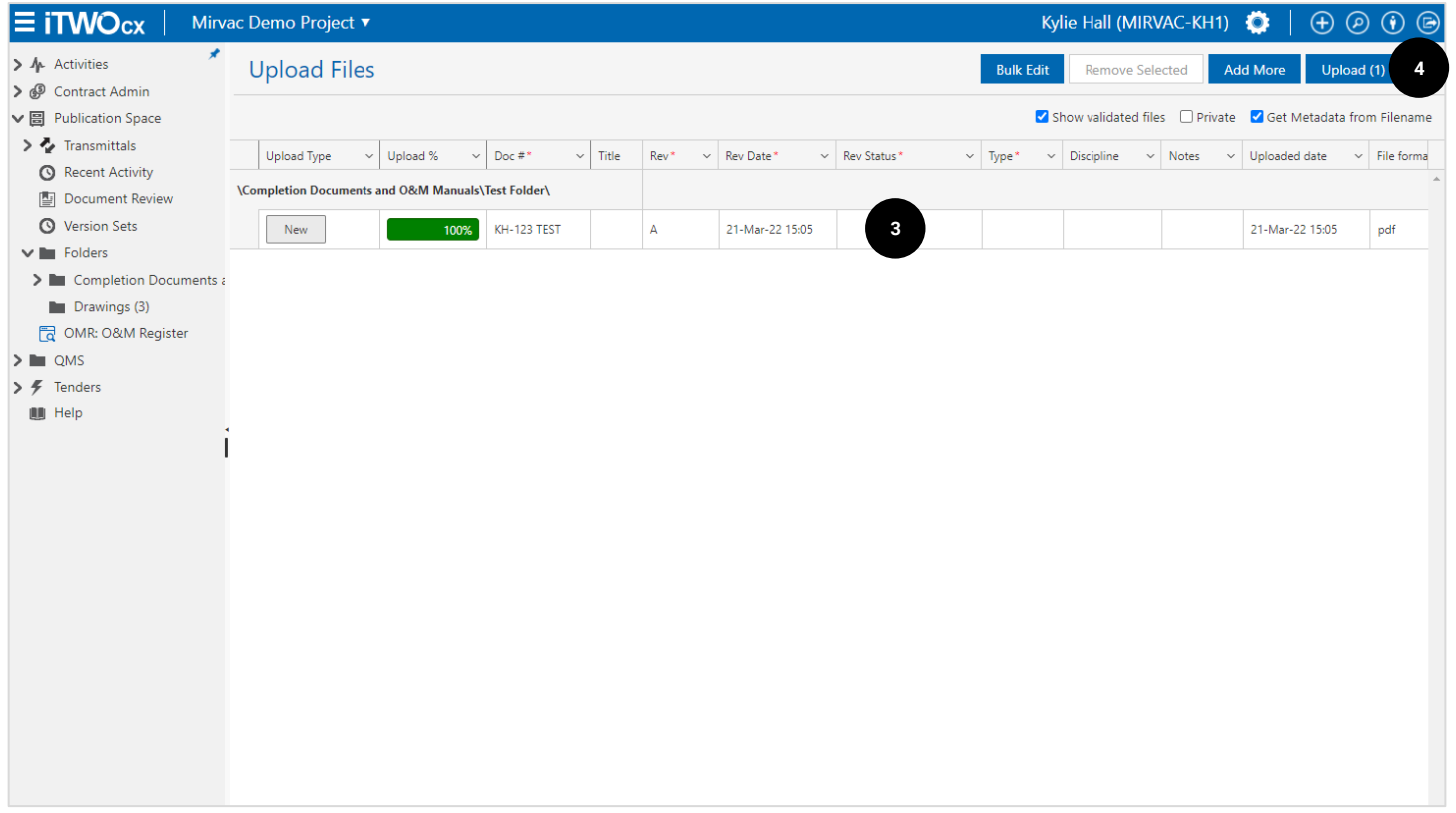

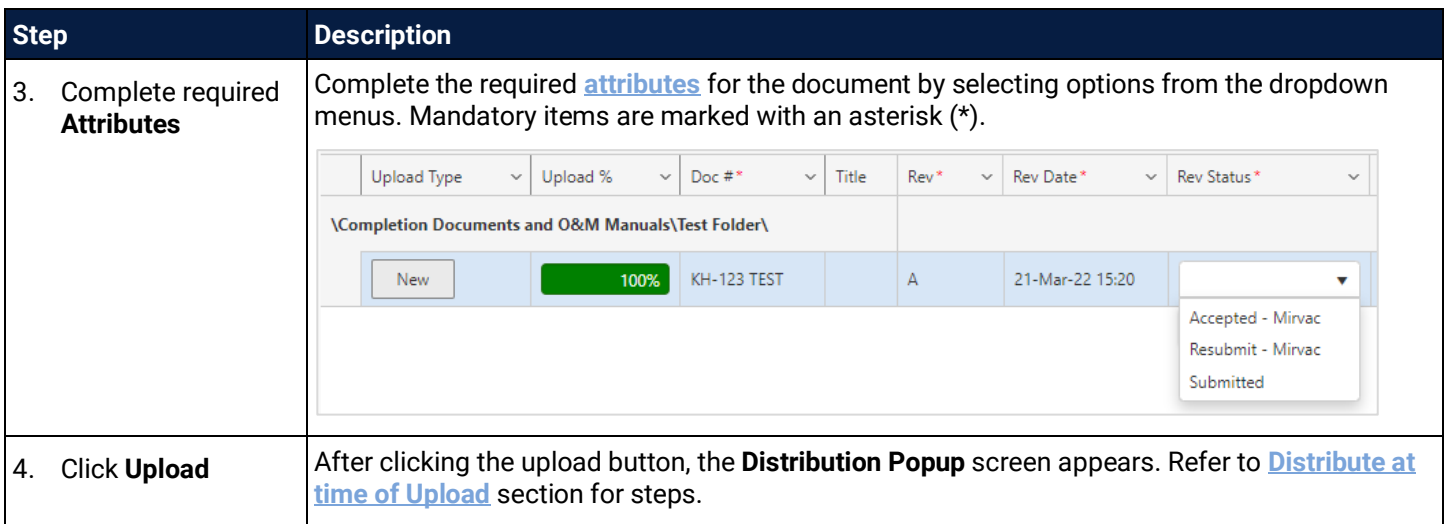

#### <span id="page-9-0"></span>2.3 Adding Zip Files

Zipped/compressed folders can be added to iTWOcx by **[drag and drop](#page-6-1)** or via the **[upload](#page-7-0)** button. iTWOcx presents a popup giving the option to either unzip the files or not. The required attributes need to be completed as normal.

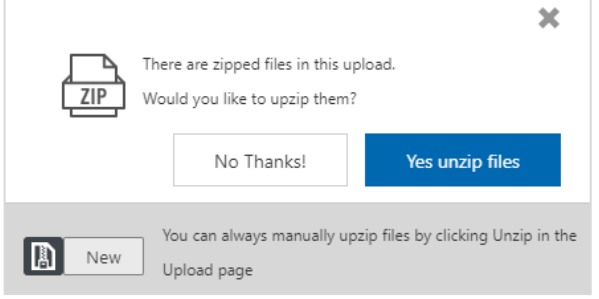

#### <span id="page-9-1"></span>2.4 Adding Multiple Documents

There are times when multiple documents need to be uploaded. iTWOcx can manage the addition of up to **2000 documents** at once. There are **no file size restrictions** for individual or bulk uploads.

Multiple documents can be uploaded by **[drag and drop](#page-6-1)** or via the **[upload](#page-7-0)** button.

After adding the documents, the Upload screen shows each document and their upload status. To complete the attributes for each document, the **Bulk Edit** feature can manage all documents at the same time.

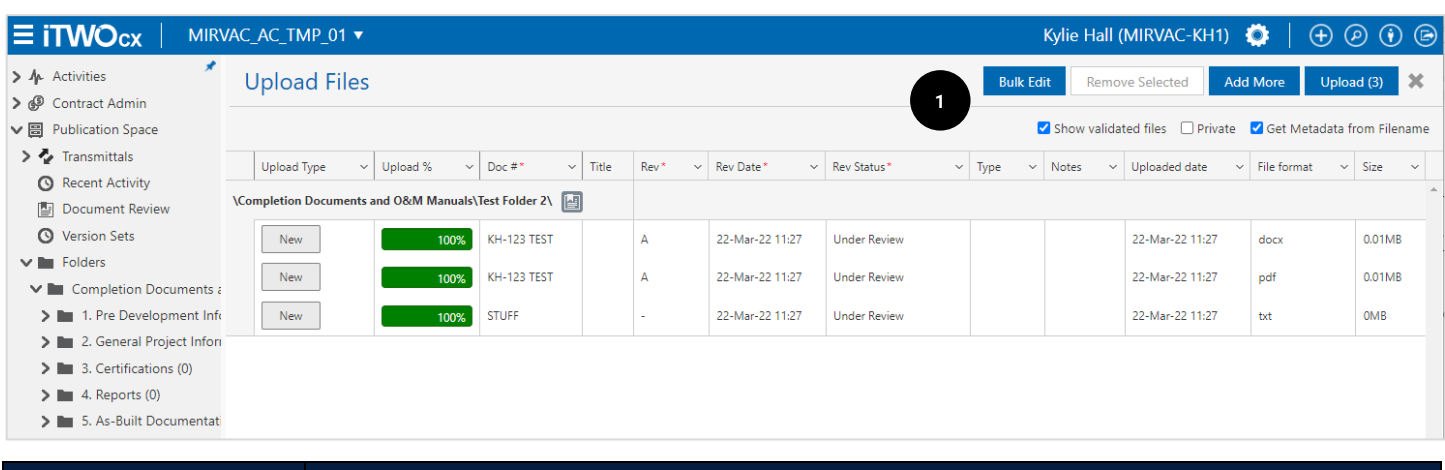

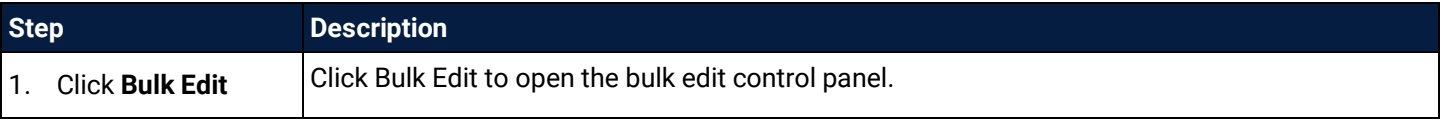

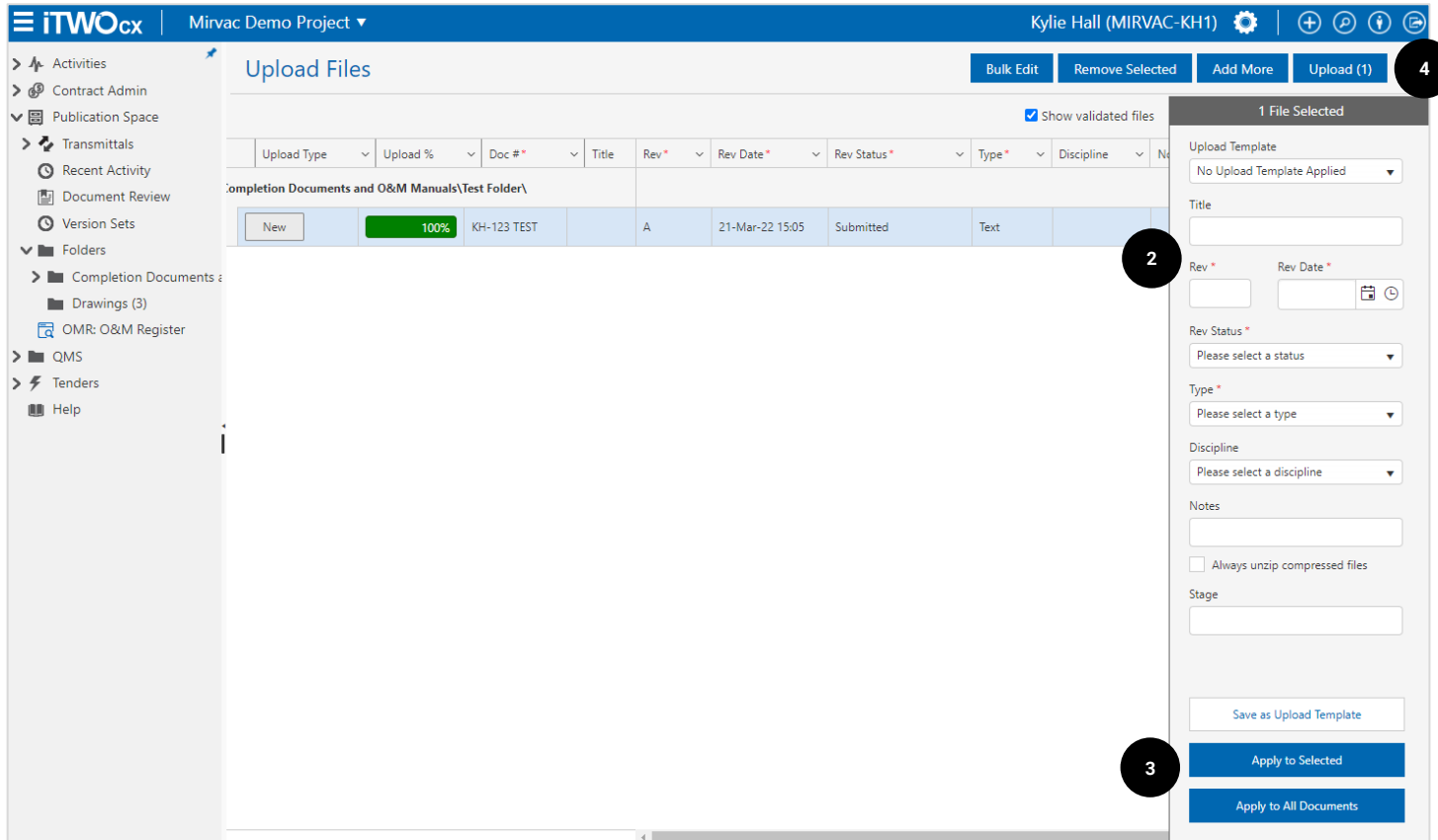

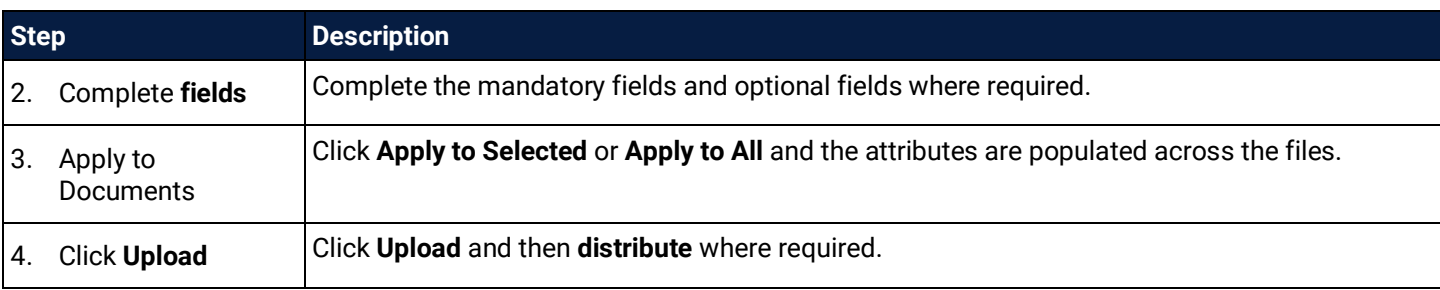

Uploaded documents are automatically available to all members of the project from your company. You'll need to distribute the document to provide access to anyone **outside your company**.

#### <span id="page-10-0"></span>2.4.1 Upload Template

Ï

f

If the attributes completed is common for documents that will be uploaded in the future, the details can be saved as a template. Complete the fields and save as **upload template**.

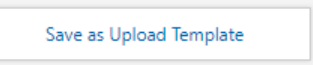

When documents are uploaded in the future, select the applicable upload template from the dropdown menu to prefill the details.

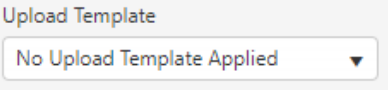

#### <span id="page-11-0"></span>2.5 Naming Convention / Attributes

iTWOcx has inbuilt smarts that populates some of the metadata / attributes based on the filename of the document being uploaded when a standard naming convention is used. It also uses the filename to determine whether a document is a new document or a revision of an existing document.

A standard naming convention is recommended for project files where possible and includes the discipline, document number and current revision. The preferred format is:

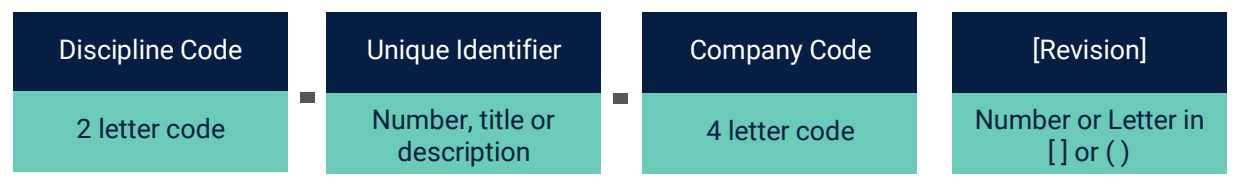

- Discipline Code = 2 letter prefix denoting the discipline (e.g. AR = Architecture)
- Unique Identifier = pre-defined doc number system (e.g. codes used by Mirvac Design), the document title or a code indicating building and floor.
- Company Code = each company is represented by a 4 letter code. This is either the first 4 letters of their name or a logical fit (e.g. initial). **Note:** this is not mandatory for Mirvac Design but is highly recommended.
- Revision = current revision of the document. Revisions must be listed within brackets  $[$  or () for version control.
- Use hyphen within document name (e.g. AU-council approval-MDEV[3].pdf).

#### Here is an example using the preferred naming convention **ME-4003-MDES[1].txt**

This filename structure pre-populates the relevant fields when uploaded (doc #, revision and file format).

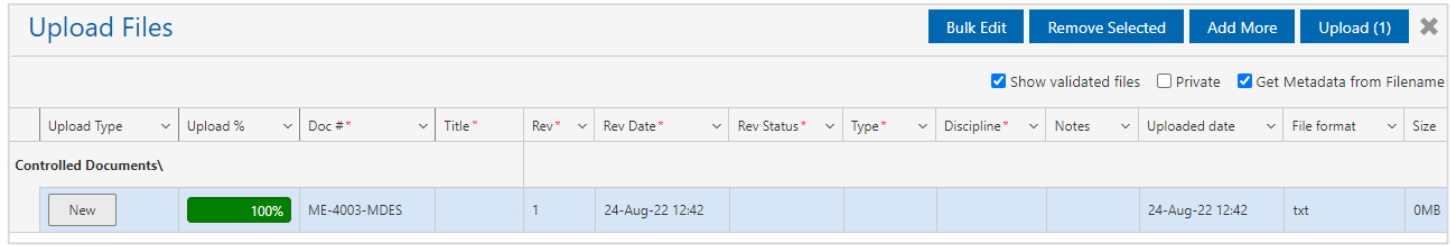

The remaining mandatory fields, marked with a red asterisk, are to be manually updated. These include:

- Title  $-$  name of the document
- Revision Status preliminary, for construction etc
- Document Type drawing, plan, model, schedule, etc
- Discipline architectural, electrical, HSE, marketing etc

Other fields may be required for different divisions or stages of the project but are not used across the whole project. Ensure to update attributes where required.

> Automatic document numbering / naming may be introduced in the future. This will create the unique document identifier based off the metadata applied at the time of upload.

#### <span id="page-11-1"></span>2.5.1 Editing Name / Attributes

Once a document has been uploaded, the document attributes can be changed if required. Ideally this should only be done to correct errors, as changing a document name may impact version control.

To change the attributes of a document, view the document and access the details pane.

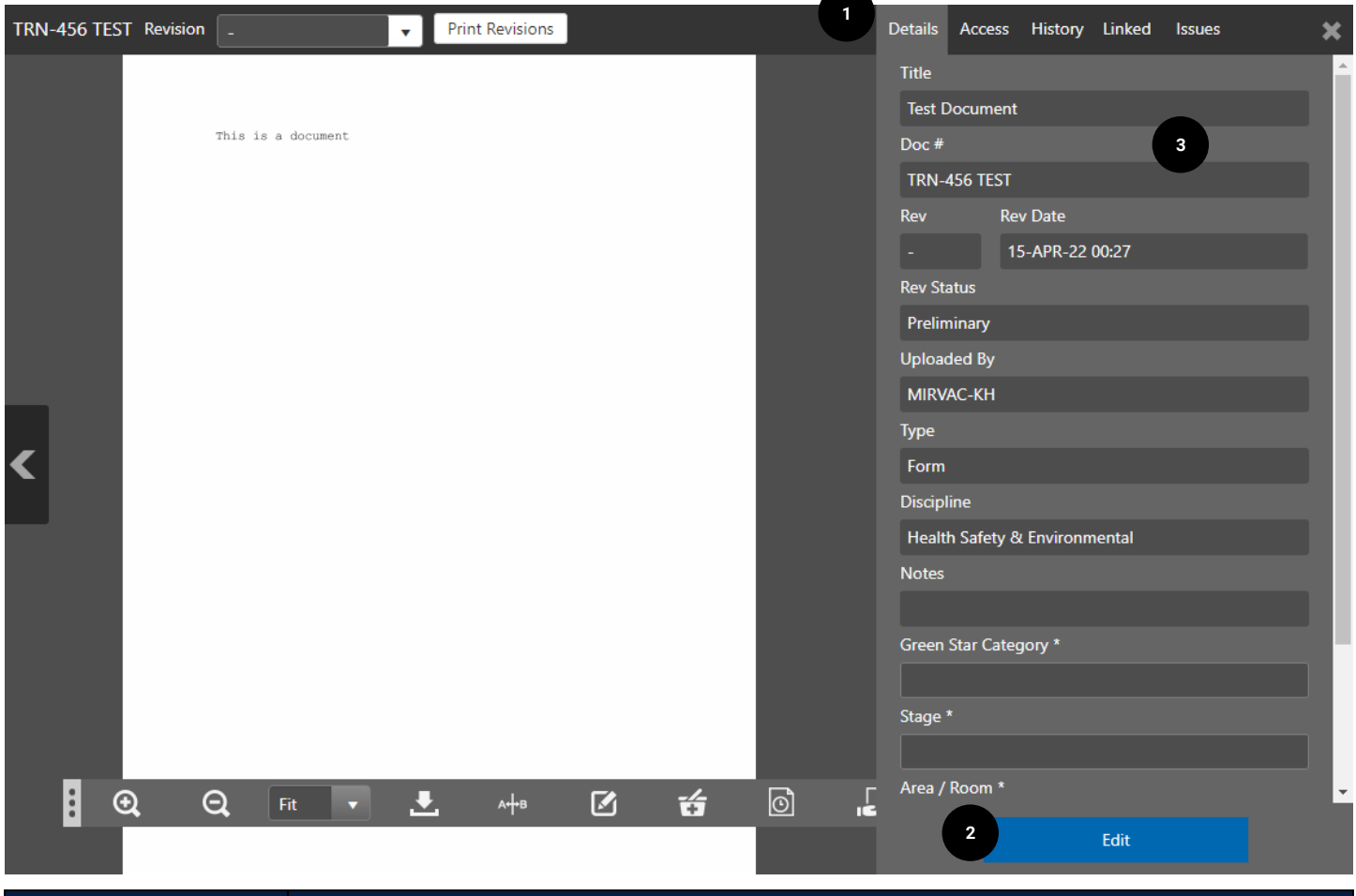

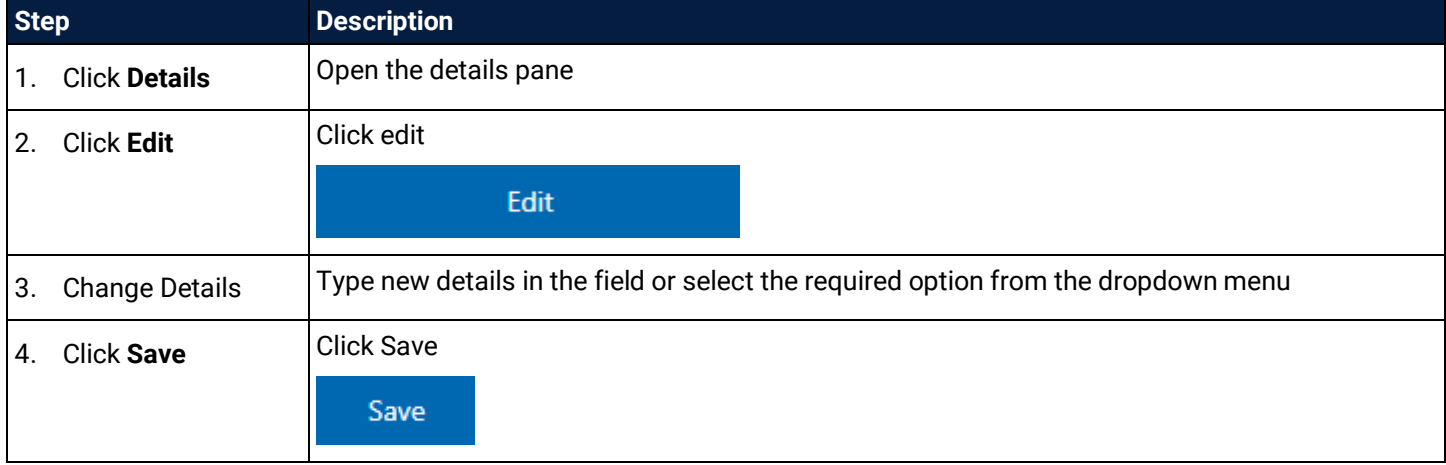

#### <span id="page-12-0"></span>2.6 Revisions

When uploading a new version of a document, the system recognises it as a **revision**. iTWOcx can also identify if the document already resides in another folder within the project instance.

#### When uploading a new version of an existing document, the **Upload Type** column displays Revision

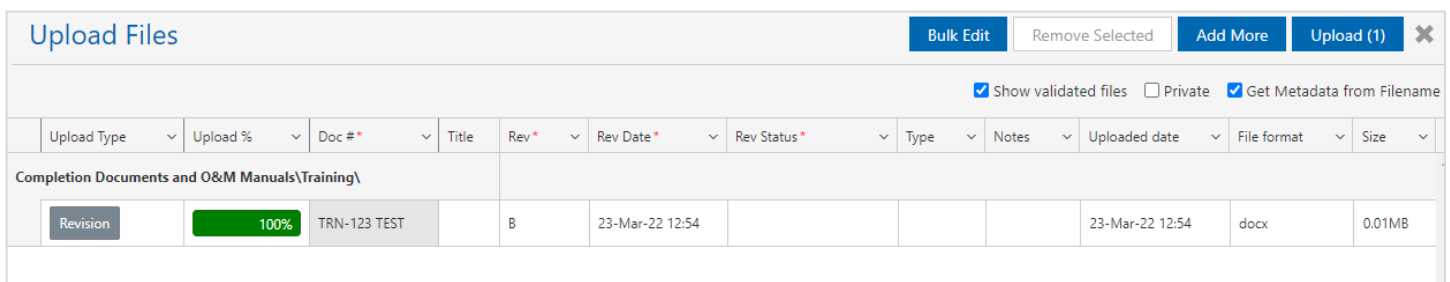

The system prepopulates the **Rev field** with the next in the series (letter or number). To continue with the upload, complete the remaining attributes and click upload.

When uploading a new version of an existing document that is in a **different folder location**, the **Upload Type** column displays both the **Revision** and a **Caution** icon Revision

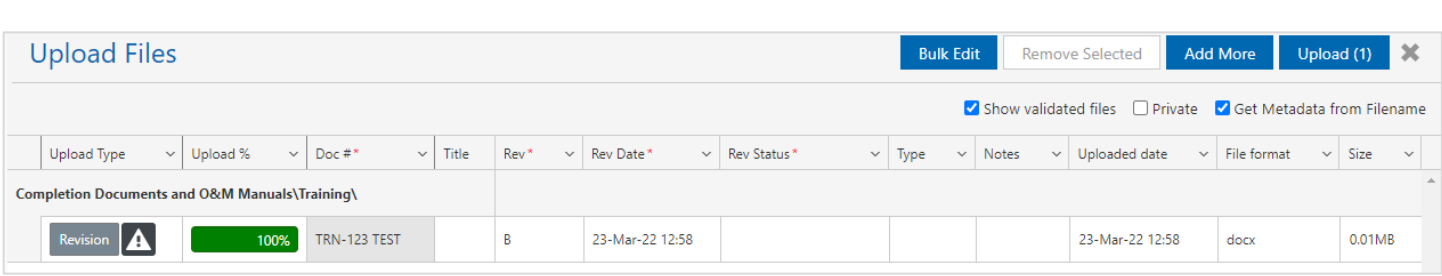

There are two options, move the new document to the same location as the original document, or move the original document and the new version to the new folder location. If neither option is right, the alternate option is to rename the file and create a new document.

Click the **caution icon** to see the confirmation pop up asking whether the document should be moved to the new document location.

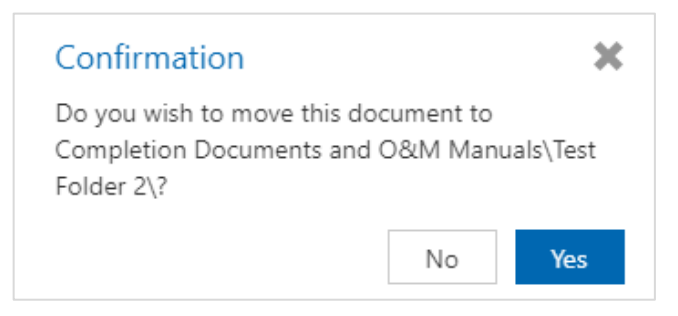

#### <span id="page-13-0"></span>2.6.1 Revision Sequence Checking

iTWOcx has an inbuilt revision sequence check. If a document is uploaded that conflicts with the current revision in the system an alert is displayed.

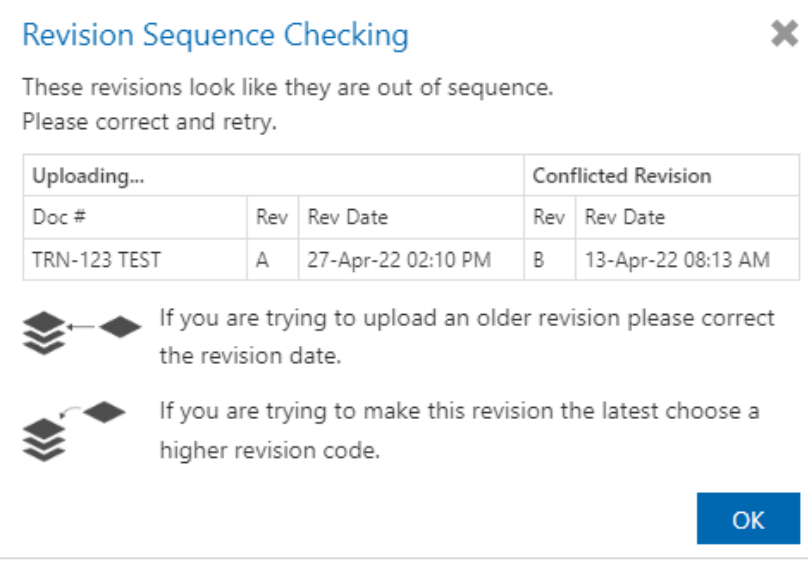

The conflict is displayed showing the revision and the date uploaded to the system. If the previous revision needs to be uploaded, the revision date needs to be changed to sometime prior to the current version.

## <span id="page-14-0"></span>**3 Distribute Documents**

After **[uploading a document](#page-6-0)**, the next step is to share it with the relevant people. This is achieved by **distributing** the document as a transmittal.

Distribution can be done at the time of document upload or at any point after it has been uploaded, via **manual distribution,** using a **distribution list** or via **automatic distribution** (note: the automatic distribution feature is currently switched off but may be turned on at a later date).

To share a document the recipient needs to be a user within the system. To have a user added, contact the System/Project administrator.

#### <span id="page-14-1"></span>3.1 Distribute at Time of Upload

After uploading, the **Distribution pop up** is displayed. The Transmittal Status is **Closed** and cannot be changed.

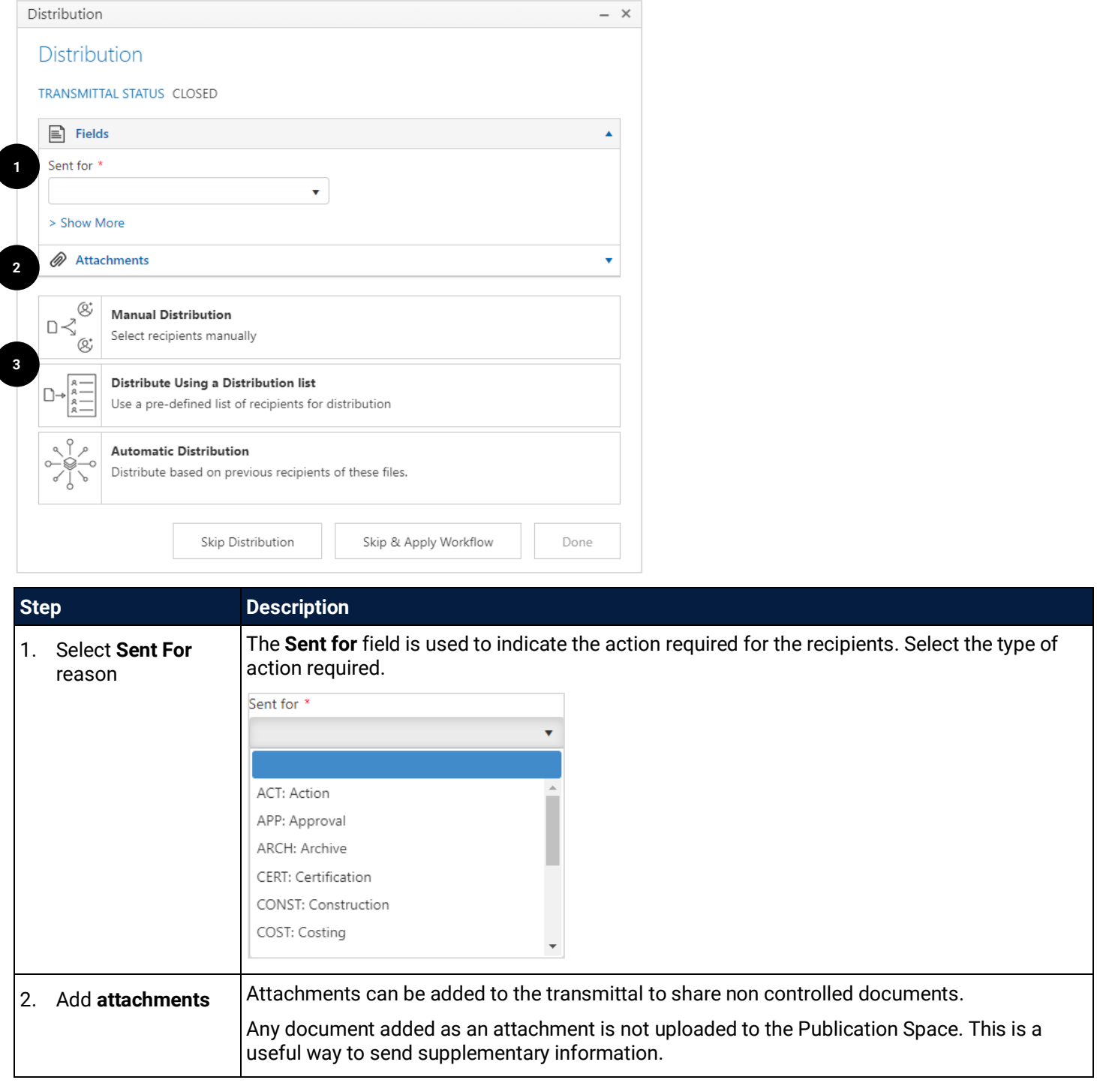

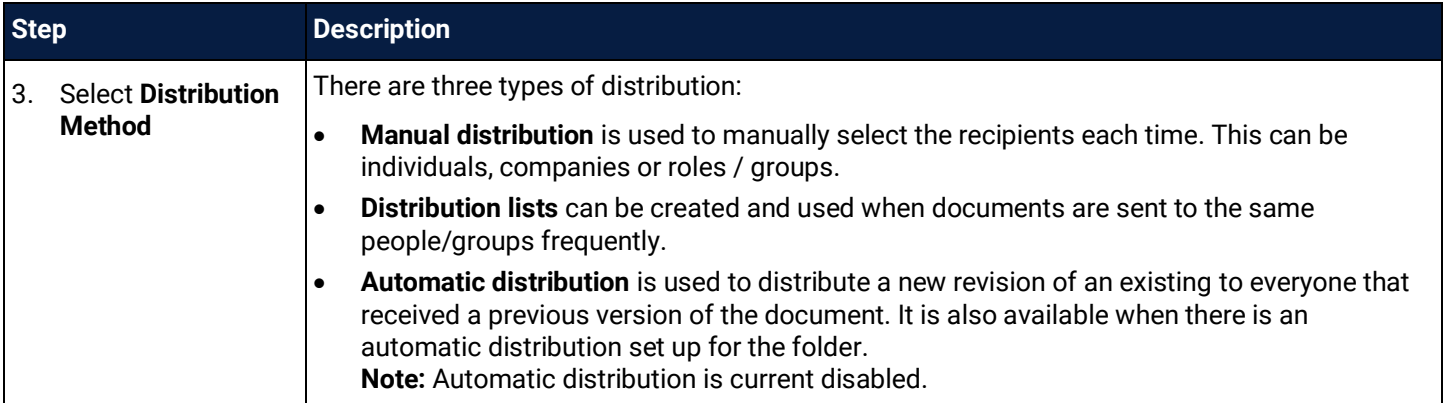

#### <span id="page-15-0"></span>3.1.1 Manual Distribution

Selecting Manual Distribution presents the following screen.

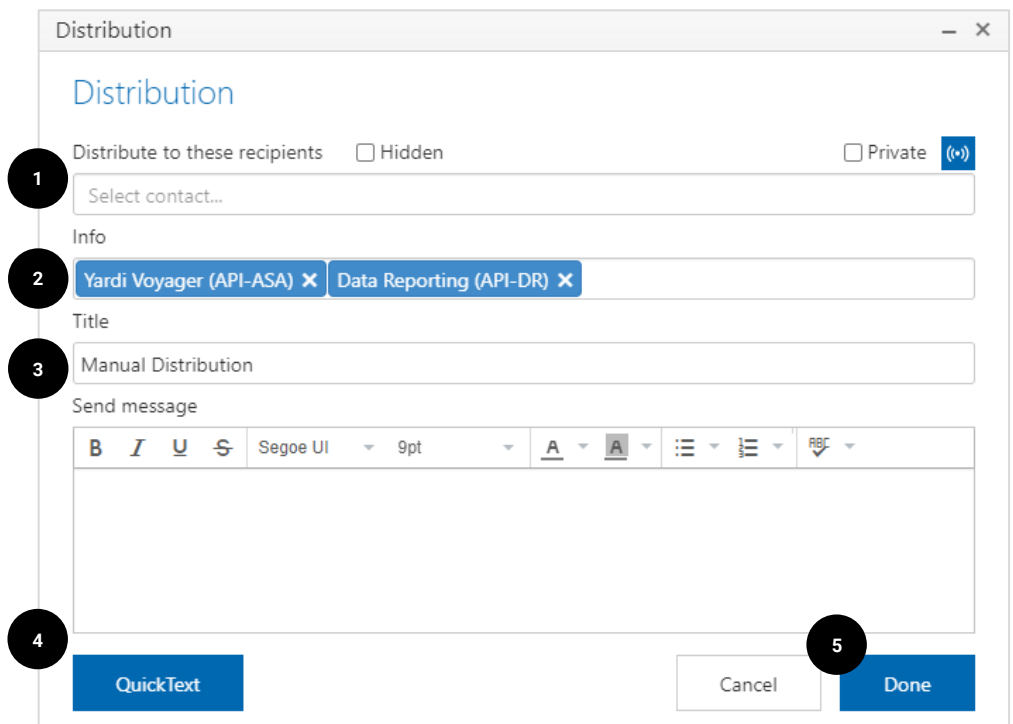

**Step Description** Select the users to receive the documents that are required to take action. This can be an 1. Click **Distribution to**  individual, company, role etc. **these recipients** Start typing names to filter the list Private ((c) Distribute to these recipients  $\Box$  Hidden ele  $\boldsymbol{\mathsf{x}}$ Carmen Tonelete (A2K-CT)  $\Delta$ Electrical Contractor ELE1 (ELE1 -\*) Electrical Contractor ELE2 (ELE2 -\*) ELECTRICAL CONTRACTOR ELE1 Craig Thomson (HMC) (ELE1-CT) **FLECTRICAL CONTRACTOR FLE2** 

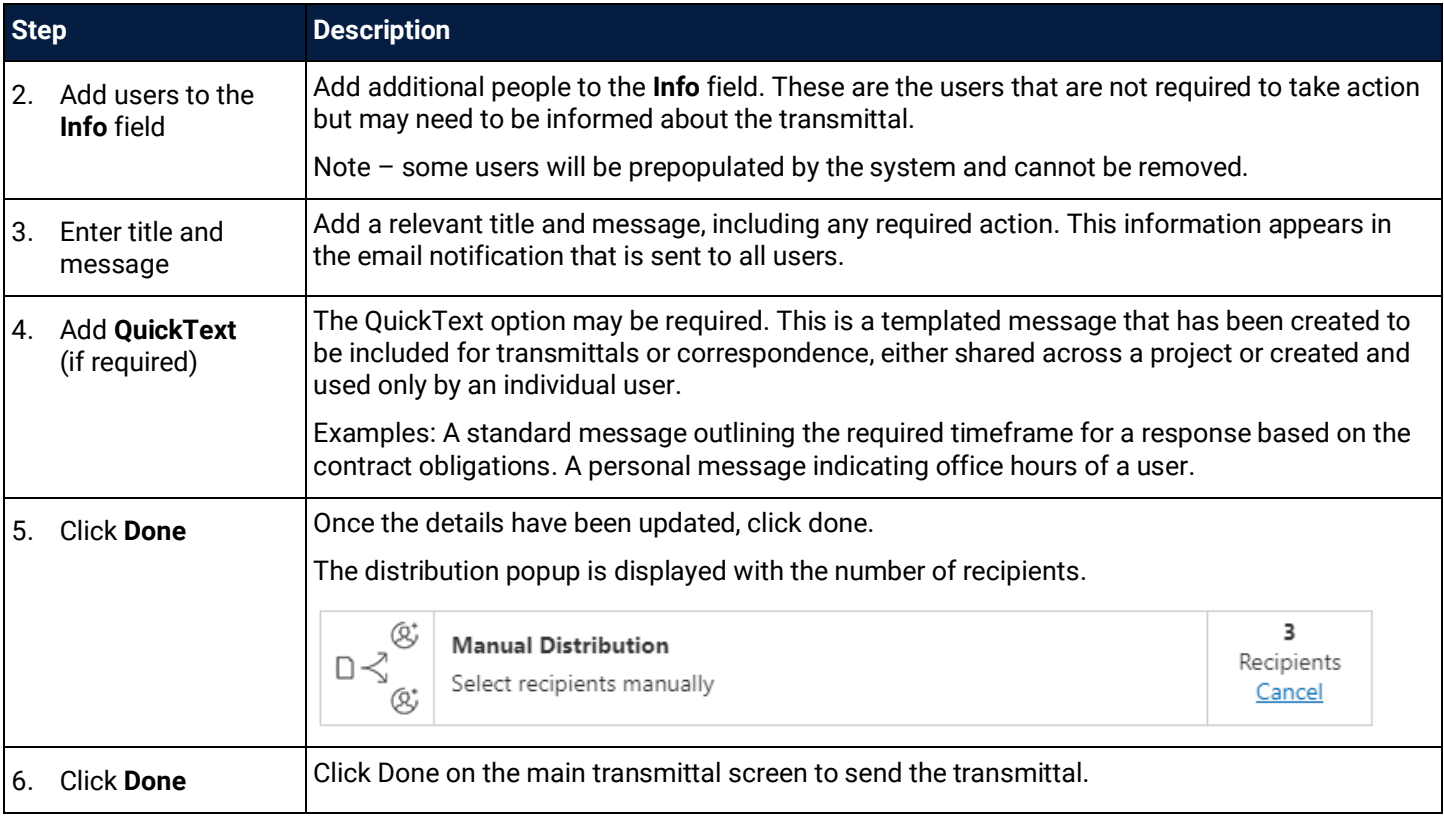

It is possible to hide the names of recipients by ticking the **Hidden checkbox**. Recipients receive a copy of the transmittal with their name / company only. Recipients also see the name for anyone from the same company. Anyone in the Info field is visible to all recipients.

#### <span id="page-16-0"></span>3.1.2 Distribution List

Ĵ

Selecting **Distribute Using a Distribution list** presents the following screen.

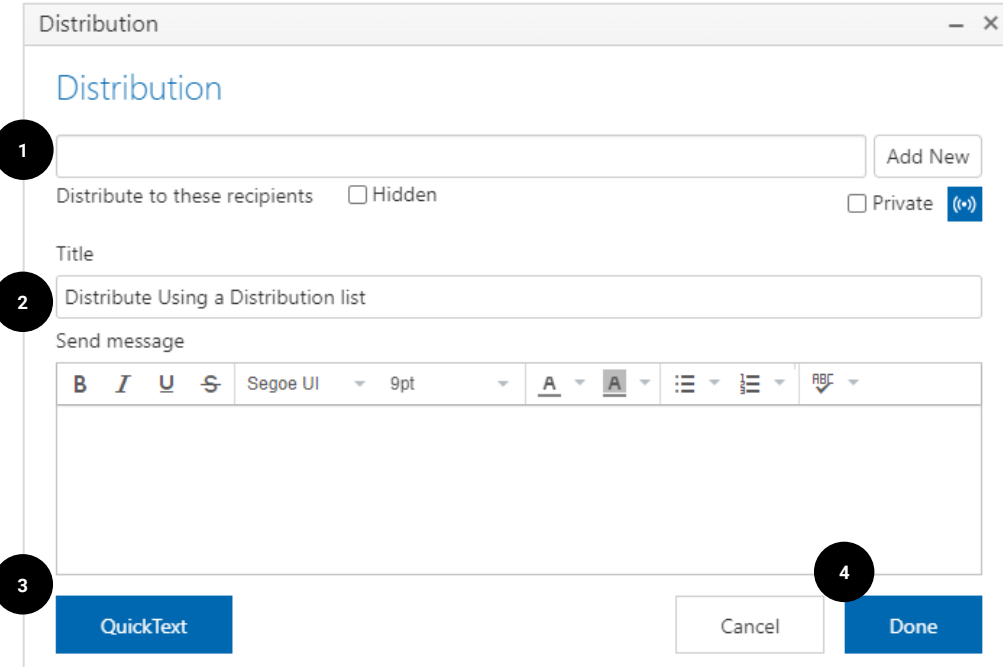

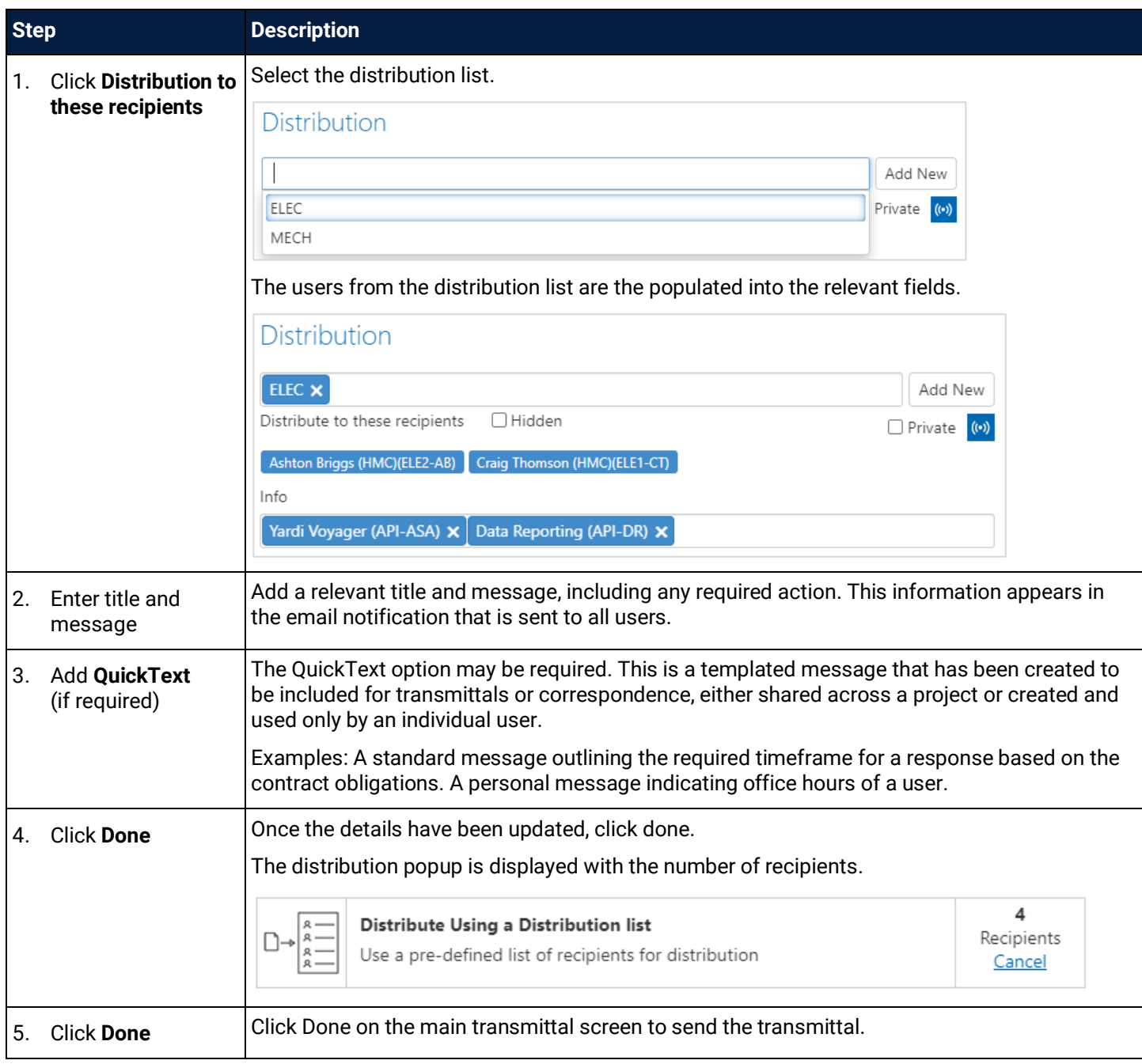

If a new distribution list is required, refer to the **[Create Distribution List](#page-26-1)** section.

#### <span id="page-17-0"></span>3.1.3 Automatic Distribution

Selecting **Automatic Distribution** presents the following screen. It shows a list of users that received a version of the document based on previous distribution or folder settings.

#### Distribution  $- x$ **Automatic Distribution** Distribution based on previous recipients of these files, or recipients in Folder Settings. **3 2** Recipients (·) Show Excluded Documents **5** Exclude  $\Box$  Name Title New Rev Previous Rev Data Reporting (API-DR)  $0/1$ Exclude **4** $\Box$  TRN-123 TEST  $\mathsf{C}$  $\,$  B Lauren (MIRVAC-LW)  $0/1$ Exclude **6 Next** Cancel

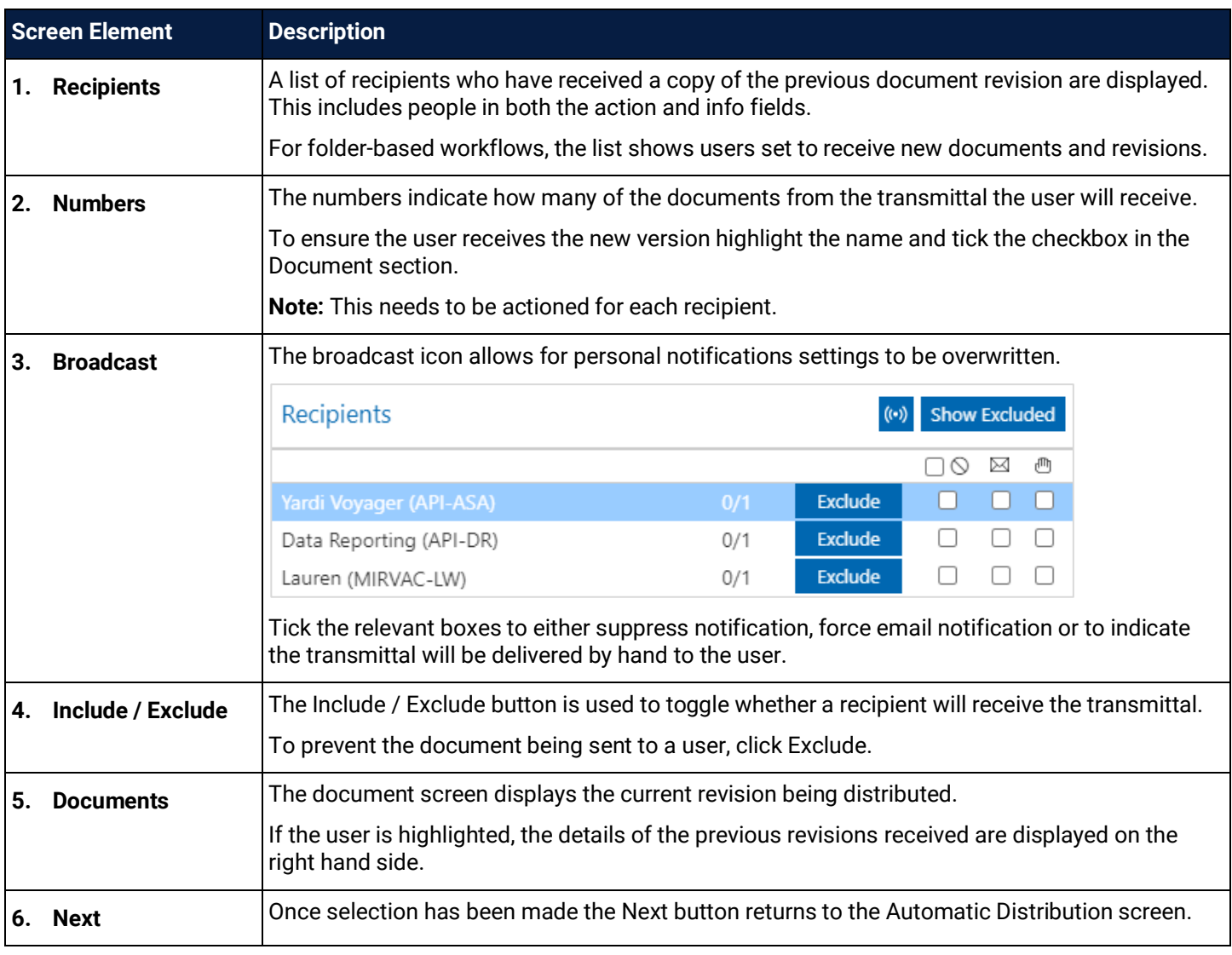

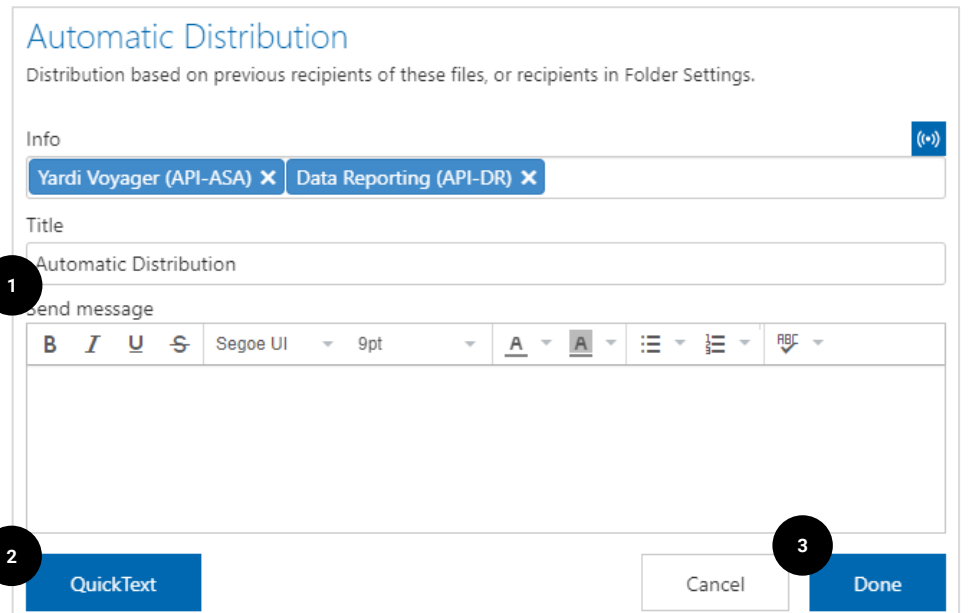

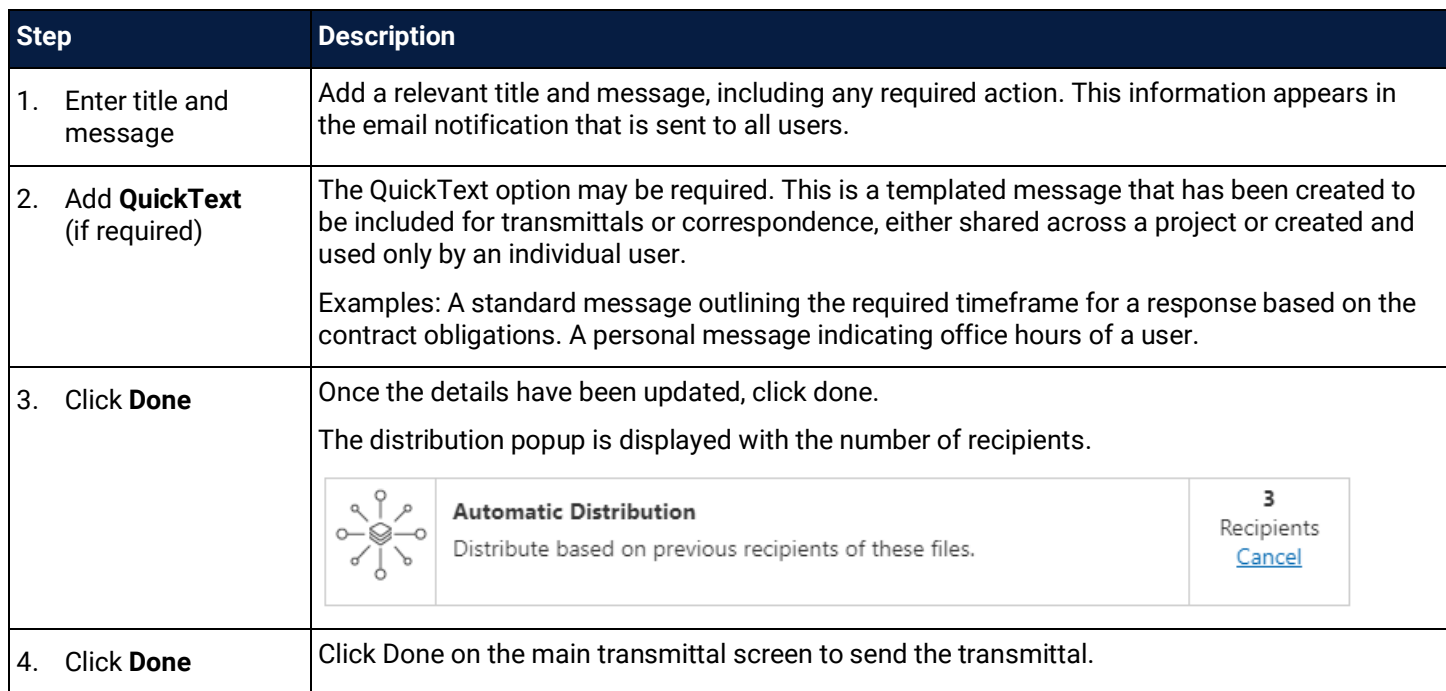

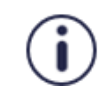

The automatic distribution feature is not currently active but may be turned on in the future.

#### <span id="page-19-0"></span>3.2 Distribute a Document from the Tool Bar

At times existing documents need to be shared to additional users. The document can be shared directly the folder list or when viewing the document within iTWOcx.

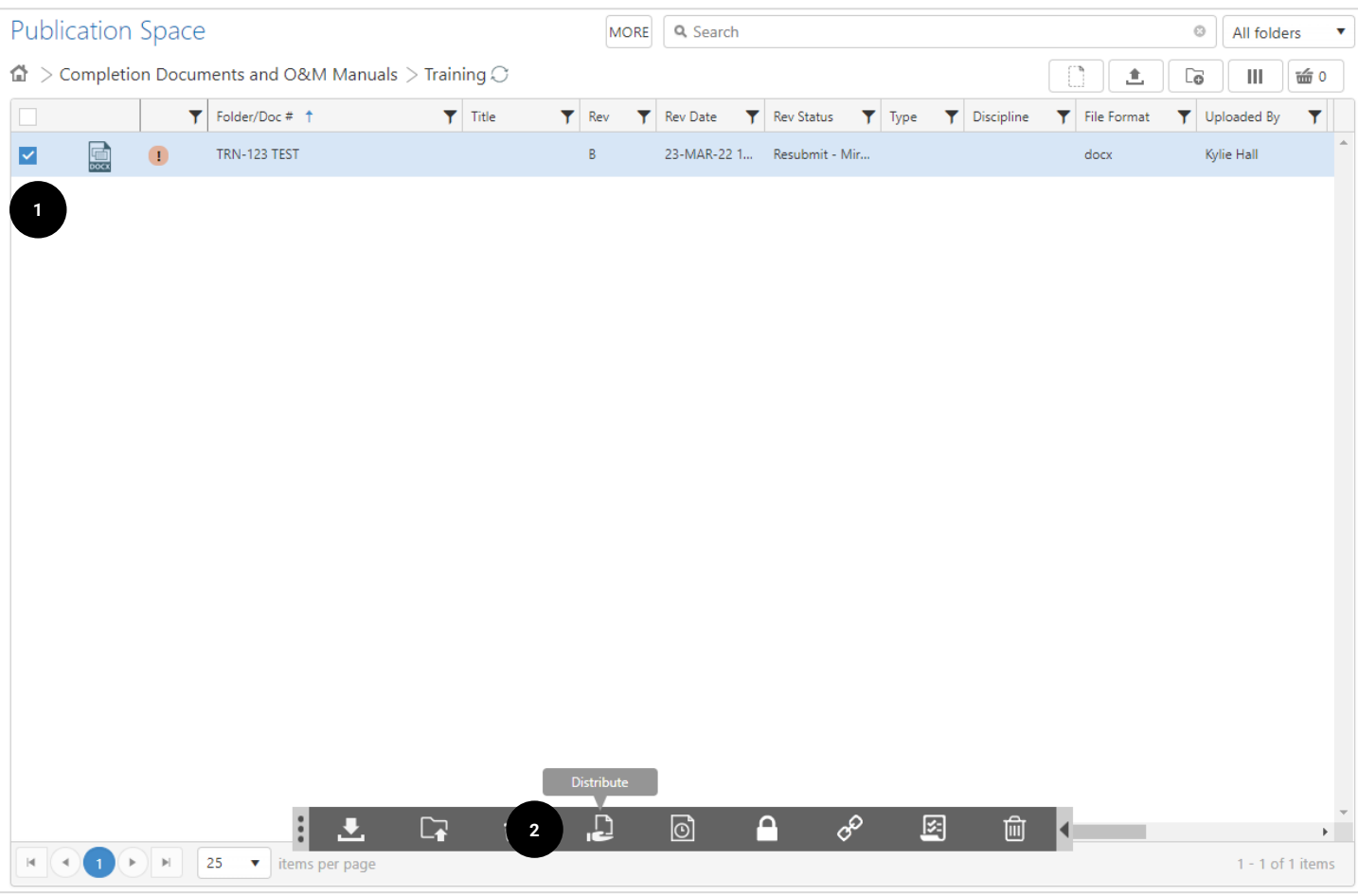

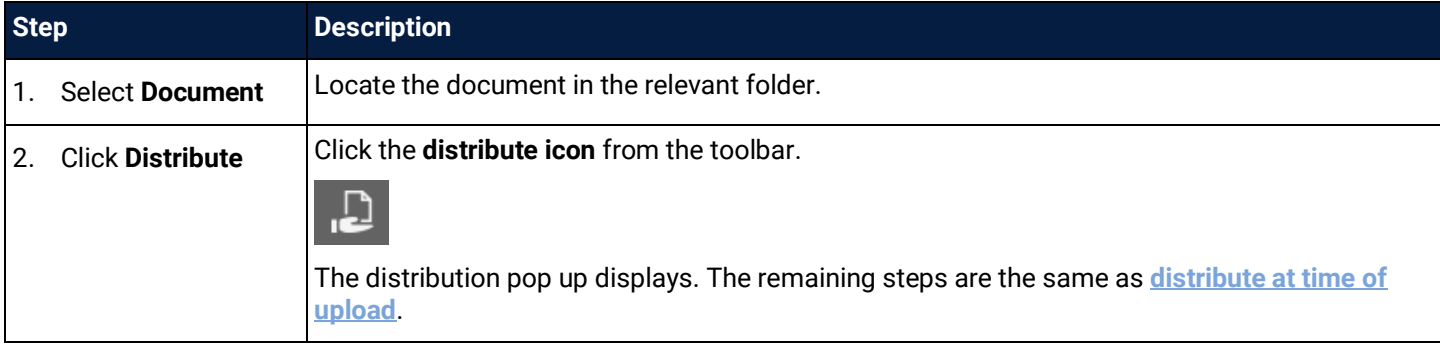

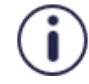

If you are not ready to distribute a document, you can **Skip Distribution**. Remember, the document will not be visible to anyone outside your company until you distribute it

#### <span id="page-20-0"></span>3.3 Using the Basket

At times it may be necessary to send a group of documents that exist in different folders. This is where the basket is most useful. The basket is a shopping cart where documents from various folders and locations are collected and distributed in one transmittal.

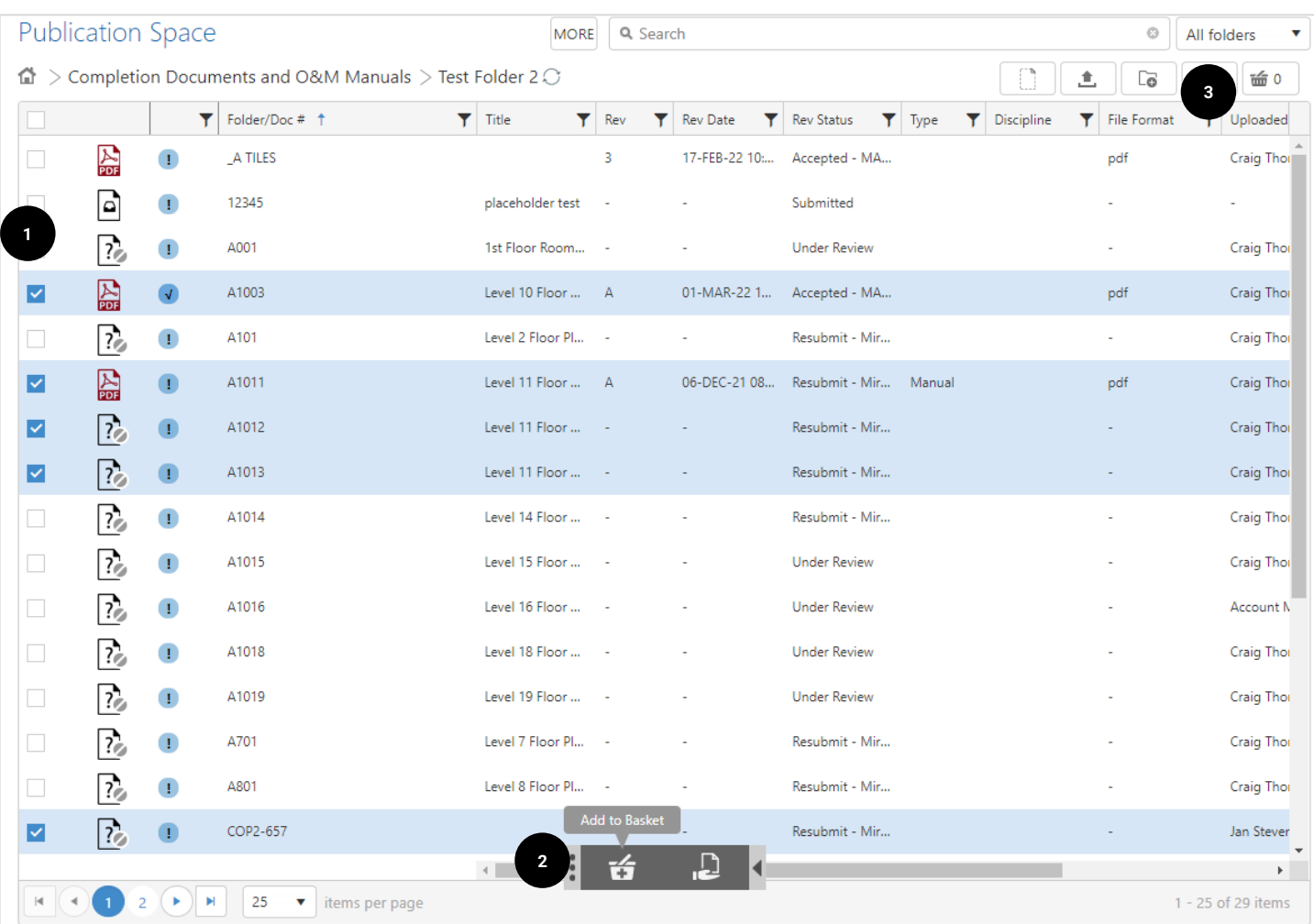

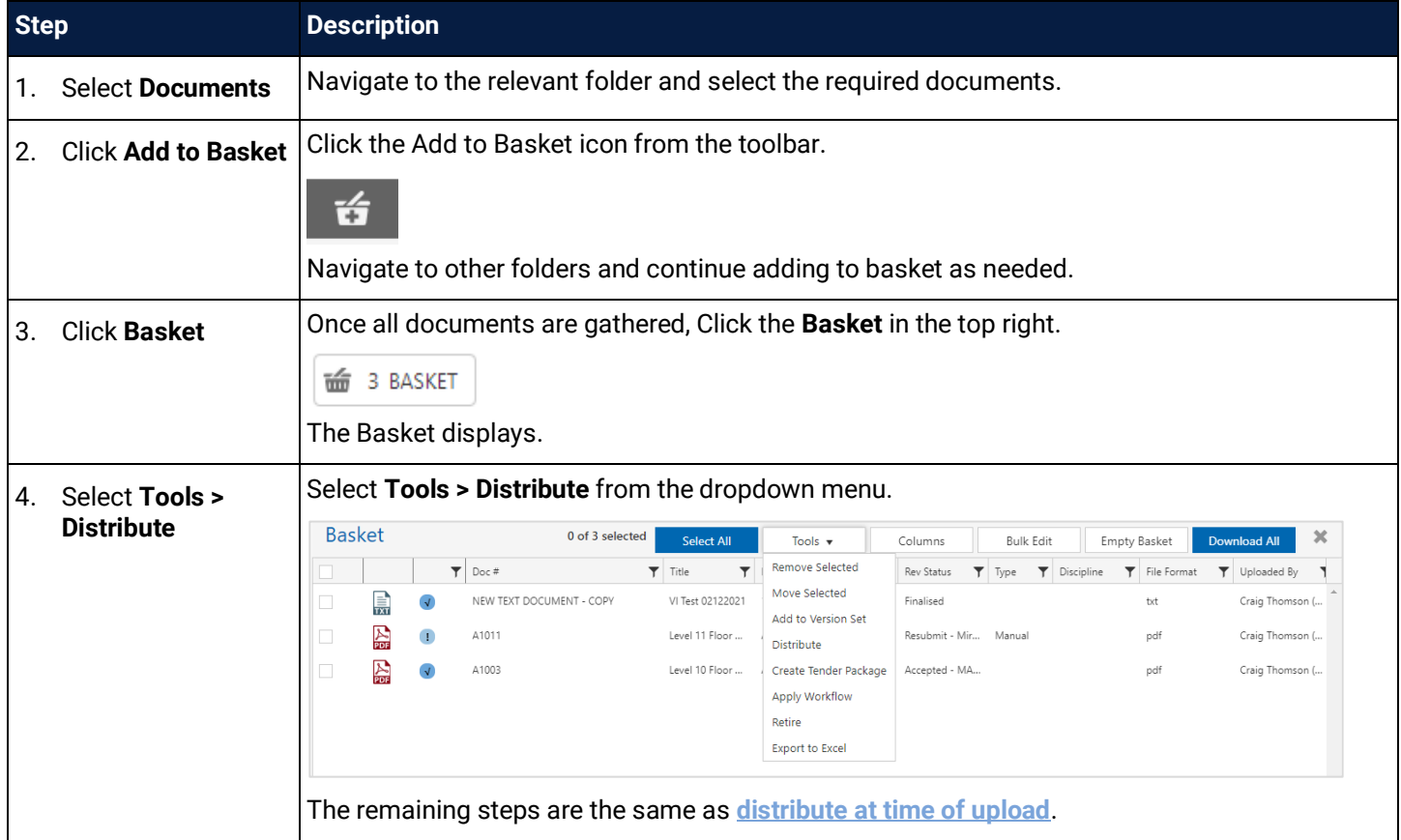

#### <span id="page-22-0"></span>3.4 Distribute via Workflow

A **workflow** is used to send documents along a **defined path** before being distributed. This may involve one or more reviewers to approve the document before it can move to the next step in the workflow.

Workflows may be set up on a folder to automatically take effect on any uploaded document, applied when distributing a document or set on an individual existing document or basket of documents.

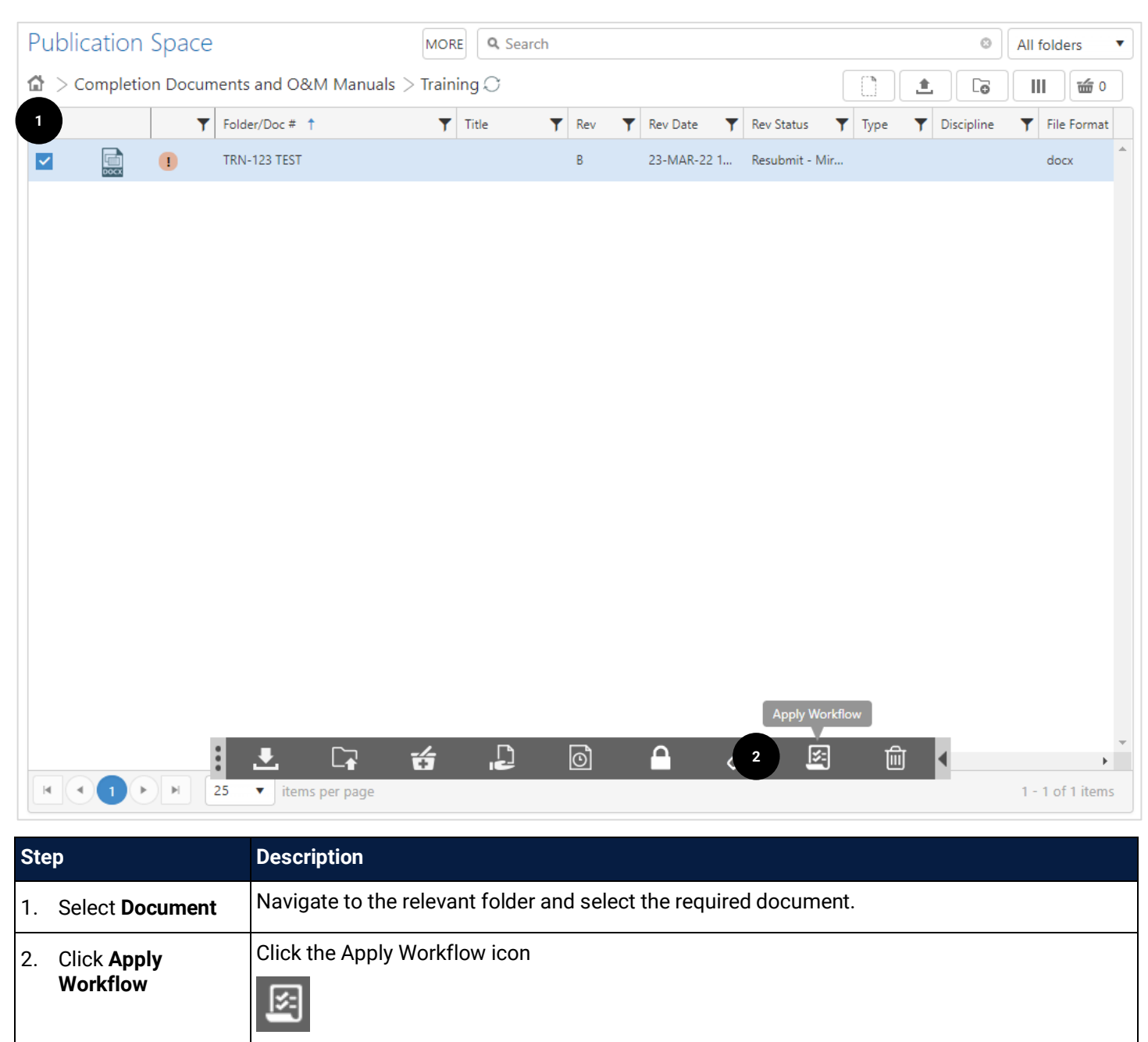

The configured workflows appear.

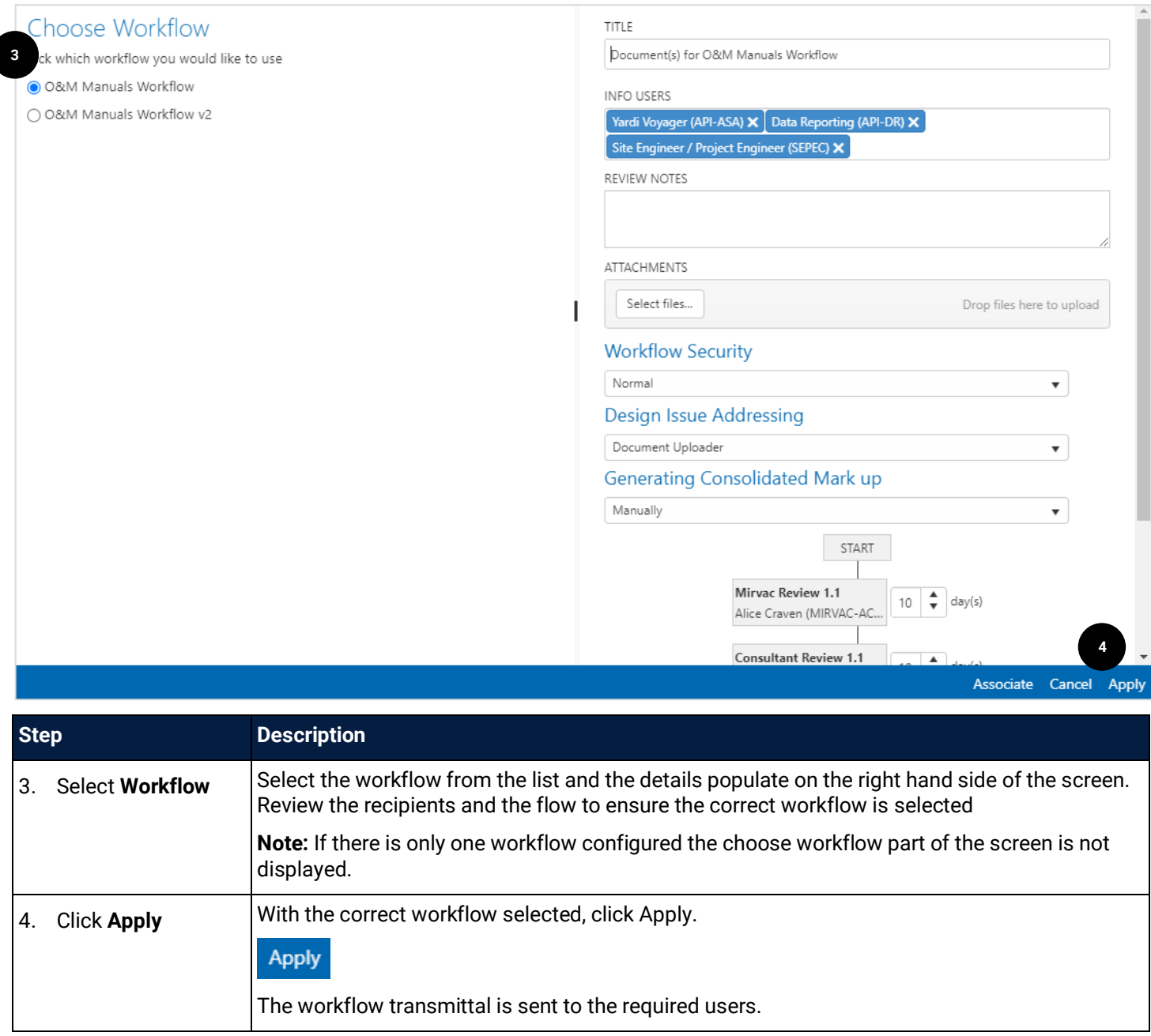

The lock icon on a document means a workflow has been applied. A new version of the document cannot be added until the workflow is complete.

Hover over the document name and click the hyperlink to see the workflow.

Lock Status Locked By Workflow WTX#0027

Once the workflow has reached the end, the documents are unlocked. Approved documents are distributed (if set up to auto distribute) and versions can be accessed to review mark ups and/or add new versions. A summary transmittal is issued with the status of each document to the users involved in the workflow.

Workflows are created and maintained by selected users. Refer to the **[Create a Workflow](#page-47-0)** section for steps.

ſ

#### <span id="page-24-0"></span>3.5 Version Sets

A **version set** is a bundle of documents that reflect a **moment of time**. The documents can still be updated and superseded within the standard folder, but the documents within the version set will not change. This is useful for creating point in time documentation for specific project milestones.

Version Sets are created by selecting files in a folder and selecting the **Add to Version Set** icon in the toolbar.

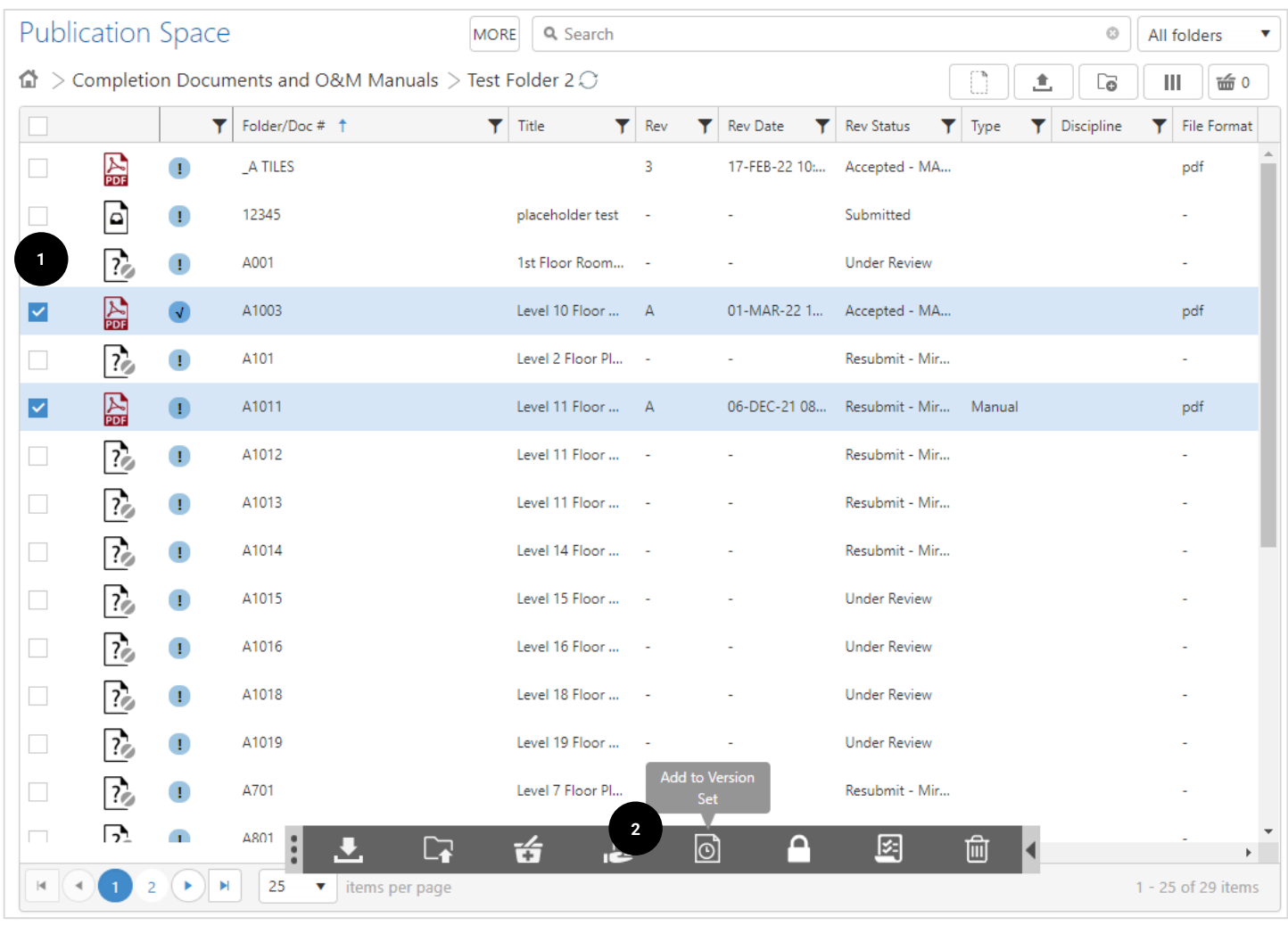

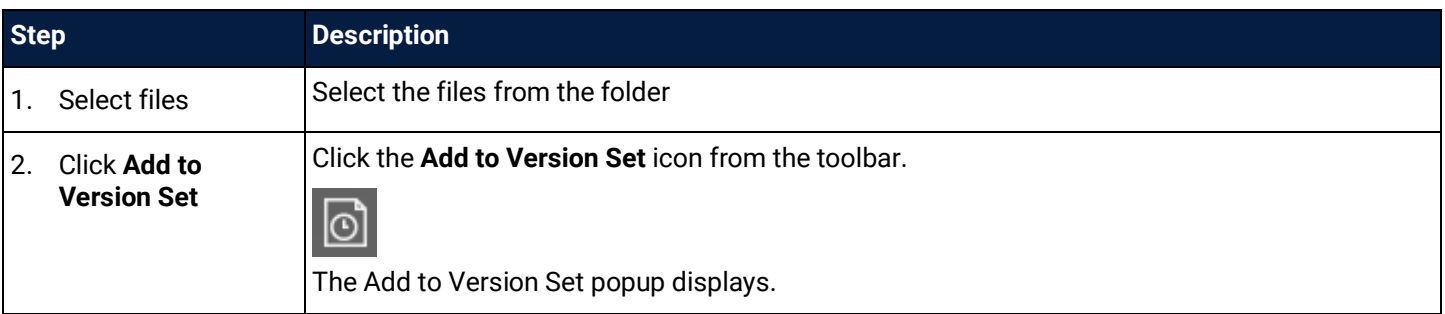

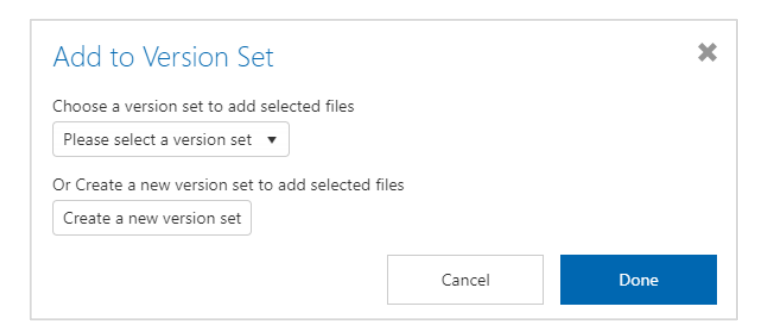

To add documents to an **existing version set**, select the item from the dropdown menu. To Create a **new version set,** click the **Create a new version set** button.

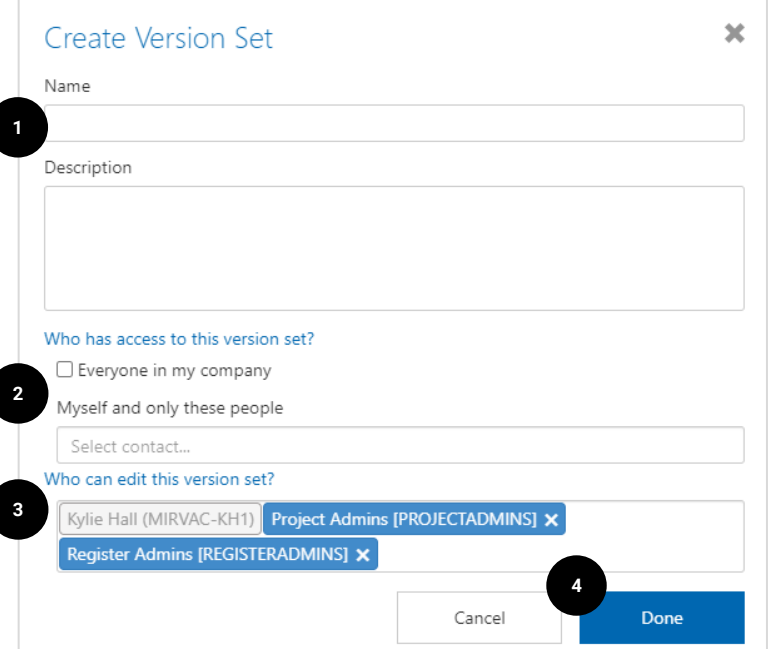

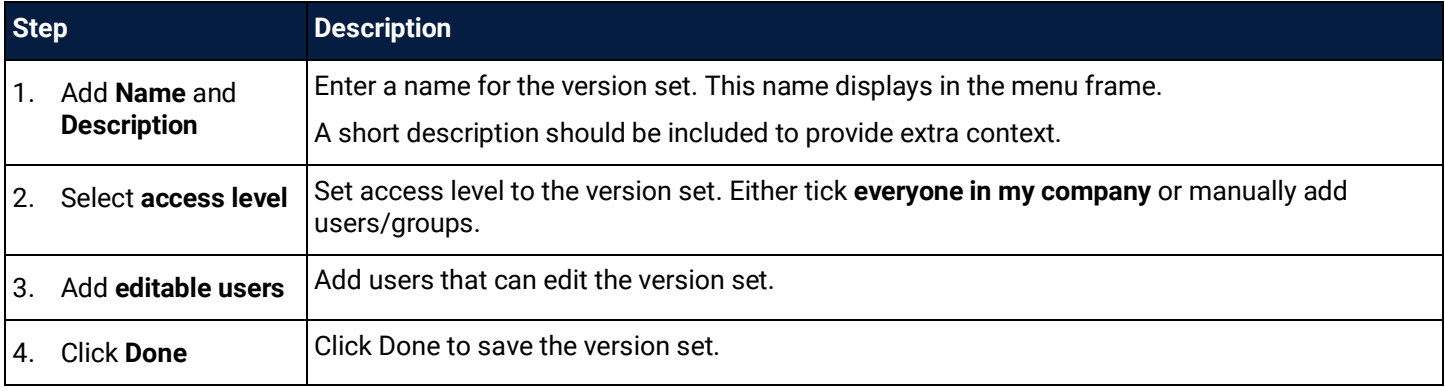

Ĵ

The naming of a Versions Set should indicate the content/reason and the date. For example: Electrical Documents 11/11/2022.

#### Version Sets are also created by adding files to the basket and selecting **Tools > Add to Version Set**.

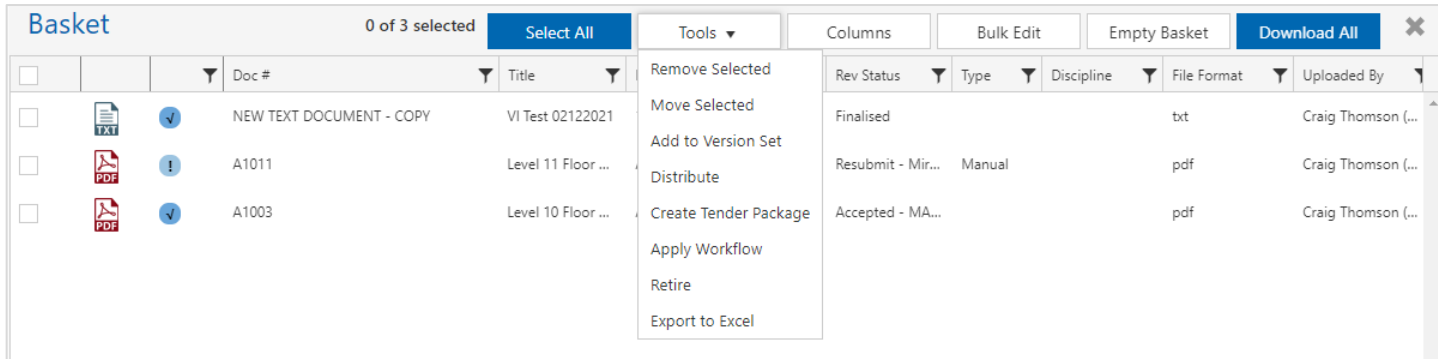

#### <span id="page-26-0"></span>3.5.1 View Version Sets

Version sets can be viewed at any time by clicking on **Version Sets** in the menu frame.

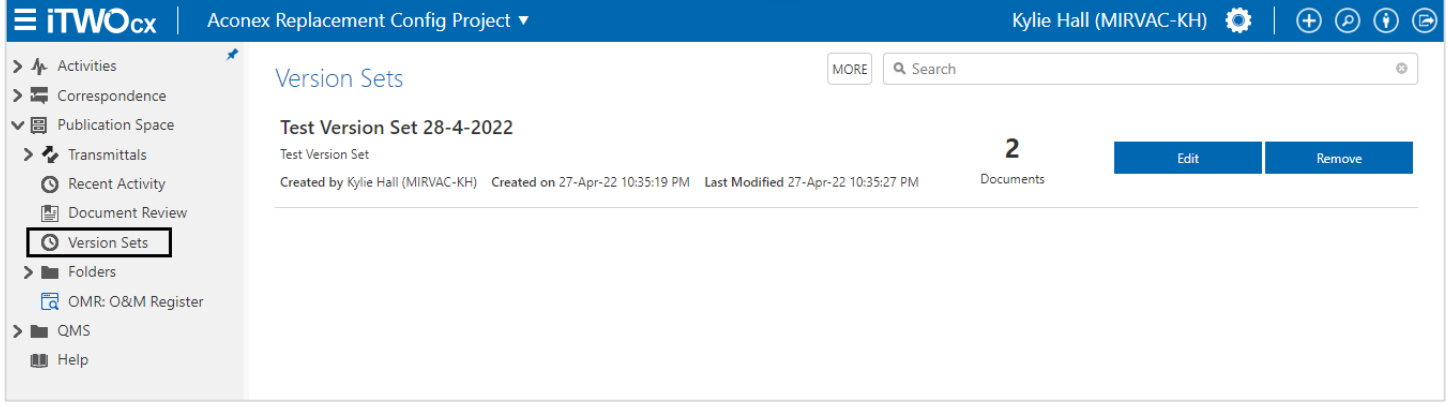

The version set details are listed, with the number of documents. The version set can be edited or removed depending on the access level provided when it was created.

#### <span id="page-26-1"></span>3.6 Create a Distribution List

Distribution lists are created to make it easy to distribute documents to a set of users, rather than manually adding each time. Distribution lists can be created by anyone and shared with the project or only a few selected users.

A new Distribution List is created at the time of distribution from the **Distribute Using a Distribution list** option.

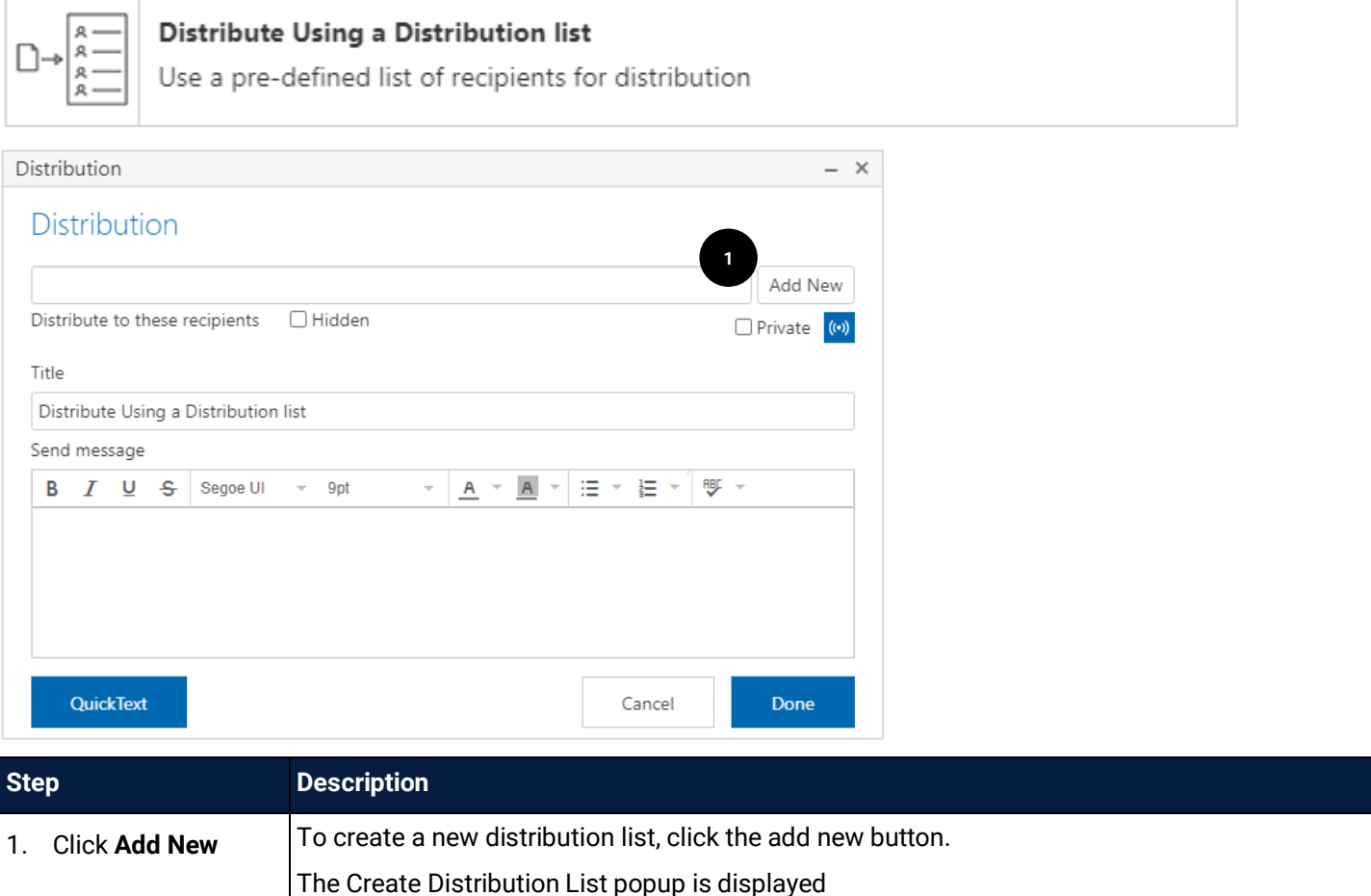

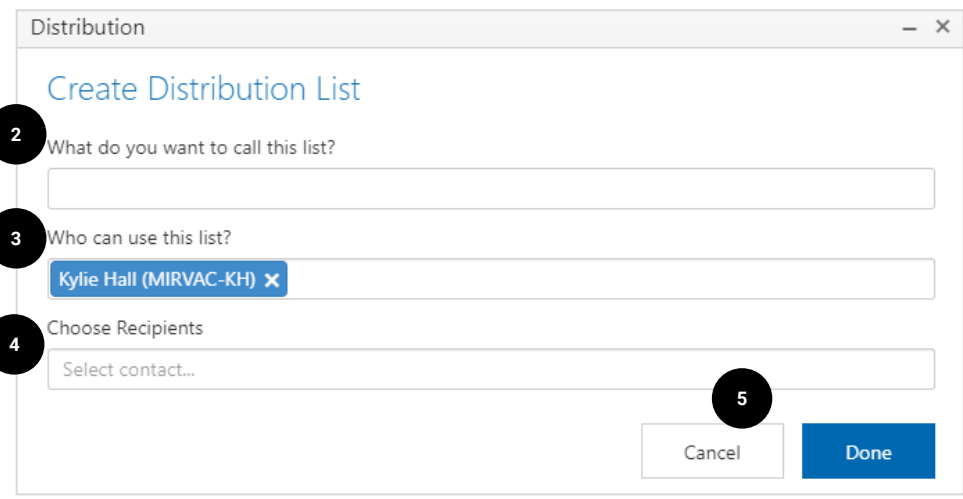

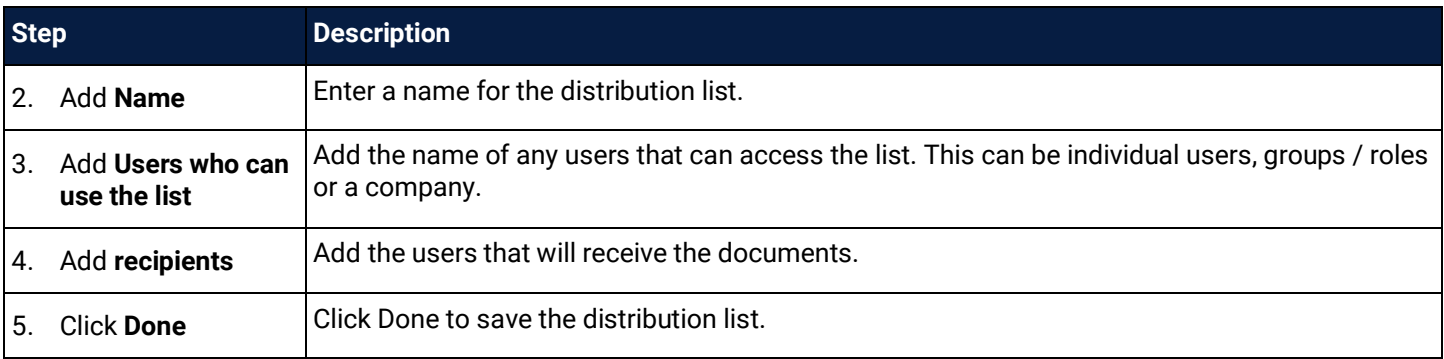

### <span id="page-27-0"></span>3.7 Edit / Delete a Distribution List

Once a distribution list has been created, the list can be edited or retired.

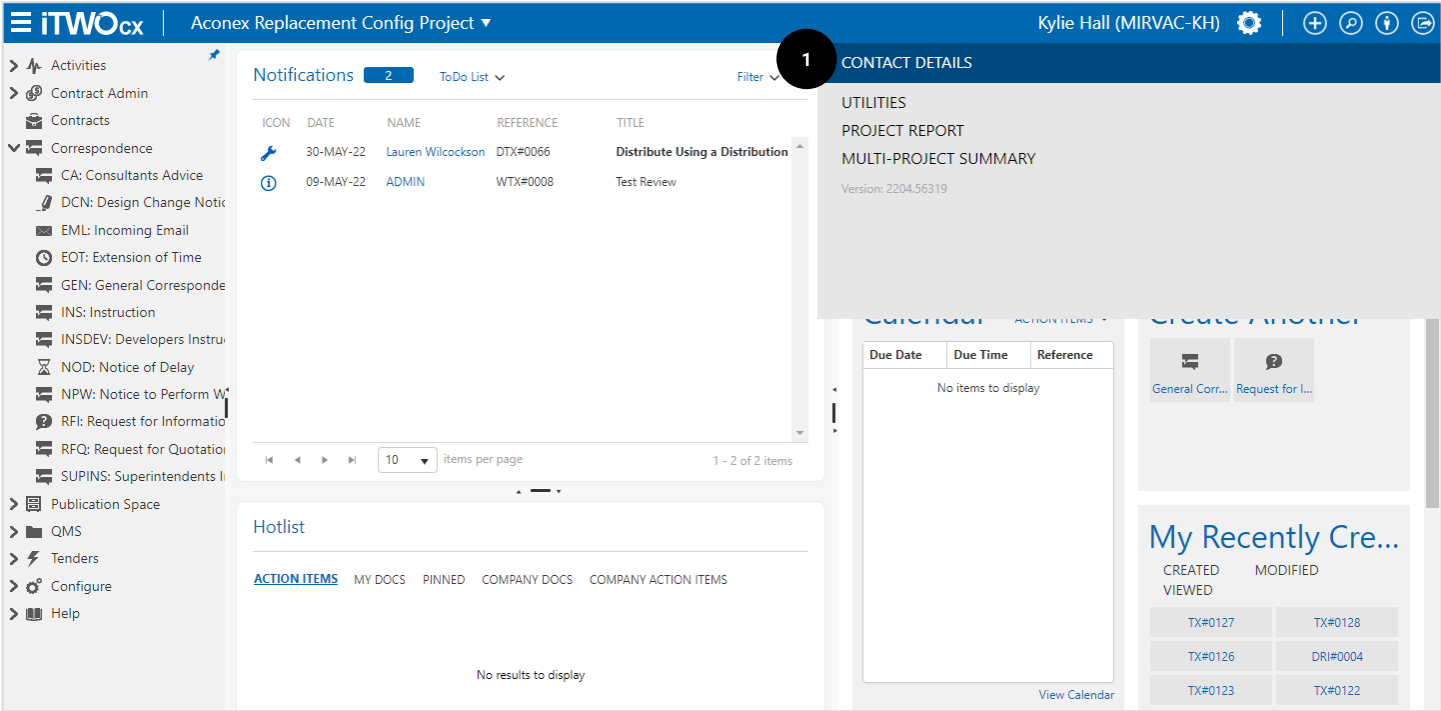

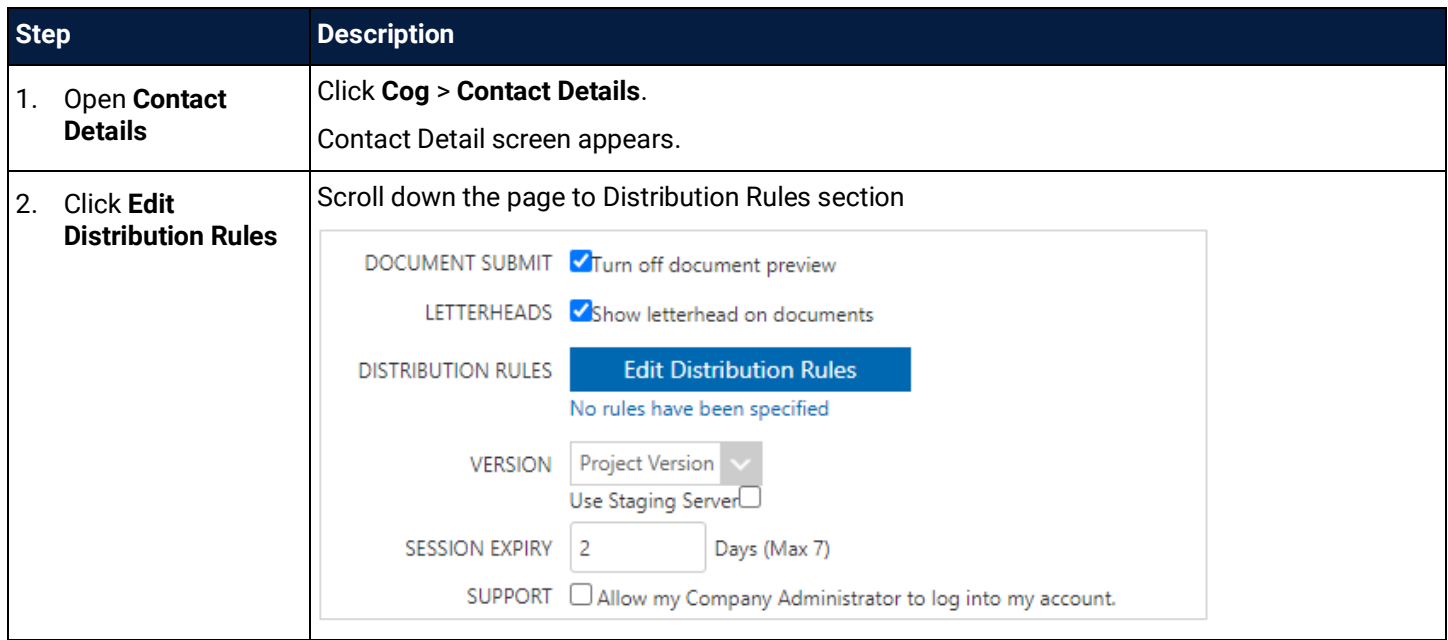

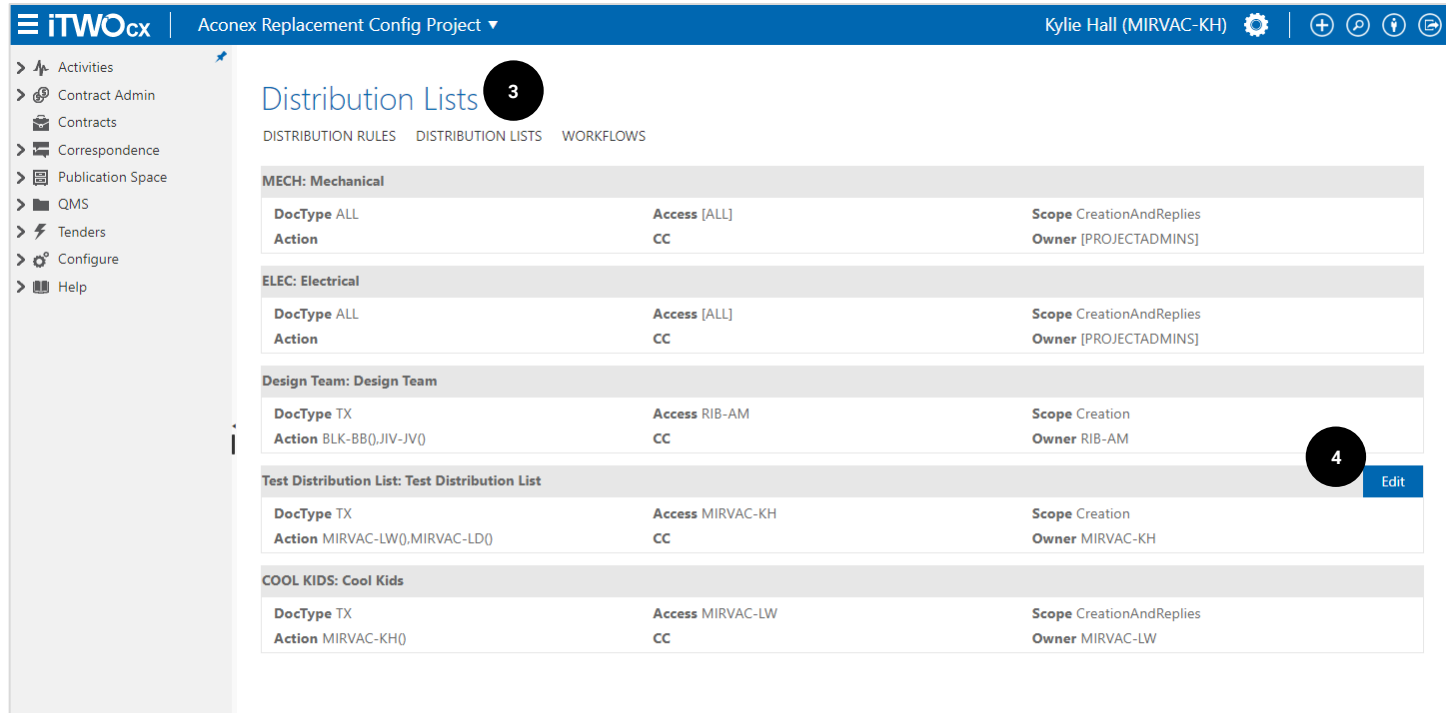

#### Show Retired Report History

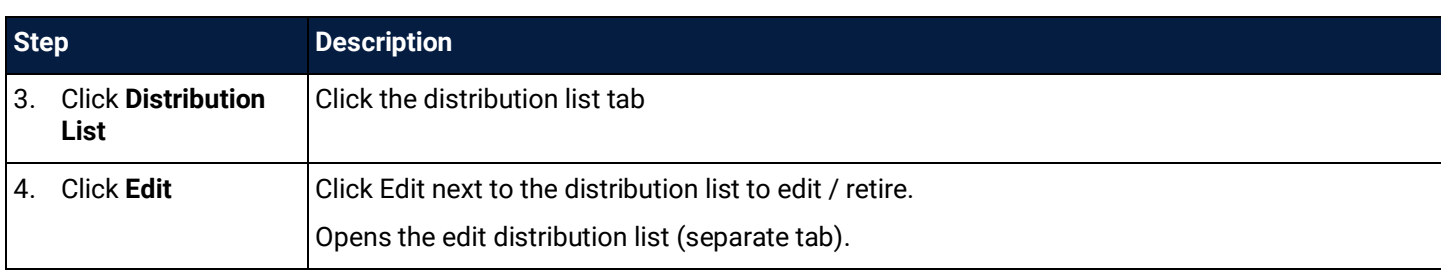

Add New

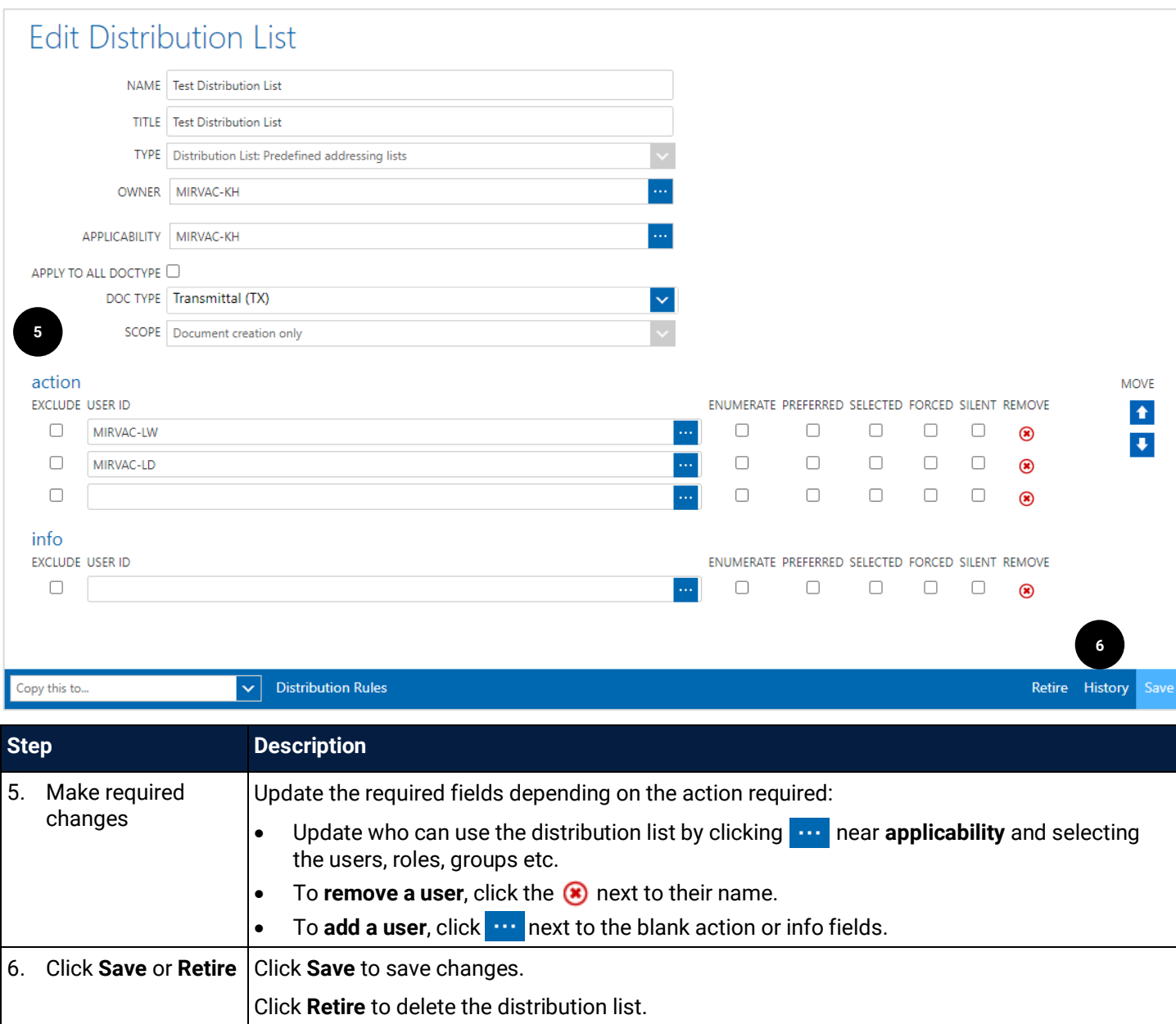

# <span id="page-30-0"></span>3.8 Edit / Delete a Distribution List (Admin)

Project / system administrators can edit or retire a distribution list created by any user.

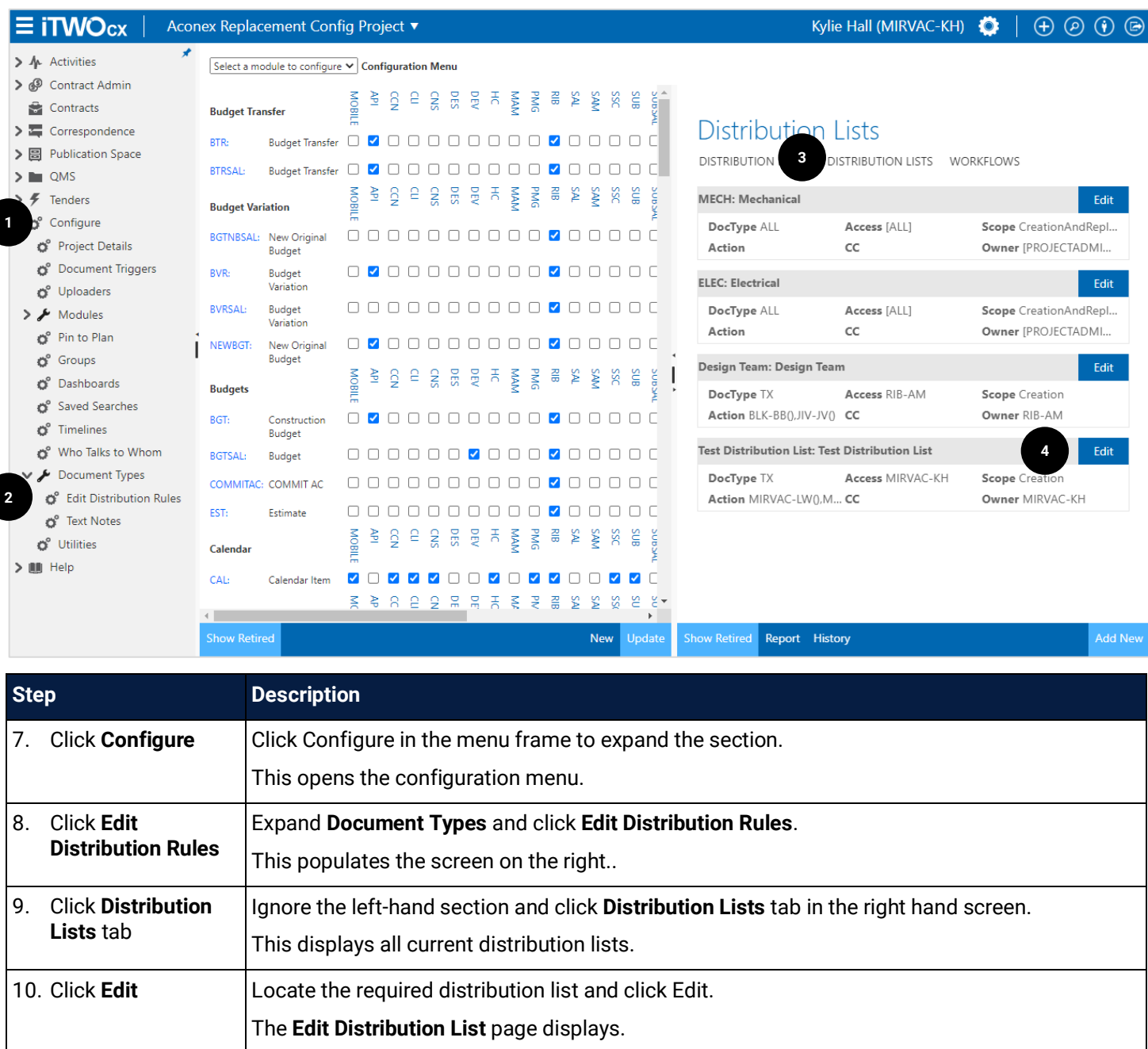

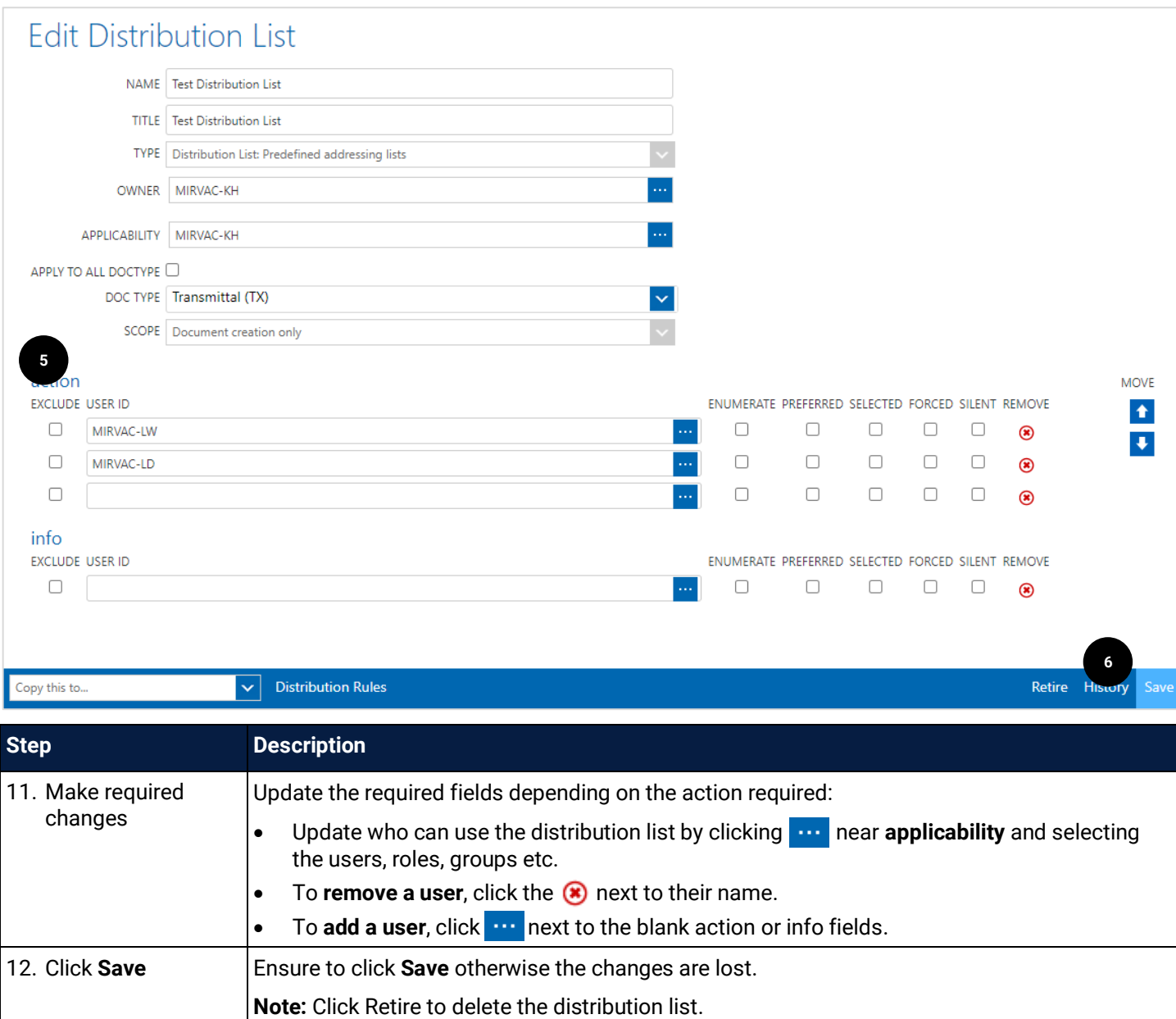

#### <span id="page-31-0"></span>3.9 Create QuickText

When distributing a document, the option to add a quick text message is available. These are saved messages/templates that can be used to convey either standard messages used across a project or a personal message such as a mail signature indicating office hours.

QuickText is created within the distribution screen (manual or distribution list).

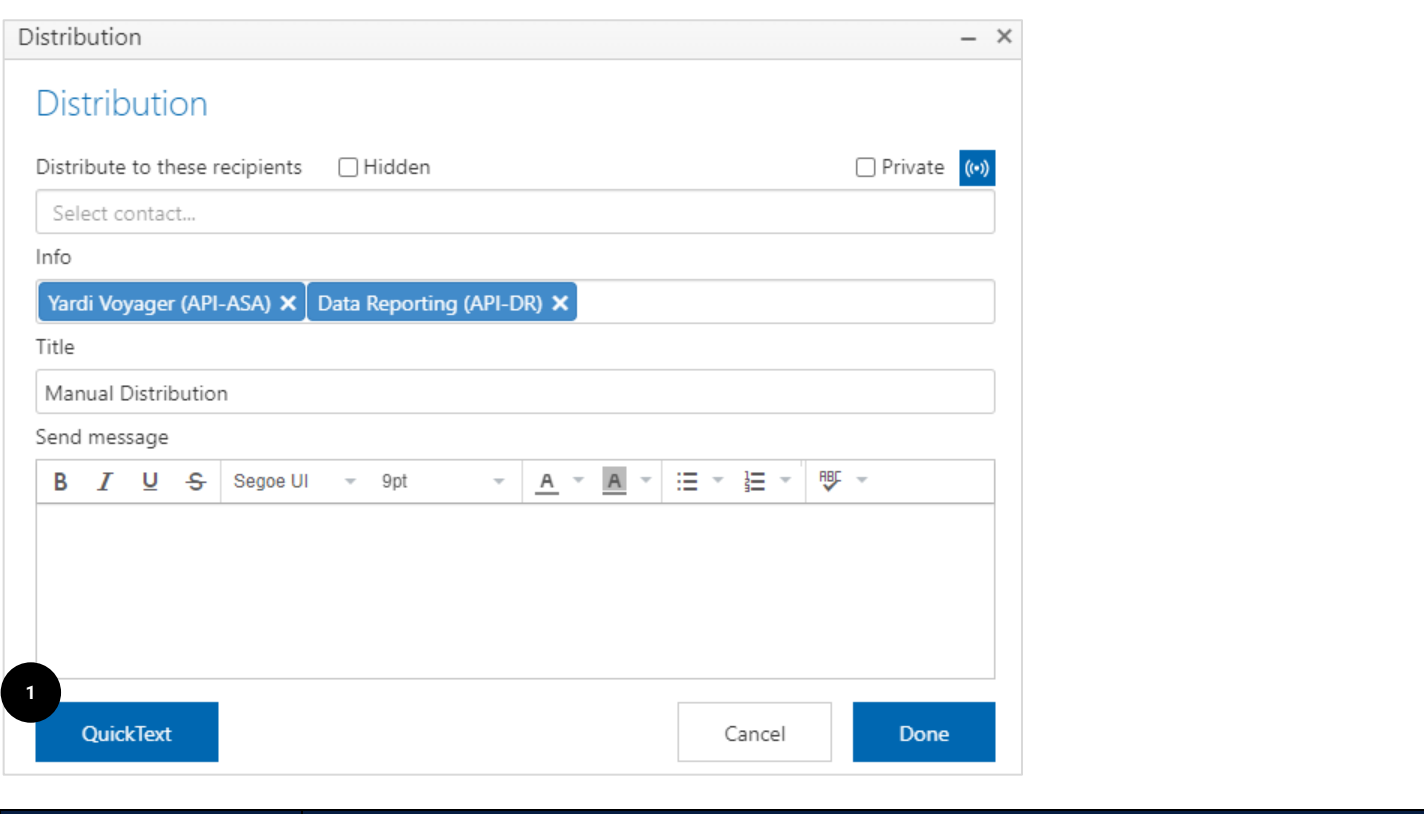

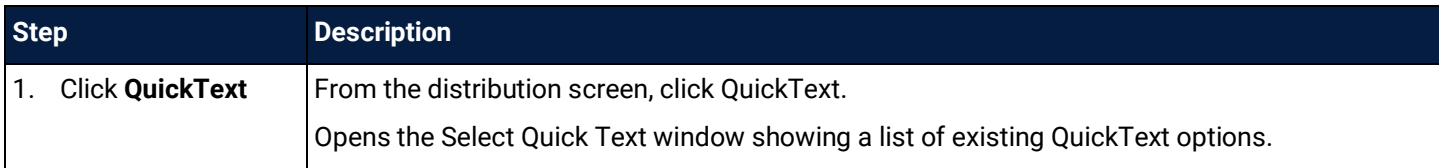

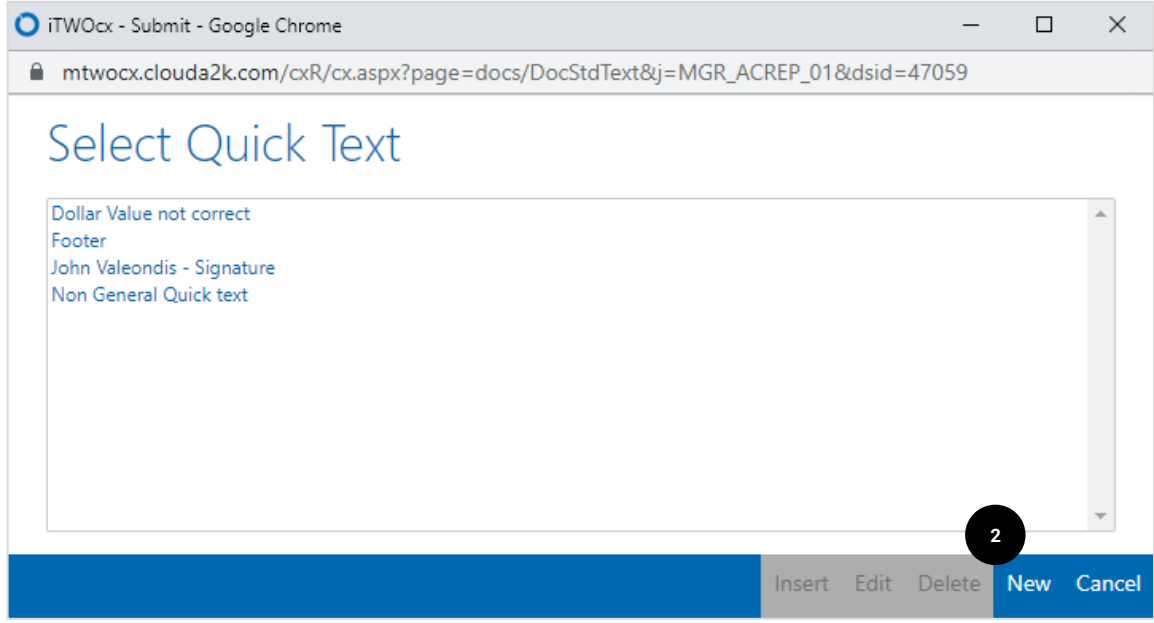

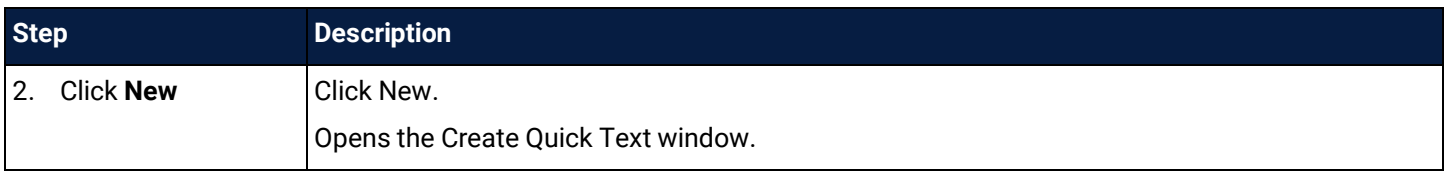

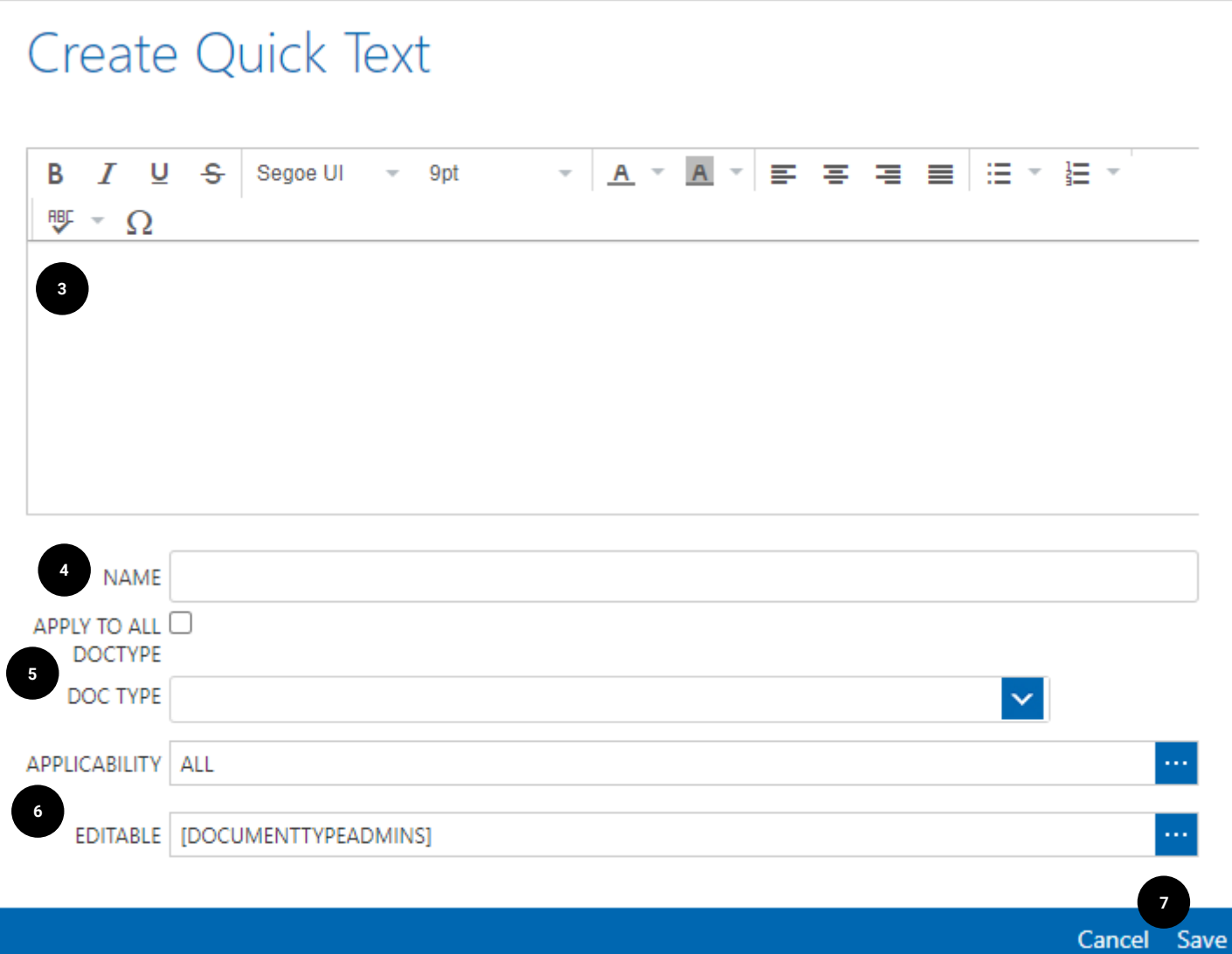

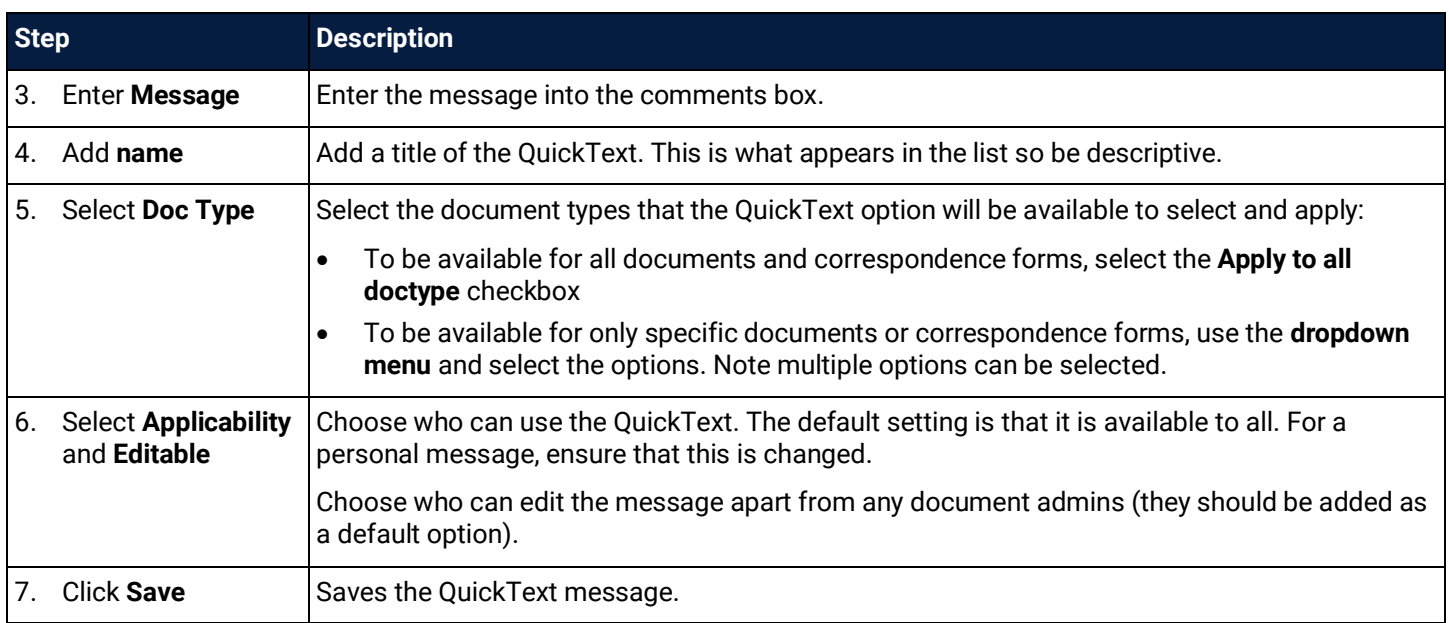

### <span id="page-34-0"></span>**4 View and Review Documents**

iTWOcx allows users **view** documents and directly **compare** versions as well as **mark up** drawings. It also allows users to create a **Design Issue Review** while viewing and marking up drawings to save time.

#### <span id="page-34-1"></span>4.1 View Documents

There are a few ways to view documents:

- From the email notification of a transmittal
- From the transmittal menu
- Searching / navigating to the folder

#### <span id="page-34-2"></span>4.1.1 View Documents from a Notification

When a document is distributed to users, an email notification is sent. The email contains a summary showing who sent the transmittal, the date and a link to view the notification within iTWOcx.

There are two types of email notifications available:

- Plain text email contains a **link to iTWOcx**. Users will view the notification in the Activities module and can access the documents and other comments within the system.
- Preview email contains a copy of the document that can be **downloaded** without the need to log into the system. Depending on the action required, users may need to access the system to view the notification from the Activities module or the Transmittal menu to take action.

To switch the type of notification you receive, access **Settings > Contact Details** and select the required option. Further information is available in the **Correspondence user guide**.

#### <span id="page-34-3"></span>4.1.2 View Documents from Transmittal Menu

Another way to view documents is from the Transmittal menu. Navigate to **Publication Space > Transmittals**.

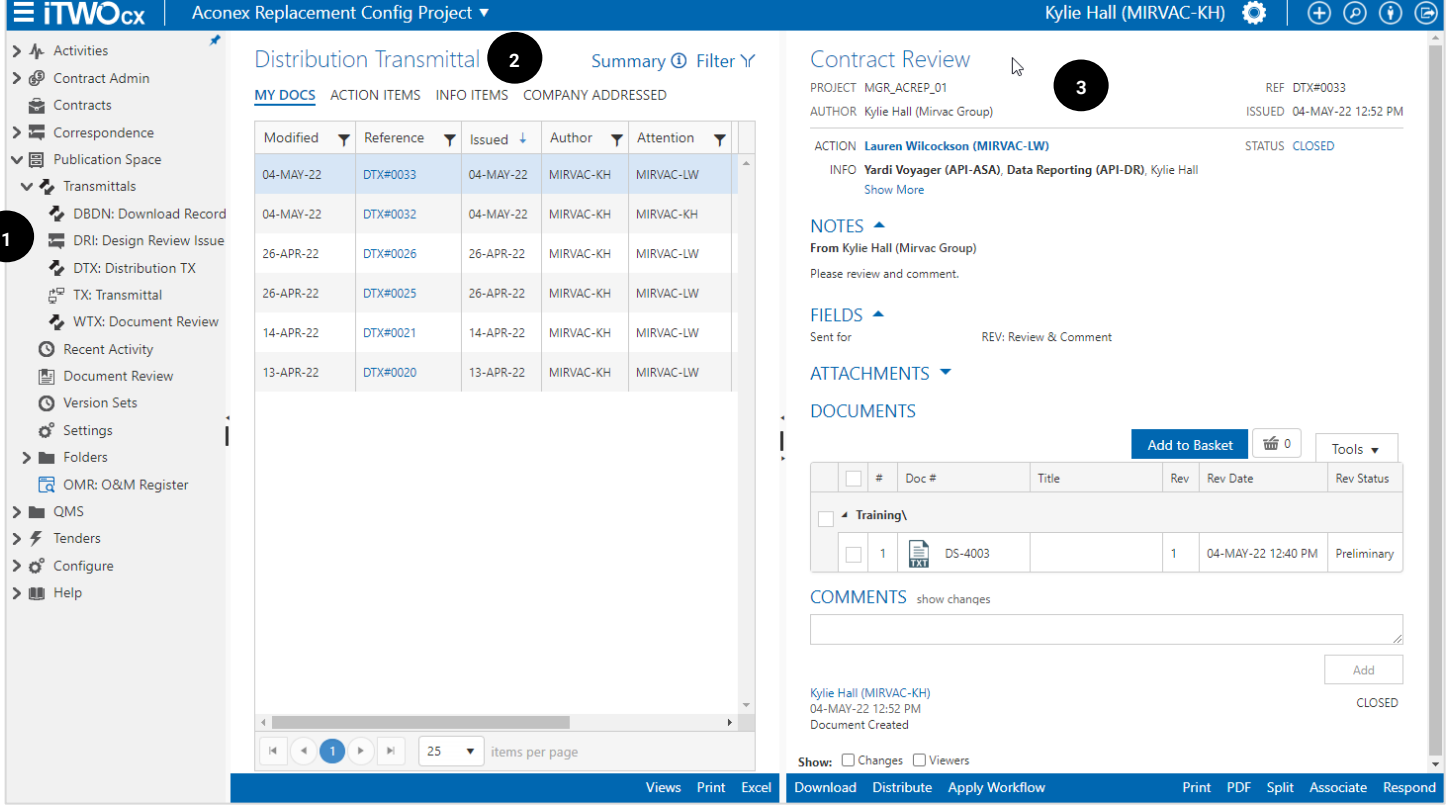

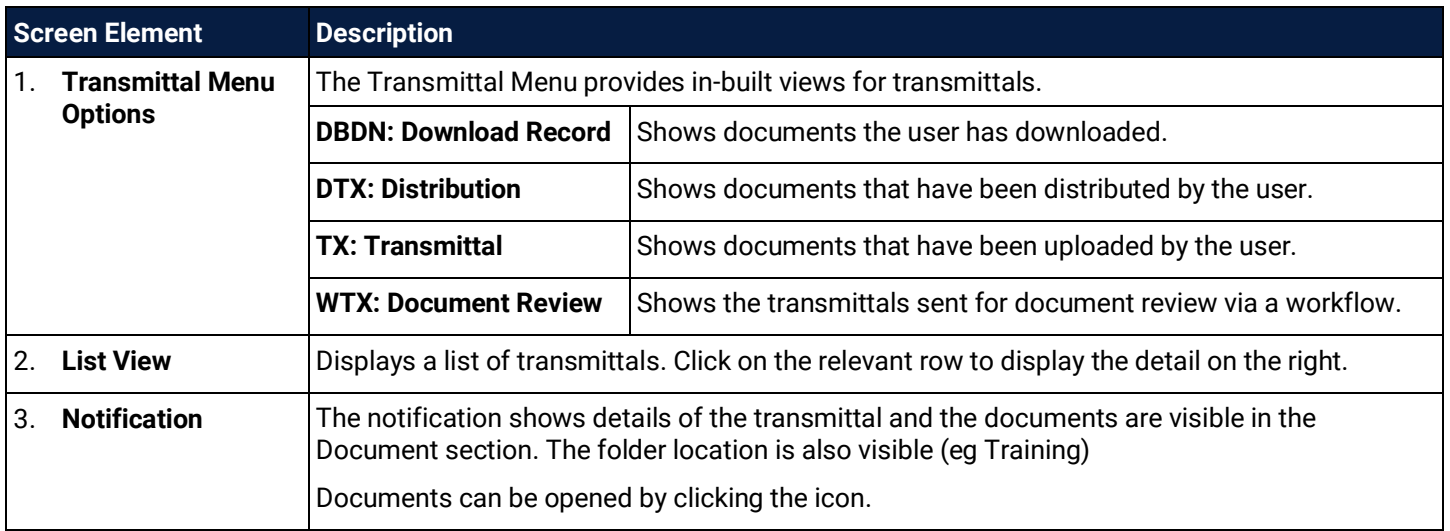

#### <span id="page-35-0"></span>4.1.3 View documents from Search / Navigation

The final method of viewing a document is by searching for the item or navigating to document within the folder. For detailed steps on how to **[Search for Documents](#page-68-1)**, refer to the relevant topic.

#### <span id="page-35-1"></span>4.2 Document Viewer

After locating the relevant document and clicking the link or icon, it opens in the **Document Viewer**. The document viewer allows for comparing versions, making mark ups and viewing details and history of the document.

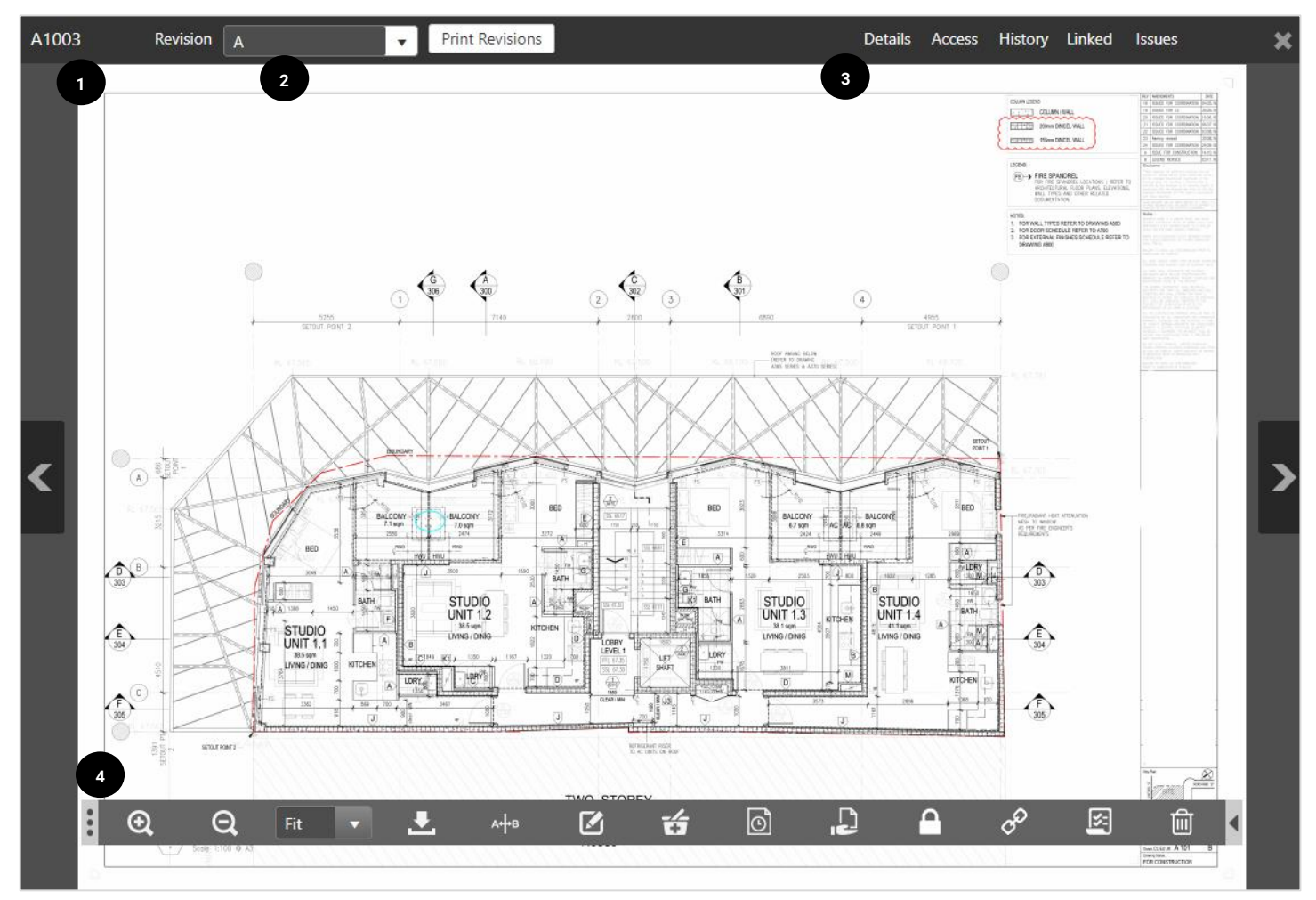
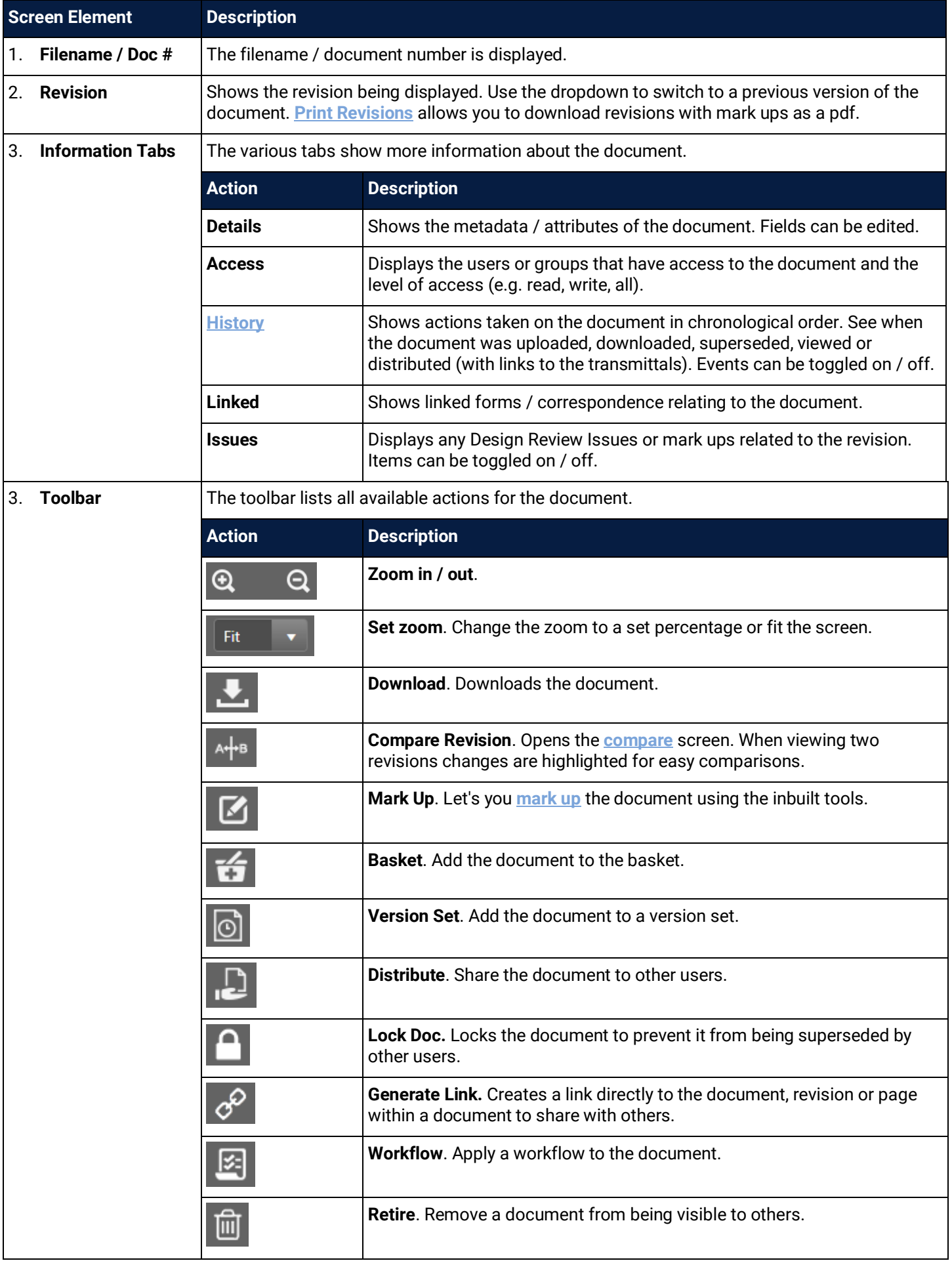

## <span id="page-37-0"></span>4.3 Compare Revisions

A useful feature of iTWOcx is the ability to view and **compare revisions** of the same document. The system highlights changes between the two versions visually.

To compare revisions open the document.

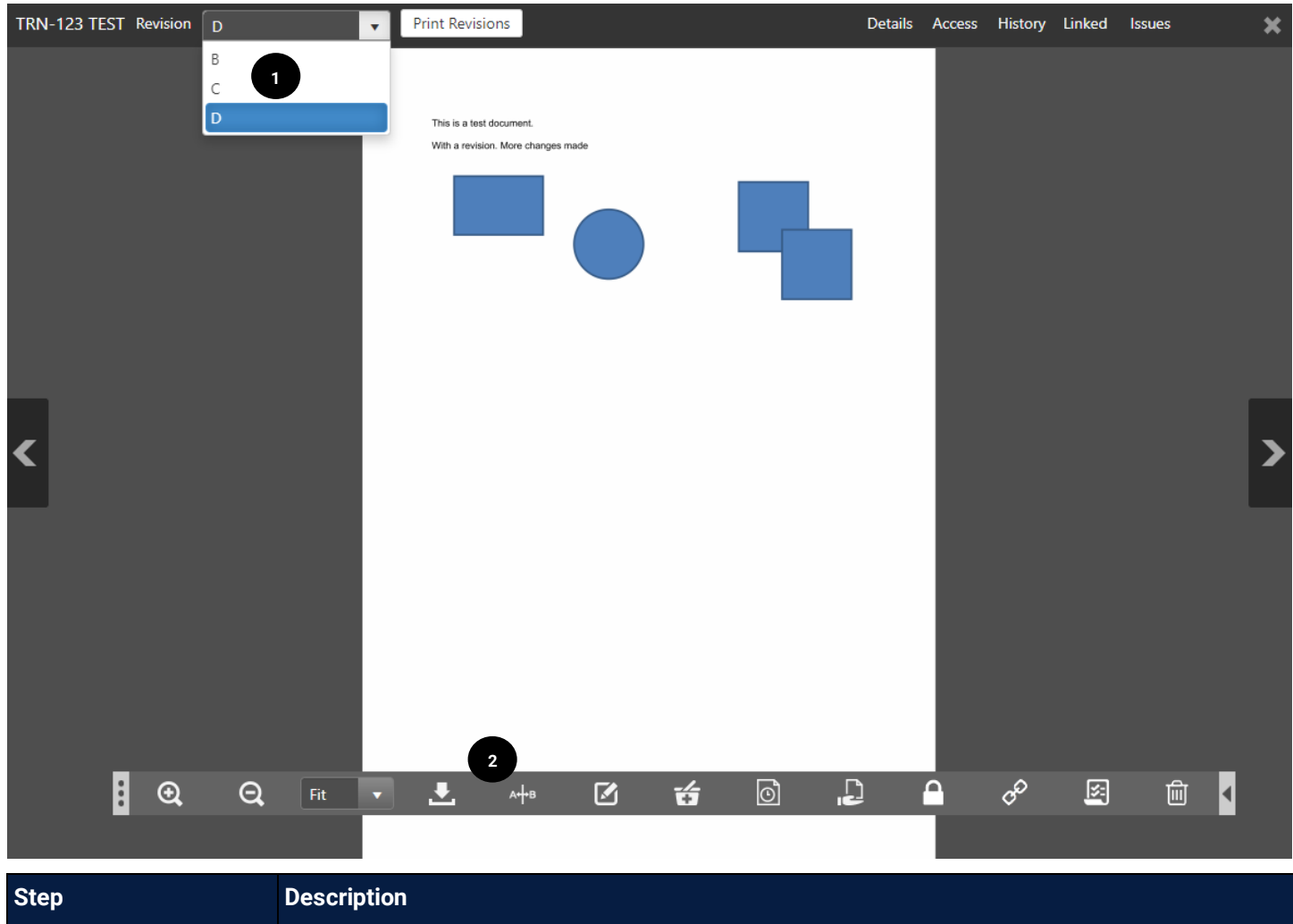

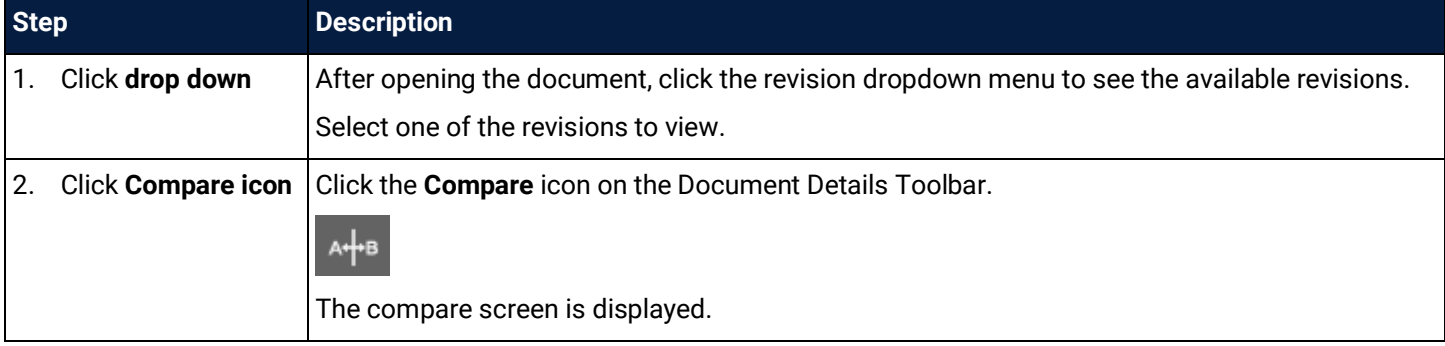

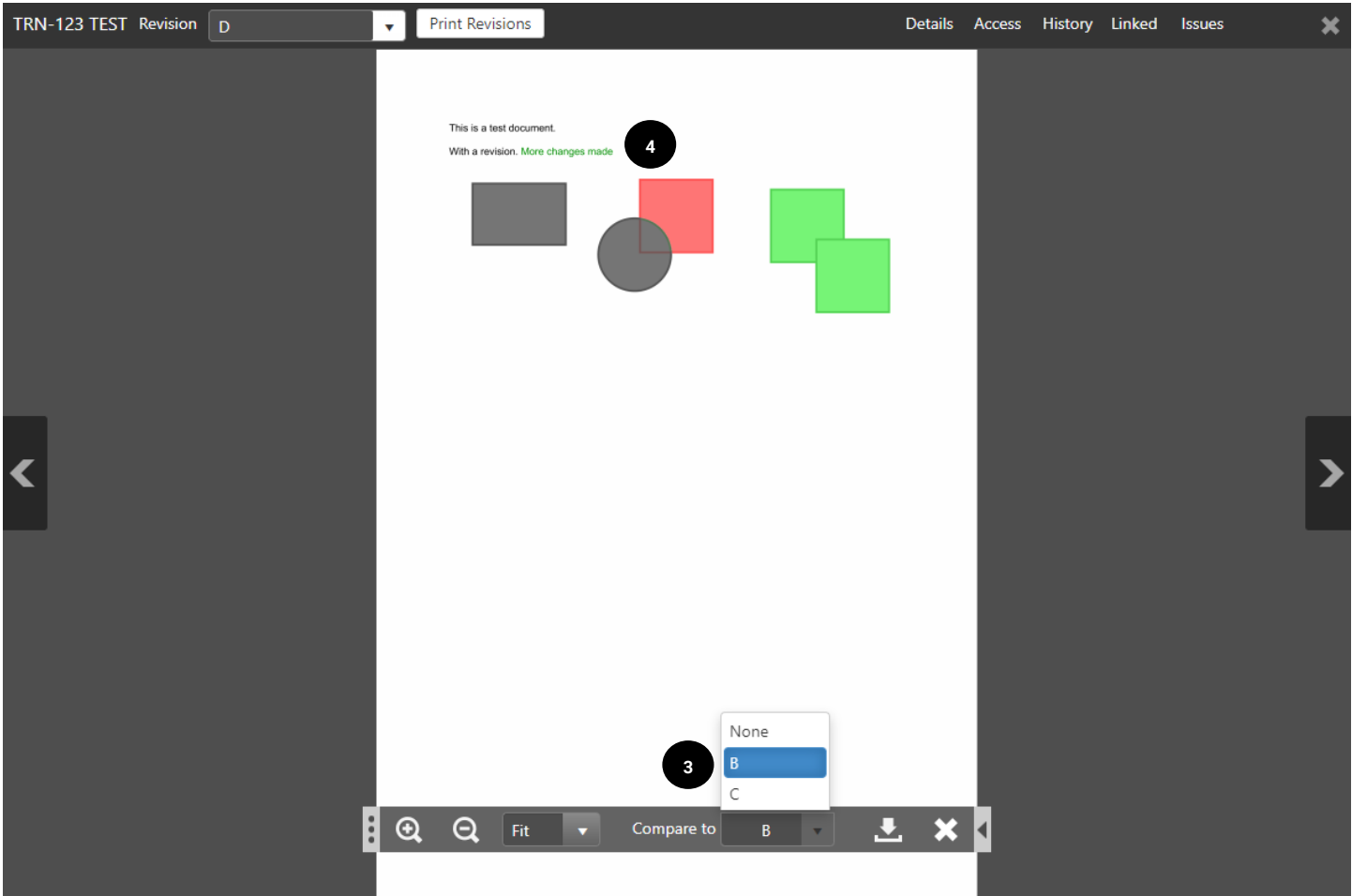

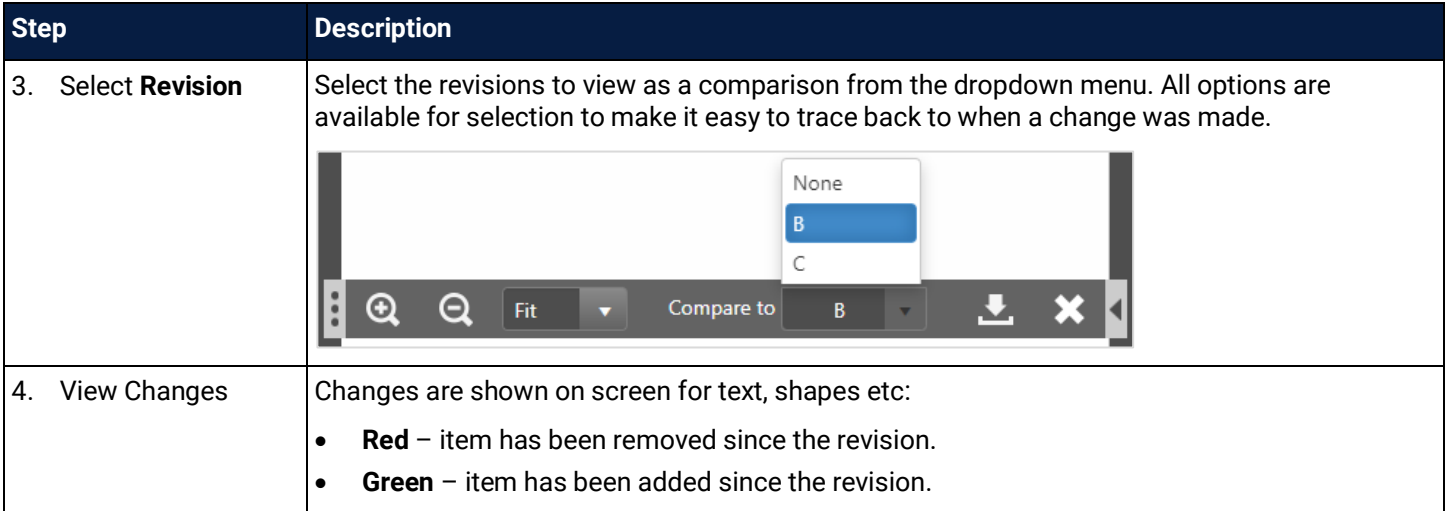

Ĵ

Compare revisions only works if the revisions are the same size / layout / zoom etc. It is best practice to upload drawings how they come out of modelling software to maintain integrity and take advantage of this feature.

## <span id="page-39-0"></span>4.4 Mark Up Documents

As part of a review, users can mark up a document with iTWOcx using the in-built tools.

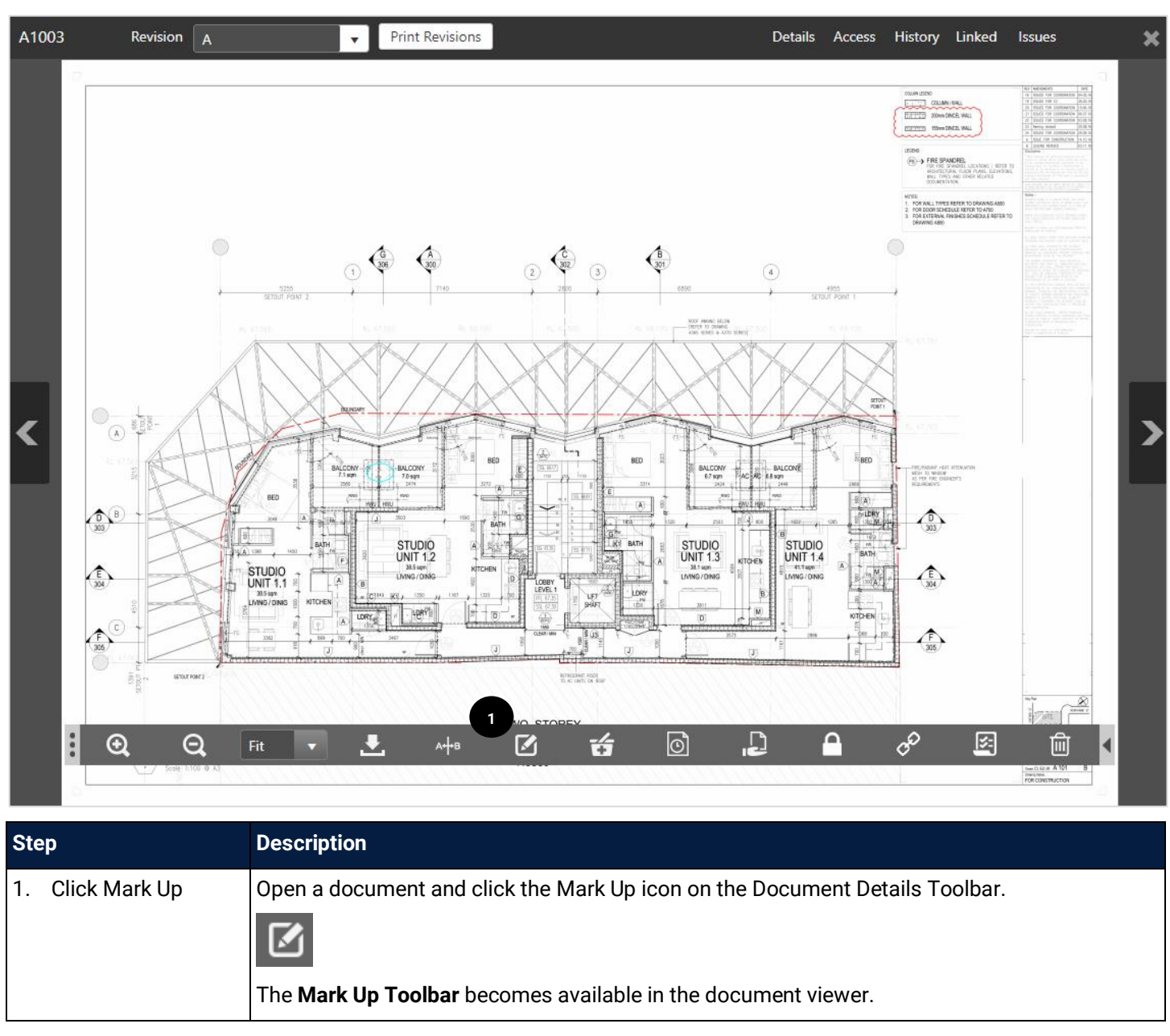

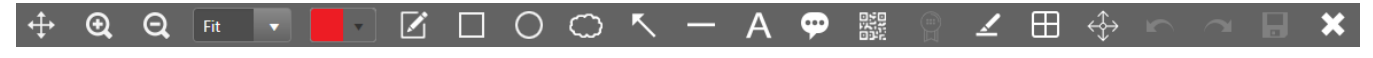

The following table shows the **Mark Up Toolbar** icons and their use.

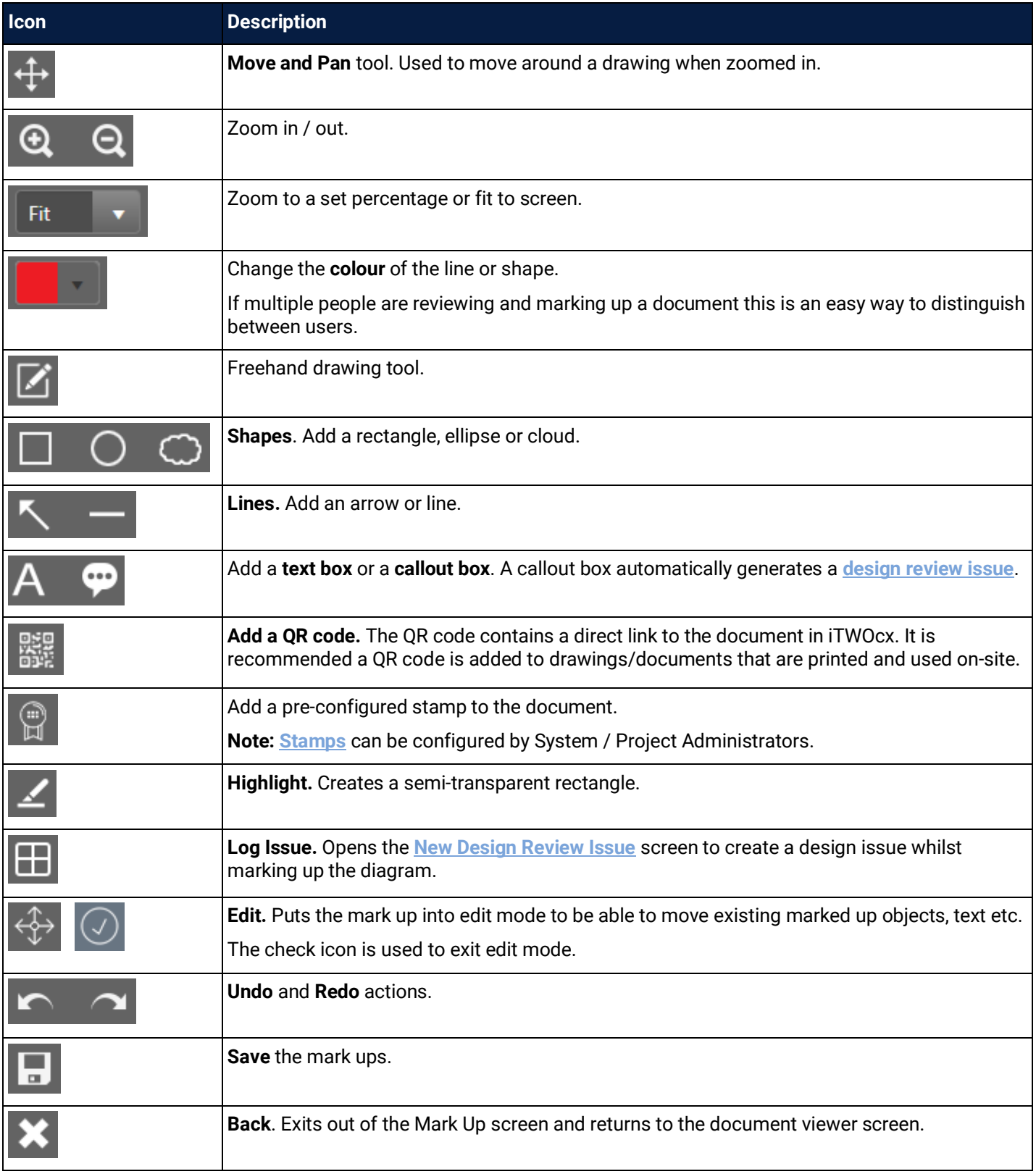

Select the tool, mark up the document. Once the mark ups are complete, ensure they are **saved**. If a callout has been added but no issue logged, a popup will display for a new design review issue.

Adding a QR code to the document allows users on site to check they are looking at the most current revision of a printed drawing (requires access to the iTWOcx mobile app).

Π

### 4.5 View Mark Ups

When viewing documents that are going through a review, the mark-ups of other users can be toggled on / off.

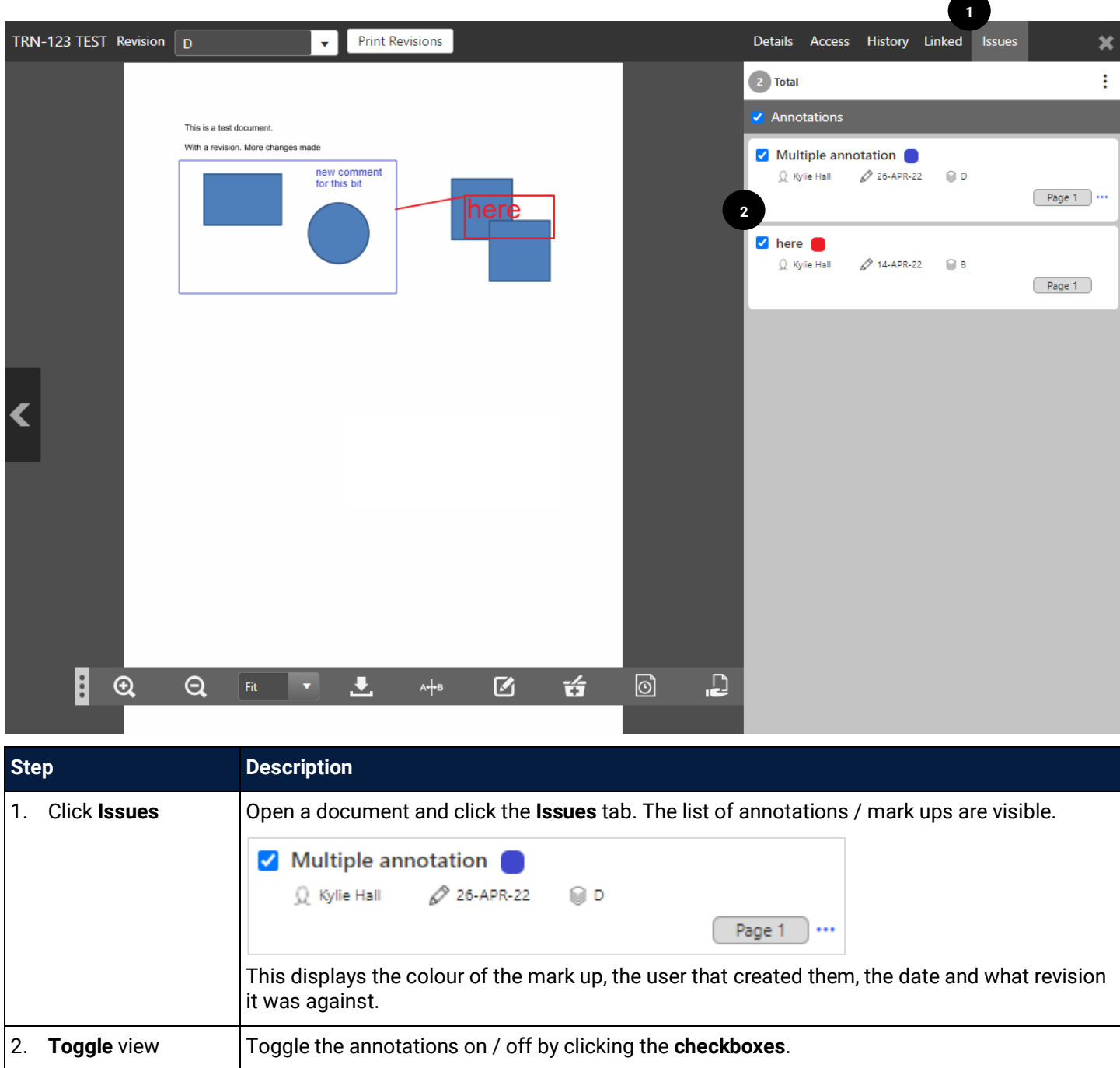

### <span id="page-41-0"></span>4.6 Design Review Issue (DRI)

A Design Review Issue (DRI) is created within the document review process and is sent to the document uploader (or others) automatically, it does not require a separate workflow or correspondence.

The document uploader (or others) can then review the issue, add comments and/or seek clarification. Once they have resolved the issue they can mark as fixed and upload a new version of the document or supporting documents. These are then reviewed and the fix is marked as resolved or failed.

The design review issues are linked to the document even if the workflow is complete. All issues are carried over to any new revisions to ensure traceability.

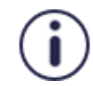

Ī

Design review issues are not being used initially but may be introduced at a future stage. Steps are listed here for future need.

When viewing documents, the **Linked** tab shows design review issues.

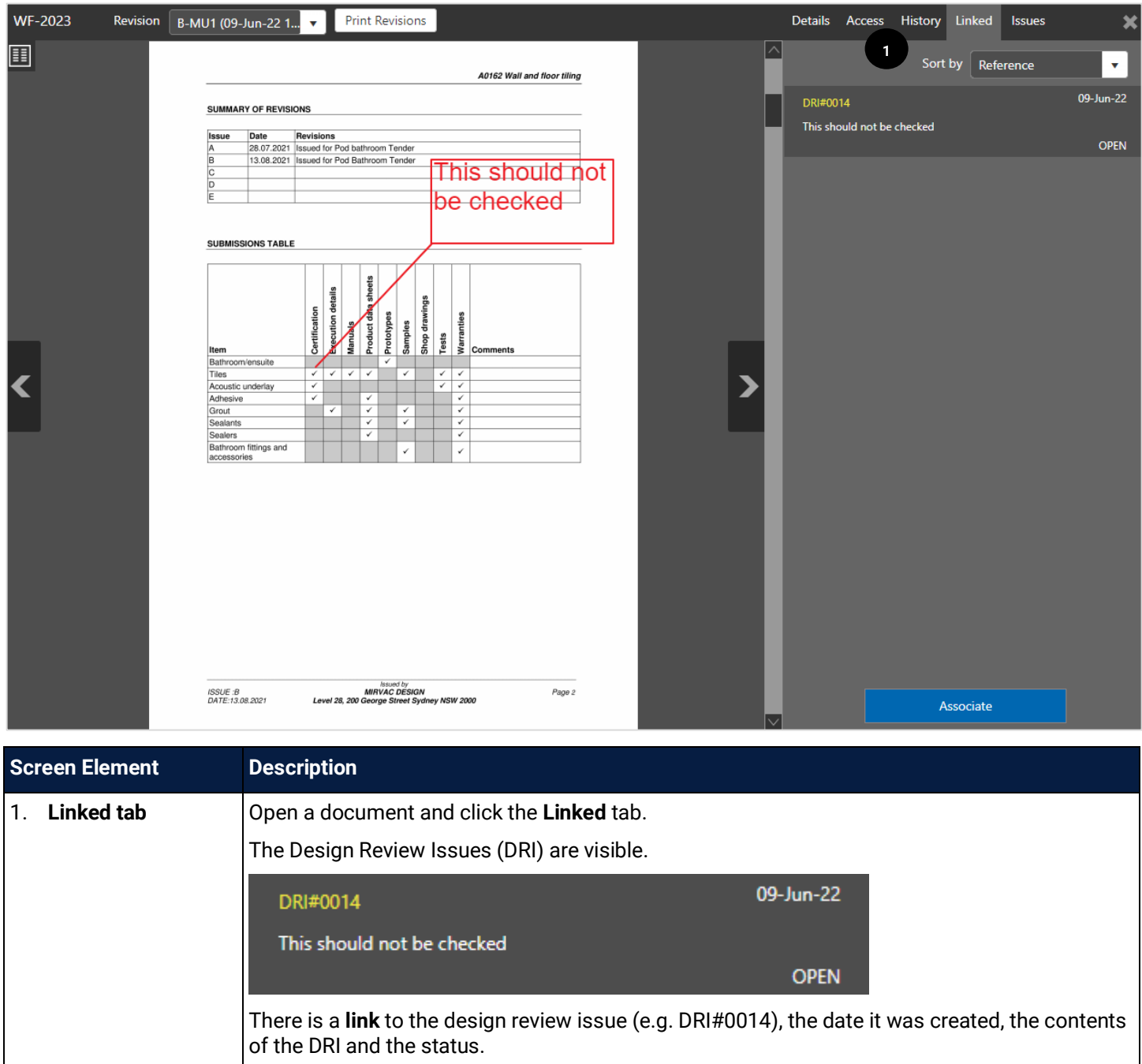

#### <span id="page-42-0"></span>4.6.1 Create a Design Review Issue

Design Review Issues are created as part of the workflow review. Users can create a Design Review Issue within the Mark Up tool by using the **log issue** icon.

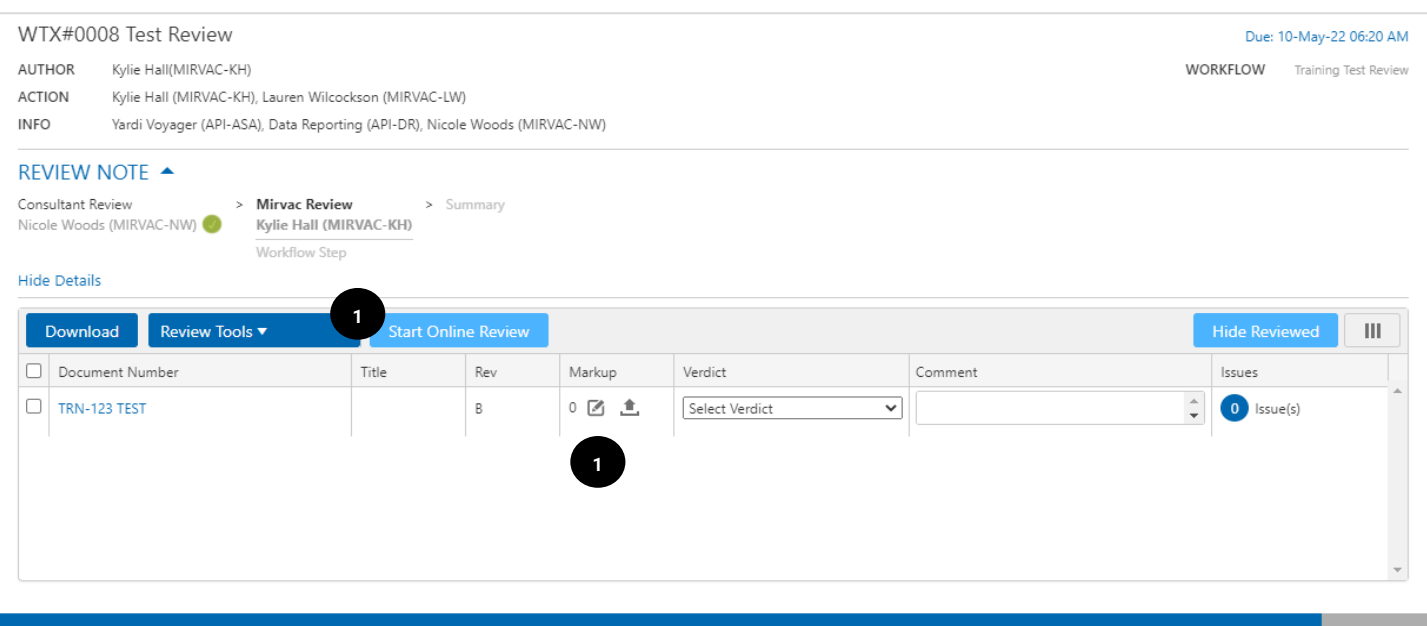

Save and Close

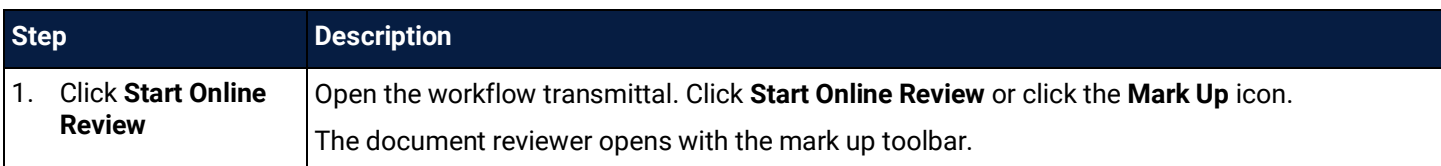

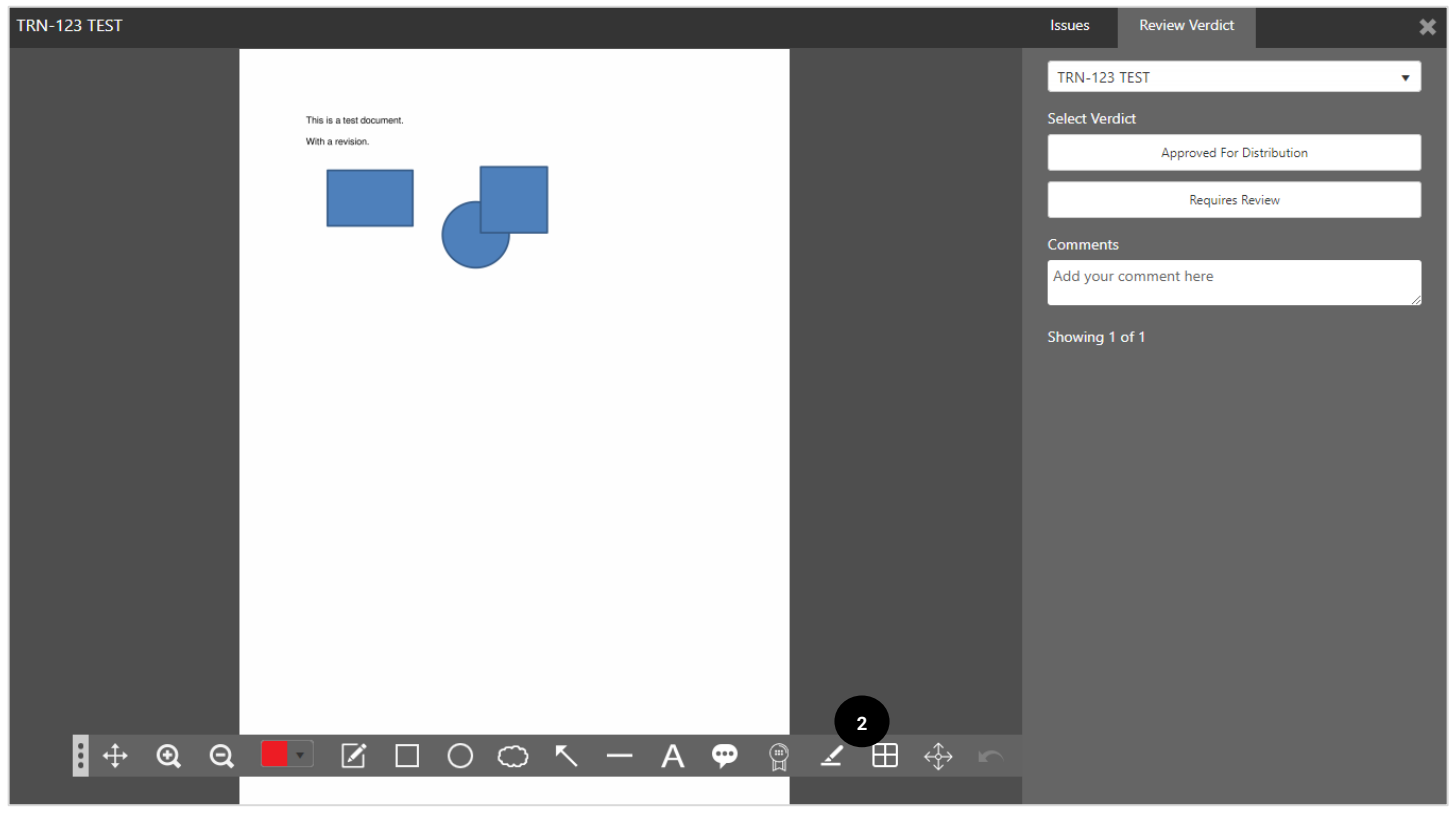

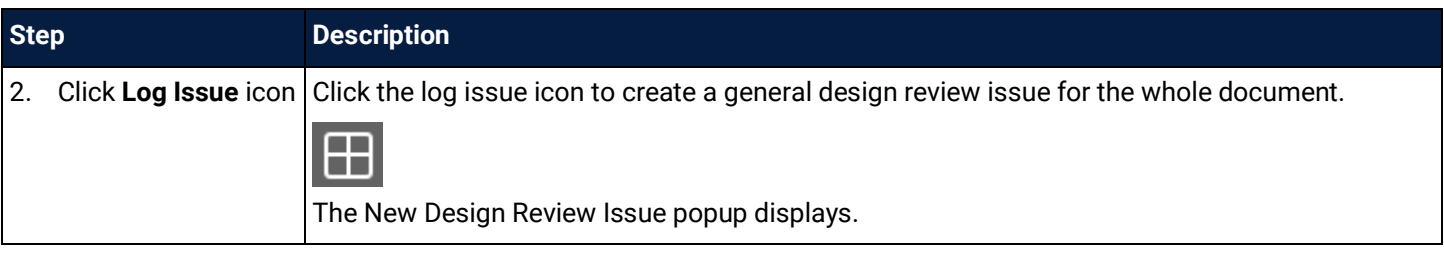

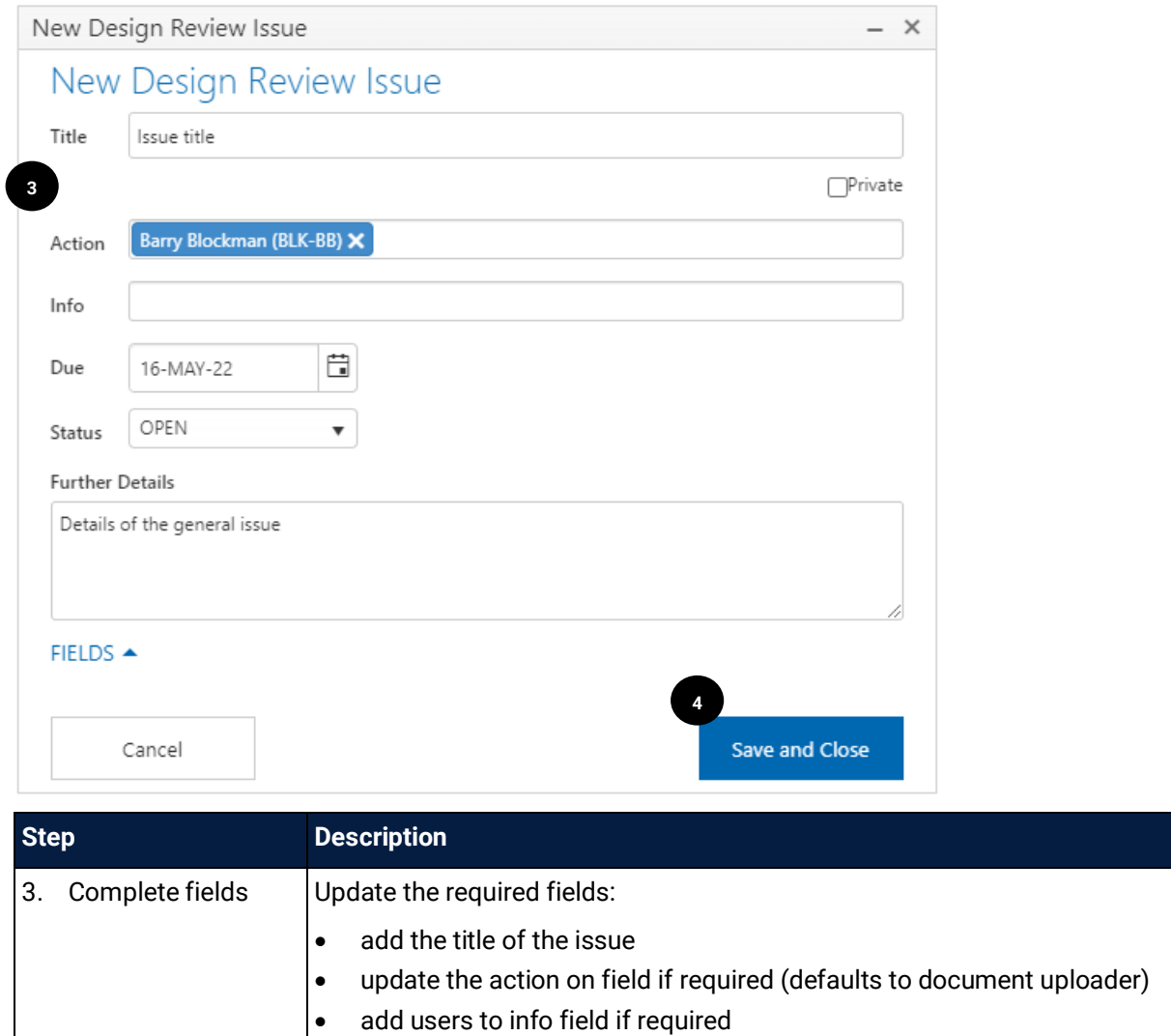

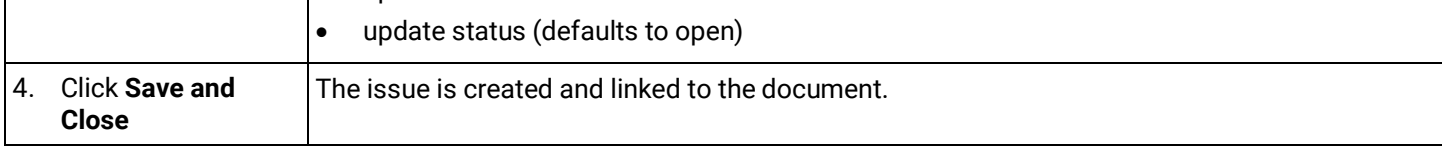

#### 4.6.2 Resolve a Design Review Issue

• update due date

When a design review issue is created it is assigned to the document uploader or a nominated user. The user then adds comments and/or and supporting documentation and indicates the issue has been resolved.

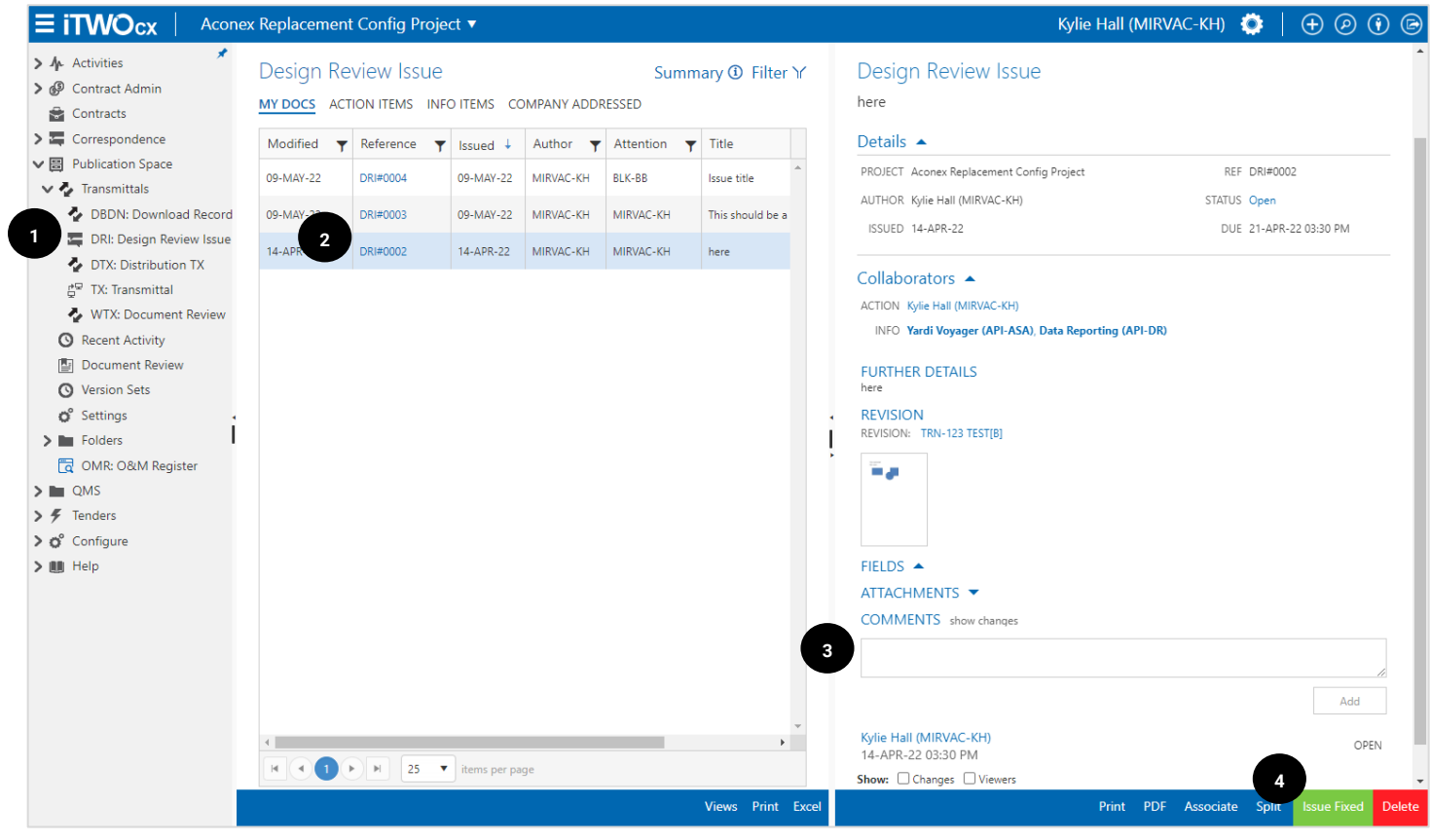

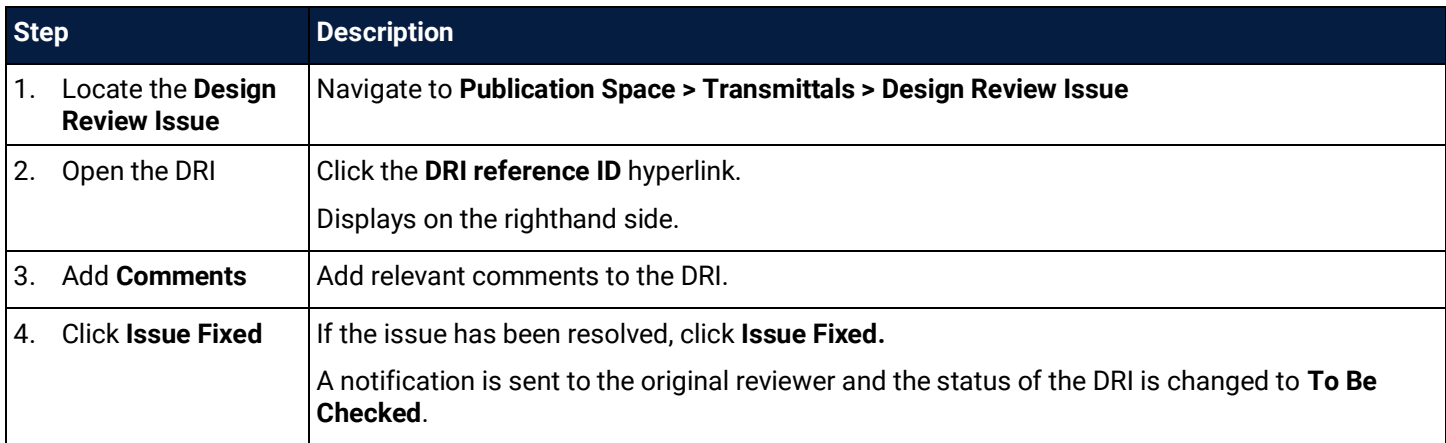

The original reviewer then has the opportunity to check the comments and any new revisions of the document before either marking the issue as resolved or failing the DRI resolution.

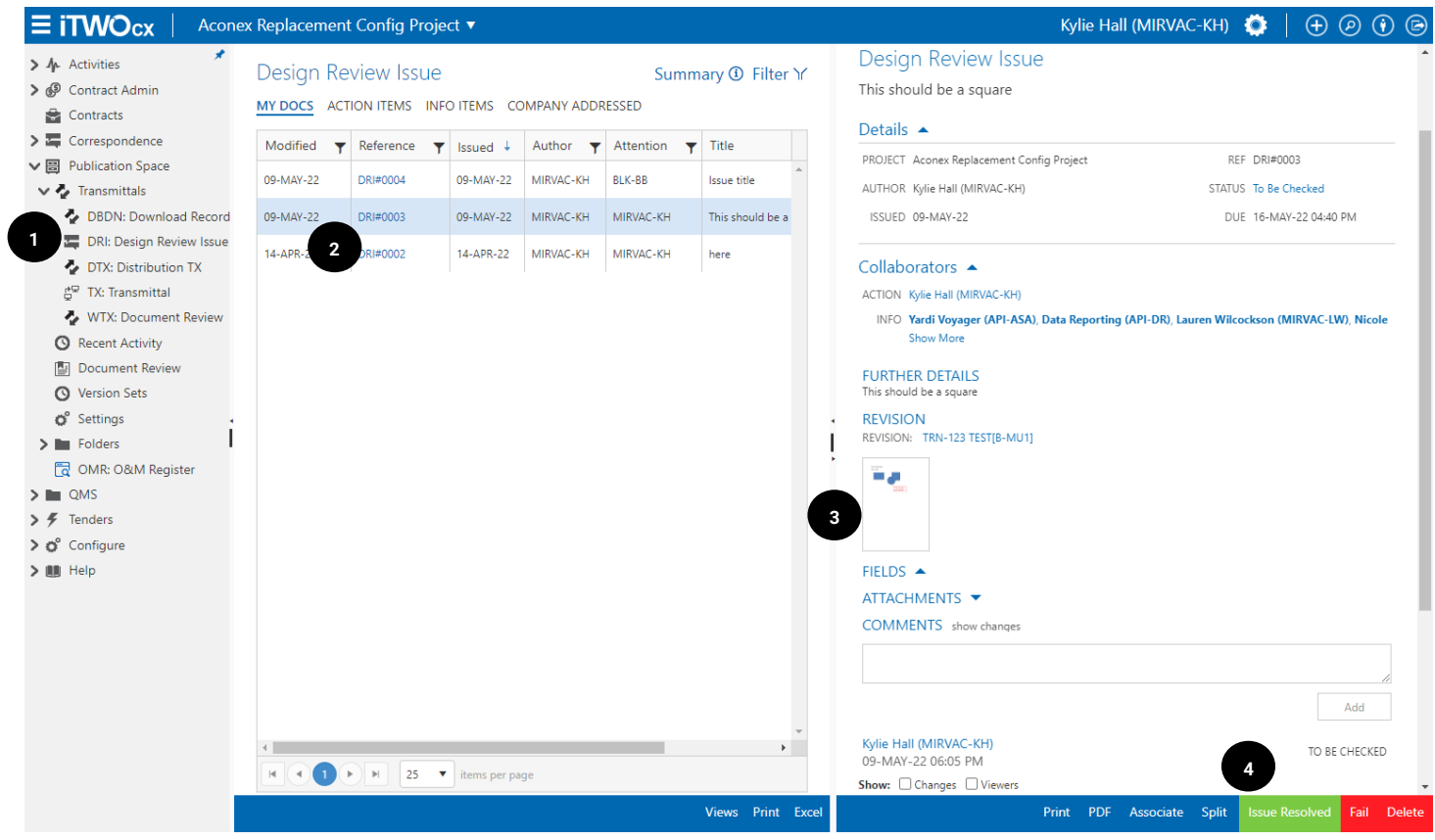

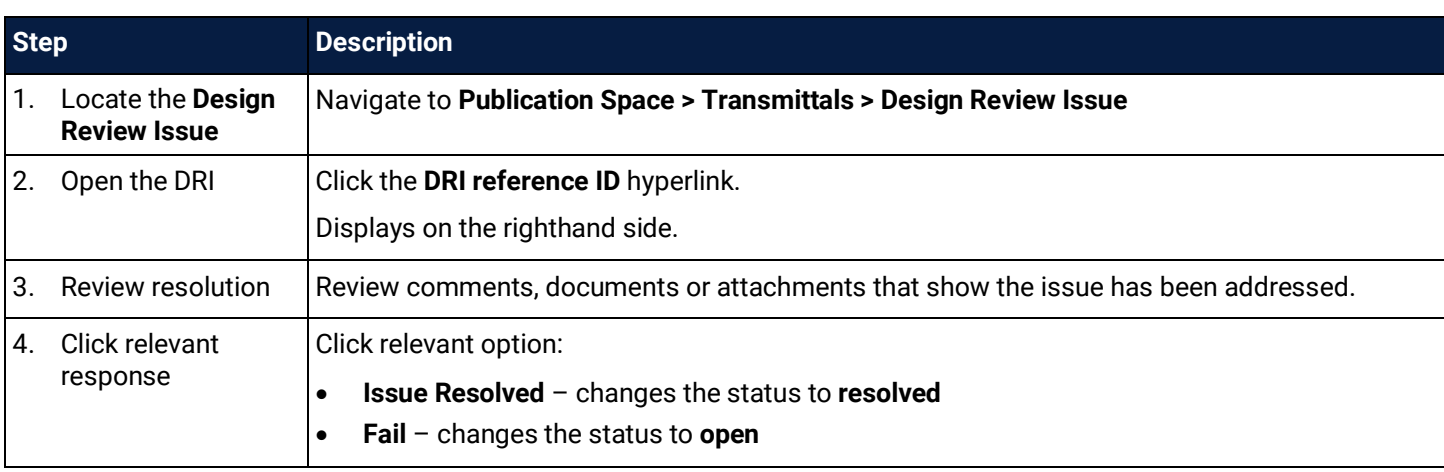

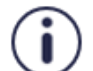

Ī

If the DRI resolution is failed the document uploader is notified of the rejection. The review process continues until the issue is resolved.

Remember that issues are linked to any revision of the document and therefore new versions can be uploaded and reviewed without losing the linked issues.

## 4.7 Create a Workflow (Admin)

Workflows are used to send documents through a set path for review and approval. Workflows are created for each project instance by the System / Project Administrator.

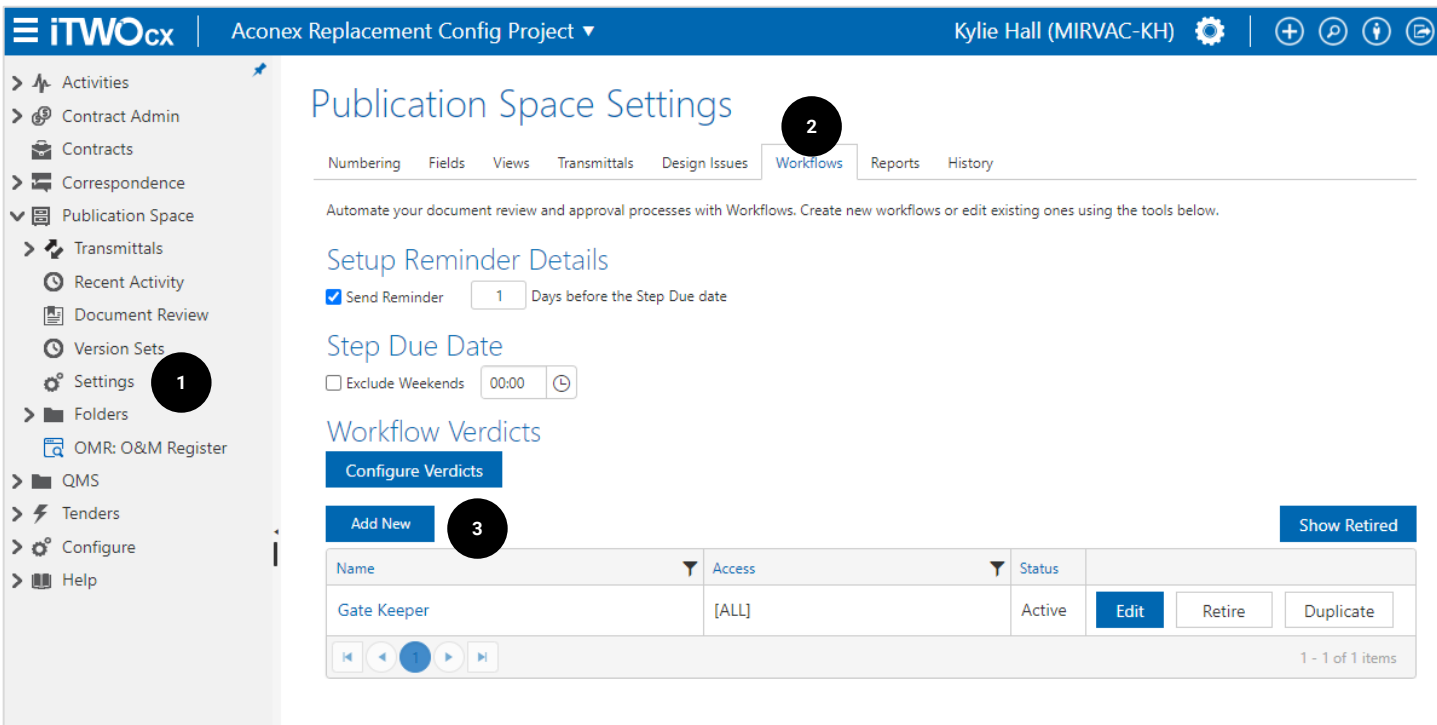

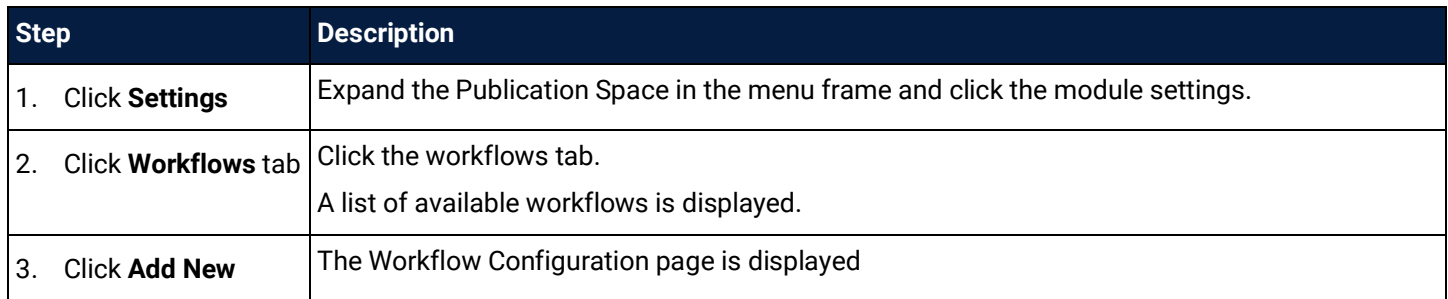

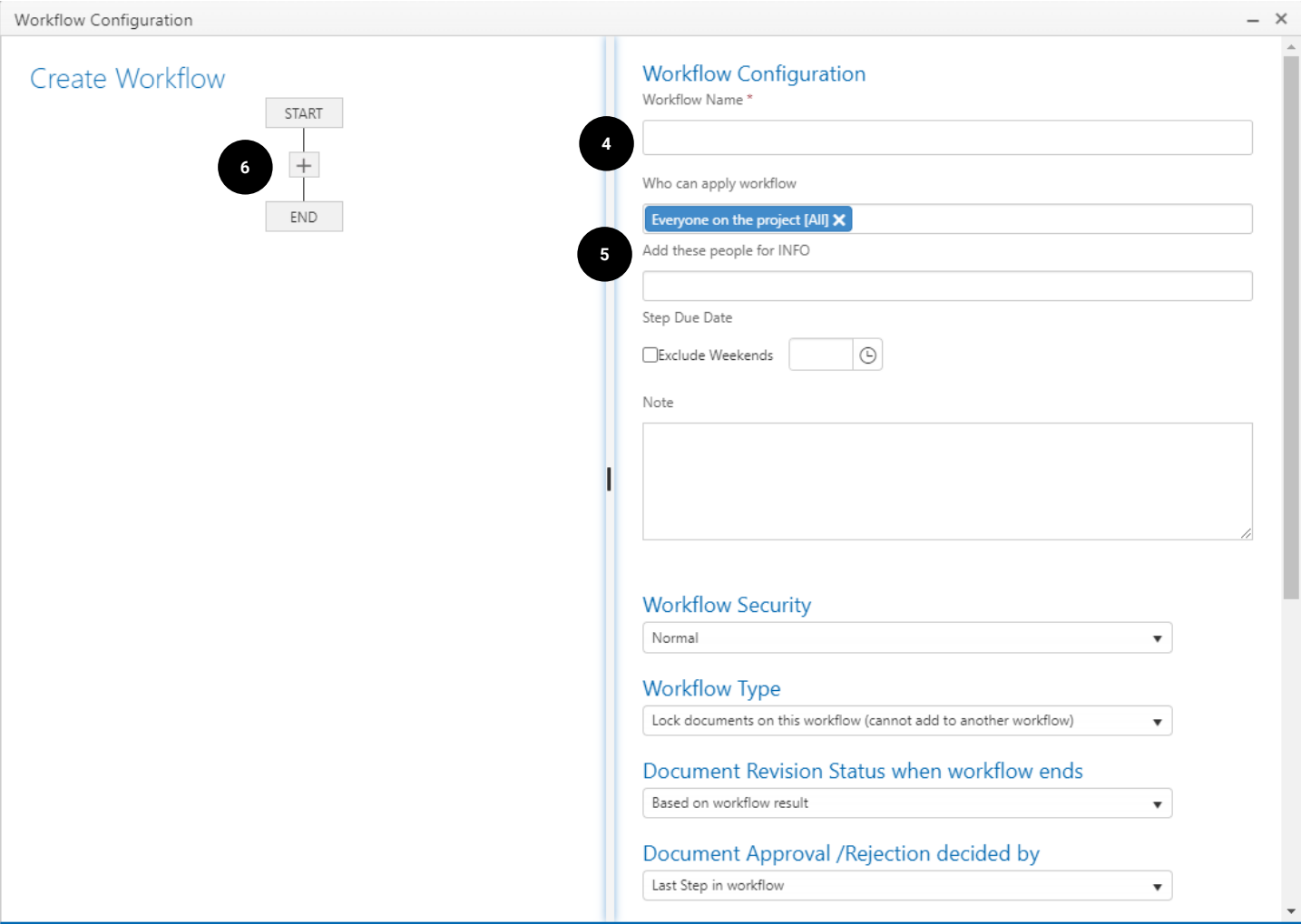

**PDF** 

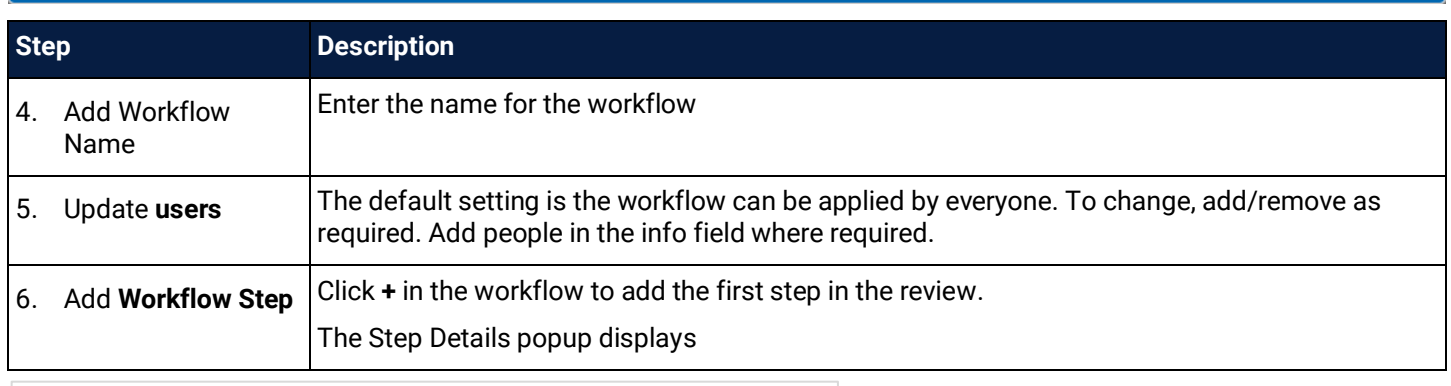

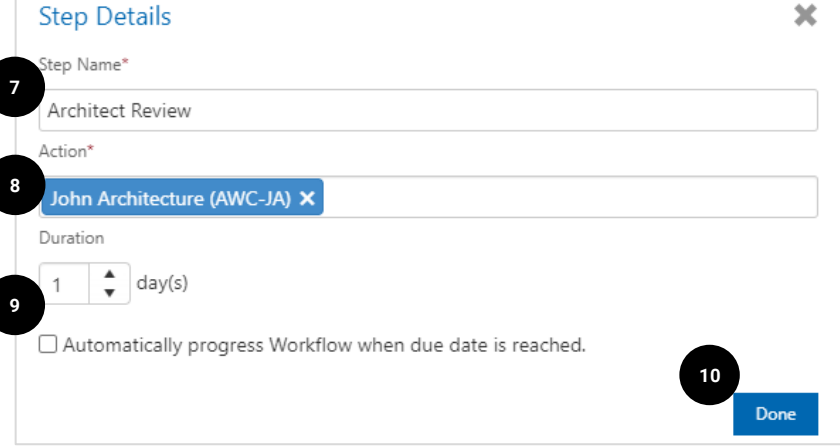

Cancel Create

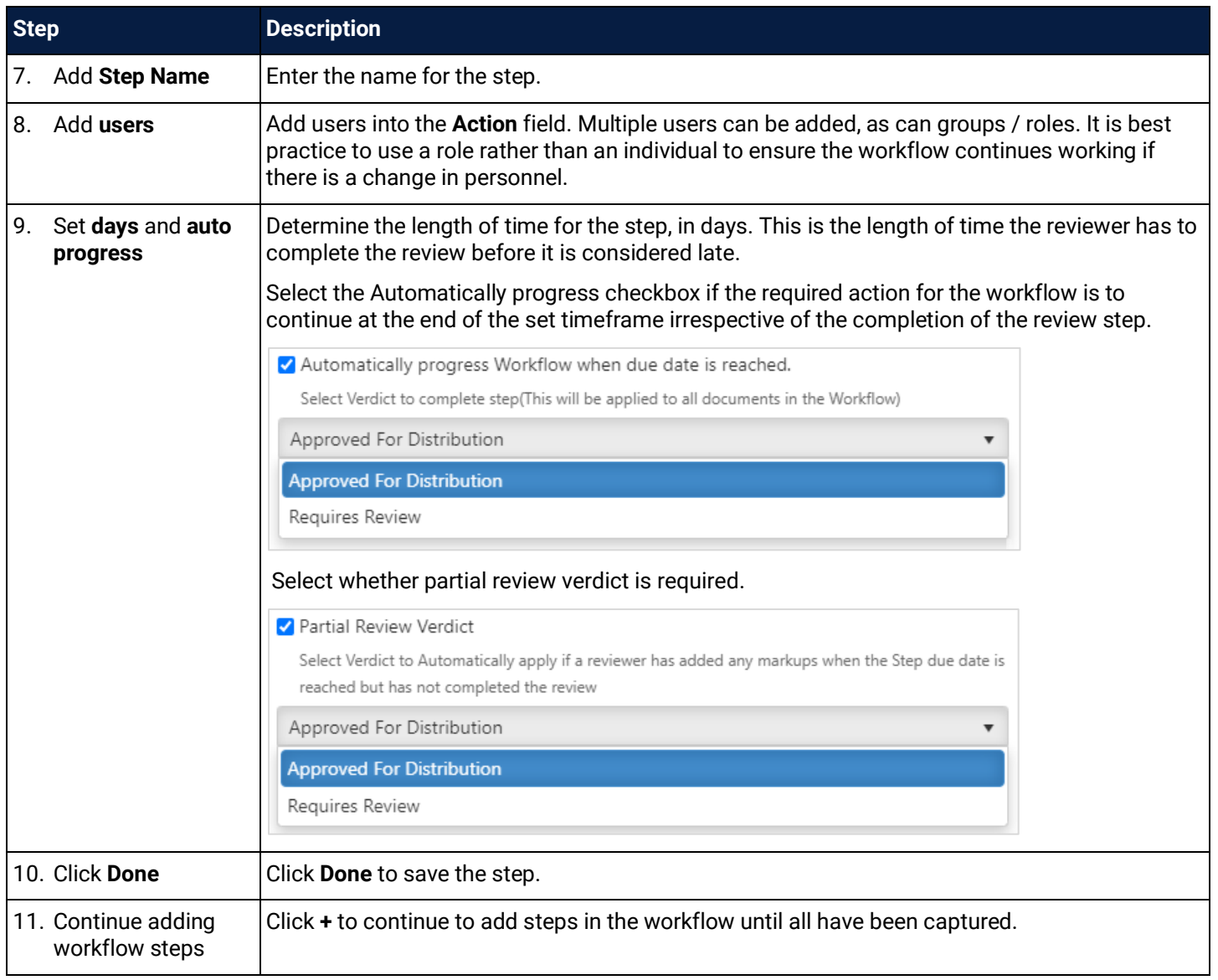

Steps can be added in sequence or in parallel. When creating parallel steps, a decision box is required to set whether each step needs to be complete, or just one.

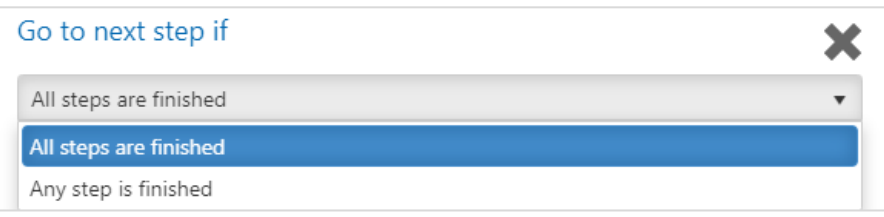

After setting up the required steps in the workflow, the overall workflow settings need to be checked and updated. This determines how the documents are treated during the review stages, how to manage rejected reviews, notifications, etc.

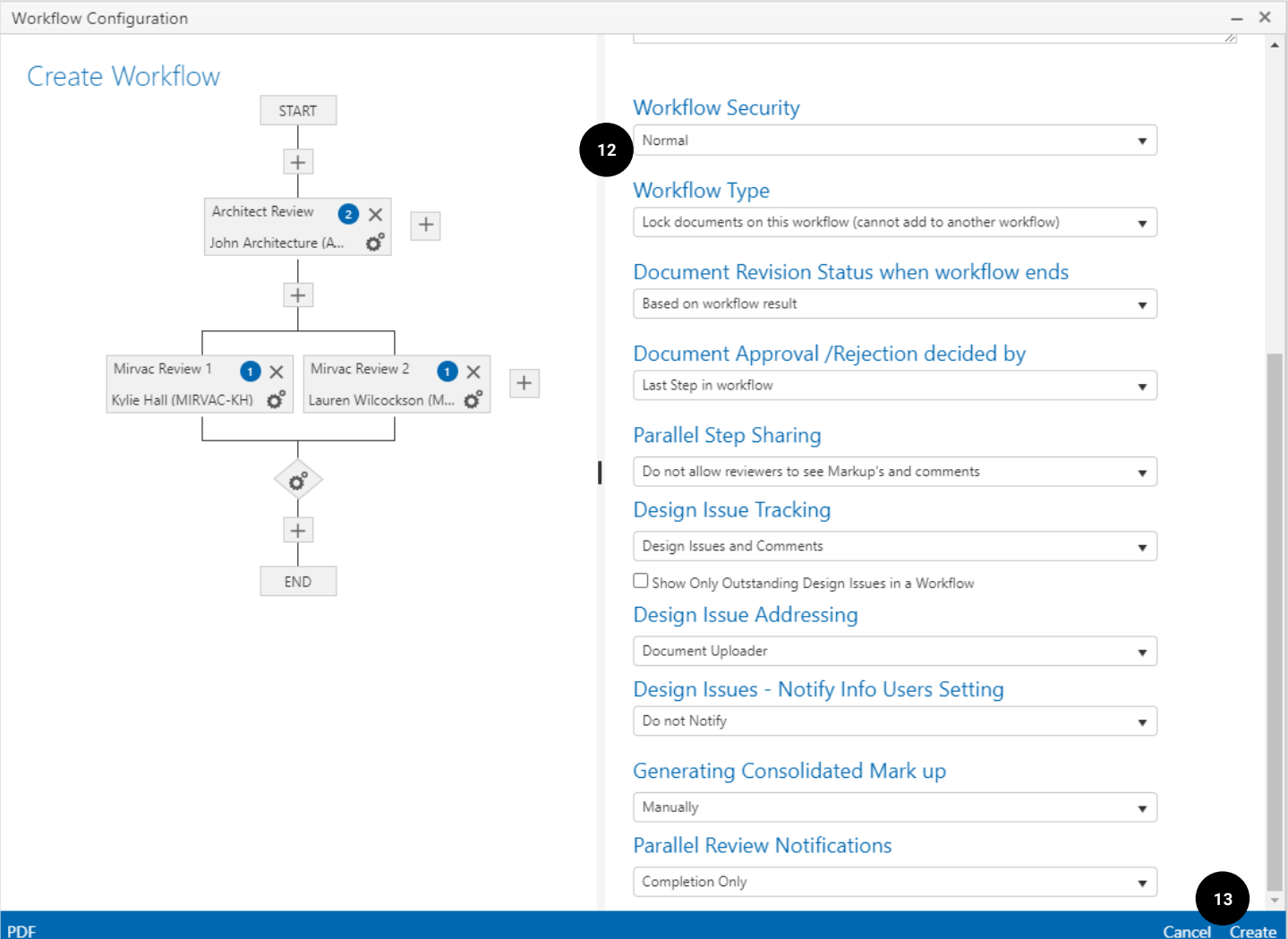

PDF

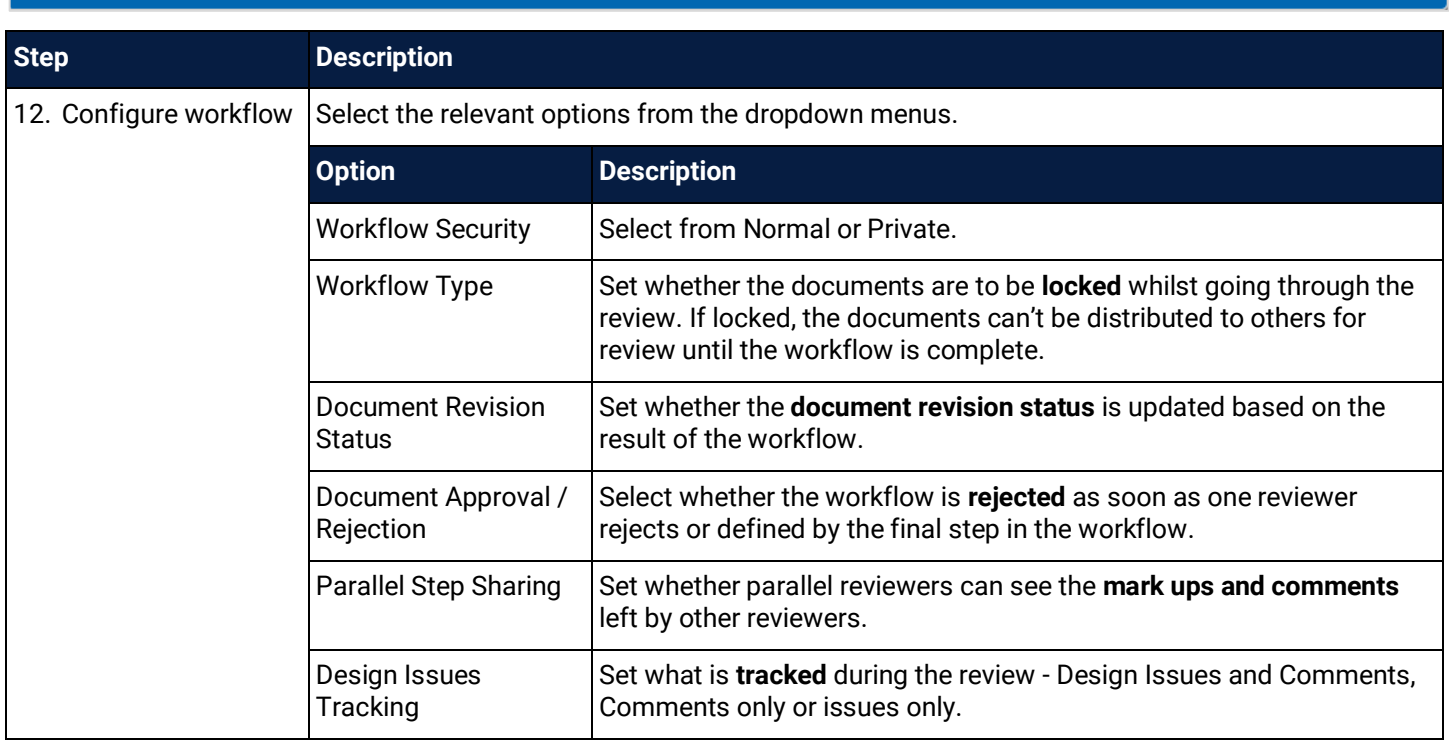

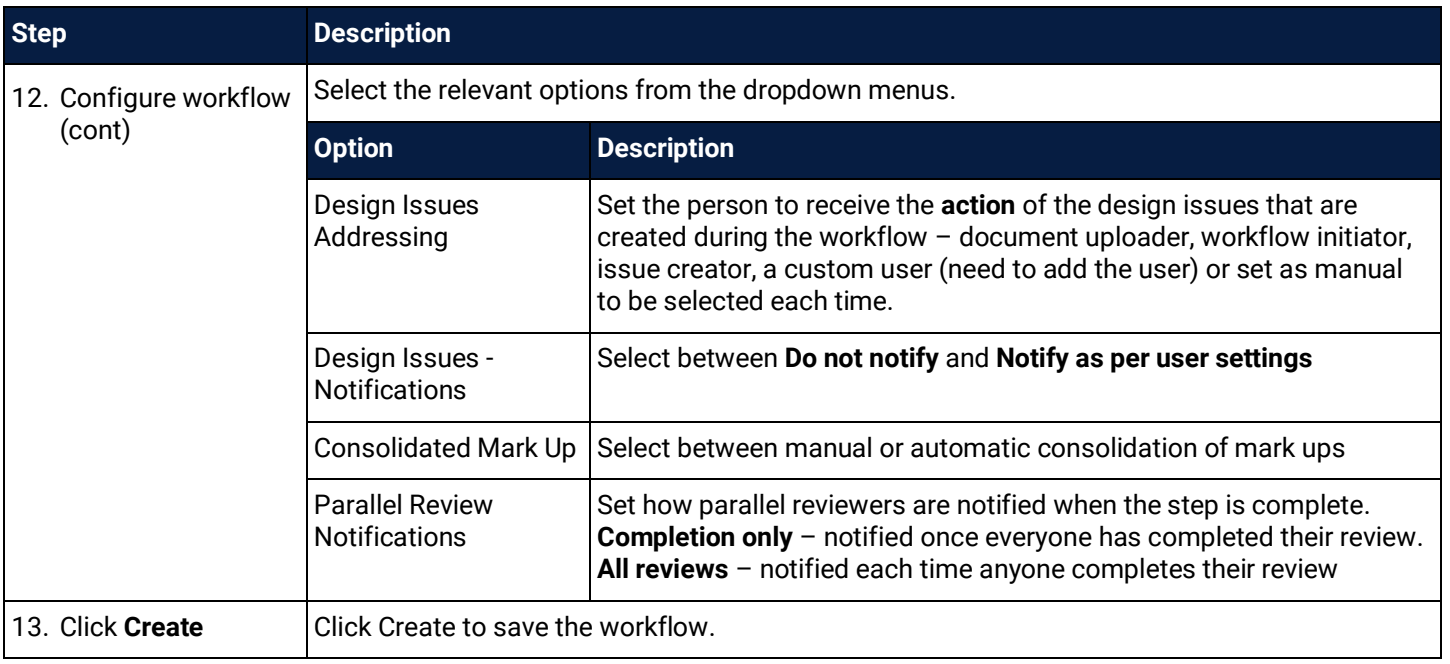

To see the full details of the workflow, click **PDF** in the action toolbar. This downloads a printer friendly version that shows each step in detail as per the below example.

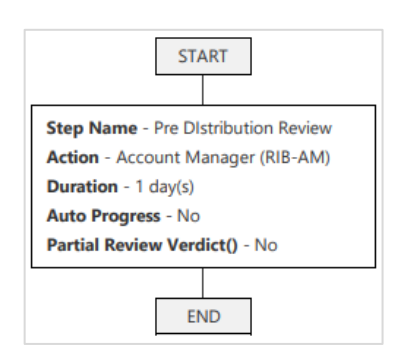

### 4.8 Complete a Workflow Review

When documents are shared for review they are sent via a **Workflow Transmittal (WTX)**. The users that need to complete the action are sent an **email notification** and the action item is visible in the **Activities Module > Hotlist** and in the **calendar widget**.

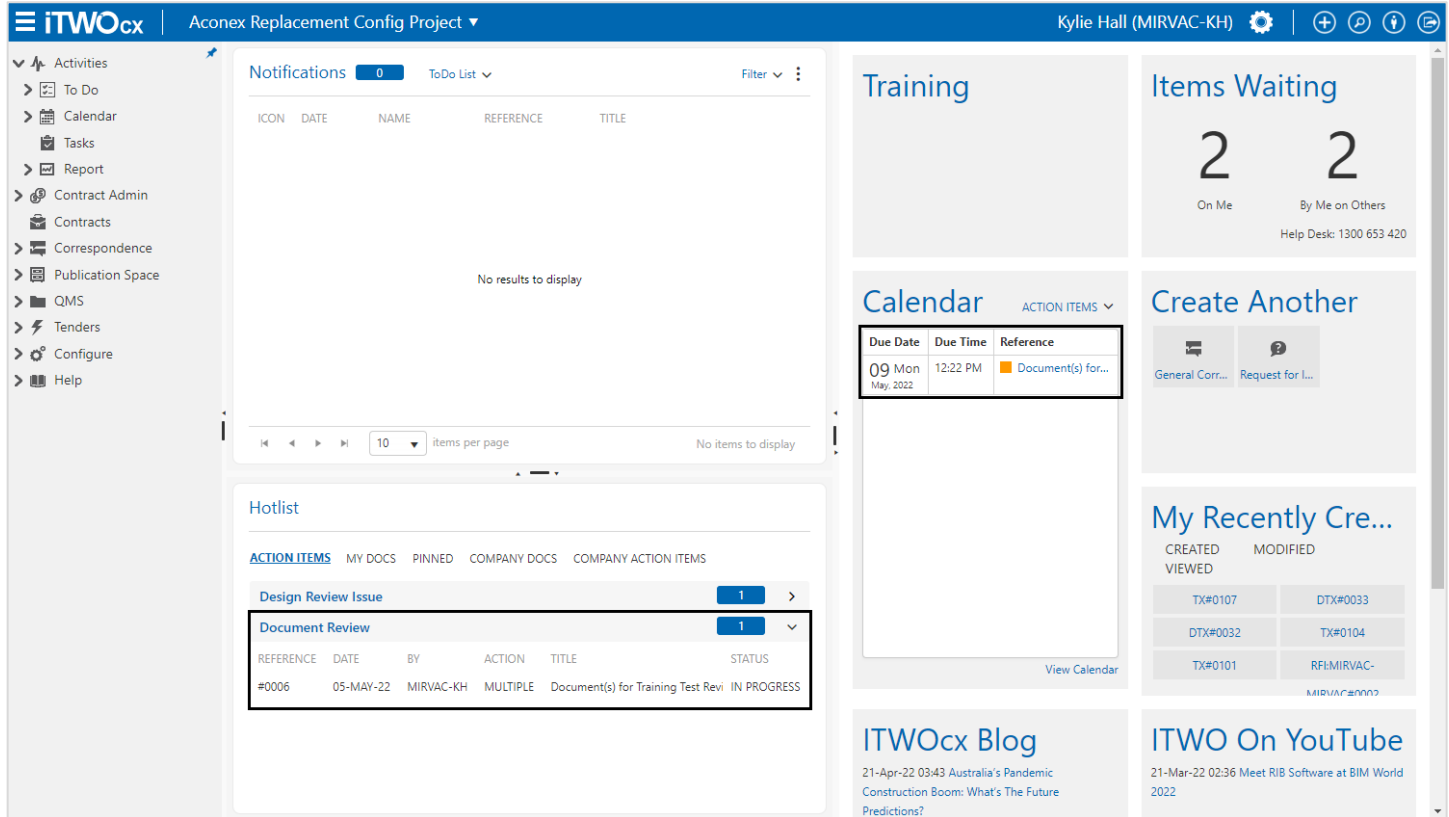

To complete a review, open the item to view on the righthand side of the screen.

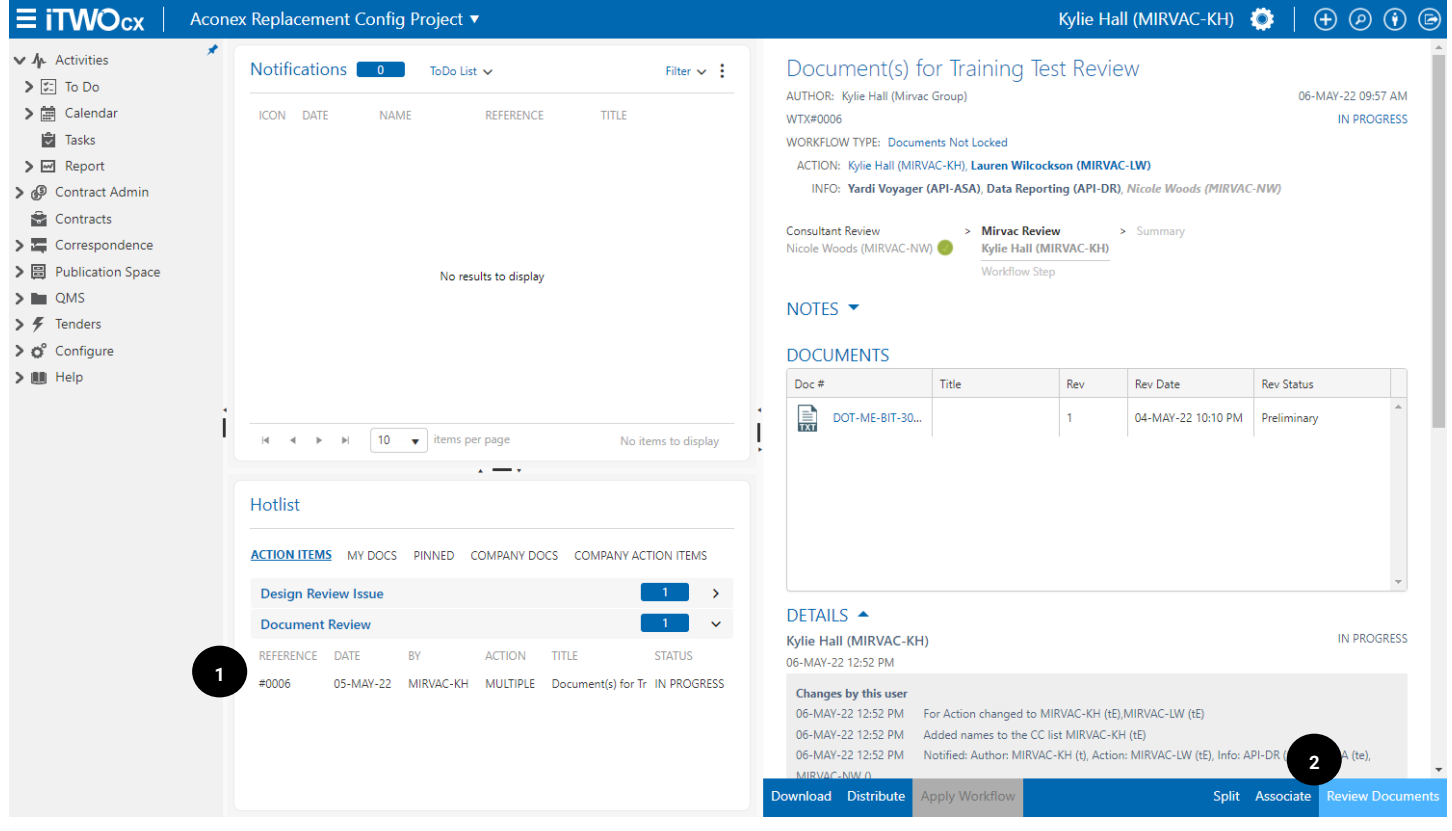

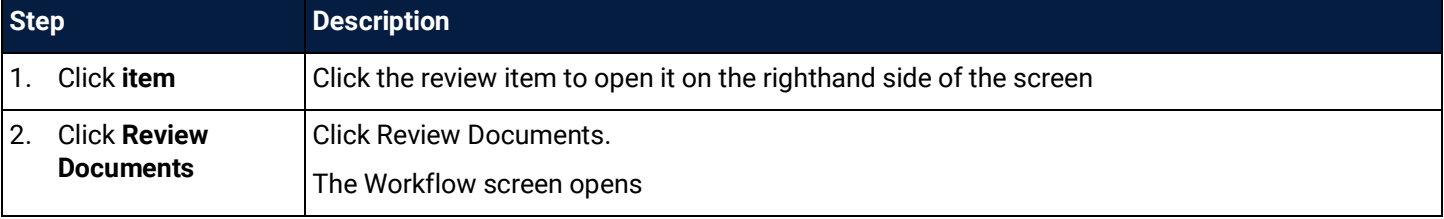

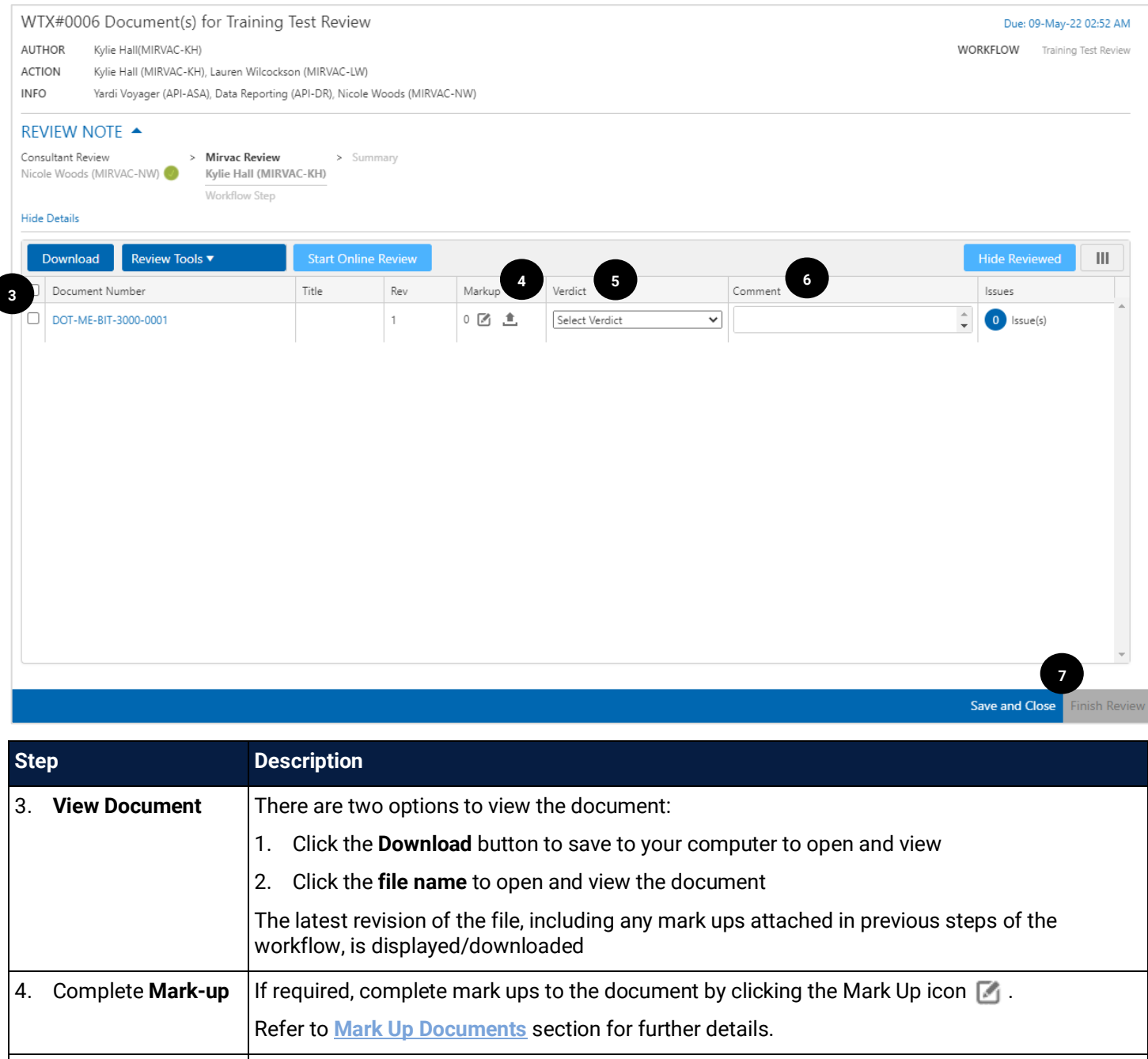

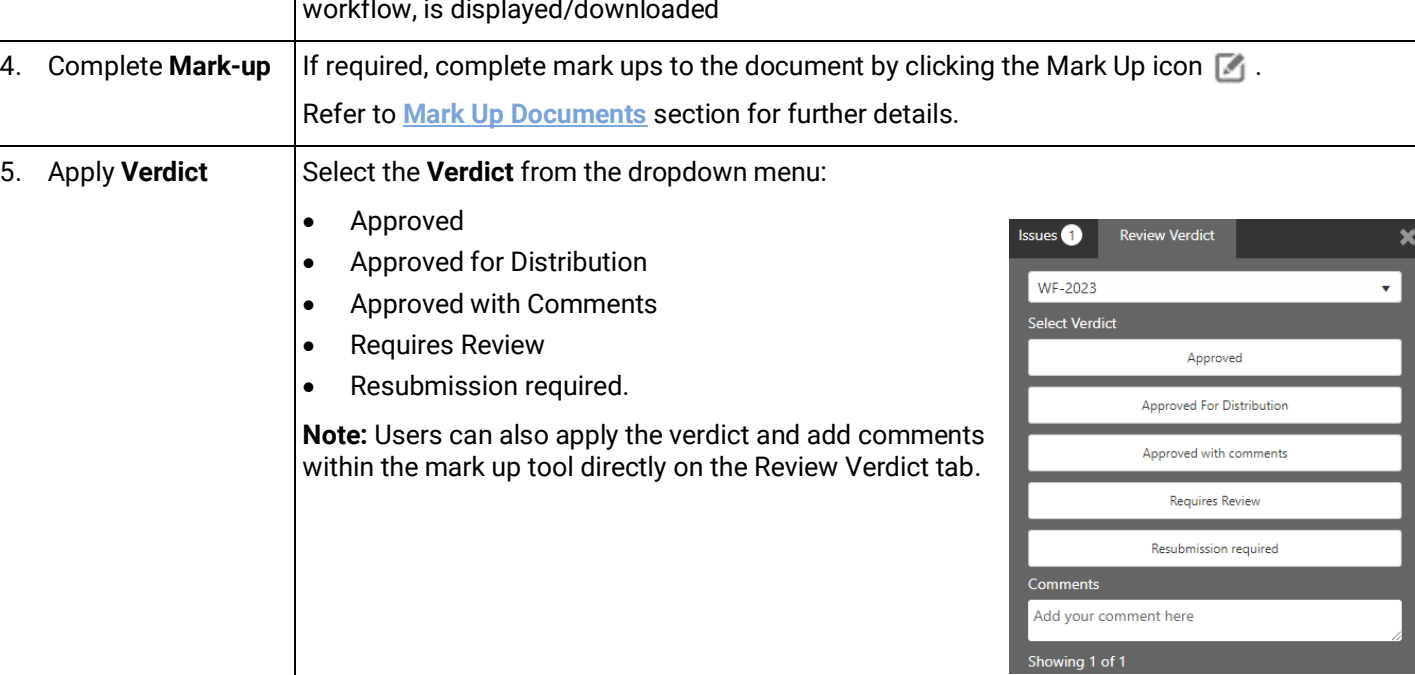

 $\boldsymbol{\mathsf{x}}$ 

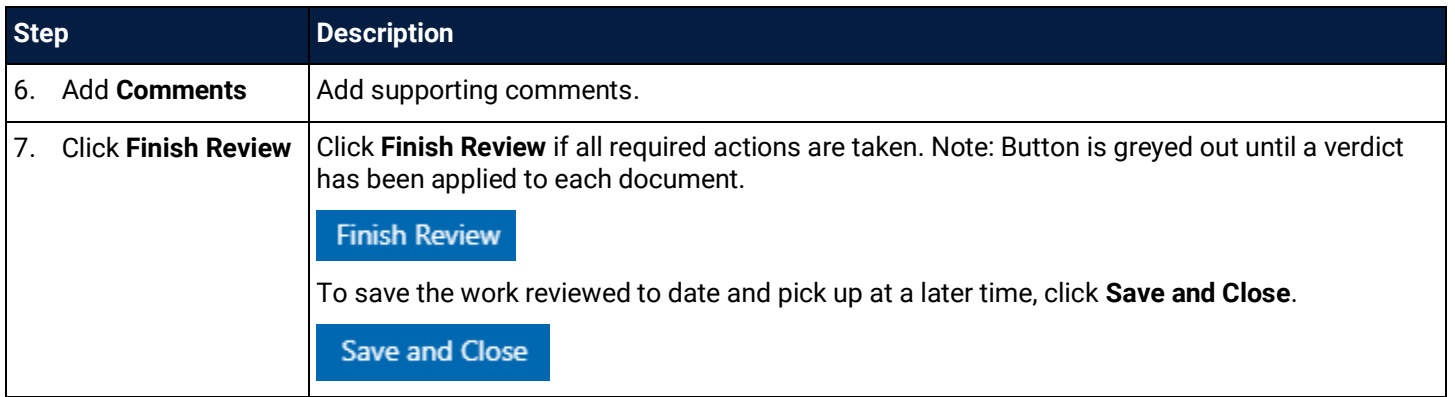

#### **Apply Bulk Verdict**

If reviewing multiple documents, a bulk decision can be made. From the review tools, use **Bulk Update** and complete the **verdict** and **comments.**

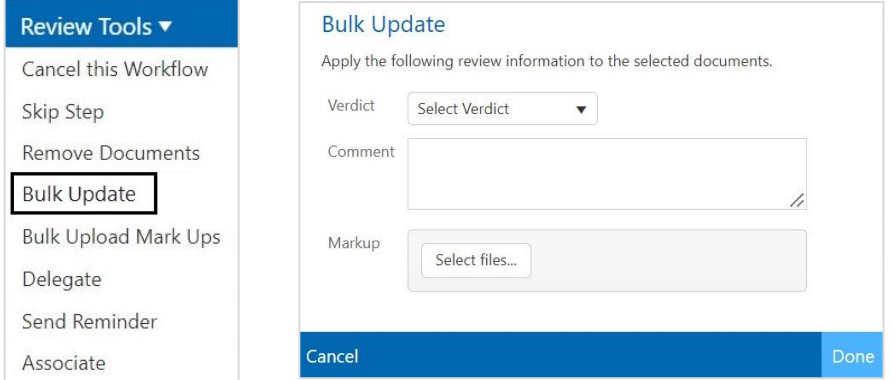

## 4.9 Skip a Step in a Workflow (Admin)

Steps in a workflow can be skipped by an administrator. The following steps outline how to achieve this.

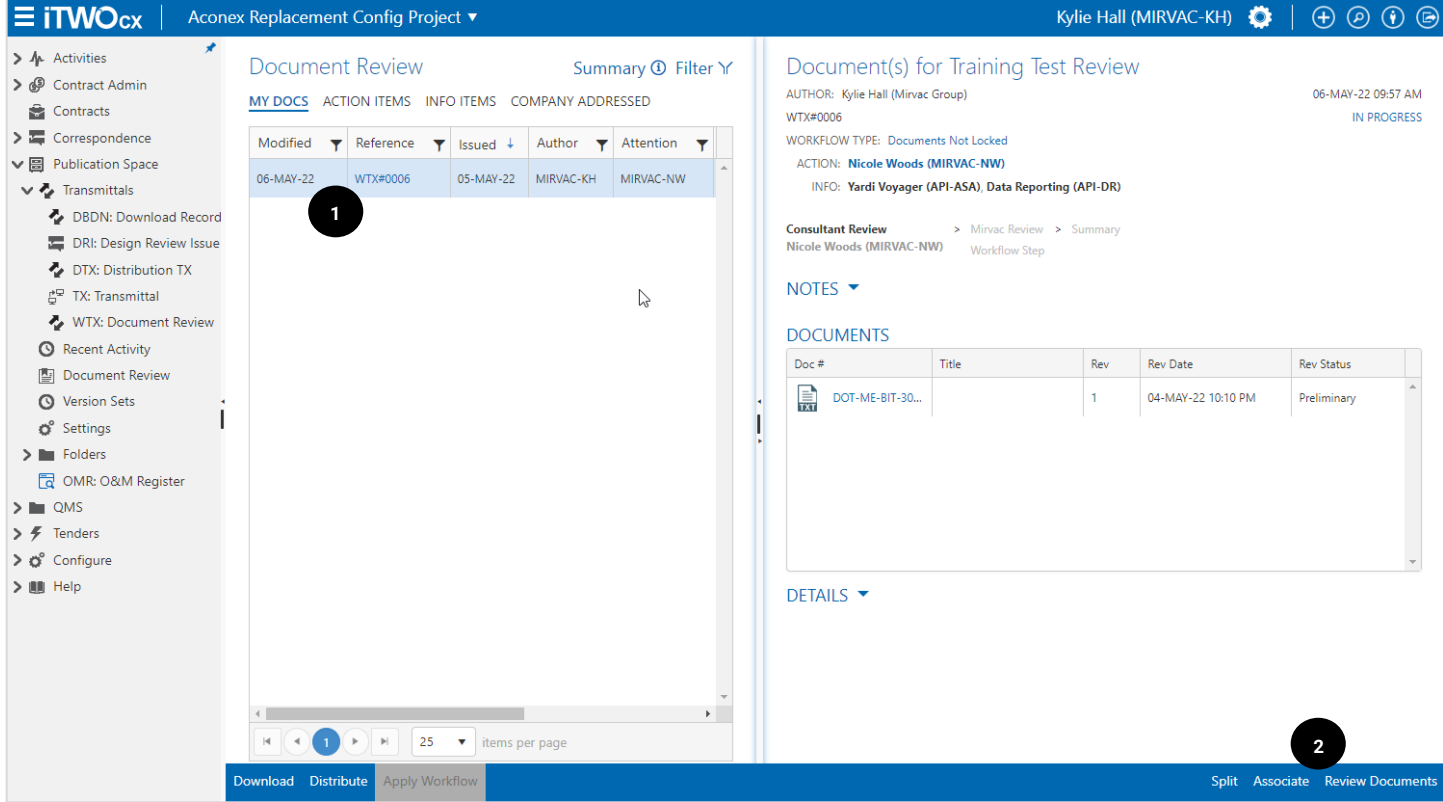

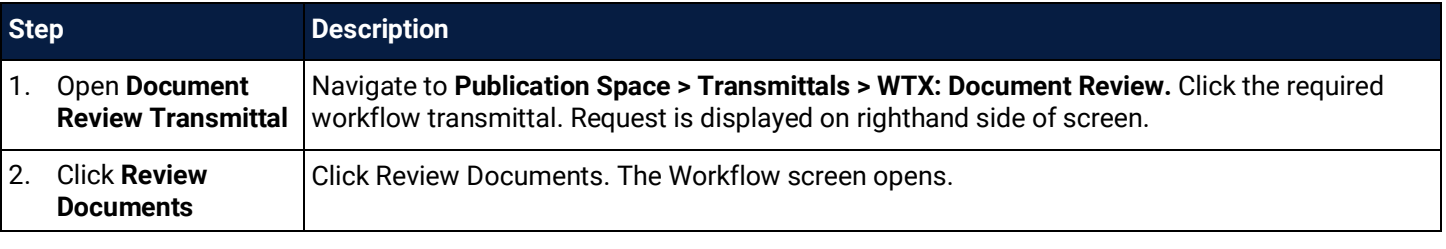

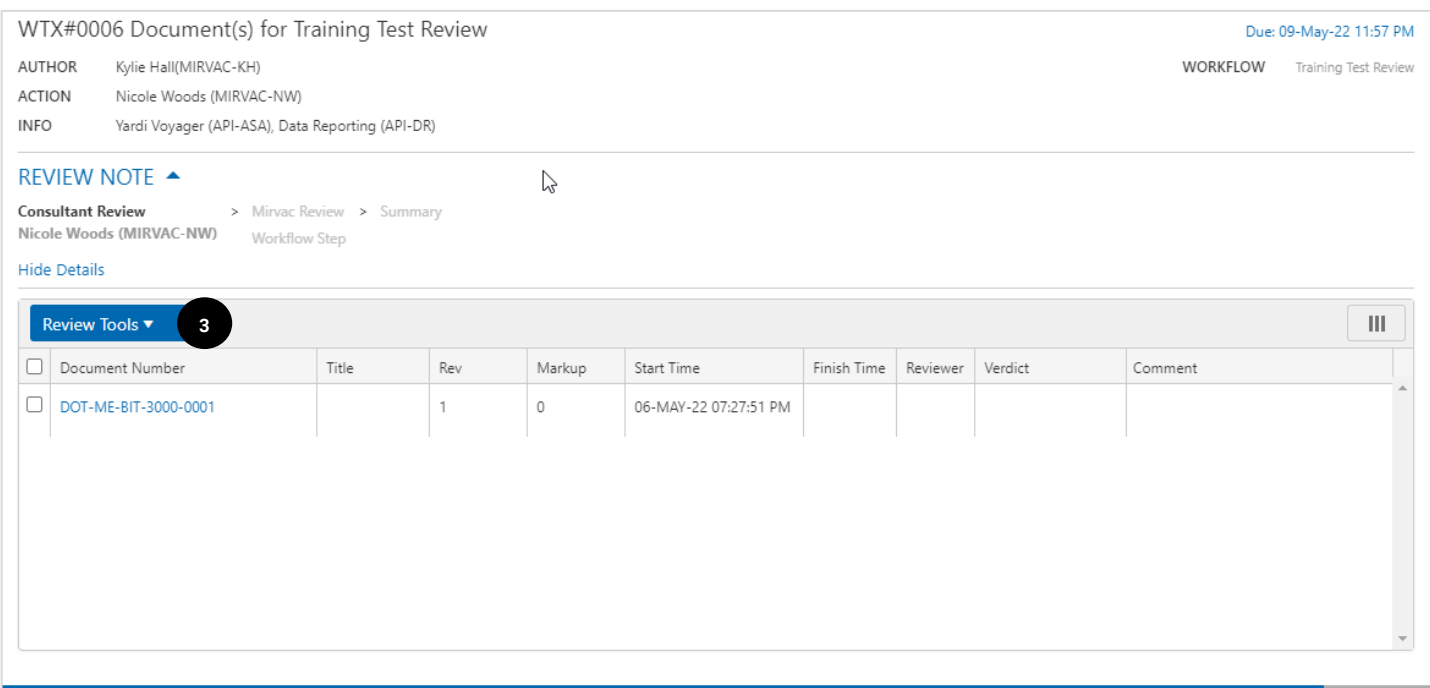

Save and Close Finish Review

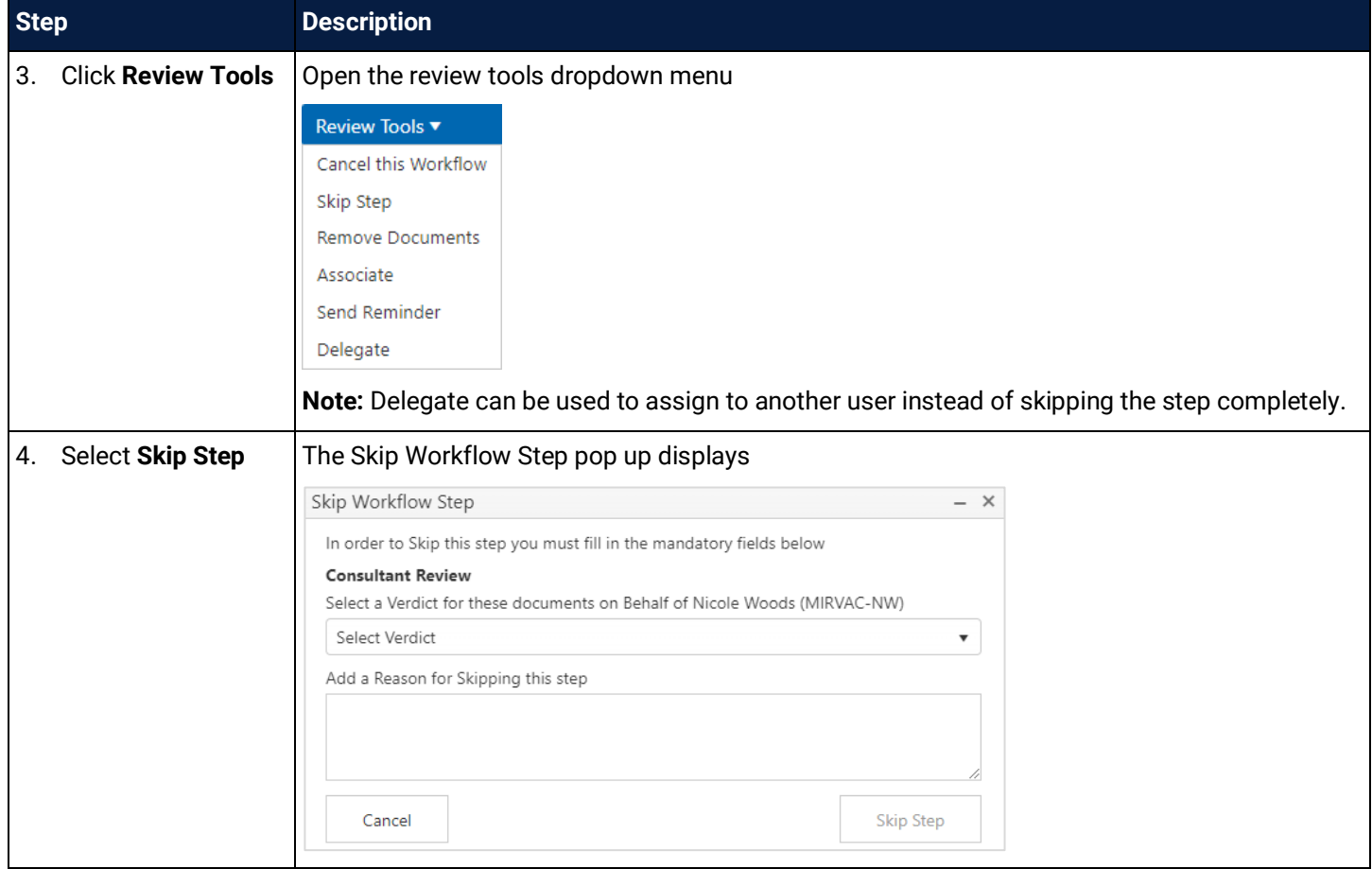

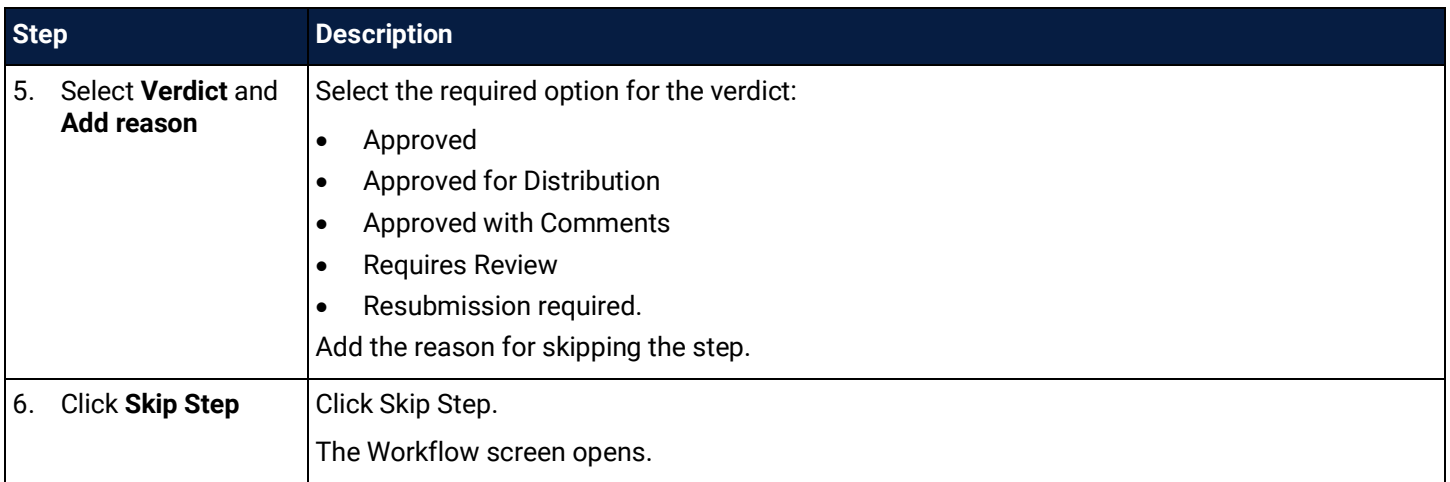

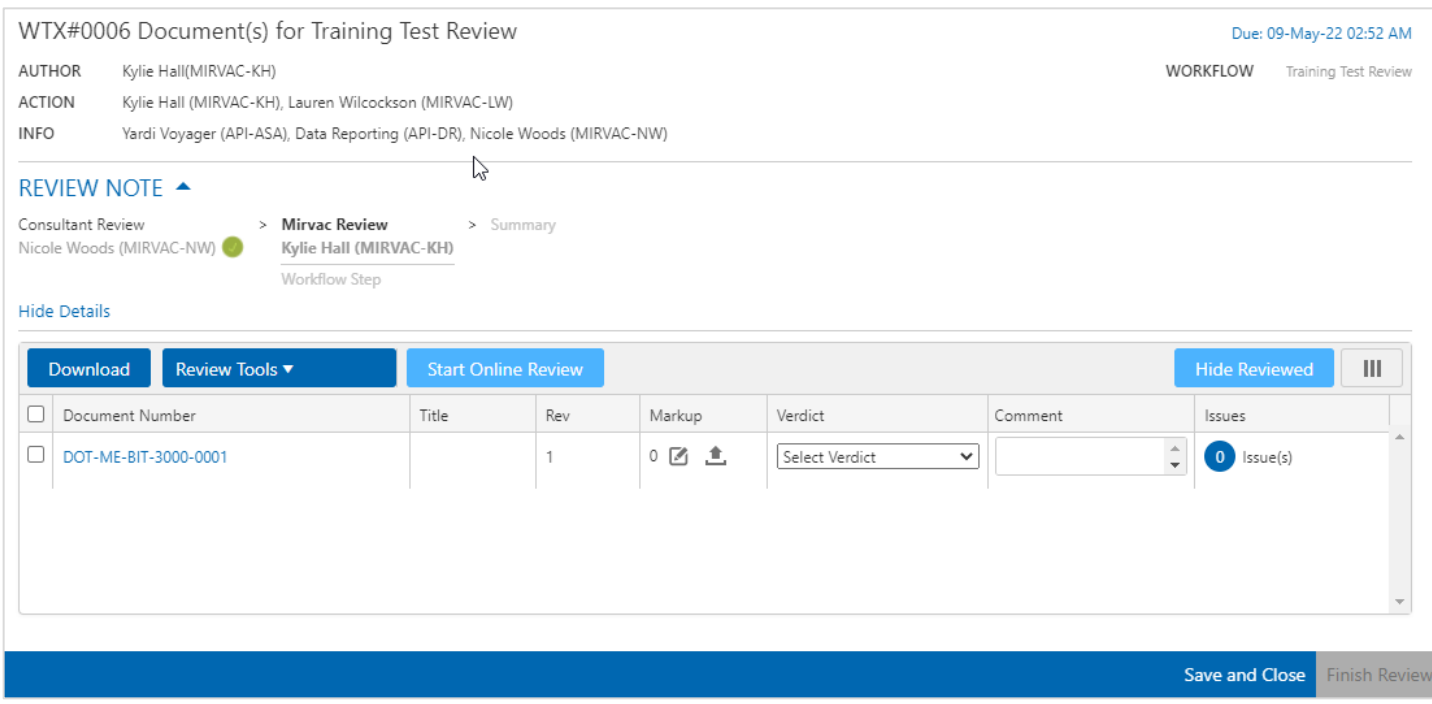

The step shows the **green tick** next to the step that has been skipped. Relevant notifications are sent to the next user / group / role in the workflow.

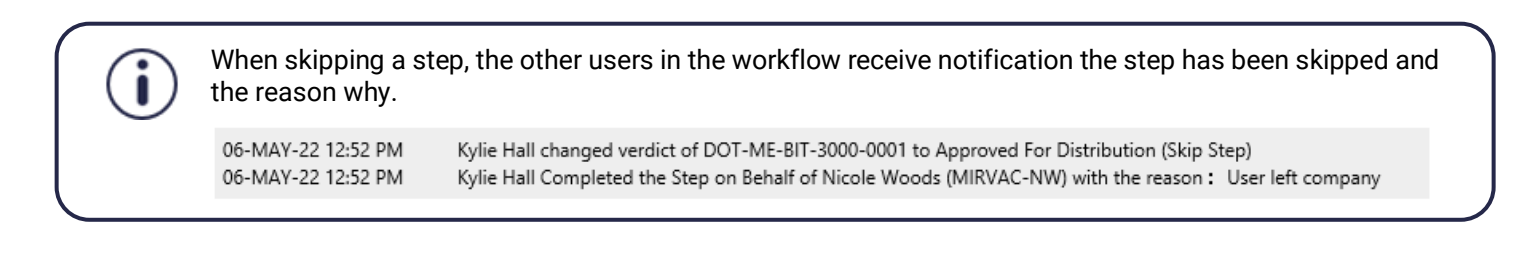

# <span id="page-57-0"></span>4.10 Create a Stamp (Admin)

Stamps are useful tools to add to documents to indicate something is approved, rejected, certified etc. Stamps can be created and customised on a per project basis and are text based.

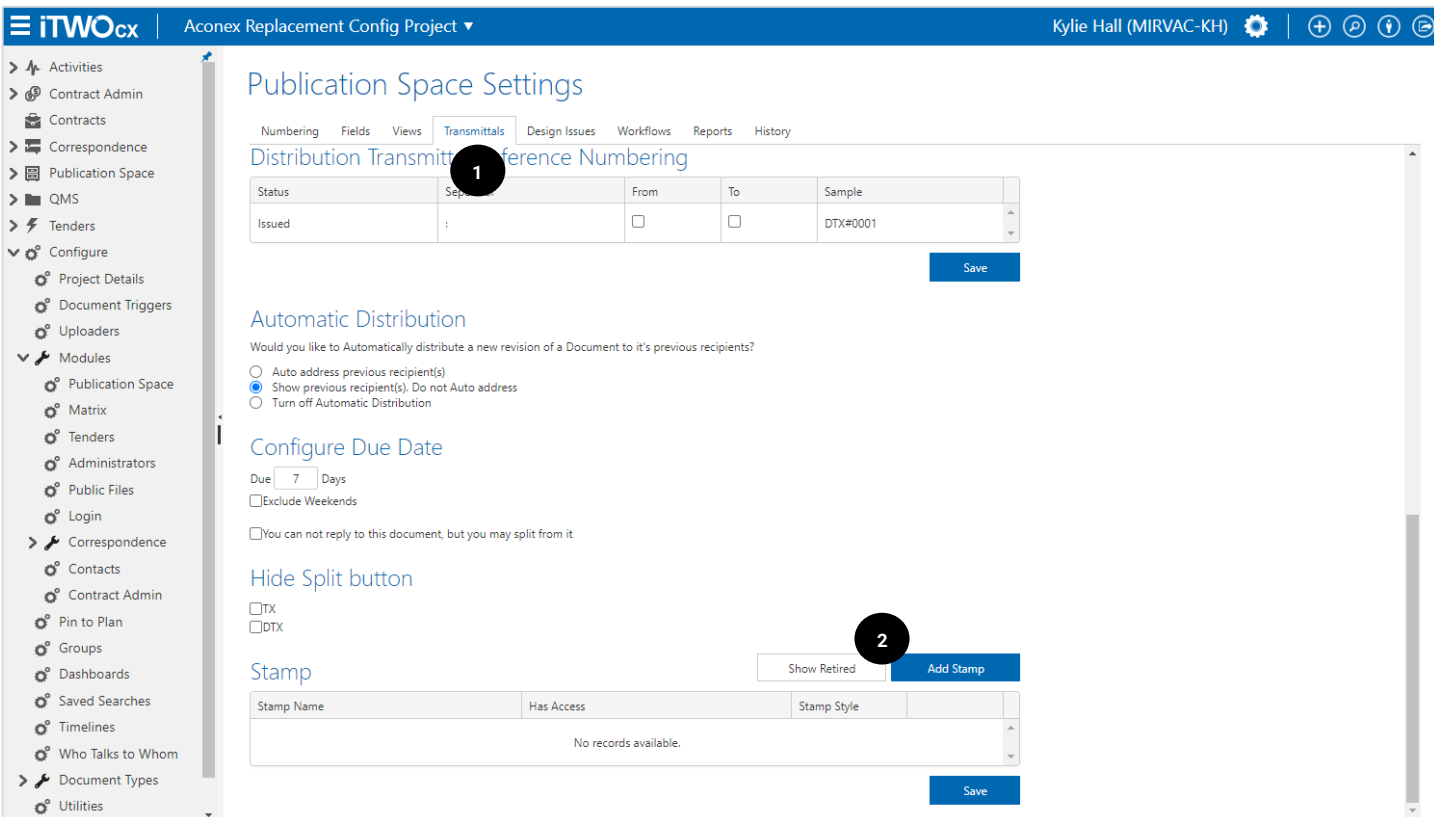

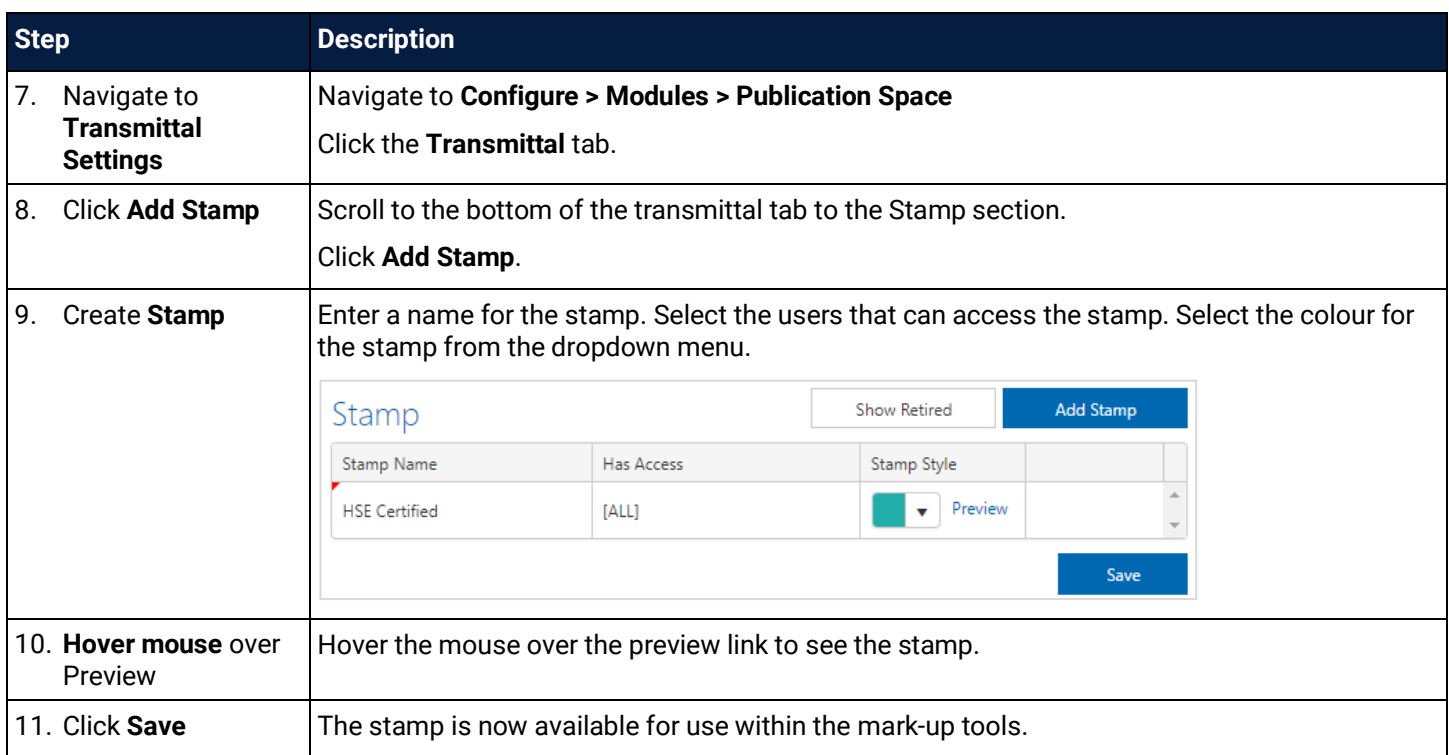

## **5 Move, Download, Print and Delete**

Over the course of a project, documents may need to be moved, downloaded, printed or deleted.

#### 5.1 Move Documents

If a document is uploaded into the wrong folder, it can be moved to another folder by:

- Using the **move to folder** feature
- Using the **basket**

#### 5.1.1 Move to Folder

Move to folder is generally used to move one or more documents from one folder to another folder.

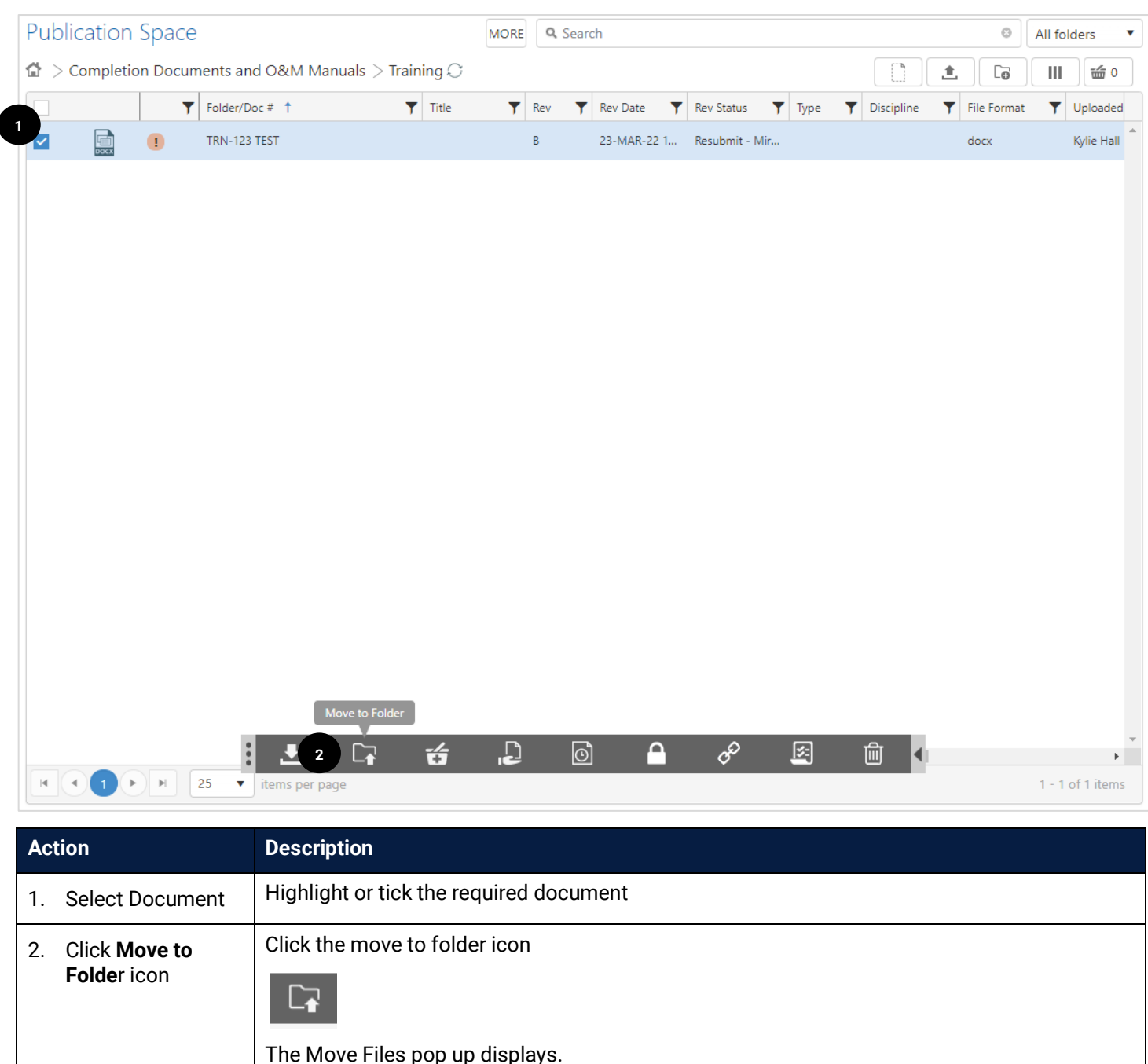

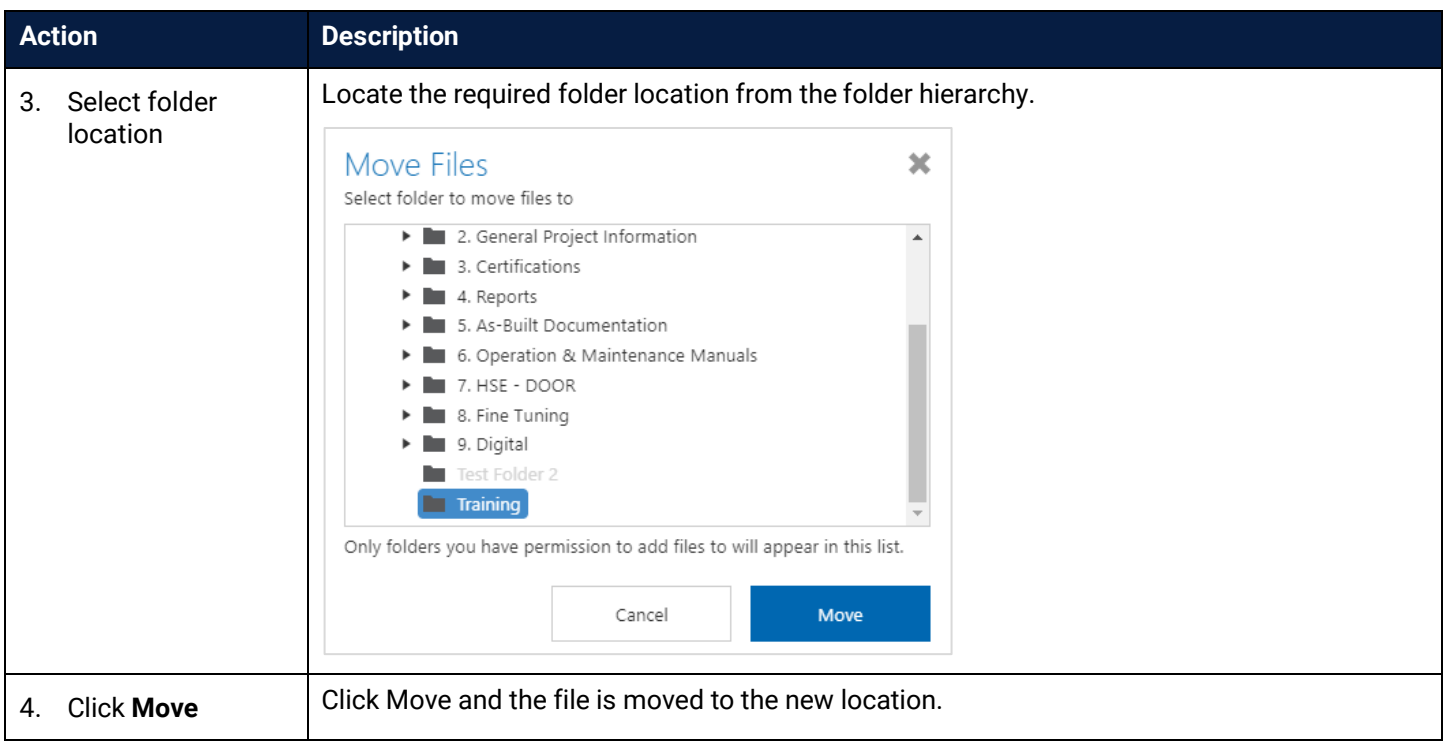

## 5.1.2 Move Using the Basket

The Basket is used when moving multiple documents to a new folder. This can include a whole folder, or documents across different folders.

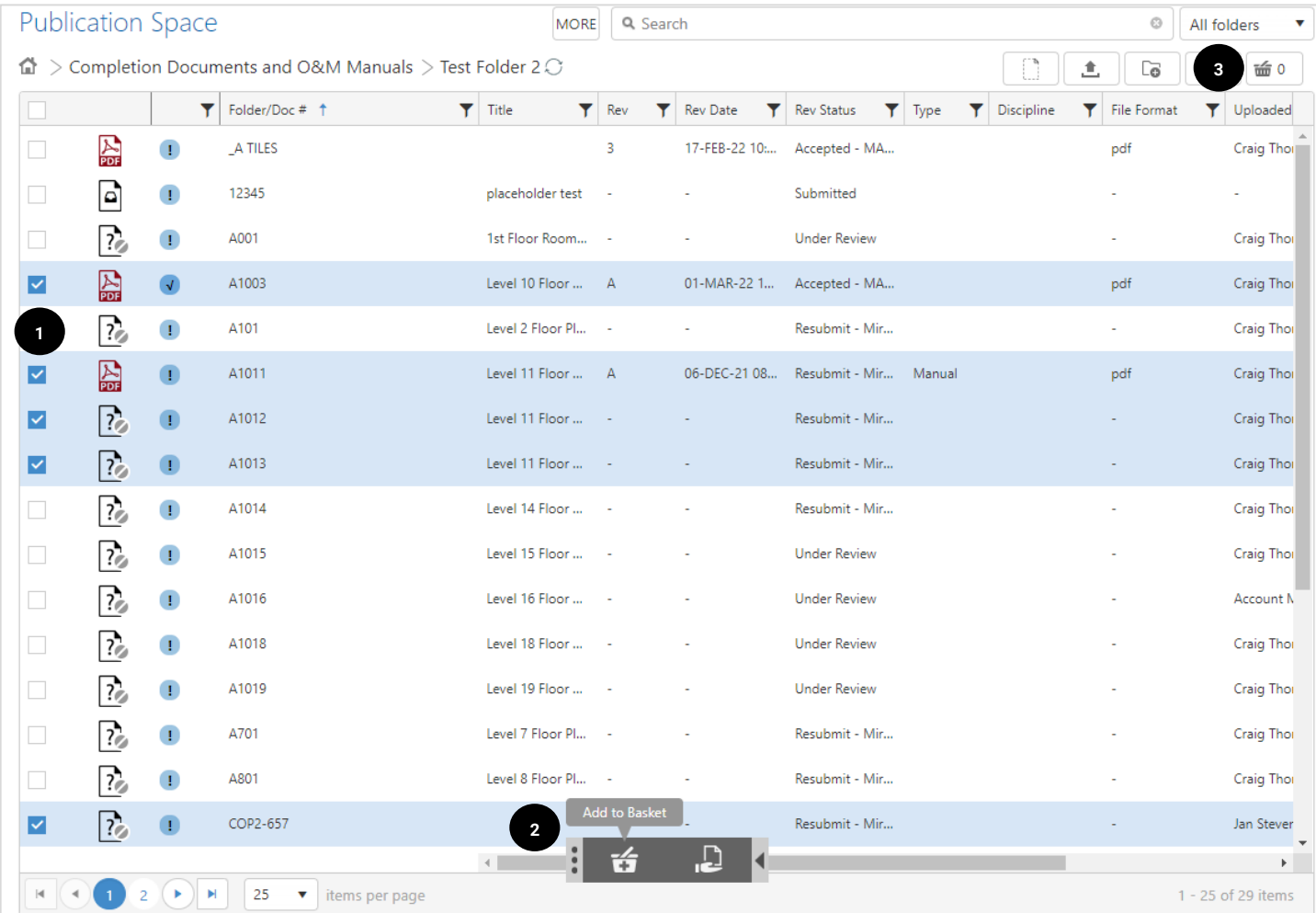

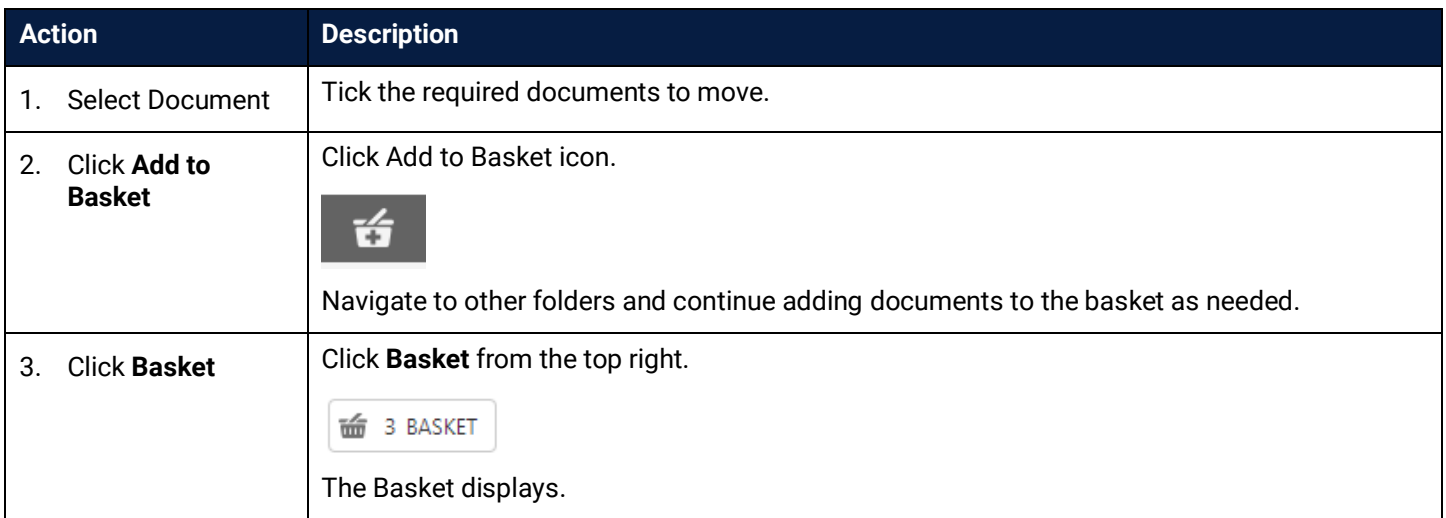

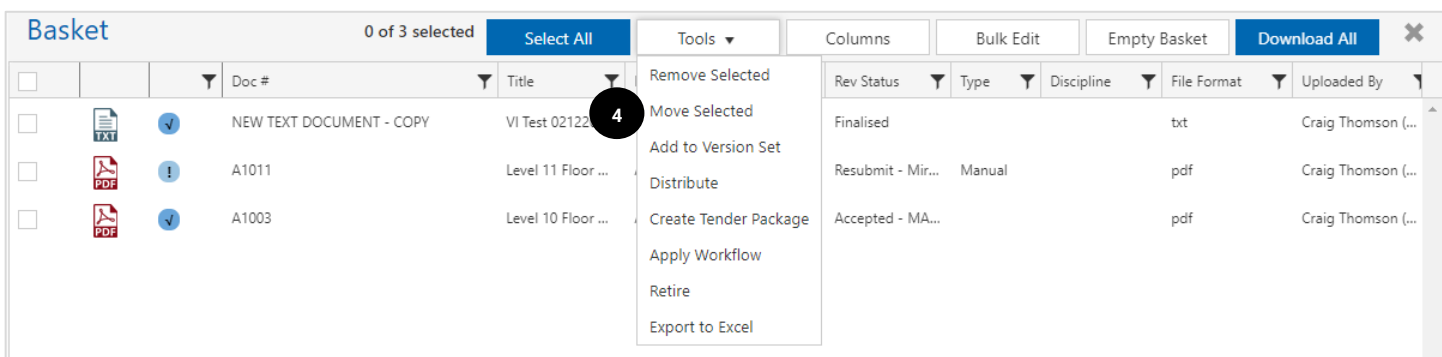

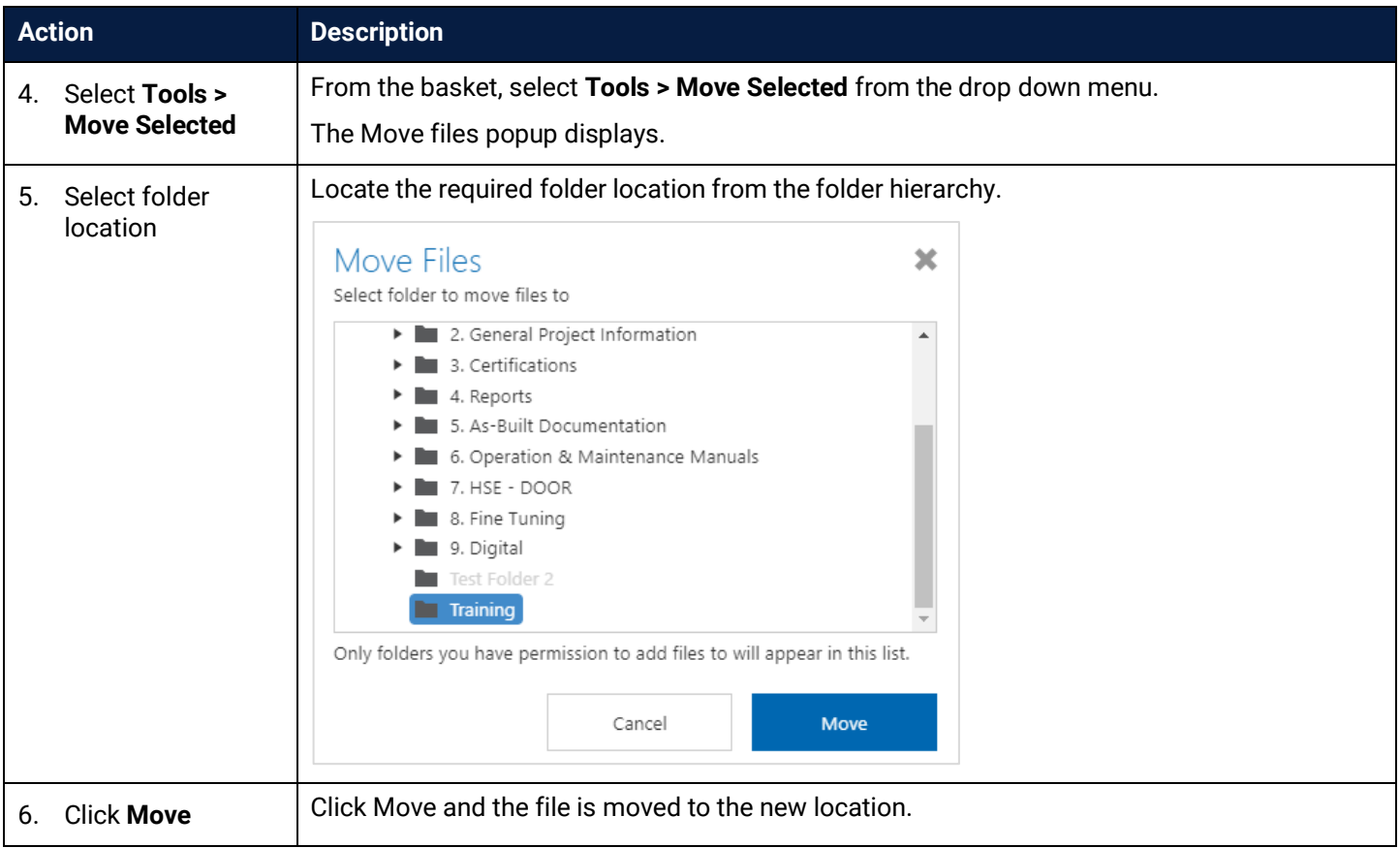

### <span id="page-61-0"></span>5.2 Download Documents

At times you'll need to download a document, or multiple documents, to complete required actions.

There are a few ways to download:

- From the folder list
- When viewing a document
- Bulk download from the basket
- Downloading from a transmittal notice

#### 5.2.1 Download from Folder List

Download from the folder list is an easy way to access a document or an entire folder of documents.

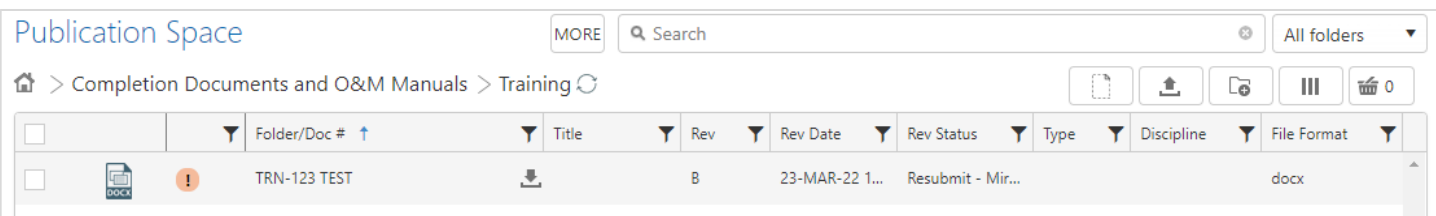

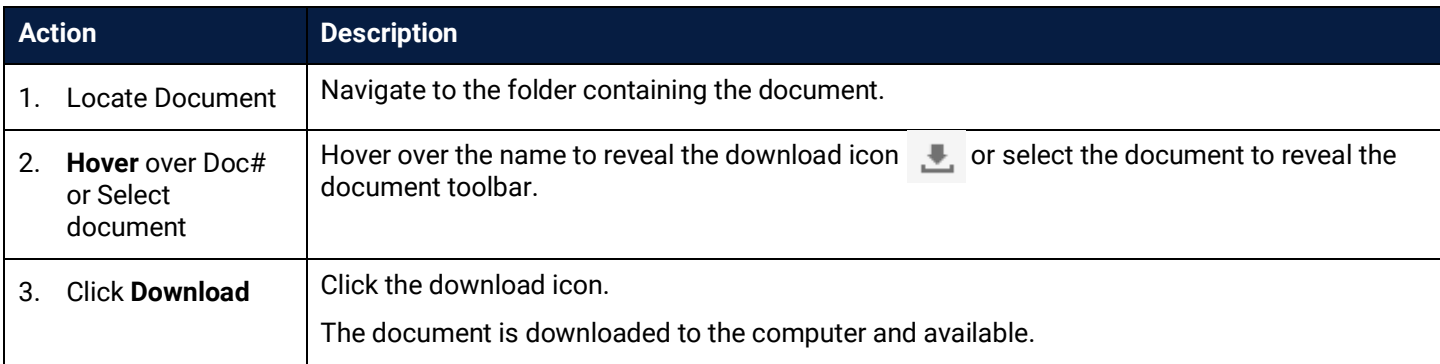

#### 5.2.2 Download while Viewing a Document

When viewing a document, the download icon is available in the toolbar. Simply click the download icon  $\Box$ .

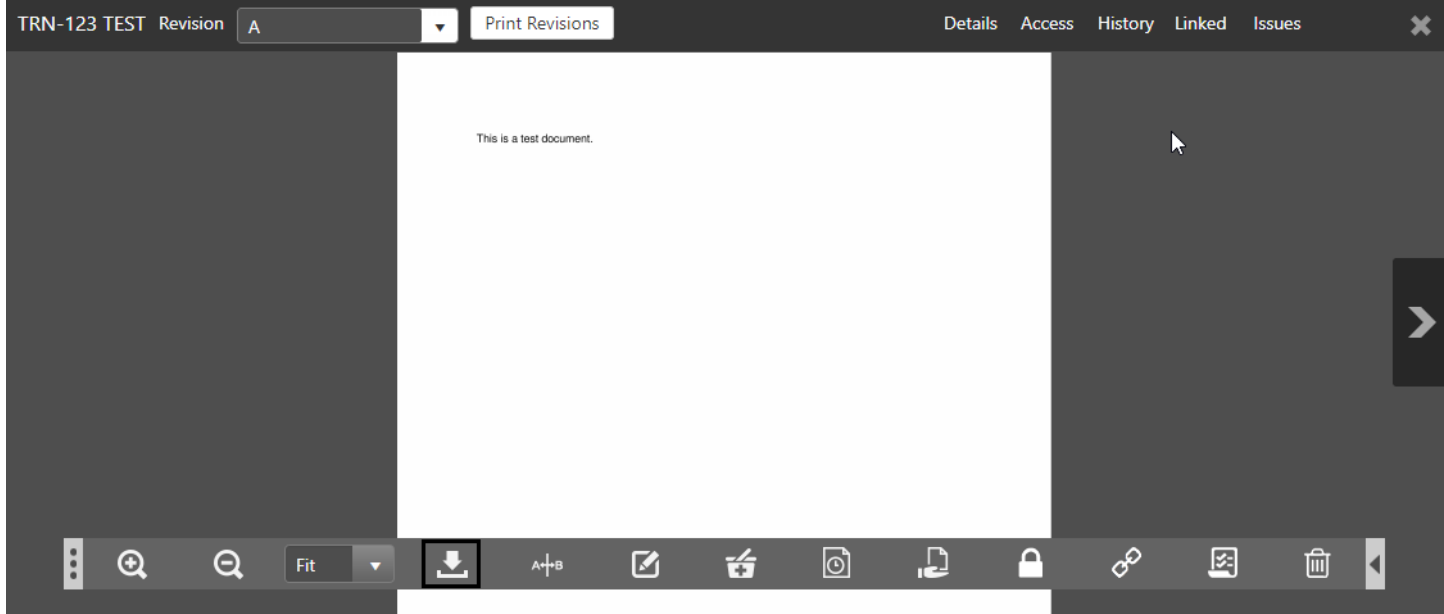

## 5.2.3 Bulk Download from the Basket

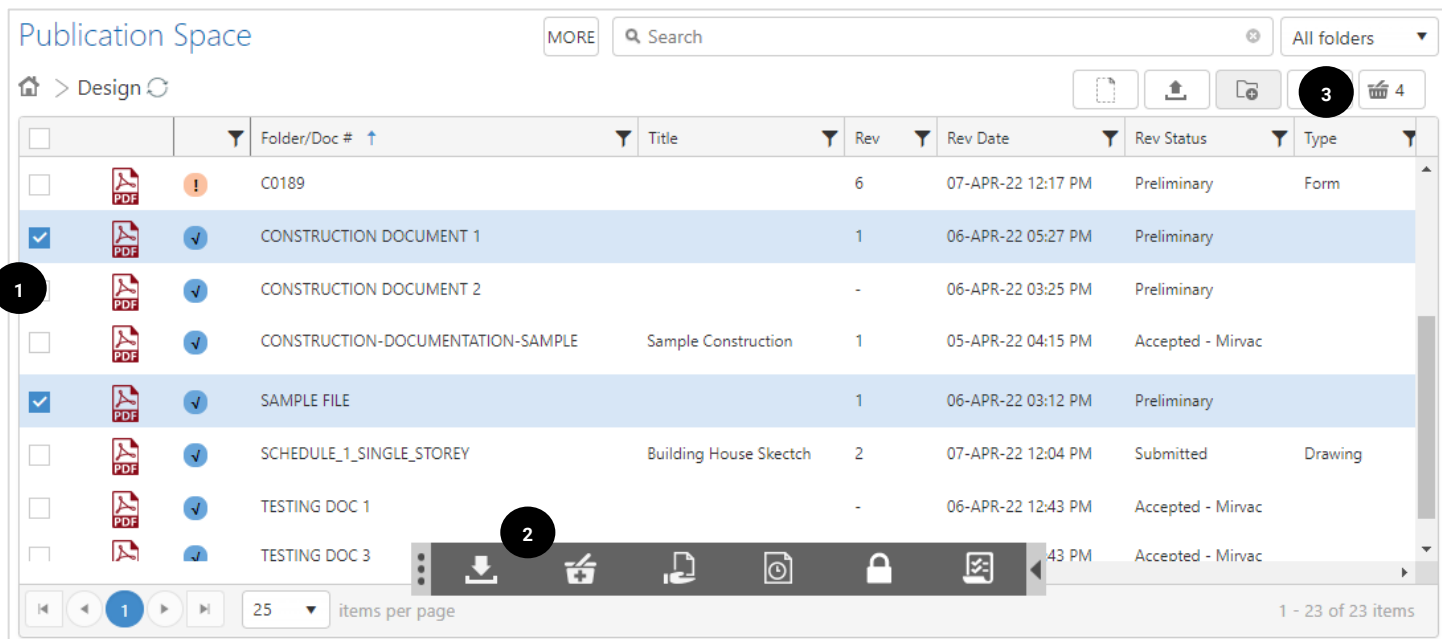

The Basket is used to download multiple documents across a range of folders.

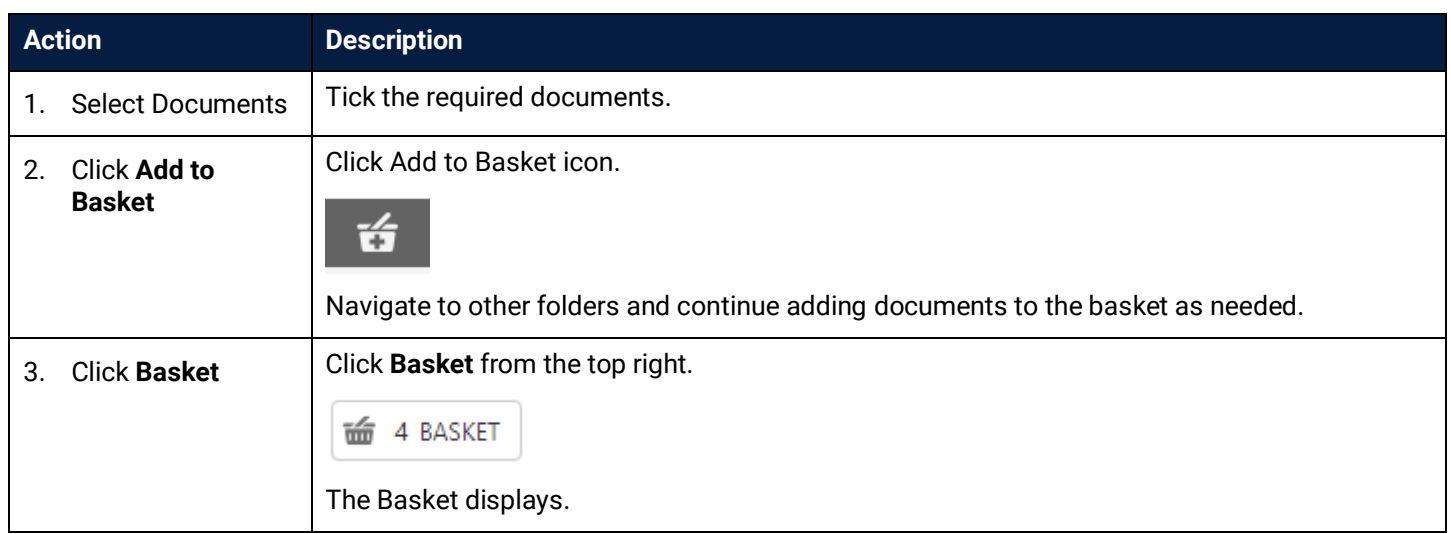

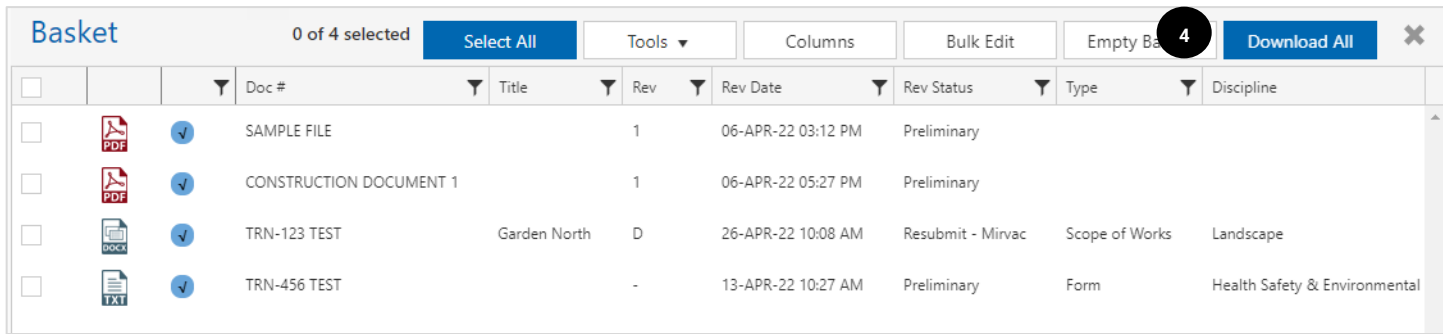

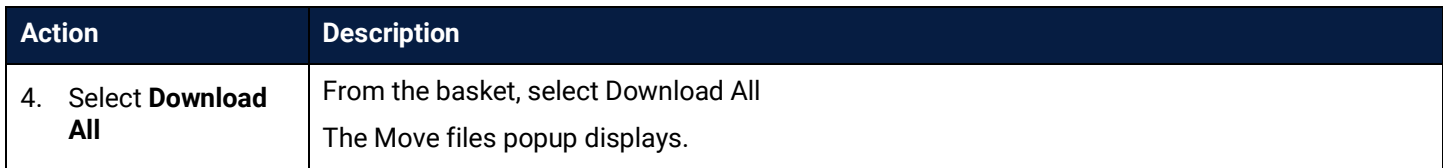

### 5.2.4 Download from a Transmittal Notification

When a transmittal notification is received the document can be viewed within the publication space or downloaded directly from the notification. Click on the **link** in email to view notification in iTWOcx.

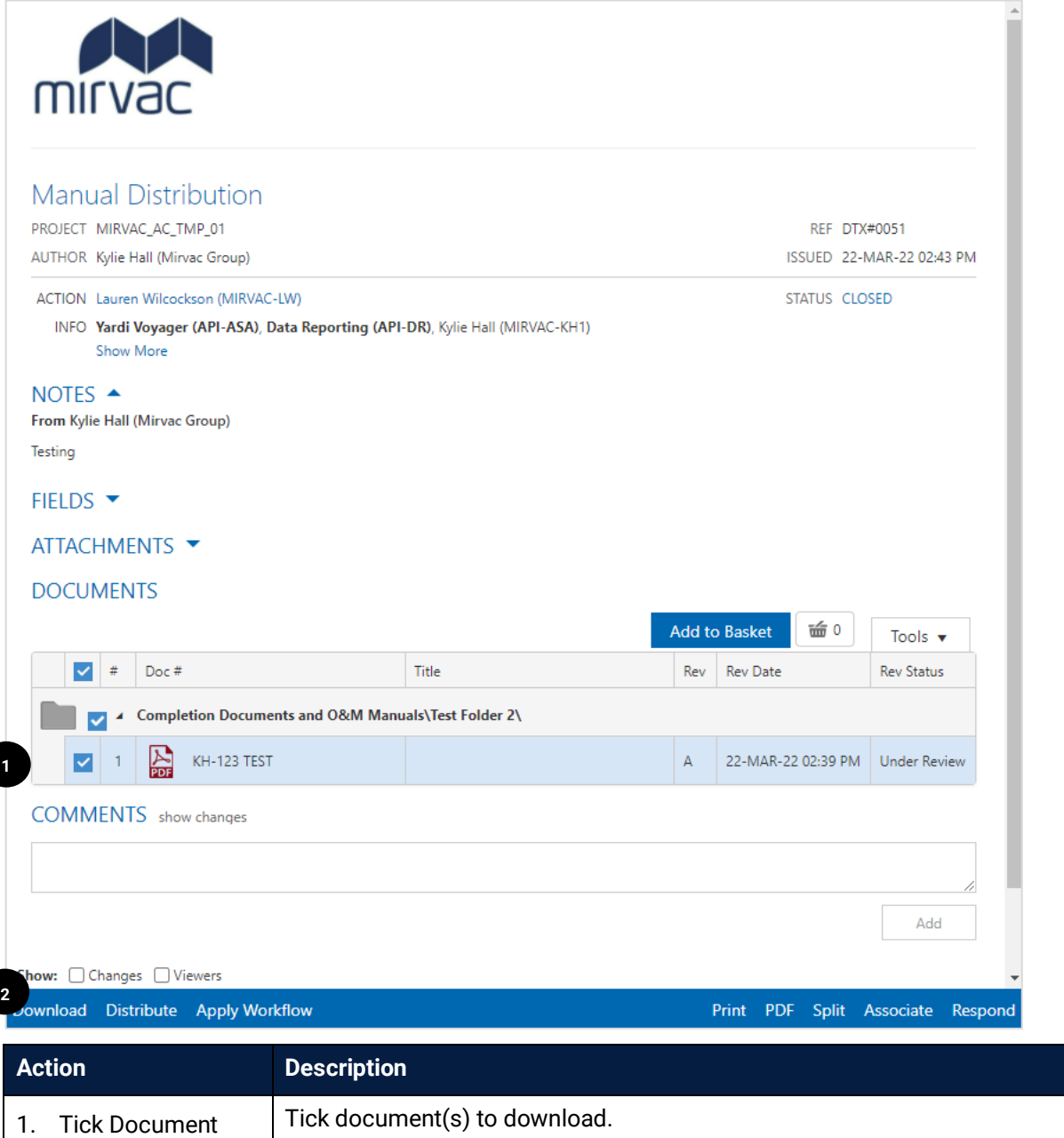

2. Click Download | Click Download in the bottom menu bar. If required, click the document name to open it in the viewer first and then click download from the toolbar.

The transmittal notification shows whether the document has been superseded. This allows users to quickly see if there is another version available.

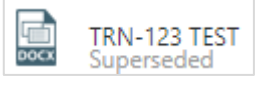

To view a current revision, open the document and change the revision in the document viewer. You can compare revisions directly and download the required version

G

Ì

## <span id="page-64-0"></span>5.3 Print Documents

Direct printing through iTWOcx is not available. Documents need to be **[downloaded](#page-61-0)** locally and then printed.

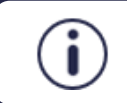

Documents can be sent to a **print vendor via a transmittal** for them to download and print, providing they are a user in the system.

Individual documents and revisions can be saved as a single pdf by using the **Print Revisions** feature in the Document View and then downloaded. There are options to download with the mark ups, with all revisions etc.

Navigate to the document and open it.

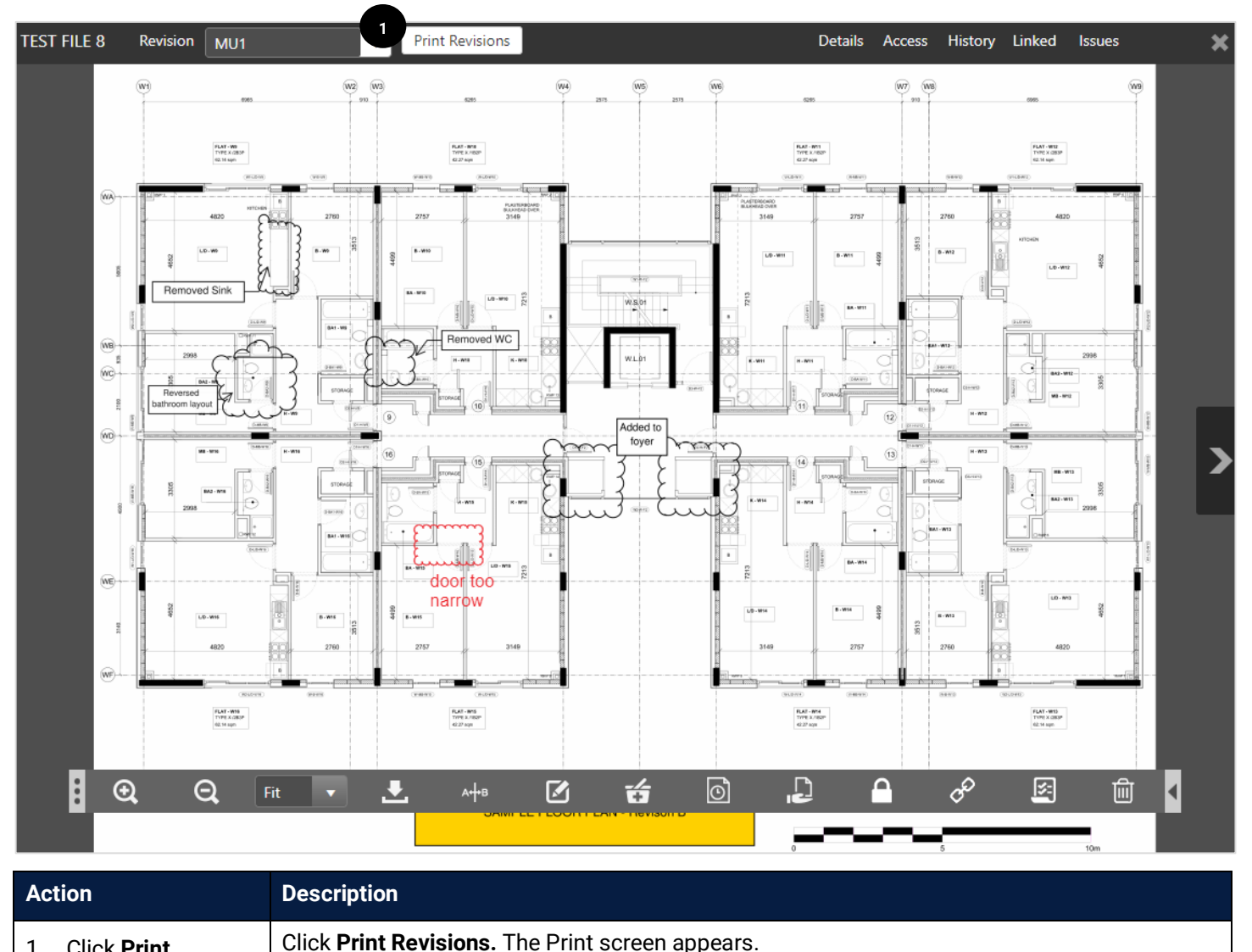

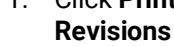

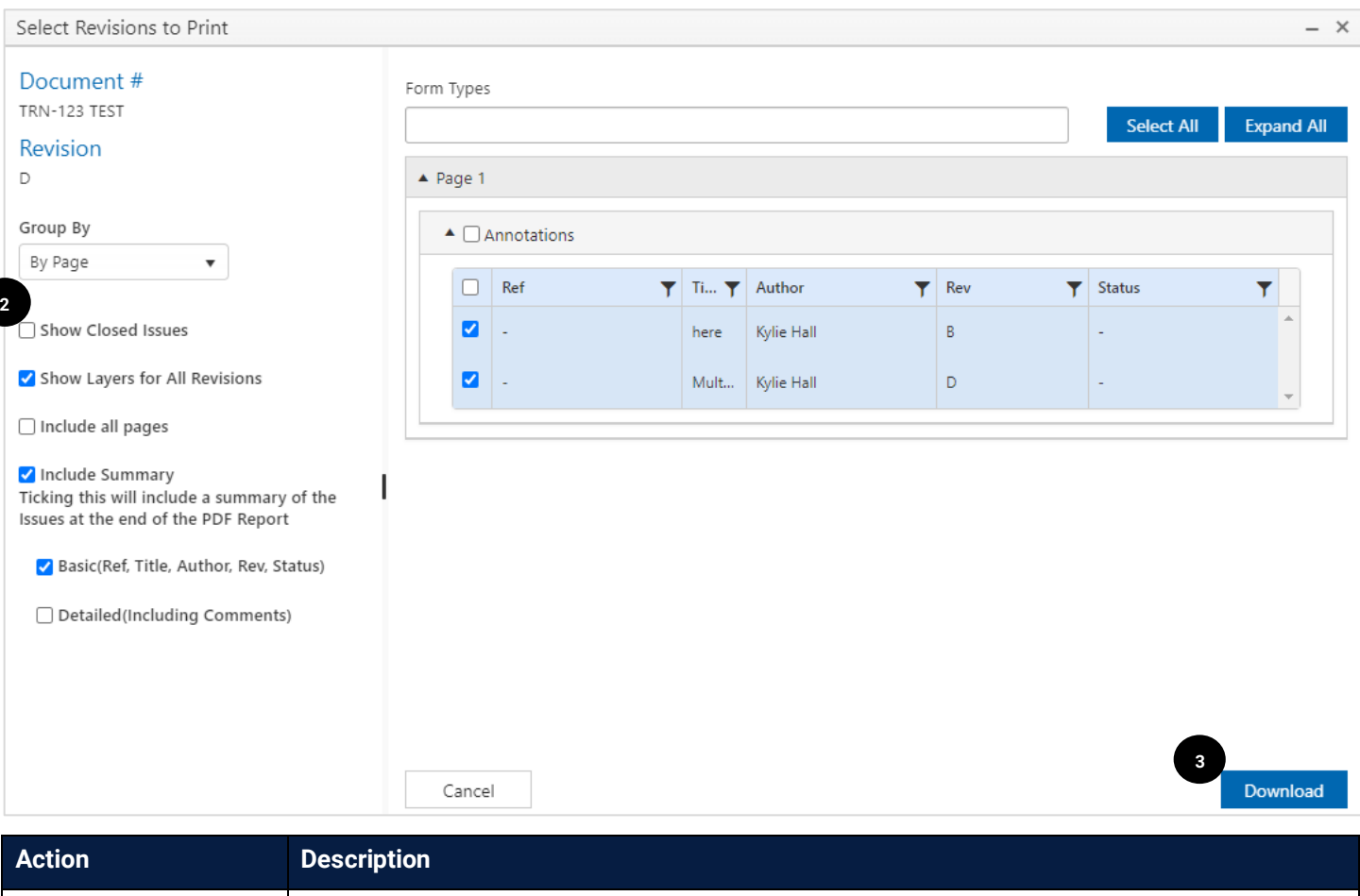

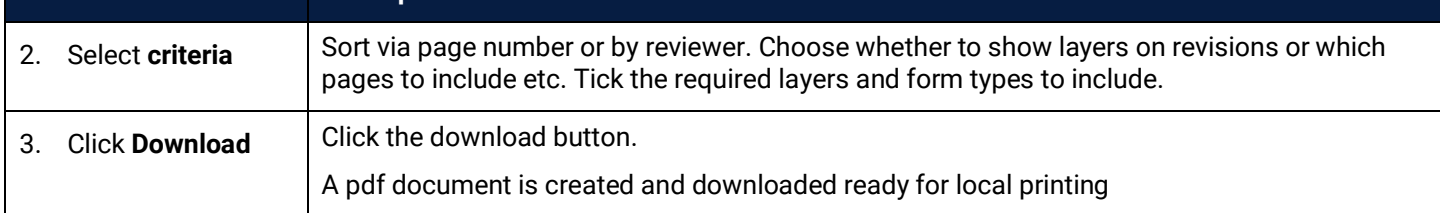

## 5.4 Delete / Retire Documents (Admin)

Deleting documents on iTWOcx is not possible. If you accidentally upload the wrong file, you can **retire** a document to remove it from view, but it cannot be removed from the system.

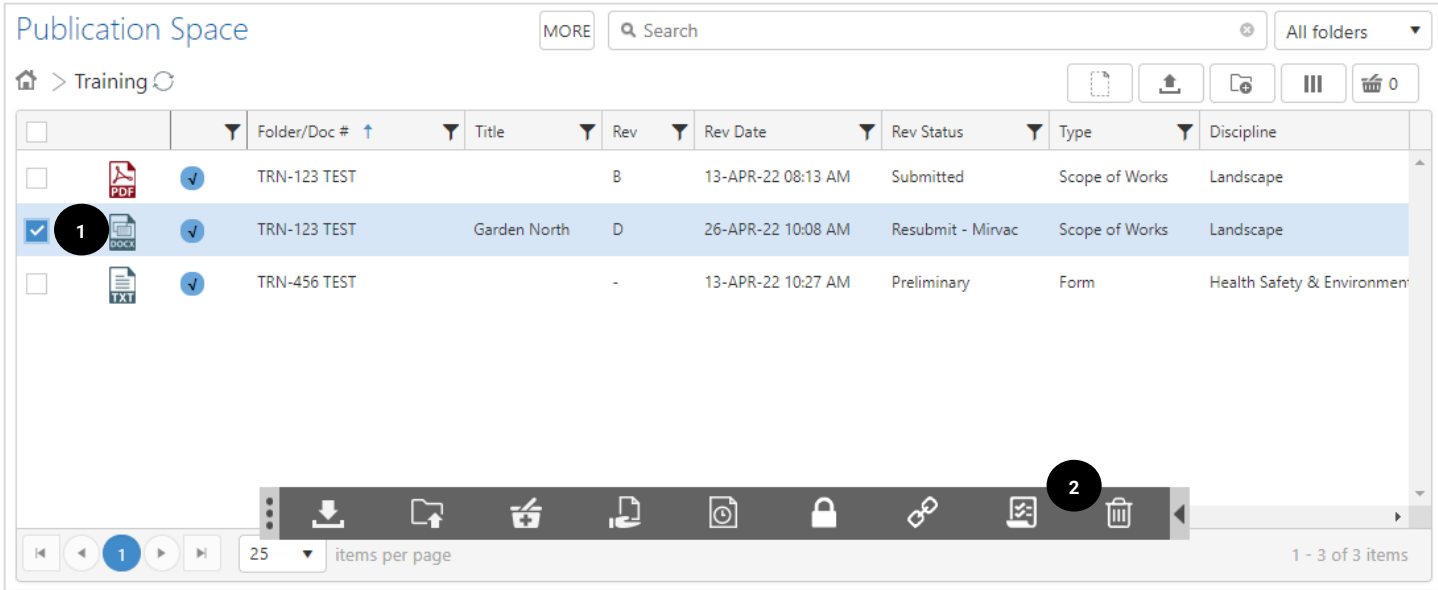

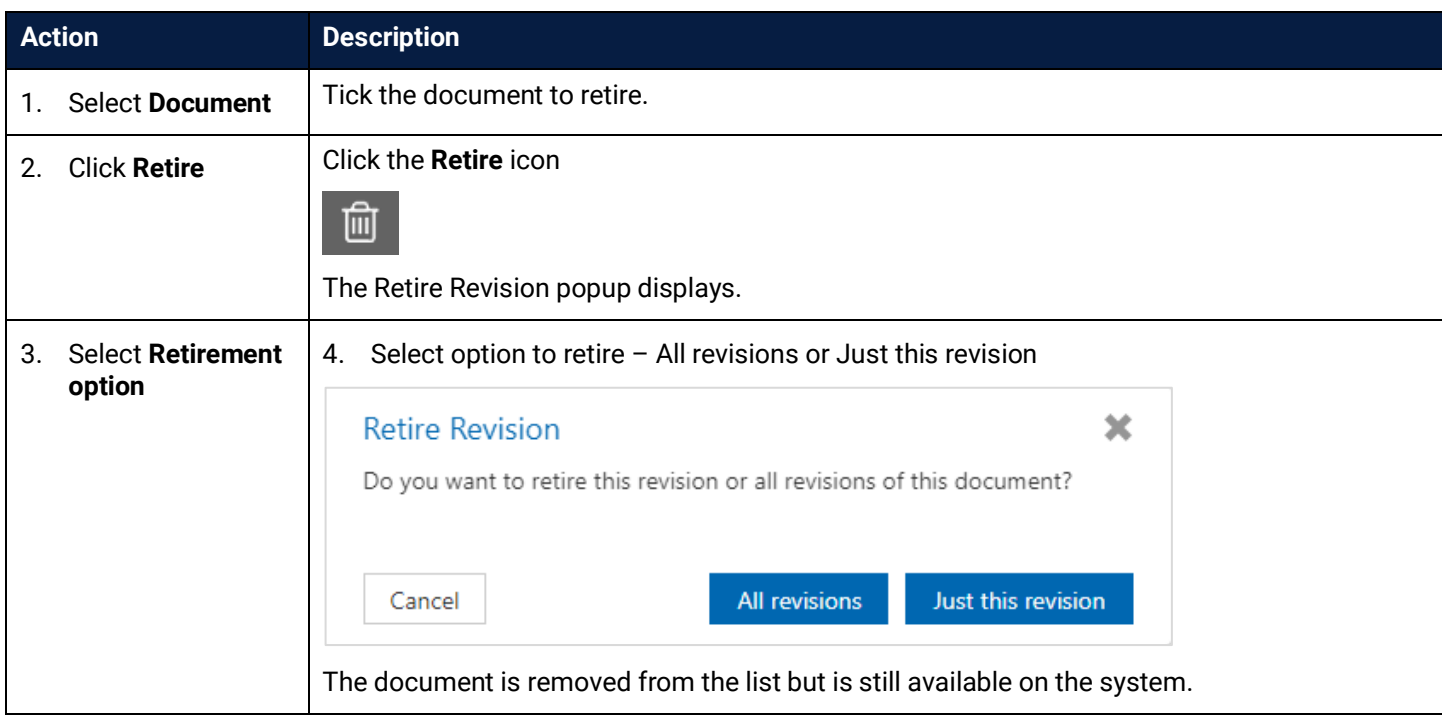

Only a System/Project Administrator can retire a document. The System/Project Administrator can view retired documents and restore if required.

#### 5.4.1 Restore a Retired Document (Admin)

 $\widehat{\mathbf{i}}$ 

System / Project Administrators can restore retired documents. The easiest way is to use the advanced search option to locate retired documents.

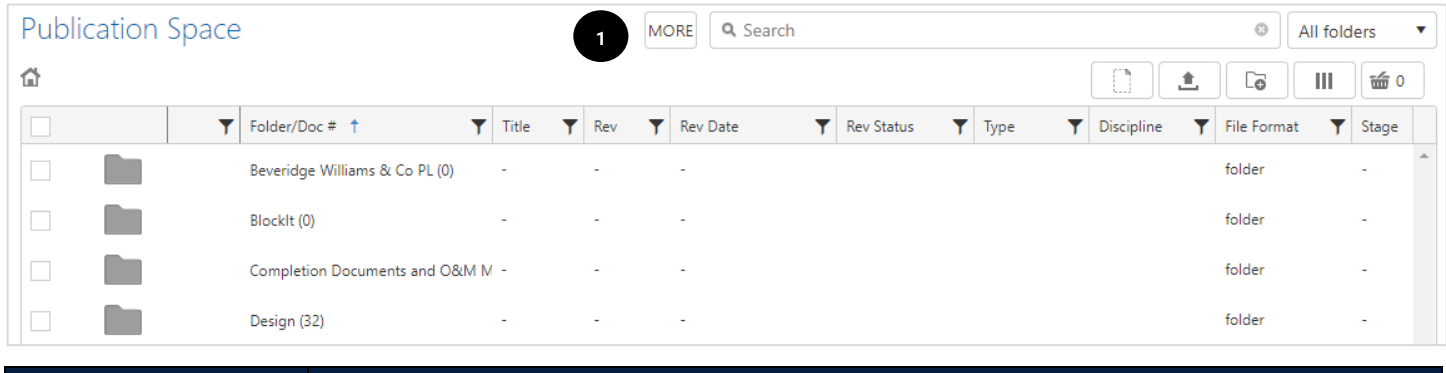

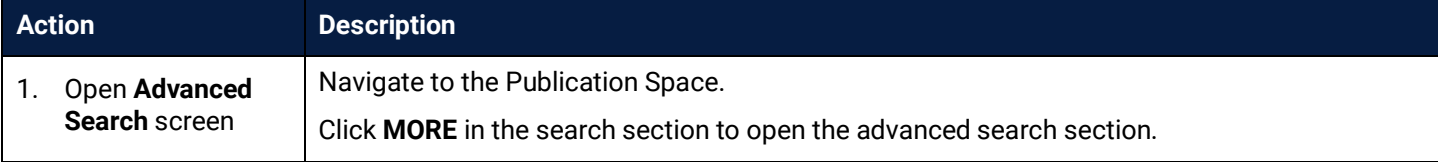

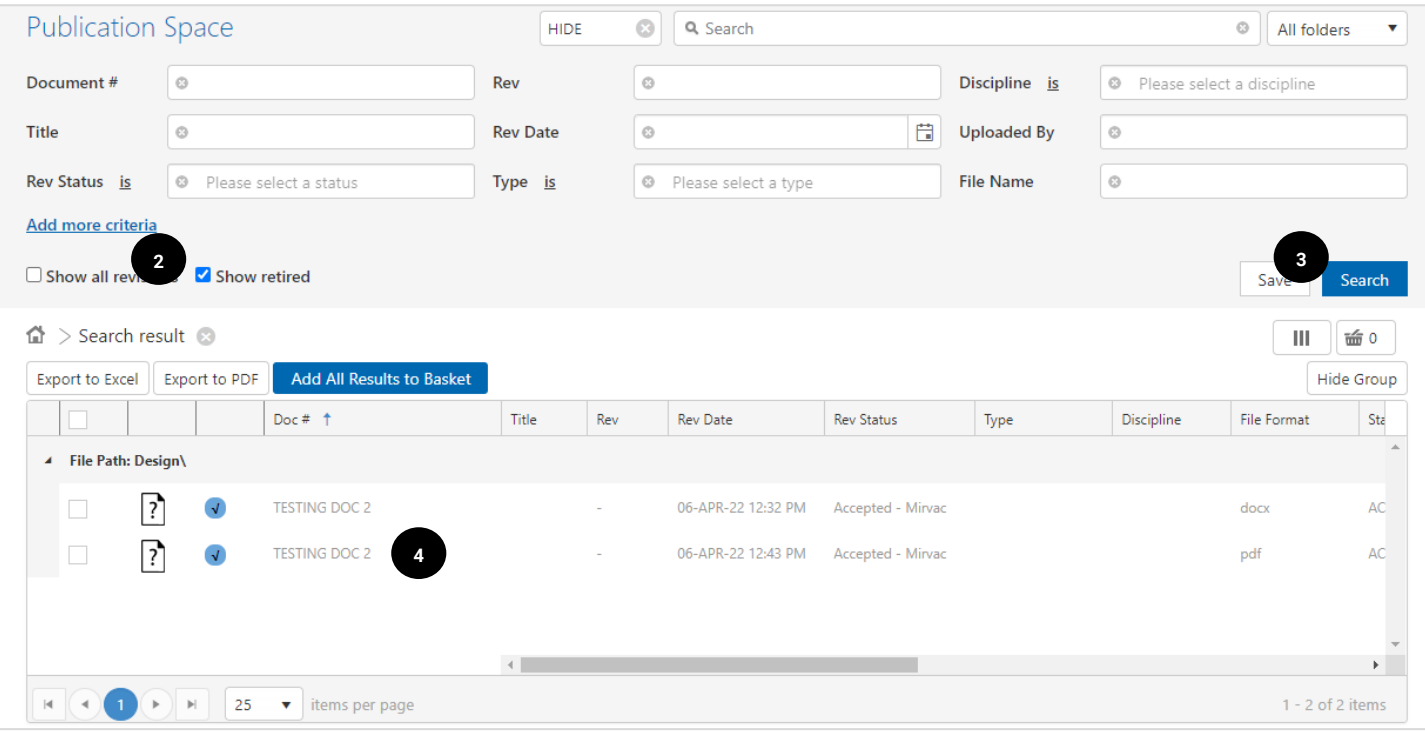

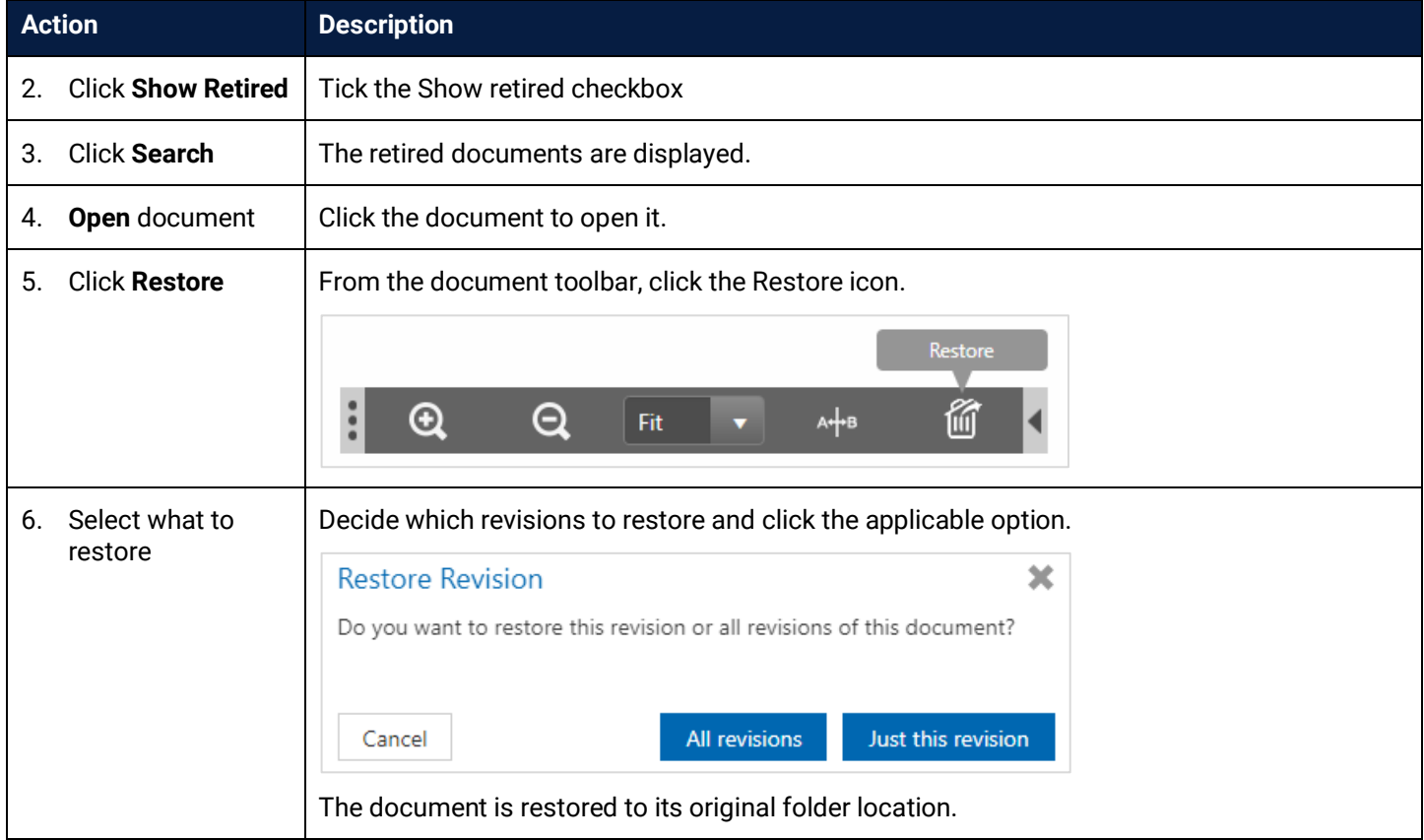

## **6 Searching**

Searching within the Publication Space can be achieved by a **simple search**, **advanced search** or by a **smart search** function. Searches can be **saved** to make it easier to locate the same information in the future. Searches can be run within a single project or across multiple projects.

Searching in iTWOcx does not allow for keyword searches within the body of the text of the document itself.

#### 6.1 Search for Documents

#### 6.1.1 Simple Search

The **Simple Search** uses keywords entered directly into the search field.

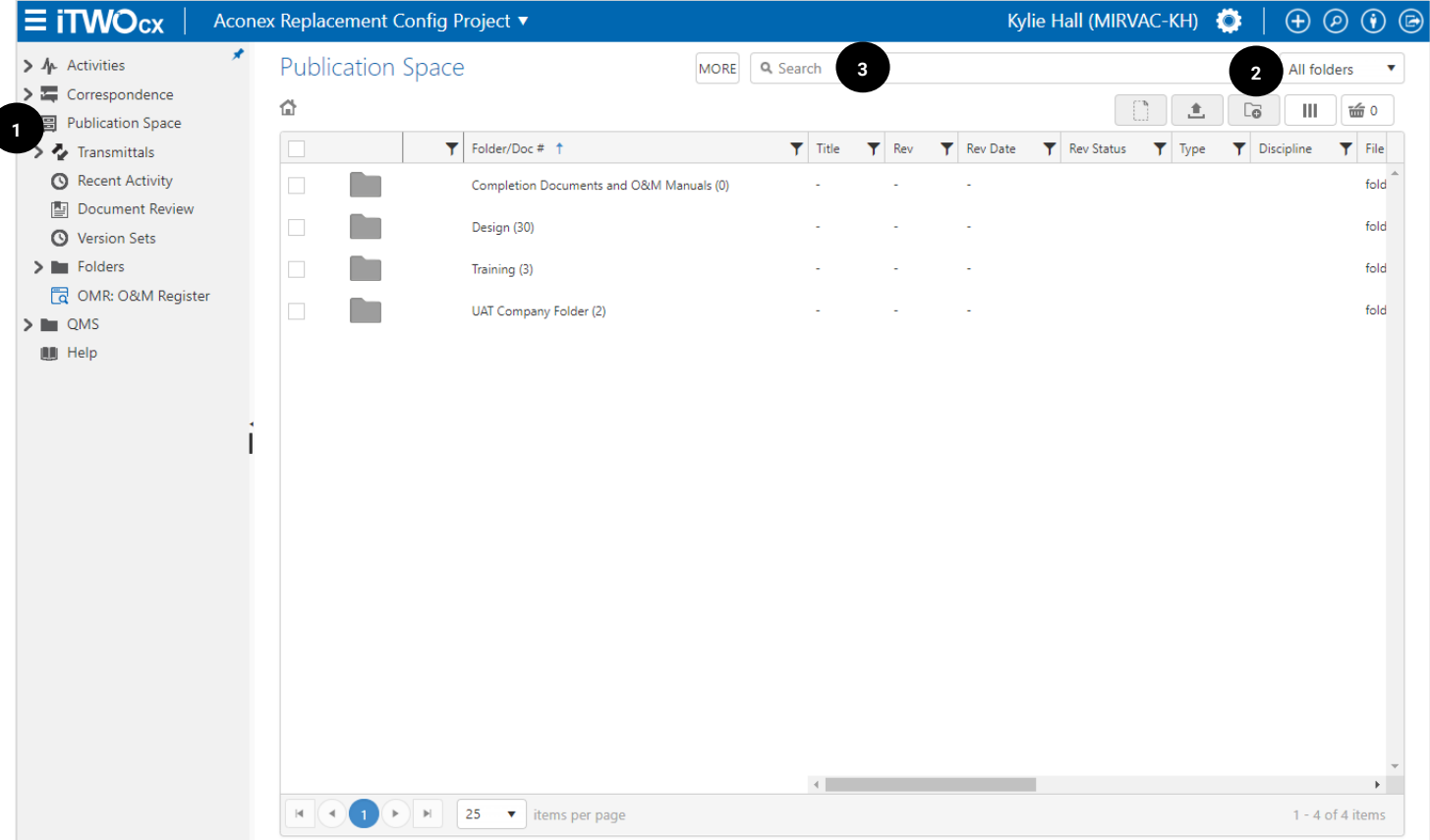

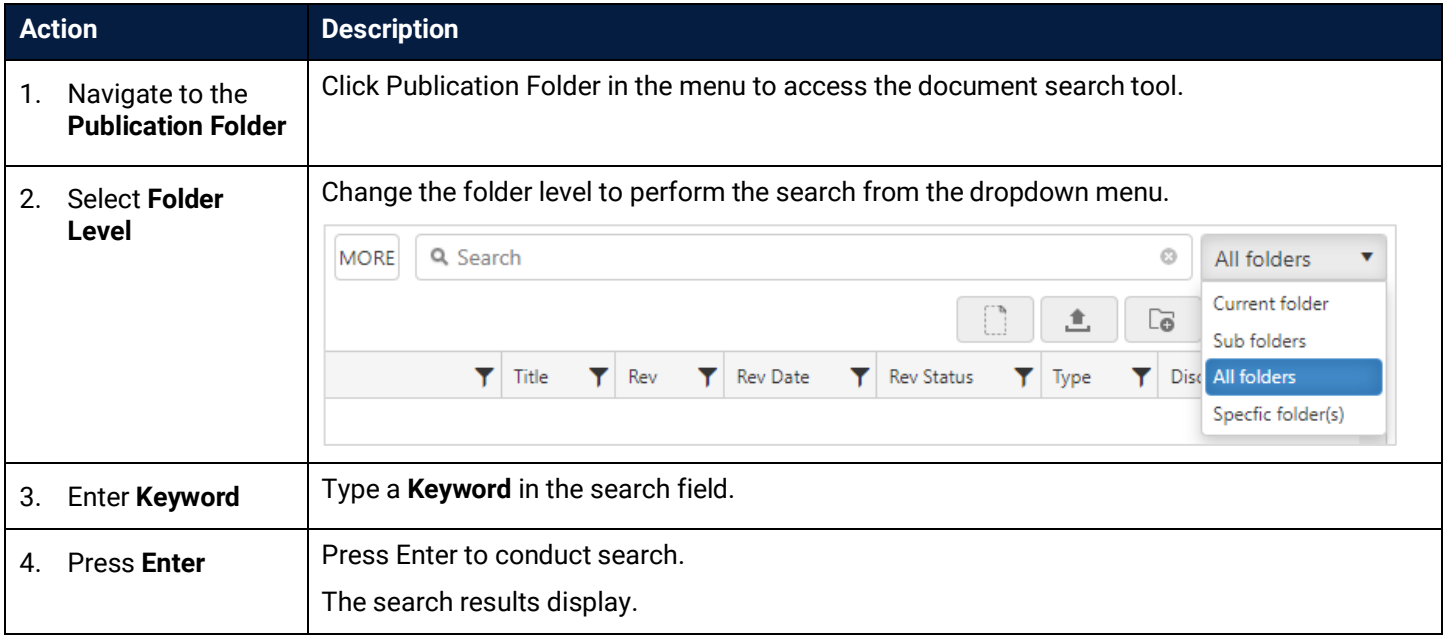

#### **Search Results**

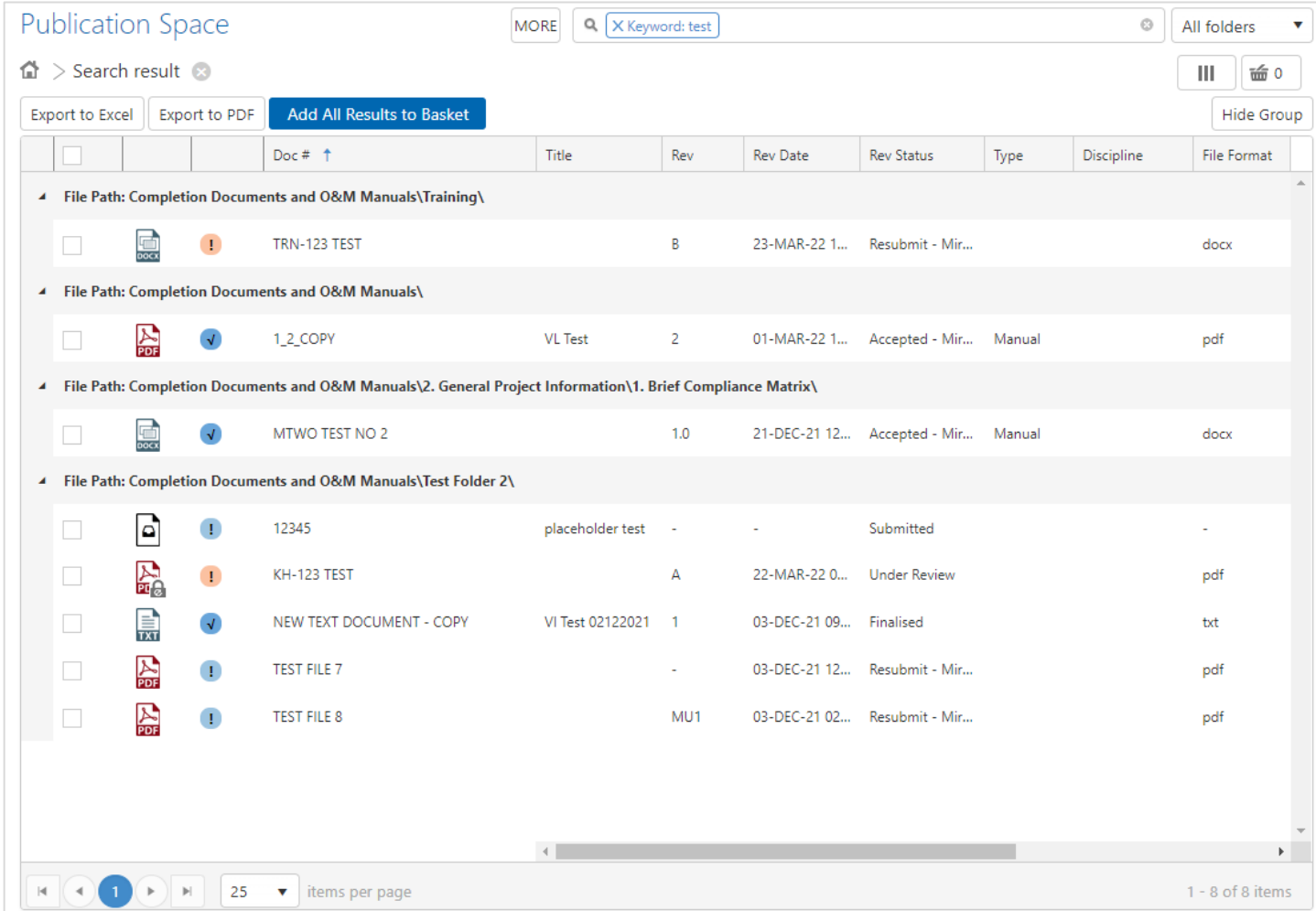

From here the results can be exported or added to the basket. Standard actions can be performed such as view, download, distribute etc. See relevant topics for detailed steps.

#### 6.1.2 Advanced Search

The Advanced Search provides additional criteria in a standard search format. The advanced search allows searching for revisions and retired documents.

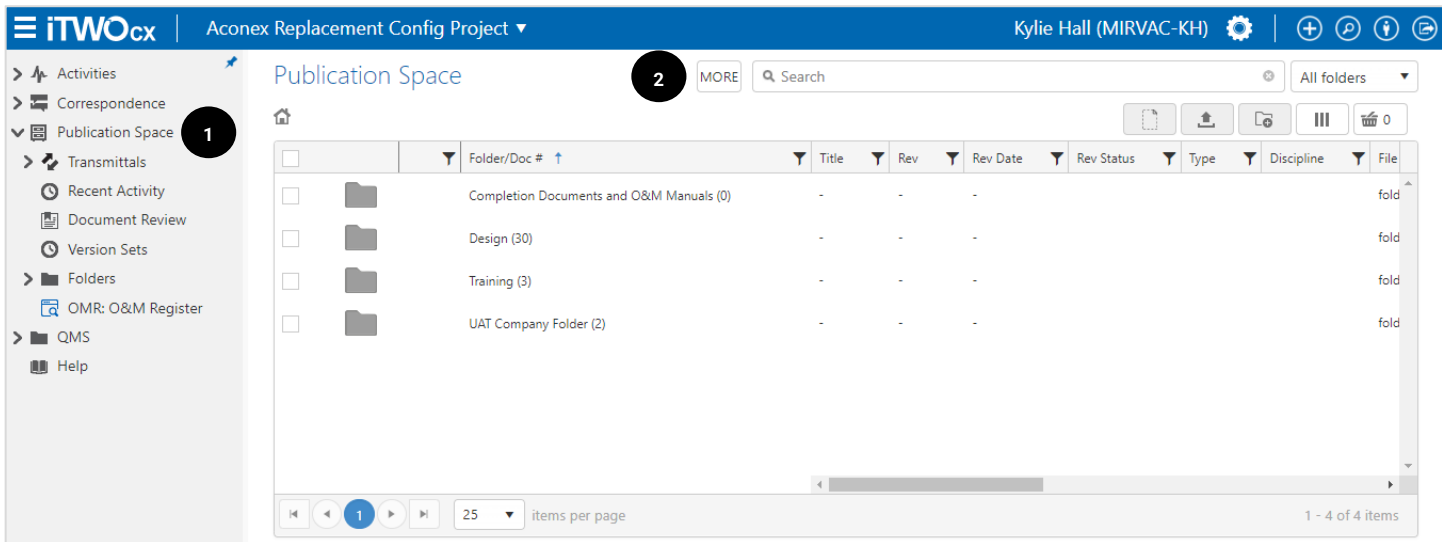

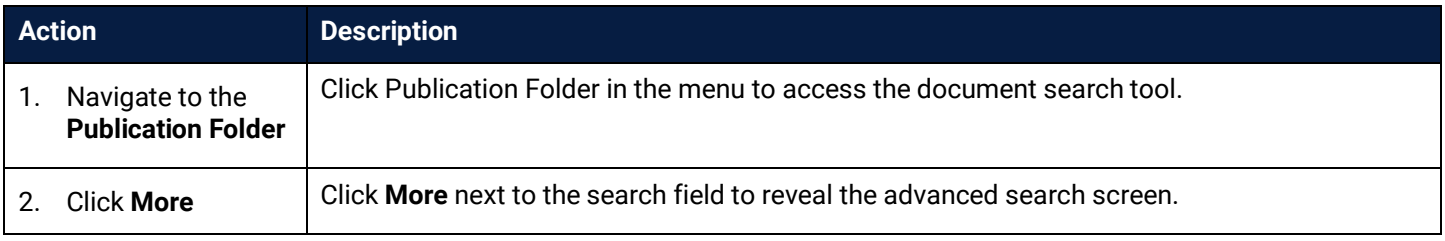

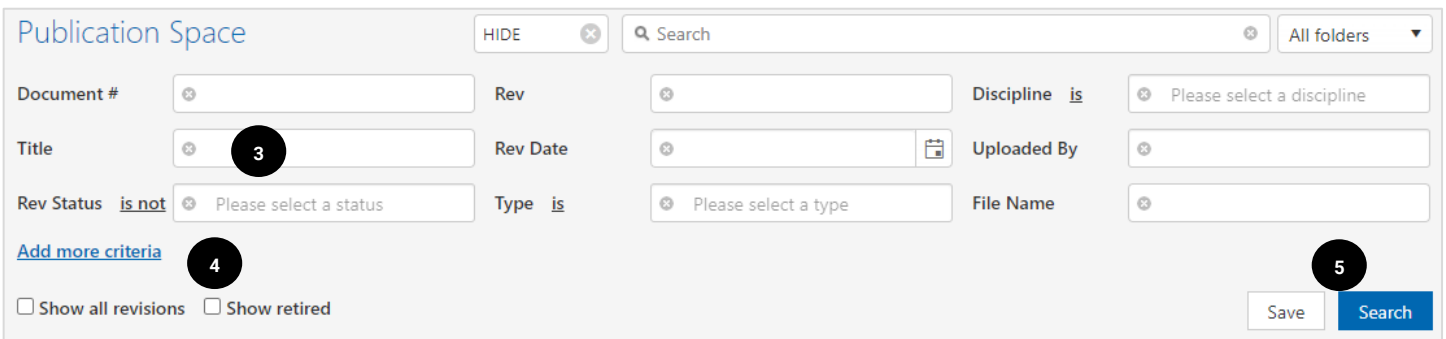

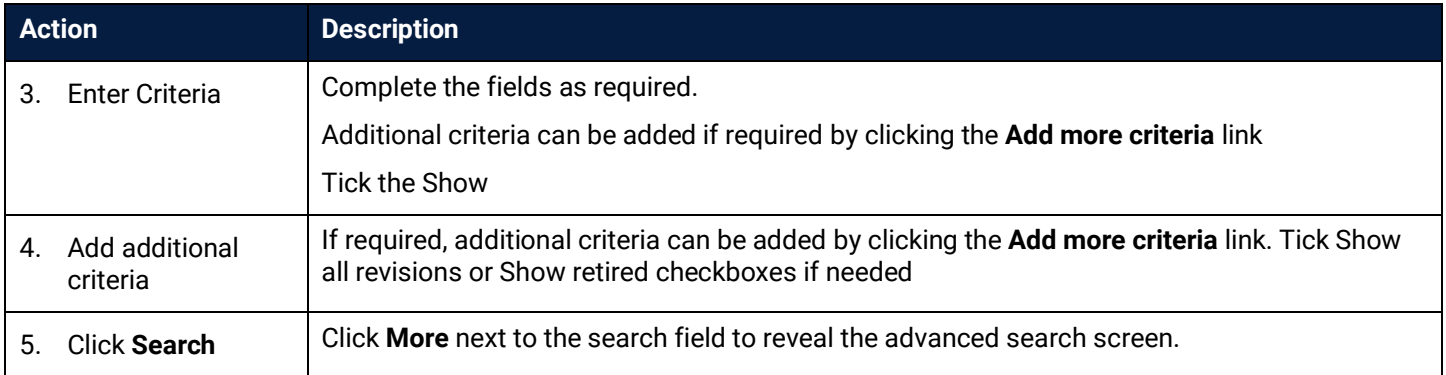

The search results display and the standard actions can be performed – view, download, distribute etc. See relevant topics for detailed steps.

#### 6.1.3 Smart Search

The smart search feature allows specific criteria to be entered to filter the results. Items such as uploaded by, distributed to, dates, file name, keyword, revision status etc.

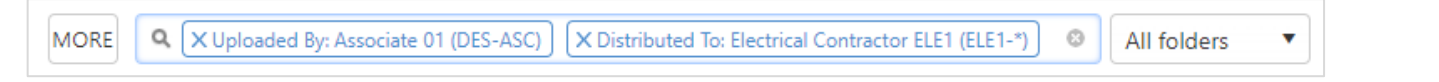

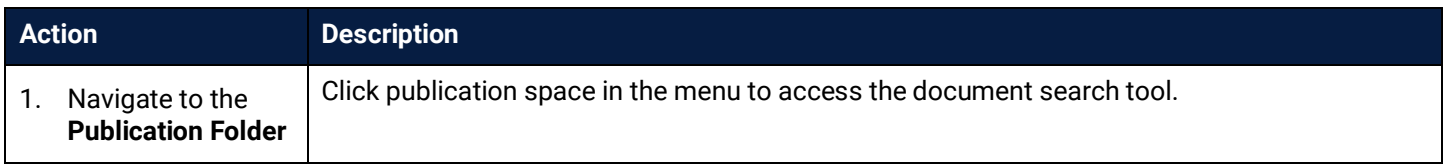

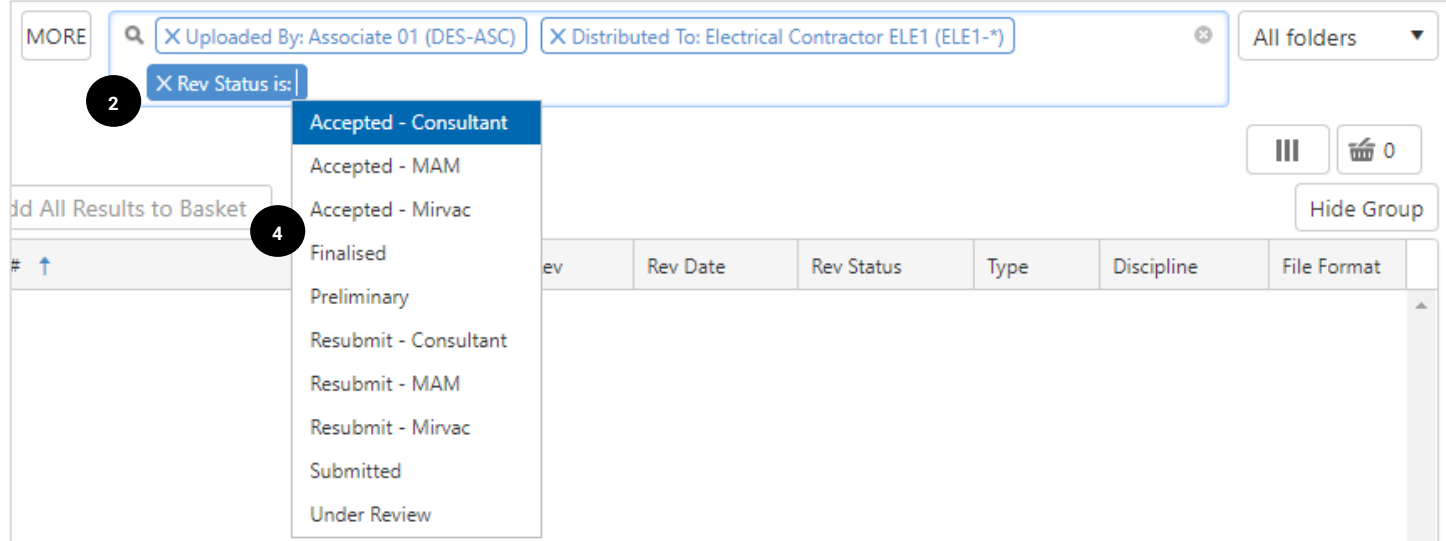

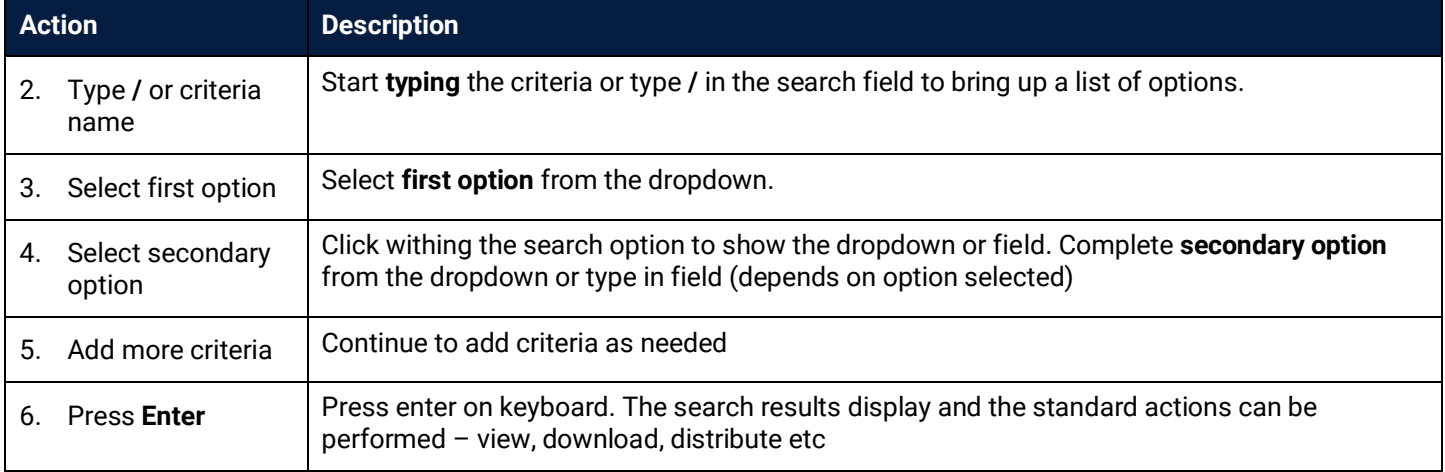

## 6.2 Searching Across Multiple Projects

It is possible to complete a search across multiple projects within iTWOcx using the **advanced search** feature.

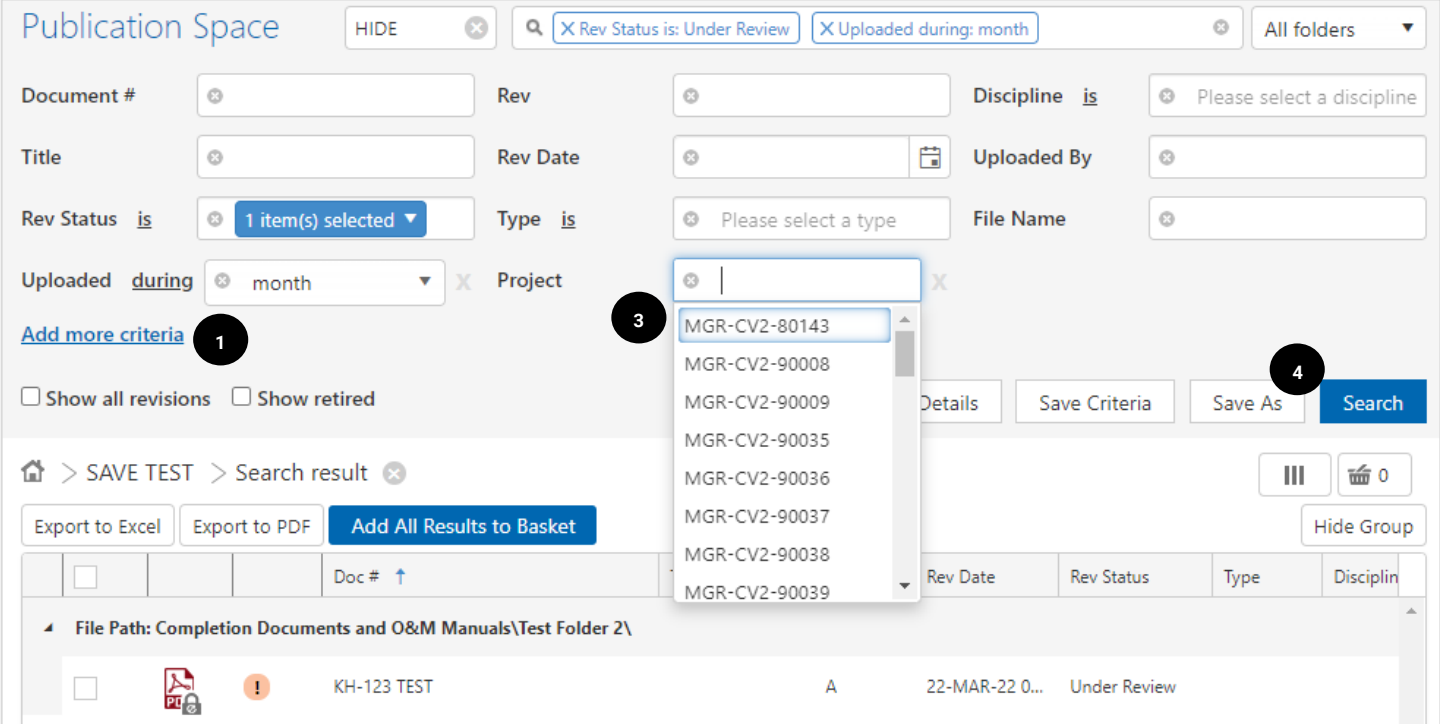
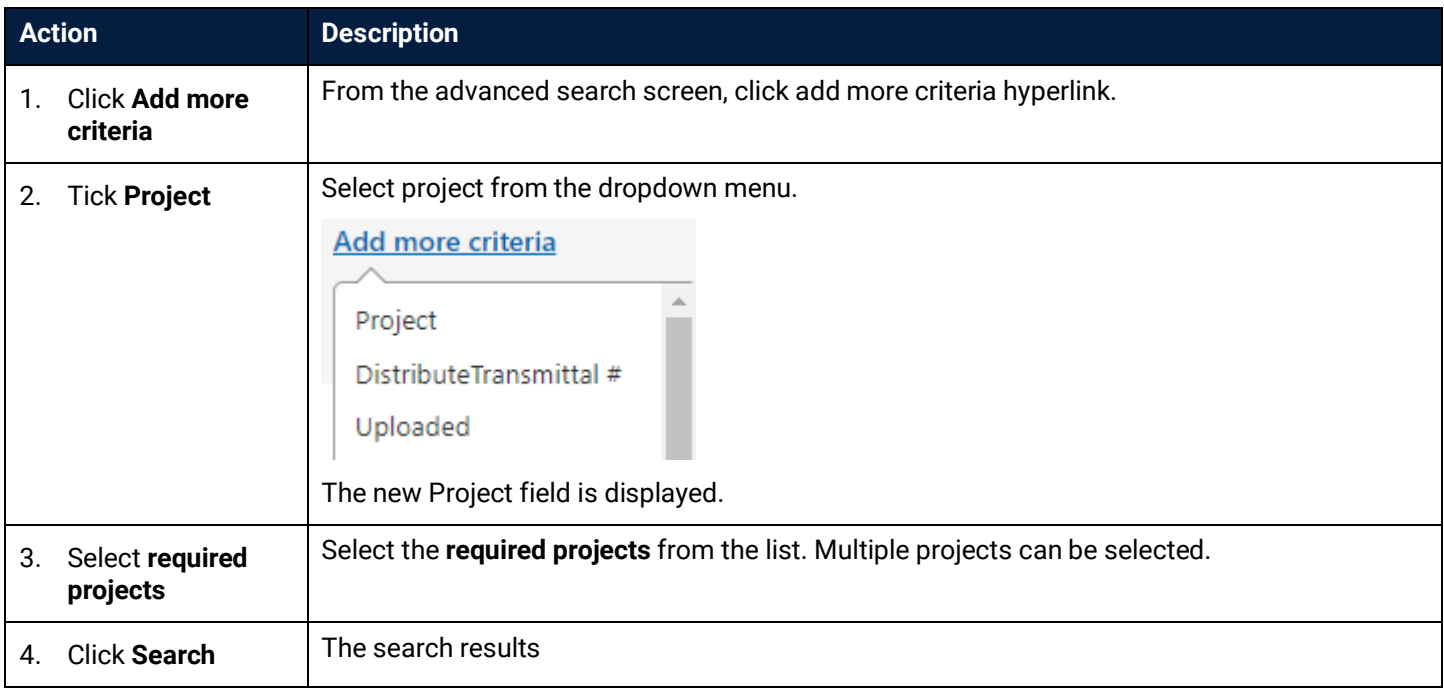

## 6.3 Exporting Search Results

A feature of all search options is the ability to export the search results to excel or pdf. This is a great way of sharing information in an easy to view format. Click on the required option and the file will download.

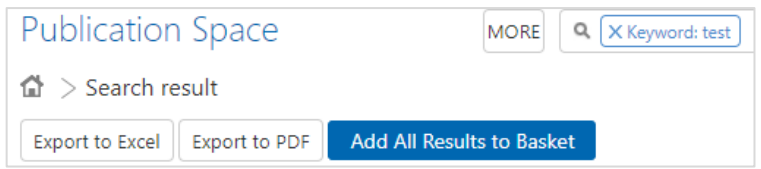

**Export to Excel** result – provides direct hyperlinks to the document

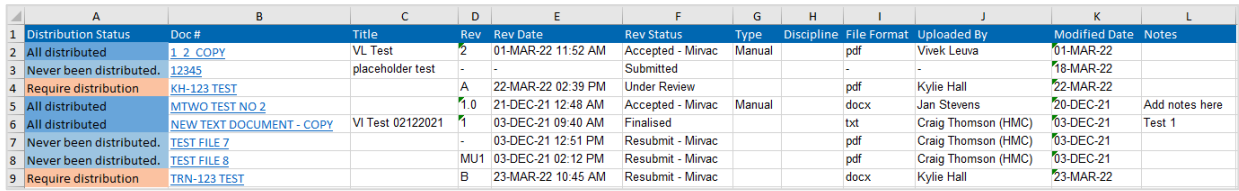

#### **Export to PDF** result shows the folder location of the documents

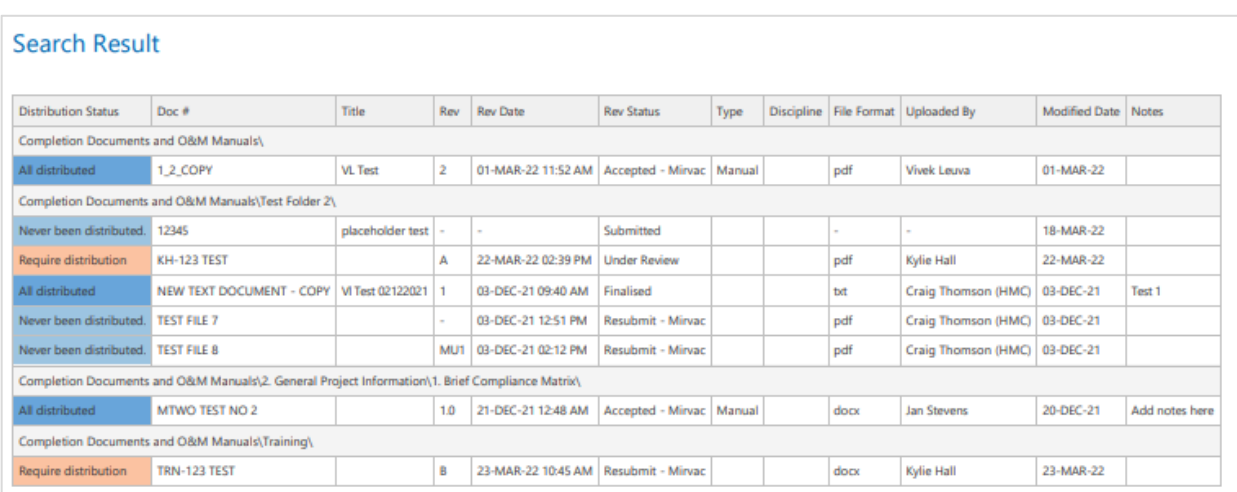

## 6.4 Saved Searches

To assist with repeat searches, iTWOcx can **save a search** created by Advanced Search or Smart Search. Saved searches can also be set to automatically run and send a **report** to users. Complete the search using advanced or smart search and open the advanced search screen.

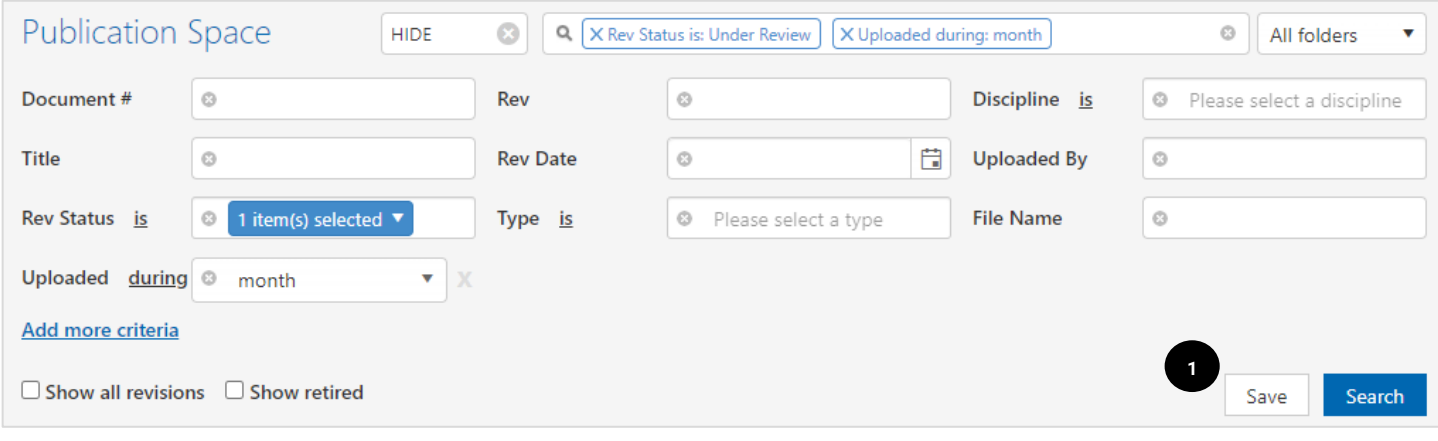

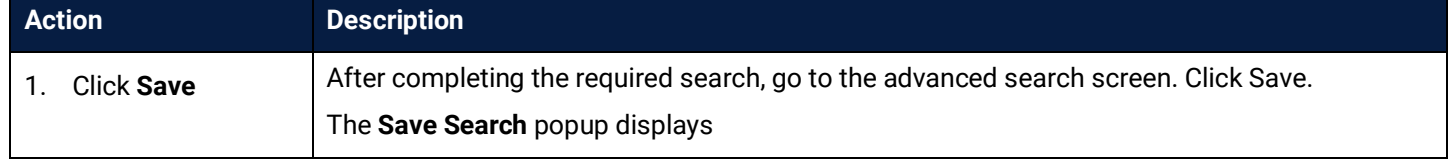

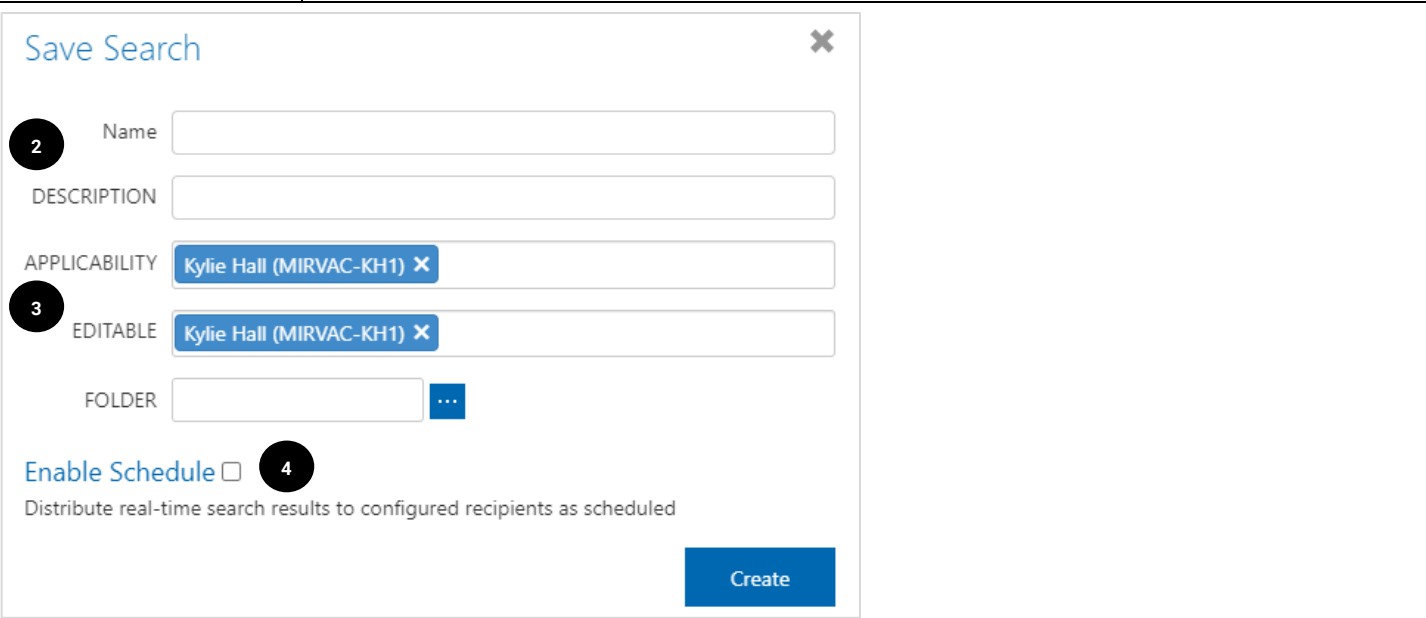

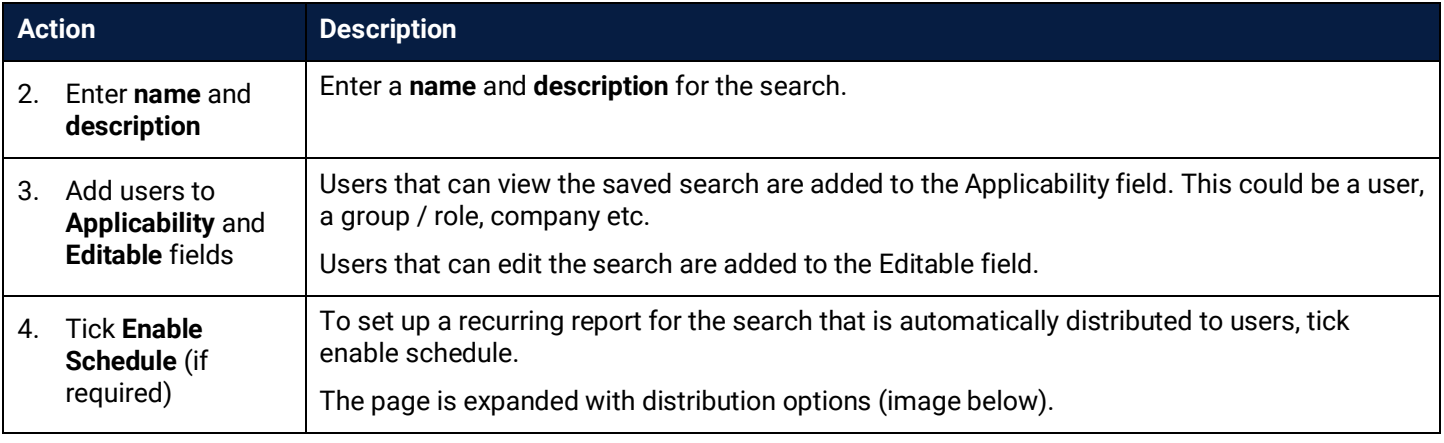

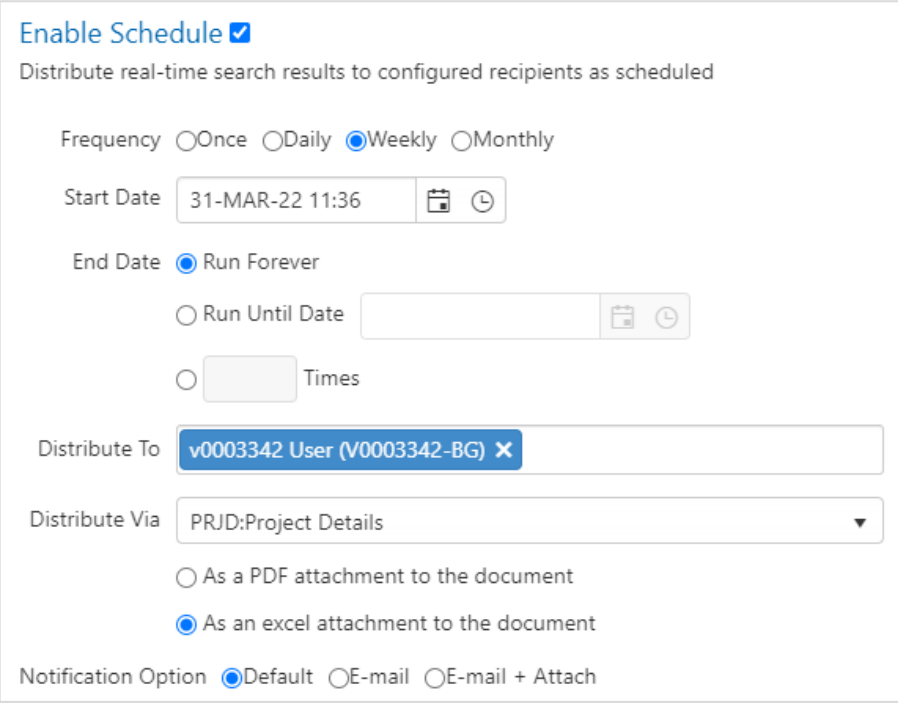

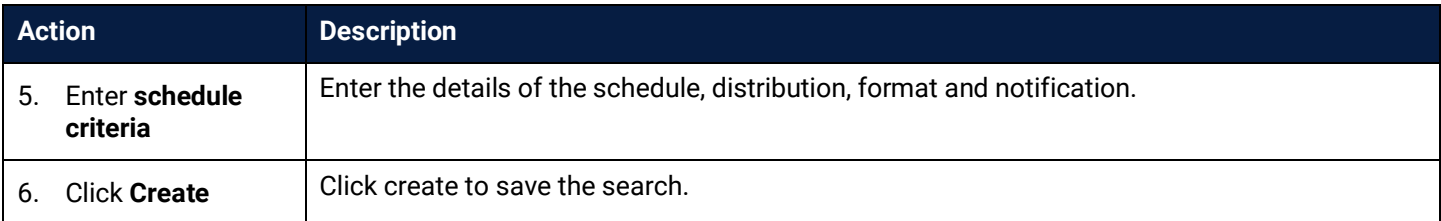

### 6.5 Locating Saved Searches

Saved searches are available in the **Publication Space Menu Frame**. (eg SAVE TEST in below image)

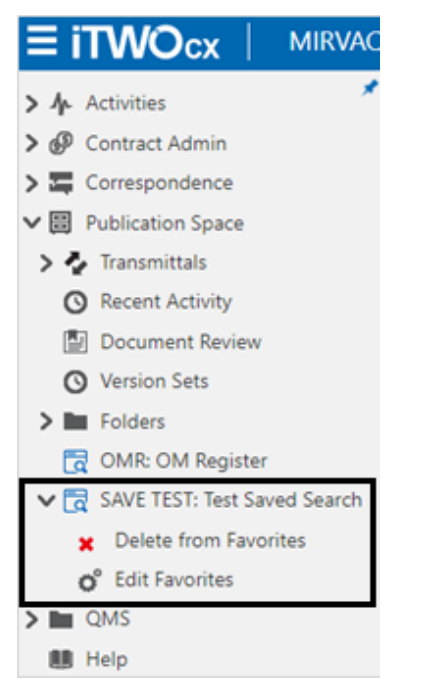

Click the **Search Name** to get a **refreshed** version of the search result. The results can be exported, distributed, downloaded etc.

The saved search can be **Deleted** or **Edited** at any time by the search creator or anyone provided with editable access.

## **7 View History and Approvals**

There are times when it is necessary to view the history of a transmittal, an individual document or an approval workflow. There are a few methods depending on the type of history required.

### 7.1 View Transmittal History

Transmittals can be tracked in the **Transmittals** section within the Publication Space. This provides a view on when a transmittal was sent, who was included in the transmittal, the version of the document and any comments on the transmittal. It also shows if there was any correspondence linked from the transmittal.

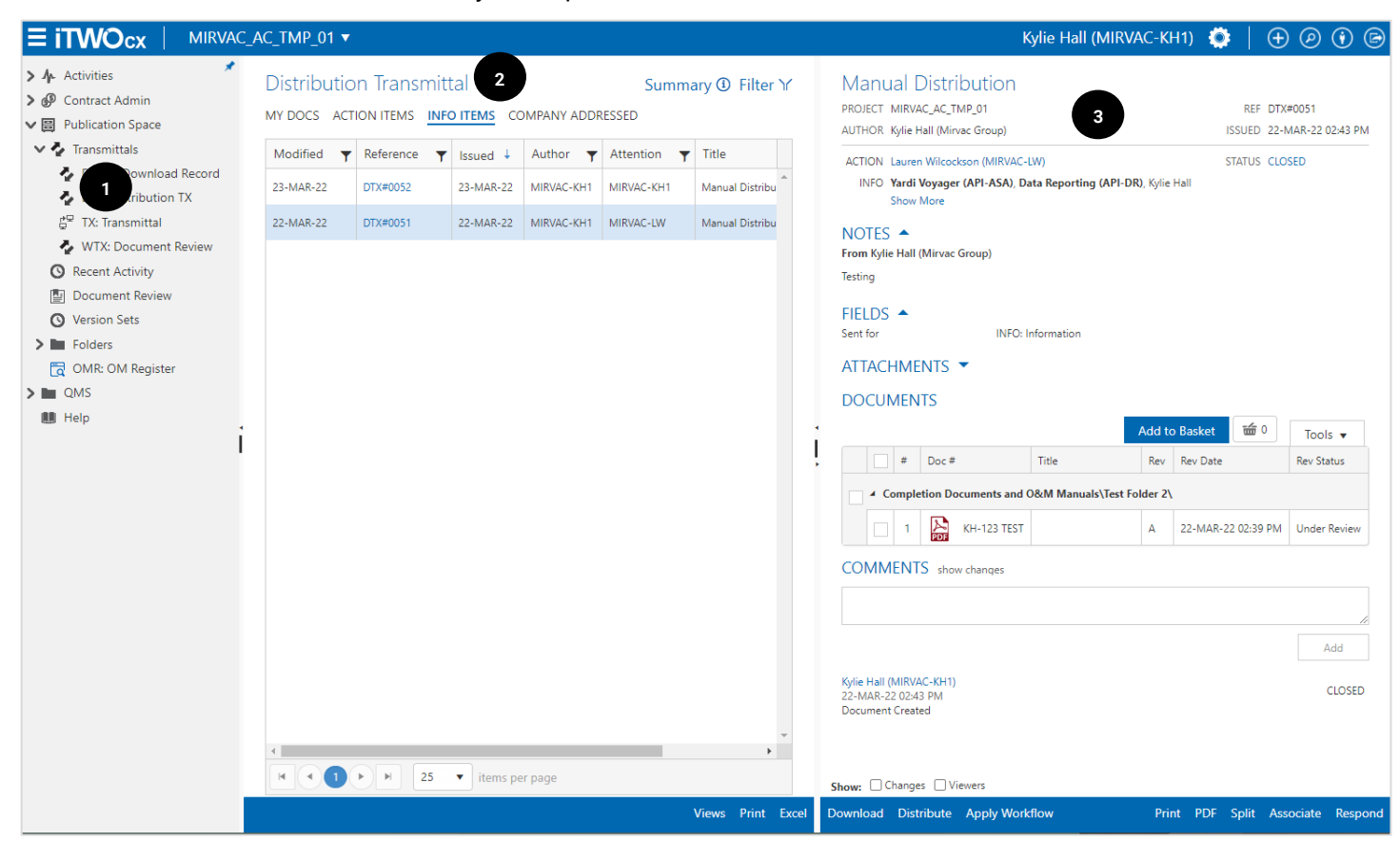

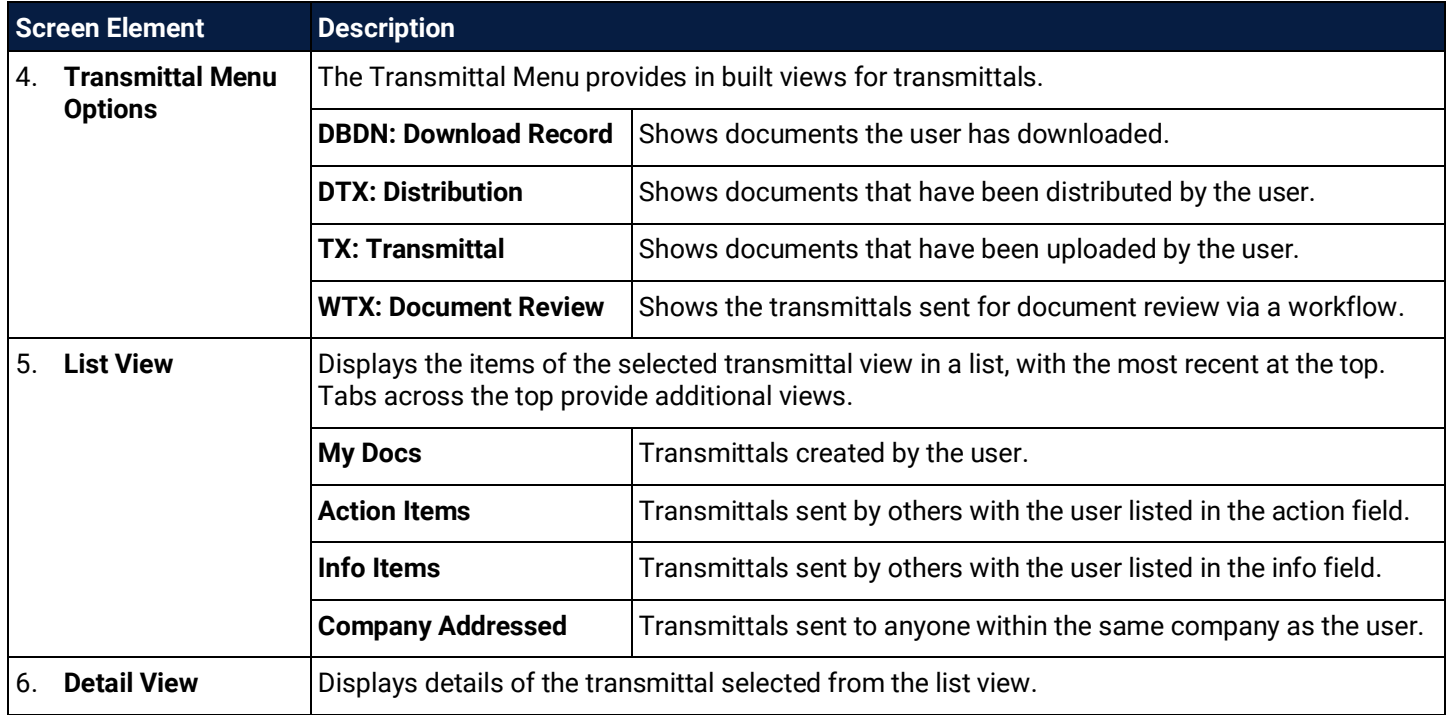

## 7.2 View Document History

To view the history of a specific document, open the document and access the **History** tab.

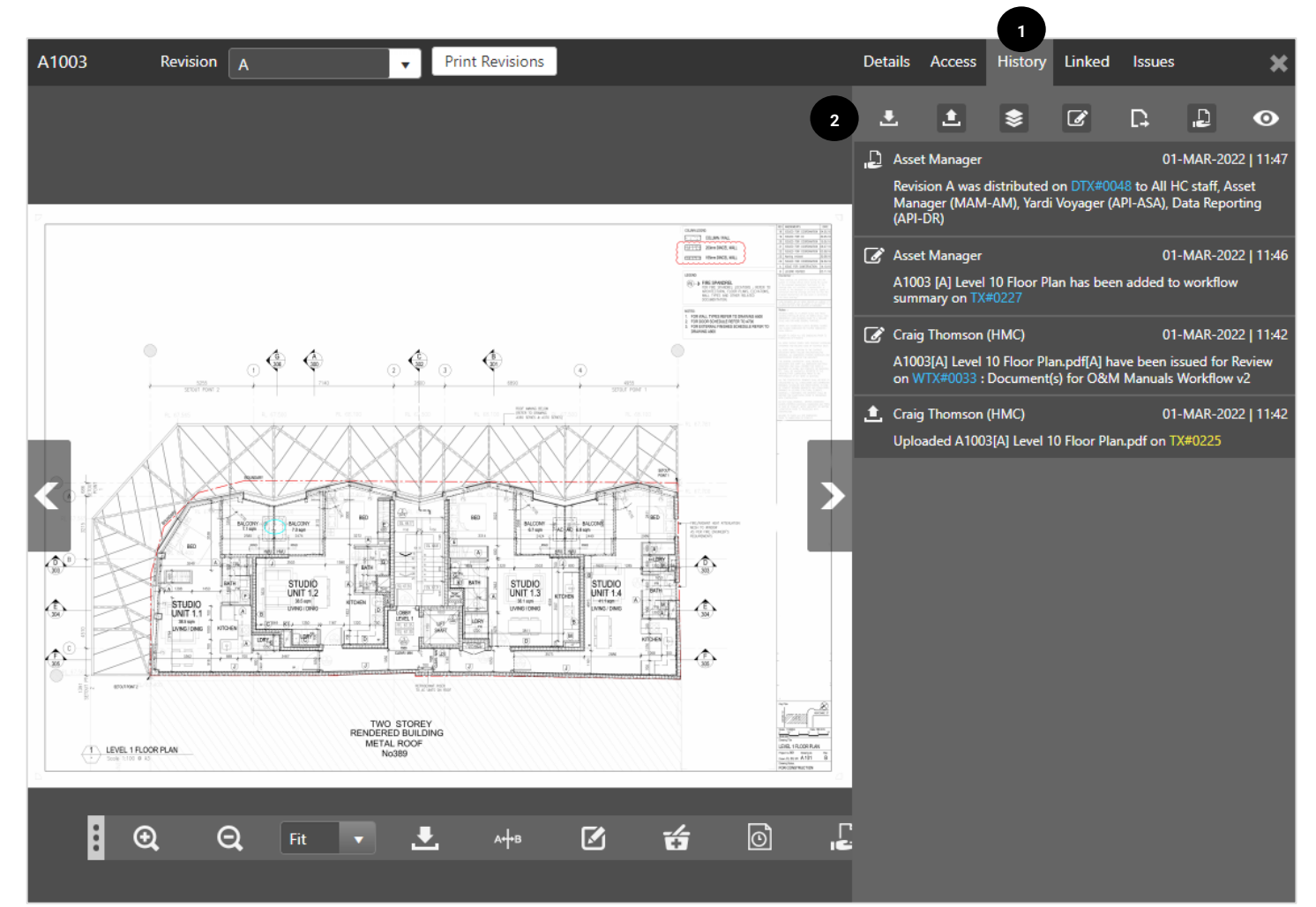

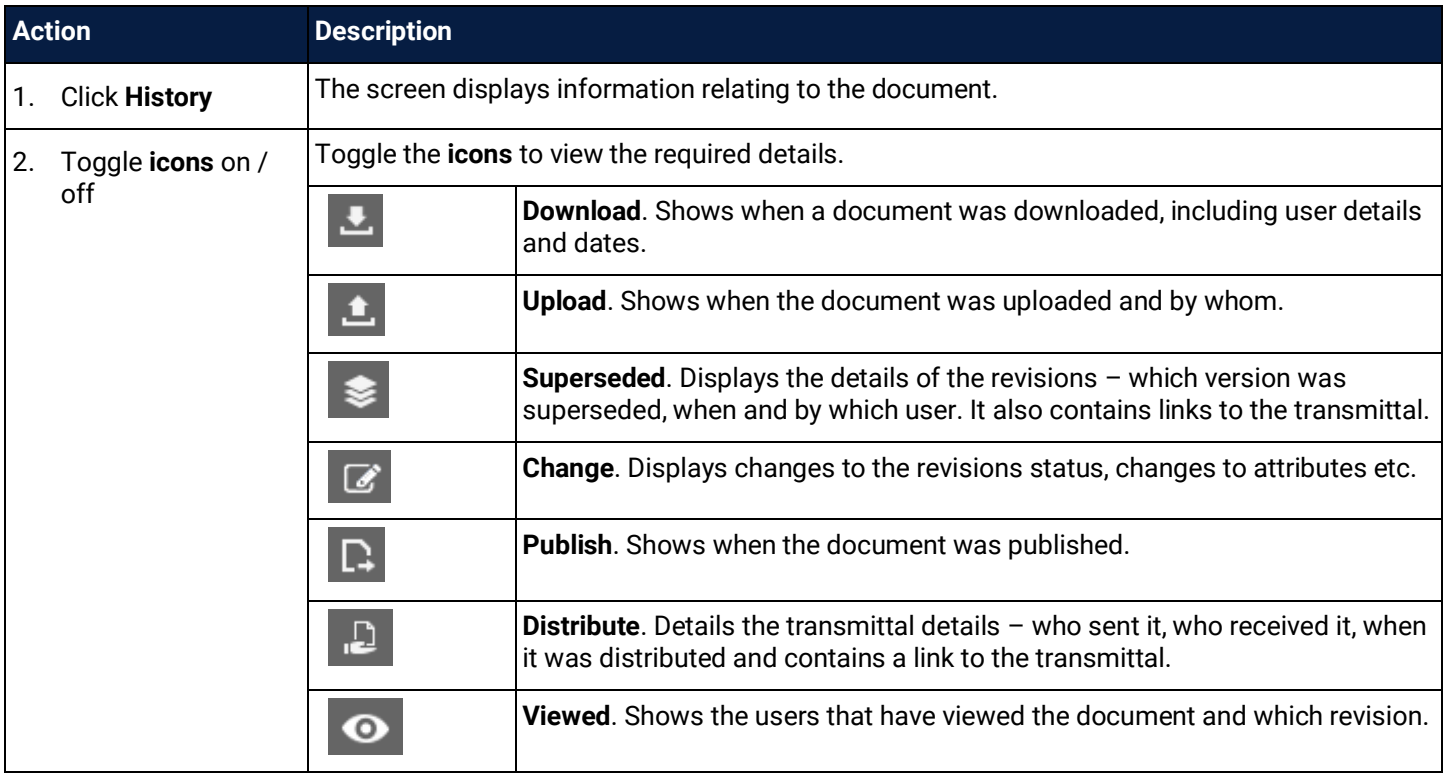

## 7.3 View Approval History

When transmittals are sent following a defined workflow, the progress can be tracked in the **WTX: Document Review** view, or by clicking on the **Transmittal Reference ID** in any other part of the system.

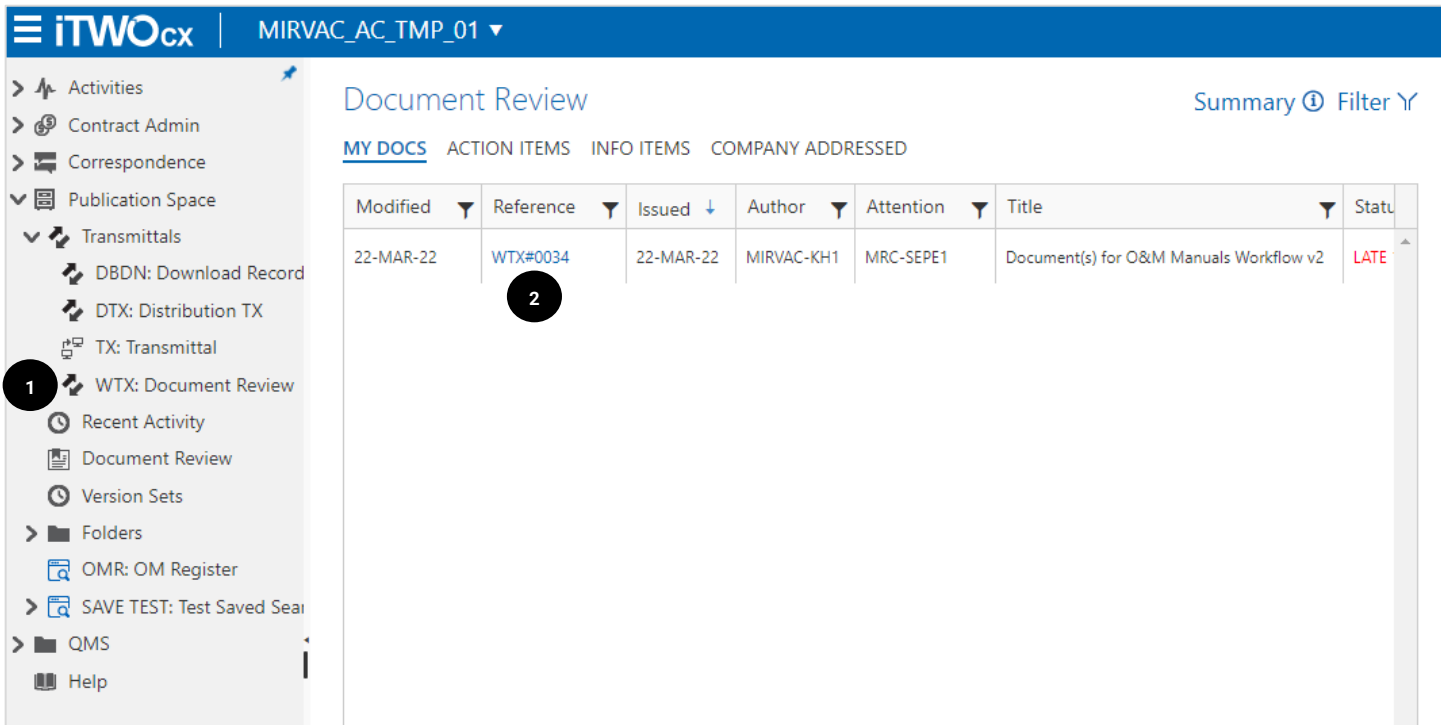

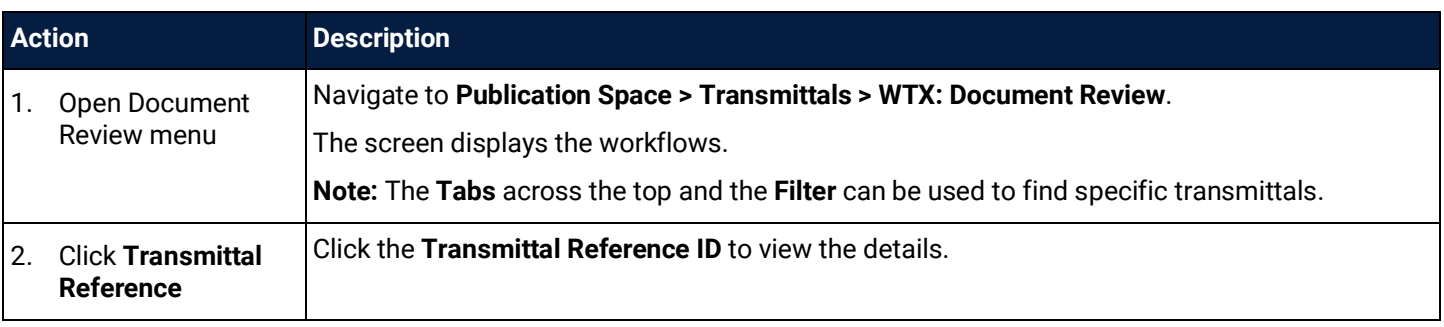

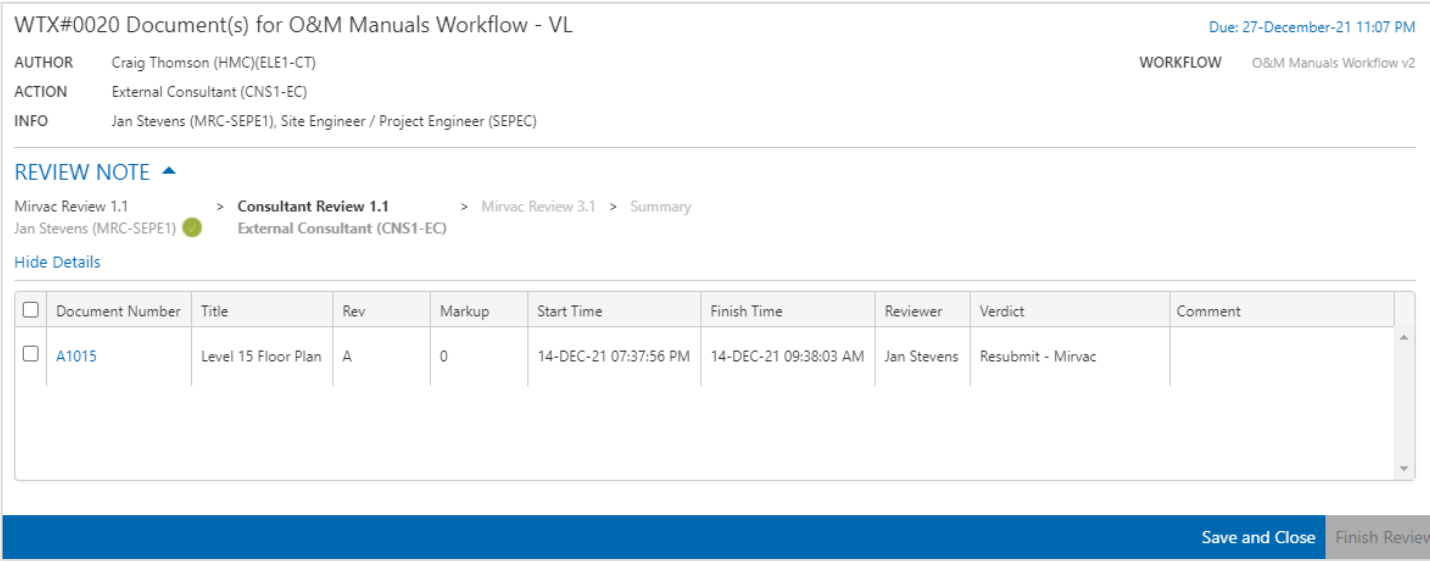

The process flow is listed in the **Review Note** section. In this example the first two stages of the review are complete, the next stage is to be completed by the Asset Manager.

## **Completed Review**

The below image shows a completed review.

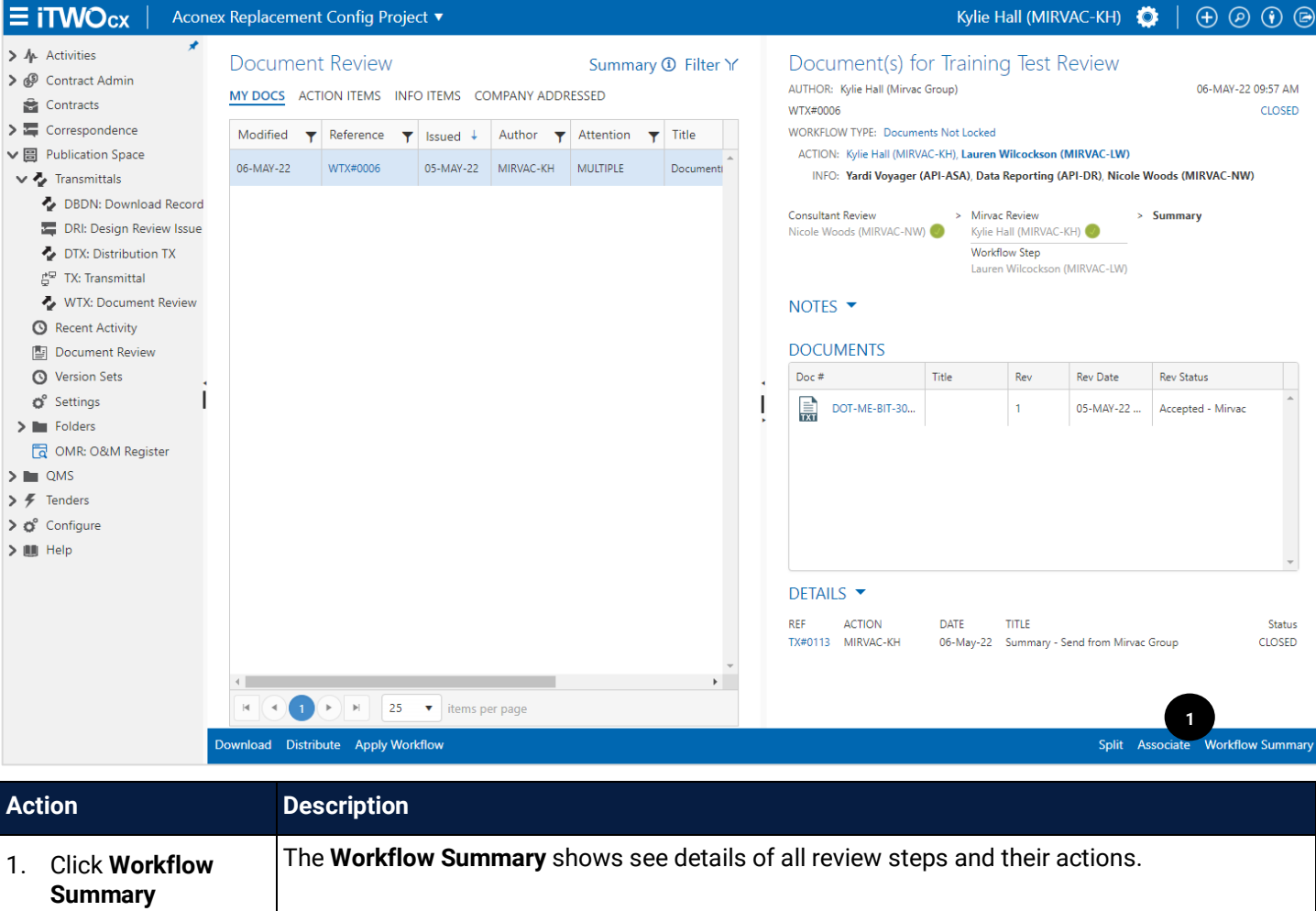

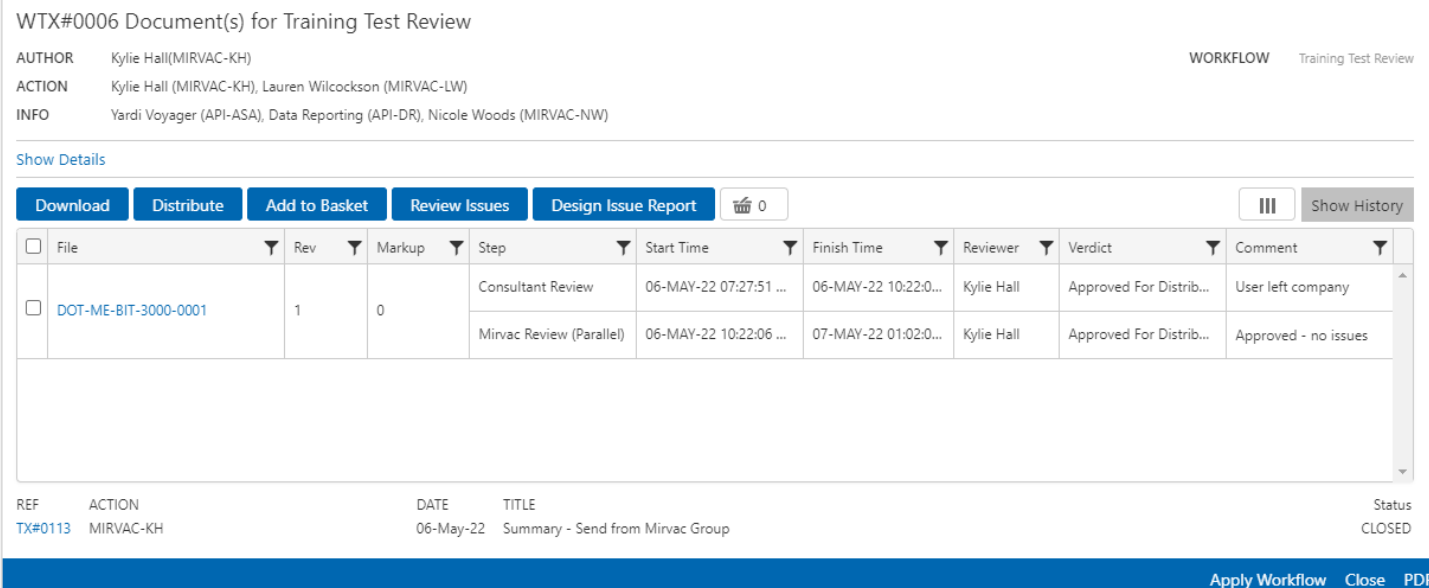

For each document, the review step is listed with the reviewer, comments and verdict listed.

## 7.4 Document Review Dashboard

An inbuilt feature within iTWOcx is the **Document Review Dashboard**. It provides a snapshot of the workflows across the project and their status.

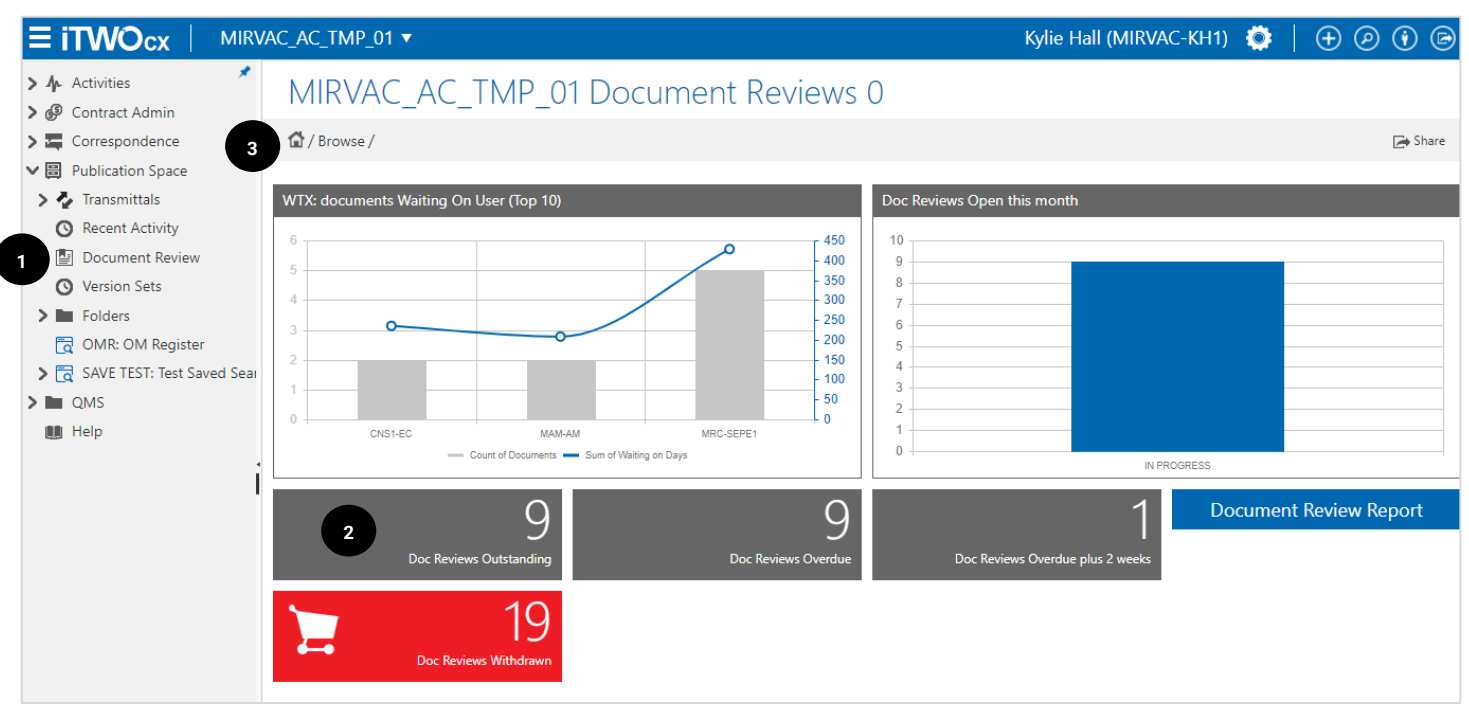

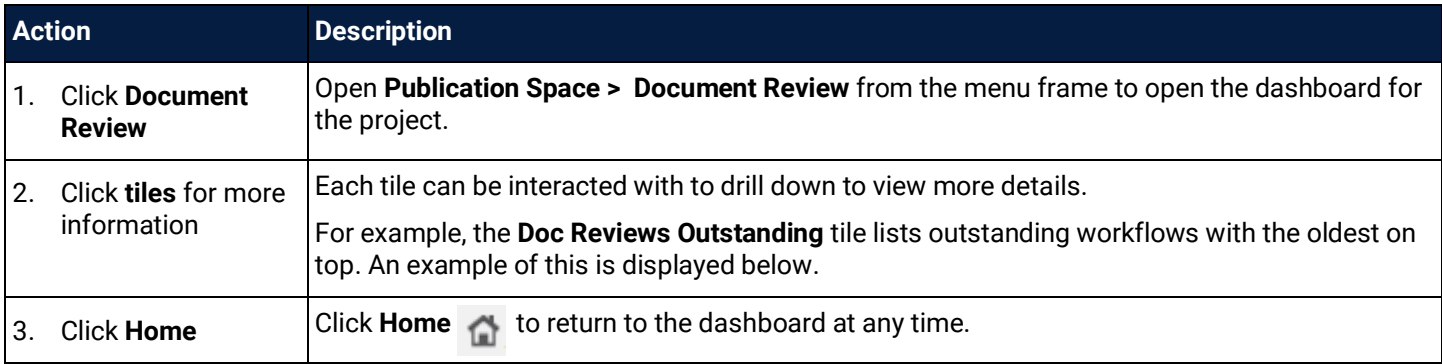

## MIRVAC\_AC\_TMP\_01 Document Reviews 0

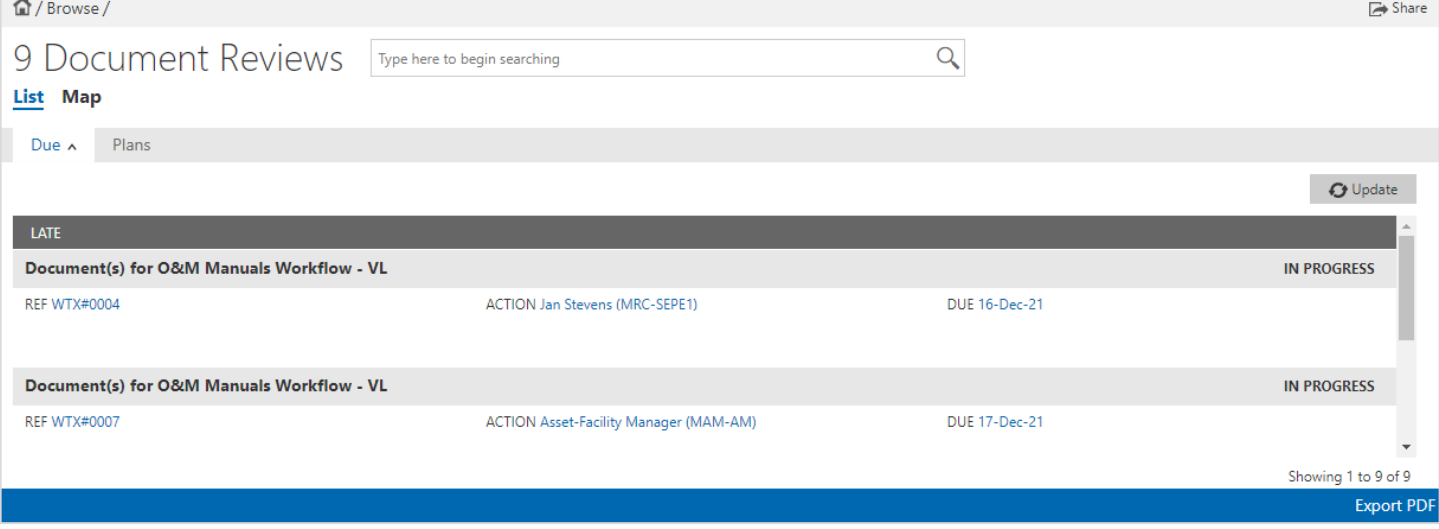

Each item can be clicked to view the workflow, see who was included, view documents and comments etc. Once open, action can be taken directly from this screen (eg distribute, review etc) without needing to navigate to another location.

### 7.5 Document Review Report

Users can access the **Document Review Report** to see a list of outstanding items. The report shows the workflow reference, title, author, step of the workflow, due date and the status column indicating the number of days past the due date. Users can export the report to excel or pdf to share with others if required.

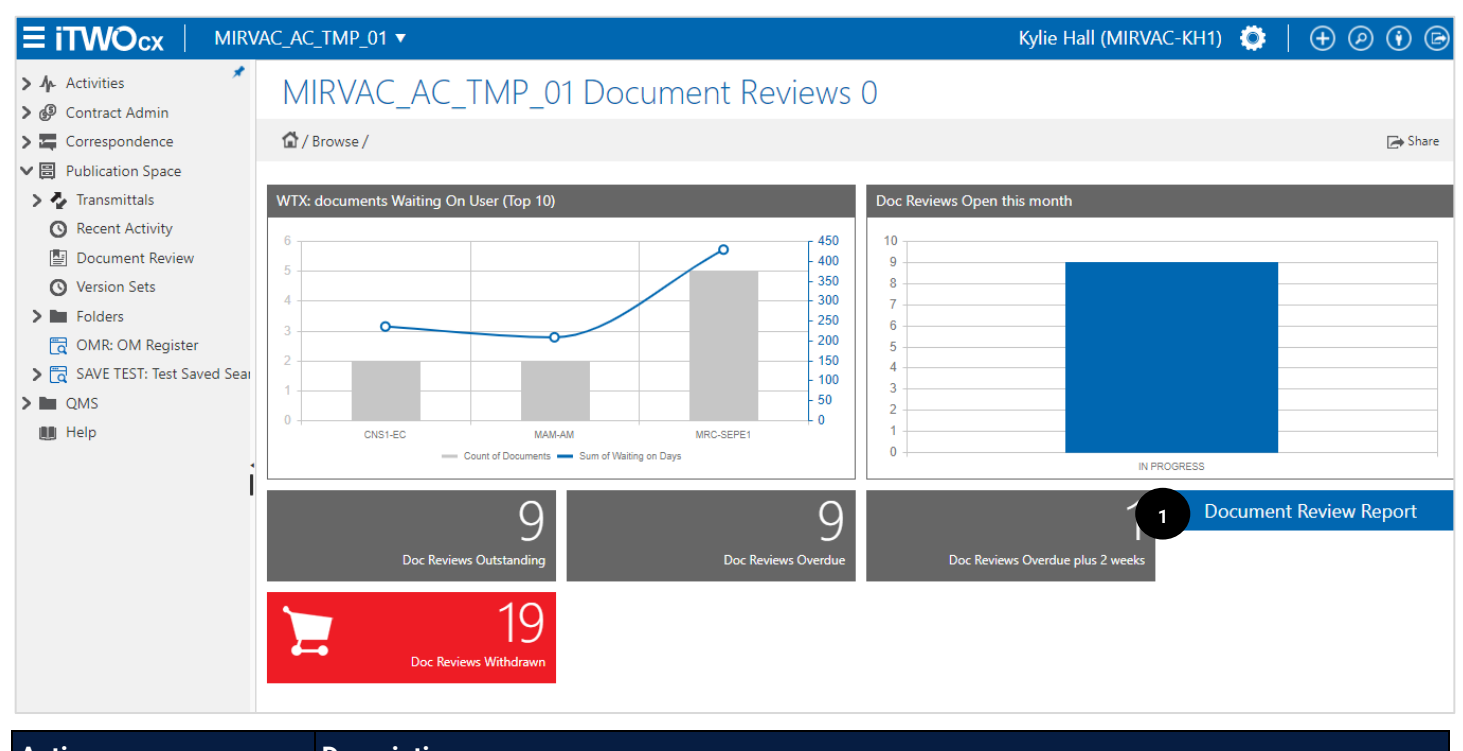

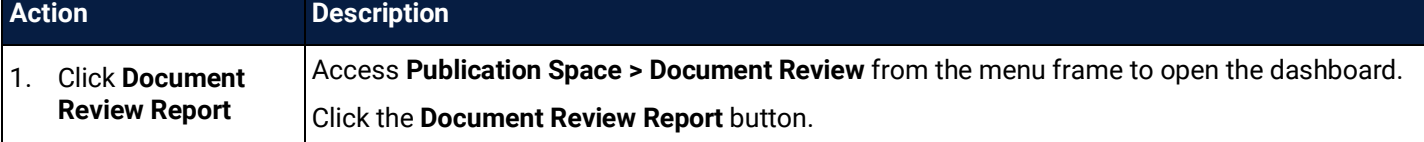

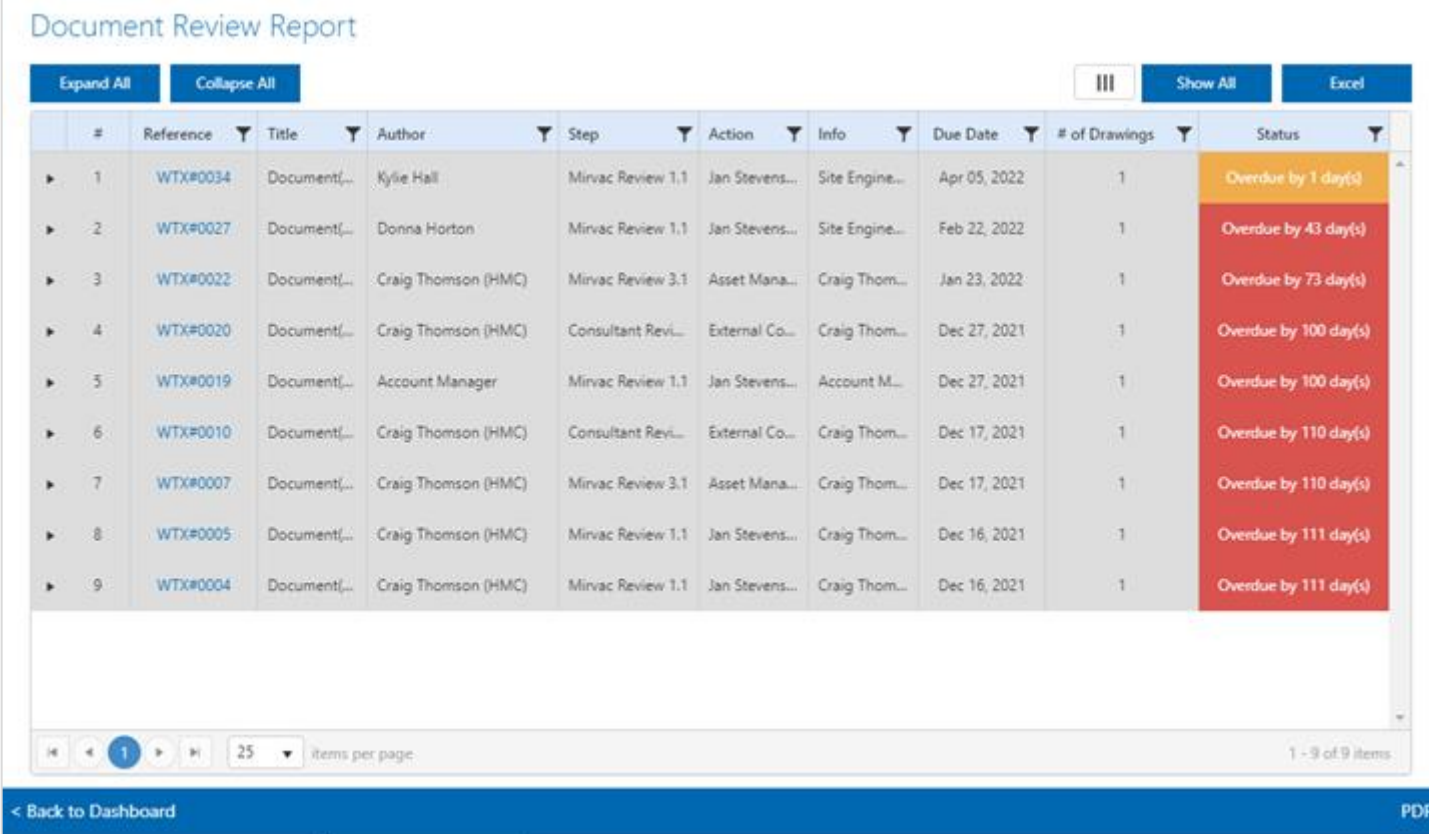

## Expand the section  $\overline{\phantom{a}}$  to see the document details

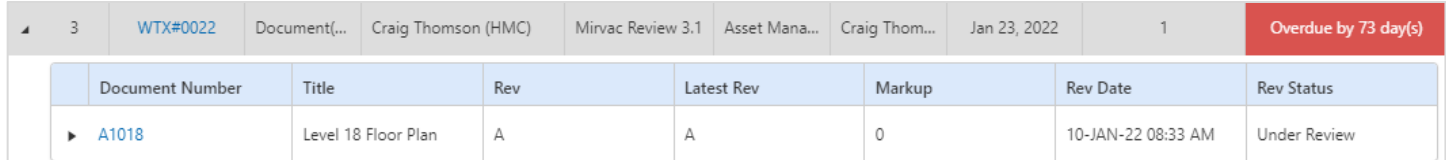

### Expand further to see the workflow steps that have been taken and any comments from the reviewers.

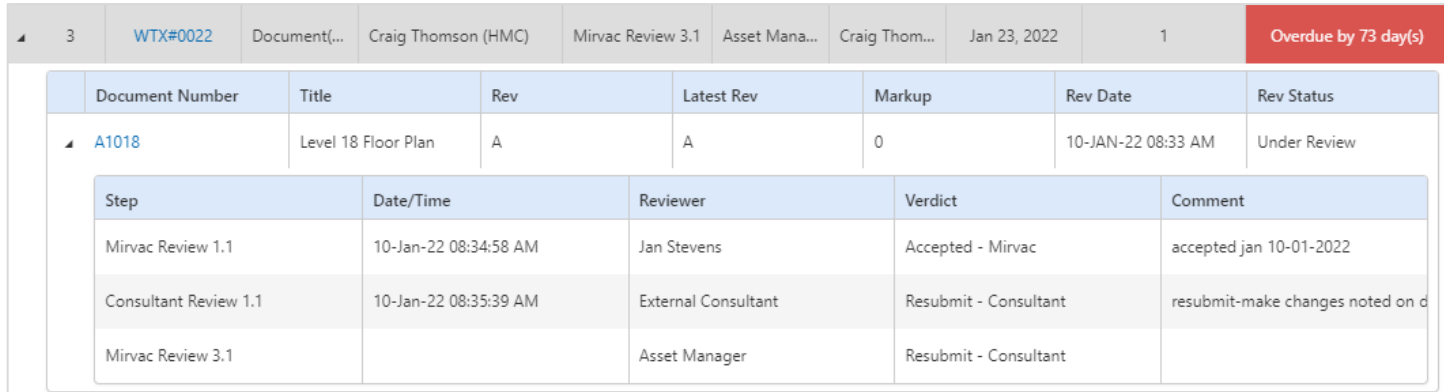

### Users can export the report to **excel (1)** or **pdf (2)**.

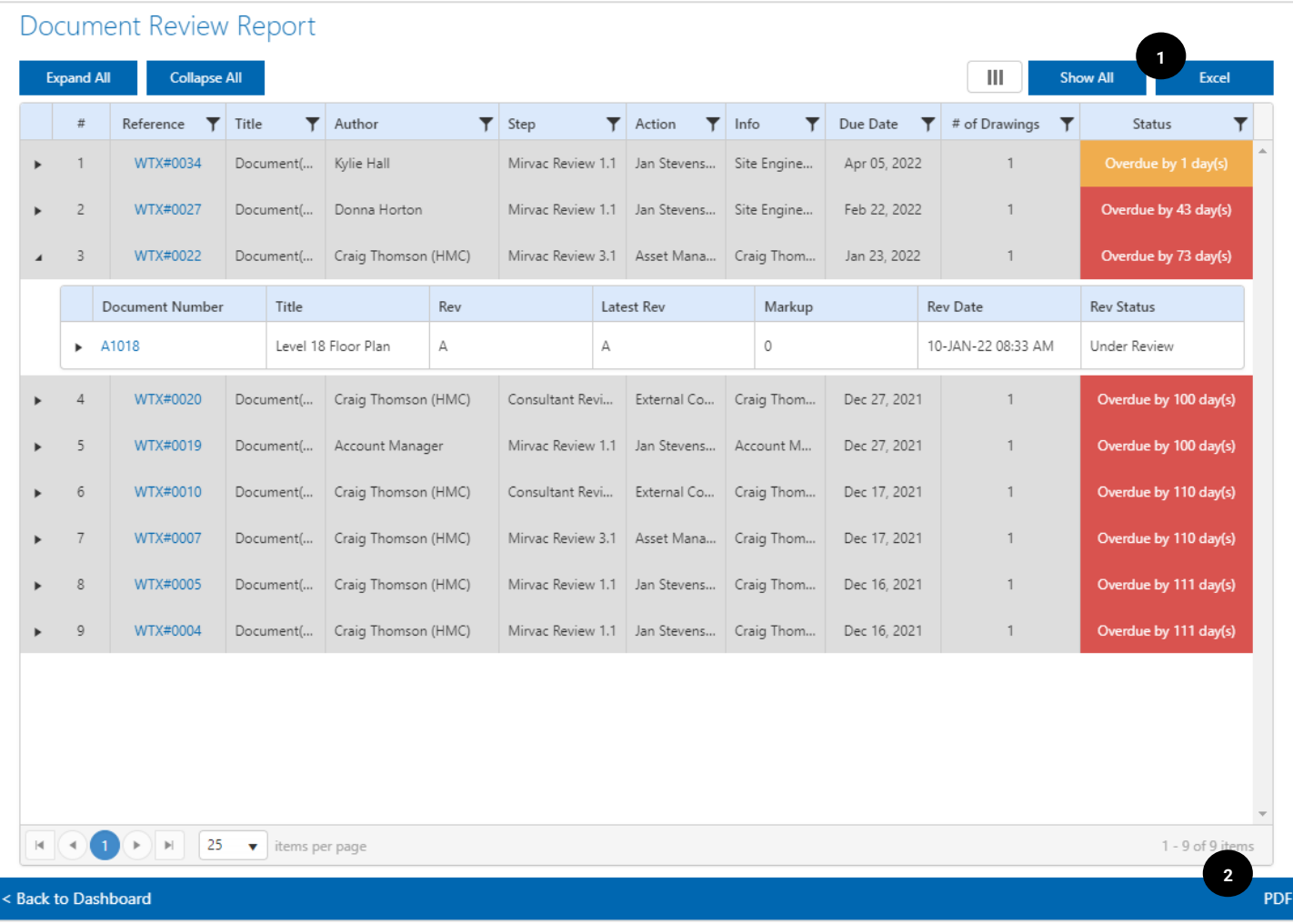

## 7.6 Design Issue Report

Another inbuilt report is the **Design Issue Report**. This report shows the status of any design review issues (DRI). Users can export a list of items to excel. Users can also open the DRI and complete action from this report without needing to navigate to another area

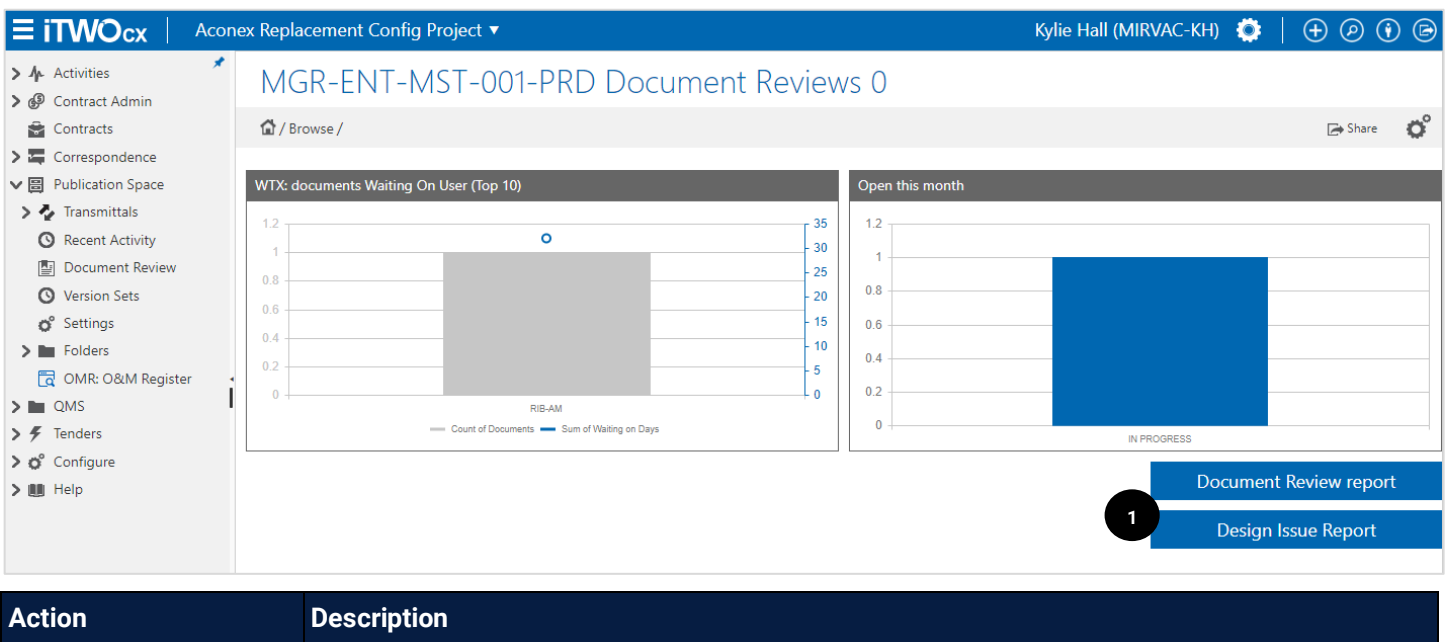

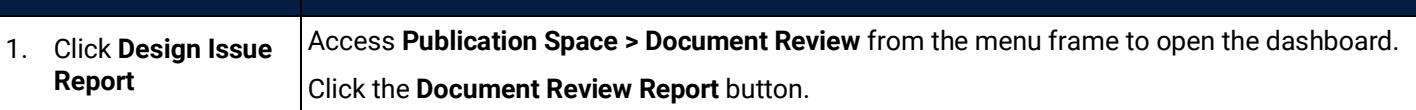

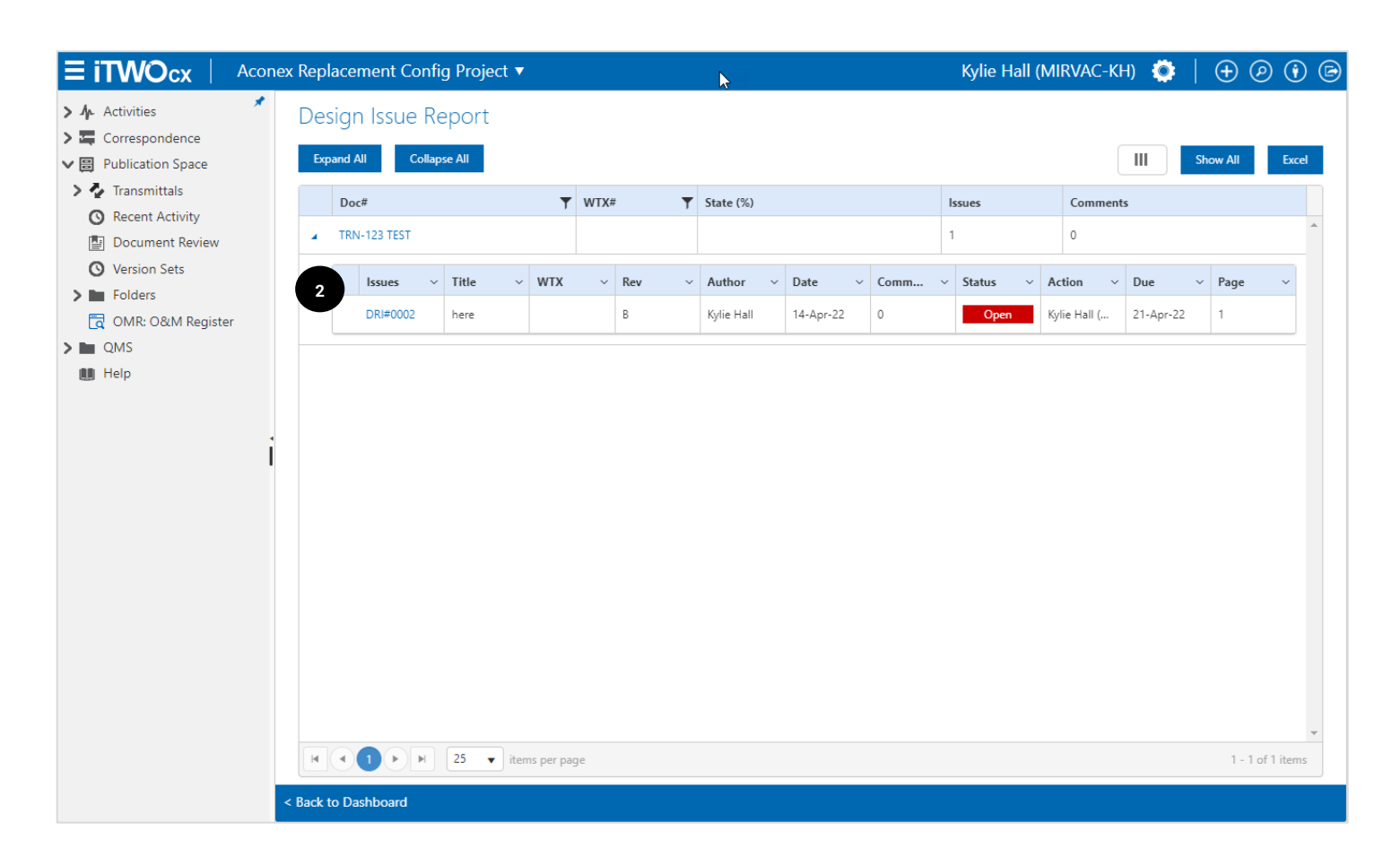

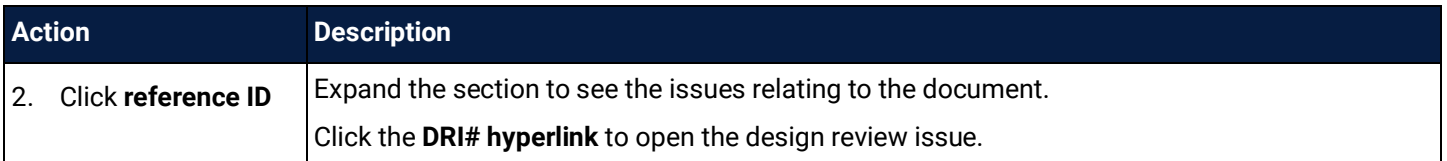

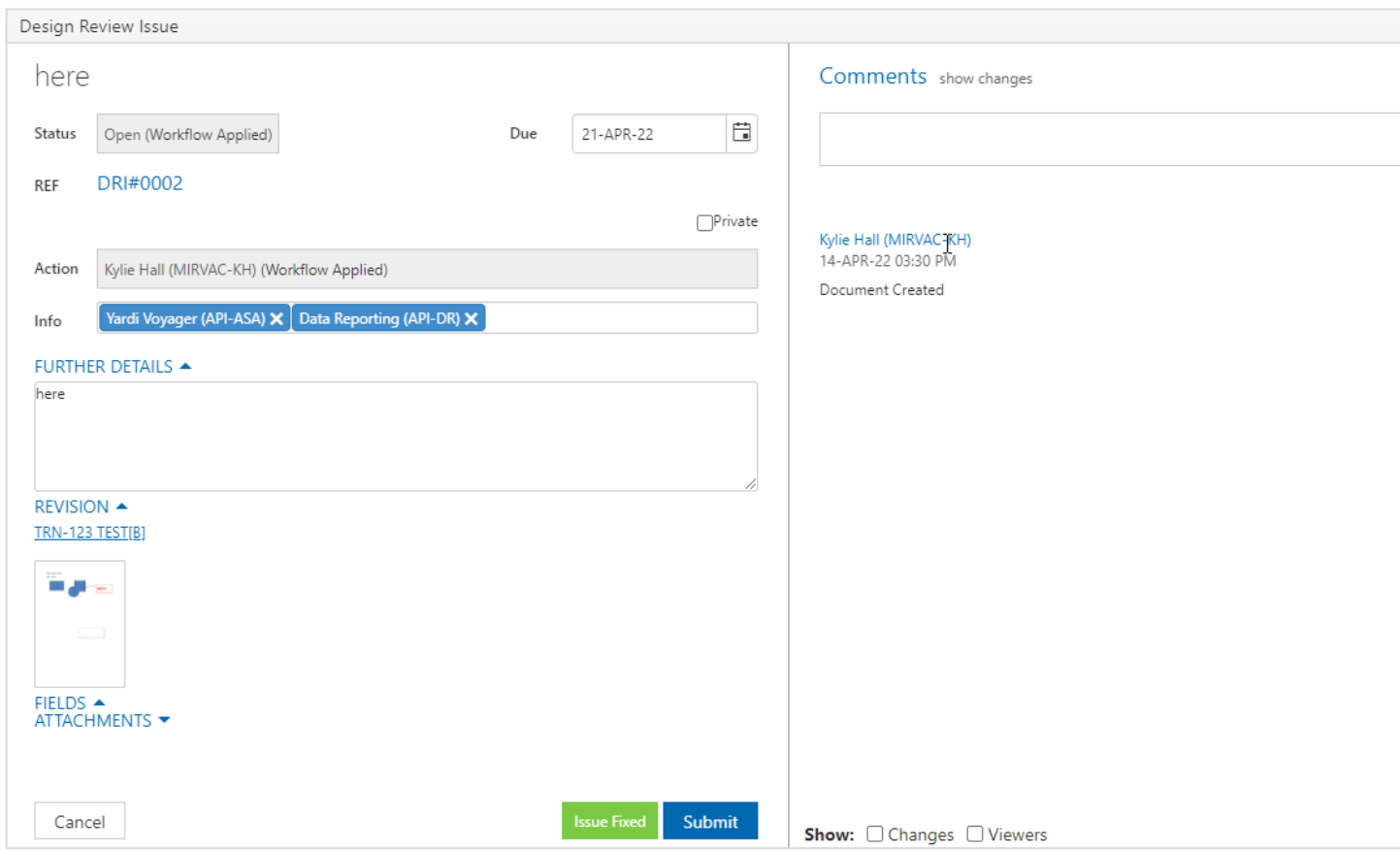

From here the standard actions to review and complete the DRI can be taken.

## **8 Glossary of Terms / Acronyms**

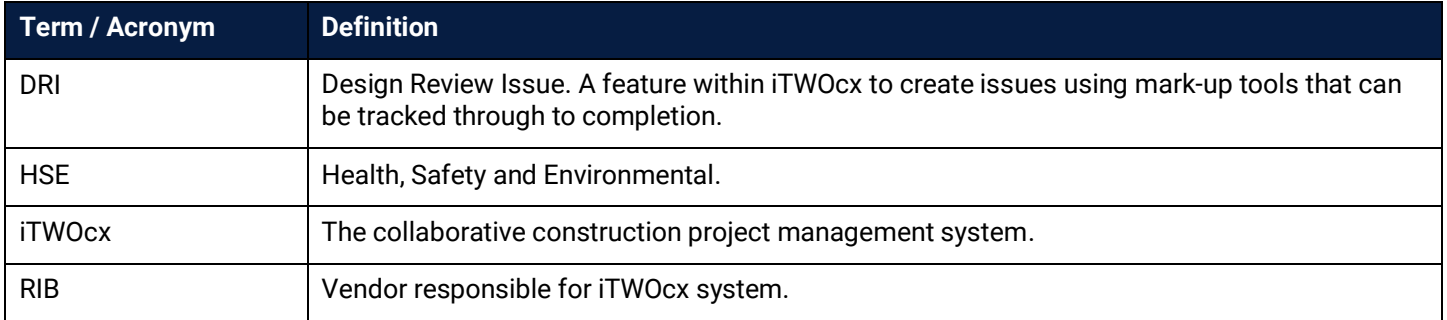

## Document Control

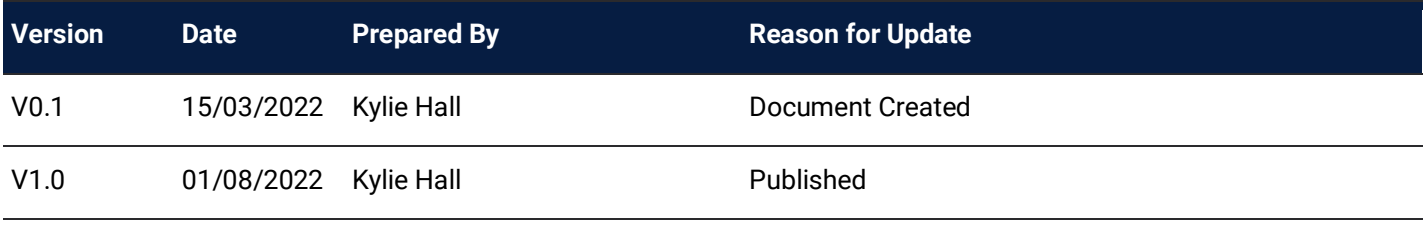

# Review / Sign Off

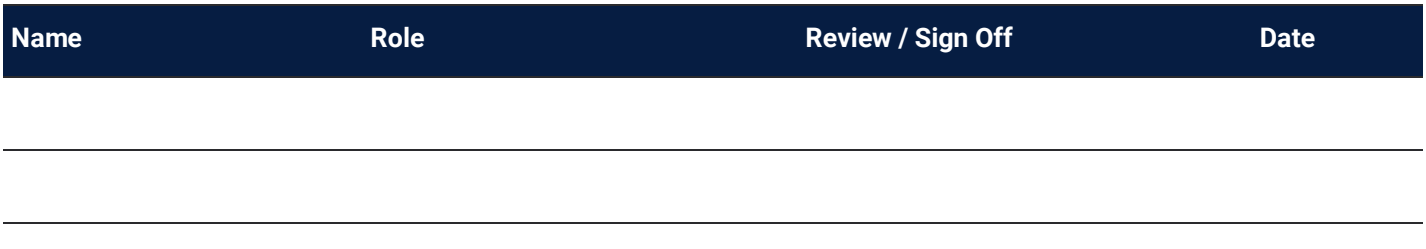